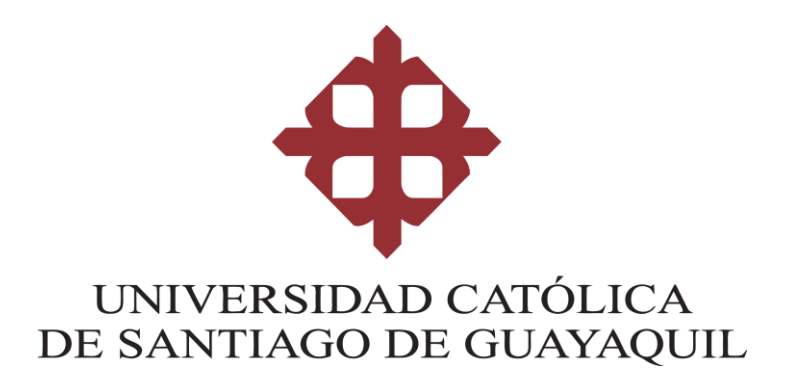

# **FACULTAD DE INGENIERIA CARRERA INGENIERIA CIVIL**

**TEMA:** 

**Diseño hidráulico del sistema de drenaje matriz de la cuenca noroeste de la ciudad de Guayaquil**

> **AUTOR: Brito Gálvez, Jimmy Javier**

# **Trabajo de titulación previo a la obtención del título de INGENIERO CIVIL**

**TUTOR: Ing. Plaza Vera, Javier Fernando. PhD.**

> **Guayaquil, Ecuador 11 de Marzo del 2021**

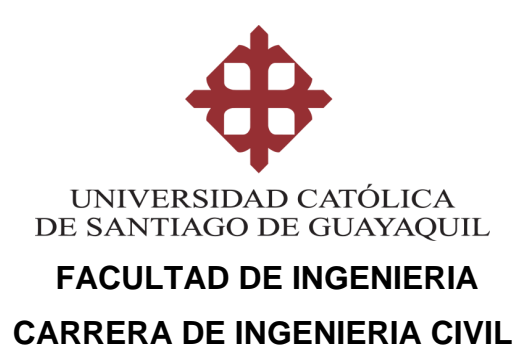

## **CERTIFICACIÓN**

Certificamos que el presente trabajo de titulación, fue realizado en su totalidad por **Brito Gálvez, Jimmy Javier**, como requerimiento para la obtención del título de **INGENIERO CIVIL.**

**TUTOR**

**f. \_\_\_\_\_\_\_\_\_\_\_\_\_\_\_\_\_\_\_\_\_\_ Plaza Vera, Fernando Javier**

**DIRECTOR DE LA CARRERA**

**f. \_\_\_\_\_\_\_\_\_\_\_\_\_\_\_\_\_\_\_\_\_\_**

**Ing. Alcívar Bastidas, Stefany. Msc.**

**Guayaquil, a los 11 del mes de marzo del año 2021**

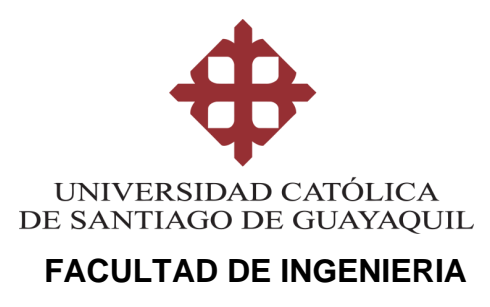

### **CARRERA DE INGENIERIA CIVIL**

## **DECLARACIÓN DE RESPONSABILIDAD**

### Yo, **BRITO GALVEZ JIMMY JAVIER**

### **DECLARO QUE:**

El Trabajo de Titulación, **Diseño hidráulico del sistema de drenaje matriz de la cuenca noroeste de la ciudad de Guayaquil** previo a la obtención del título de **INGENIERO CIVIL**, ha sido desarrollado respetando derechos intelectuales de terceros conforme las citas que constan en el documento, cuyas fuentes se incorporan en las referencias o bibliografías. Consecuentemente este trabajo es de mi total autoría.

En virtud de esta declaración, me responsabilizo del contenido, veracidad y alcance del Trabajo de Titulación referido.

### **Guayaquil, a los 11 del mes de marzo del año 2021**

**EL AUTOR**

**f. \_\_\_\_\_\_\_\_\_\_\_\_\_\_\_\_\_\_\_\_\_\_\_\_\_\_\_\_\_\_**

**Brito Gálvez, Jimmy Javier.**

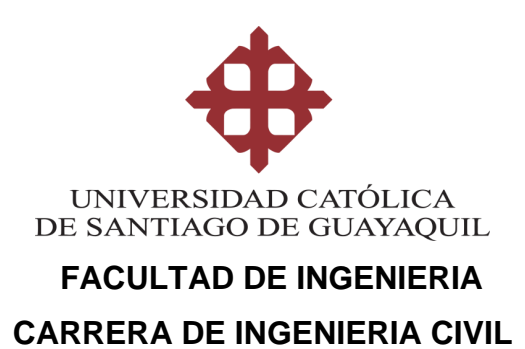

## **AUTORIZACIÓN**

## Yo, **Brito Gálvez, Jimmy Javier.**

Autorizo a la Universidad Católica de Santiago de Guayaquil a la **publicación** en la biblioteca de la institución del Trabajo de Titulación, **Diseño hidráulico del sistema de drenaje matriz de la cuenca noroeste de la ciudad de Guayaquil**, cuyo contenido, ideas y criterios son de mi exclusiva responsabilidad y total autoría.

**Guayaquil, a los 11 del mes de marzo del año 2021**

**EL AUTOR:**

**f. \_\_\_\_\_\_\_\_\_\_\_\_\_\_\_\_\_\_\_\_\_\_\_\_\_\_\_\_\_\_**

**Brito Gálvez, Jimmy Javier.**

## **URKUND**

# URKUND

## **Urkund Analysis Result**

Analysed Document: Submitted: Submitted By: Significance:

BRITO GALVEZ JIMMY JAVIER...doc (D97270295) 3/5/2021 12:58:00 AM claglas@hotmail.com  $3\overline{w}$ 

Sources included in the report:

http://repositorio.ucsg.edu.ec/bitstream/3317/1266/1/T-UCSG-PRE-ING-IC-56.pdf

Instances where selected sources appear:

3

Arti

## **AGRADECIMIENTO**

Agradezco a Dios primeramente por darme la fuerza, voluntad, vida y salud de cada día para seguir adelante y, gracias a él poder haber llegado a este momento tan importante en mi vida como es la sustentación de mi trabajo de titulación para la obtención de mi título profesional.

Agradezco a mis padres por ser siempre mi apoyo incondicional a lo largo de mi trayectoria universitaria guiándome y ayudándome tanto en mis momentos más difíciles como en mis momentos de metas cumplidas.

Agradezco a mis hermanas que gracias a su amor y entendimiento pude tener un alivio para poder enfrentar todo este largo trayecto que fue la carrera universitaria.

Agradezco a mi tutor de tesis que gracias a él pude desarrollar este trabajo de titulación con el fin de ayudar a un sector necesitado de la ciudad de Guayaquil.

## **DEDICATORIA**

Dedico este trabajo de titulación a los pobladores de la zona noroeste de Guayaquil, ya que, este estudio fue realizado con intención de atender una de sus necesidades más urgentes en la época de lluvia que es mitigación de las inundaciones en los sectores poblados.

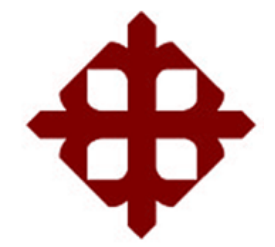

# **UNIVERSIDAD CATÓLICA**

## **DE SANTIAGO DE GUAYAQUIL**

 **FACULTAD DE INGENIERIA CARRERA DE INGENIERIA CIVIL**

**TRIBUNAL DE SUSTENTACIÓN** 

**Ing. Stefany Alcívar Bastidas, M.Sc.**  DIRECTORA DE CARRERA

 $f.$   $\qquad \qquad$ 

f. \_\_\_\_\_\_\_\_\_\_\_\_\_\_\_\_\_\_\_\_\_\_\_\_\_\_\_\_\_ **Ing. Clara Glas Cevallos, M.Sc.**  DOCENTE DE LA CARRERA

 $f.$   $\qquad \qquad$ 

**Ing. Alexandra Mélida Camacho, M.Sc. OPONENTE** 

# **ÍNDICE**

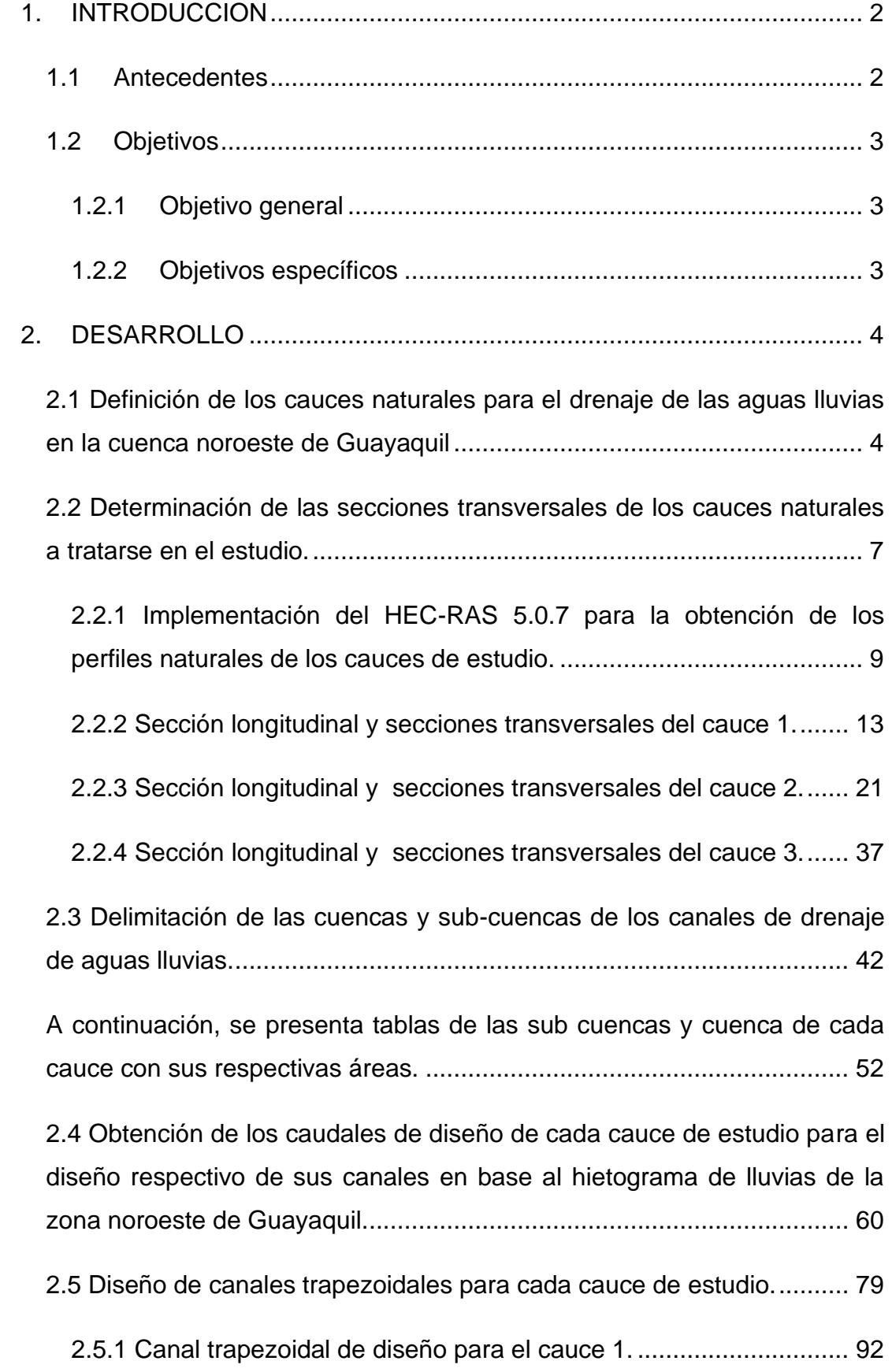

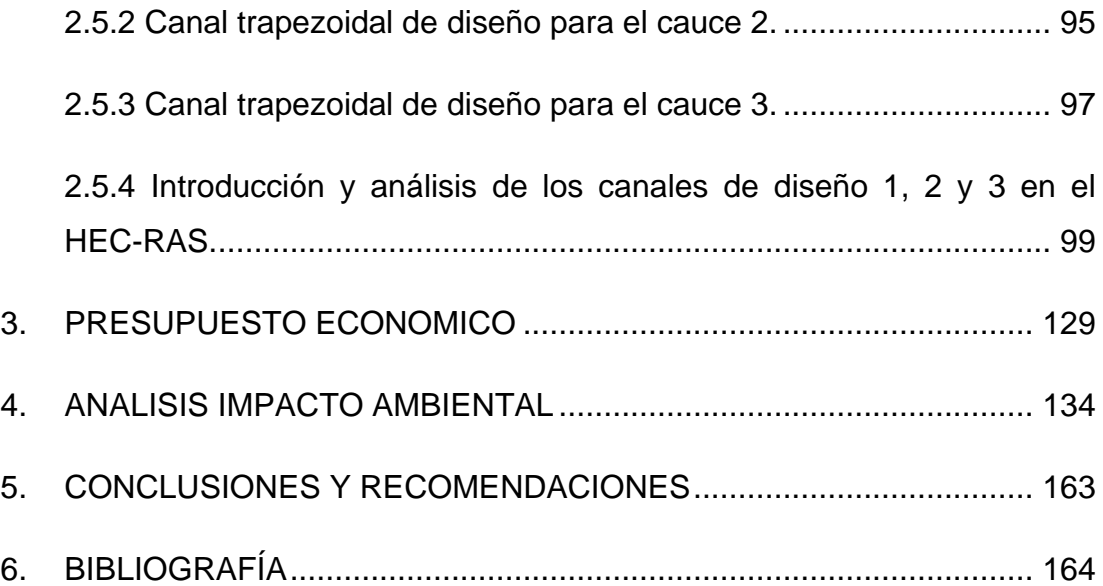

# **ÍNDICE DE FIGURAS**

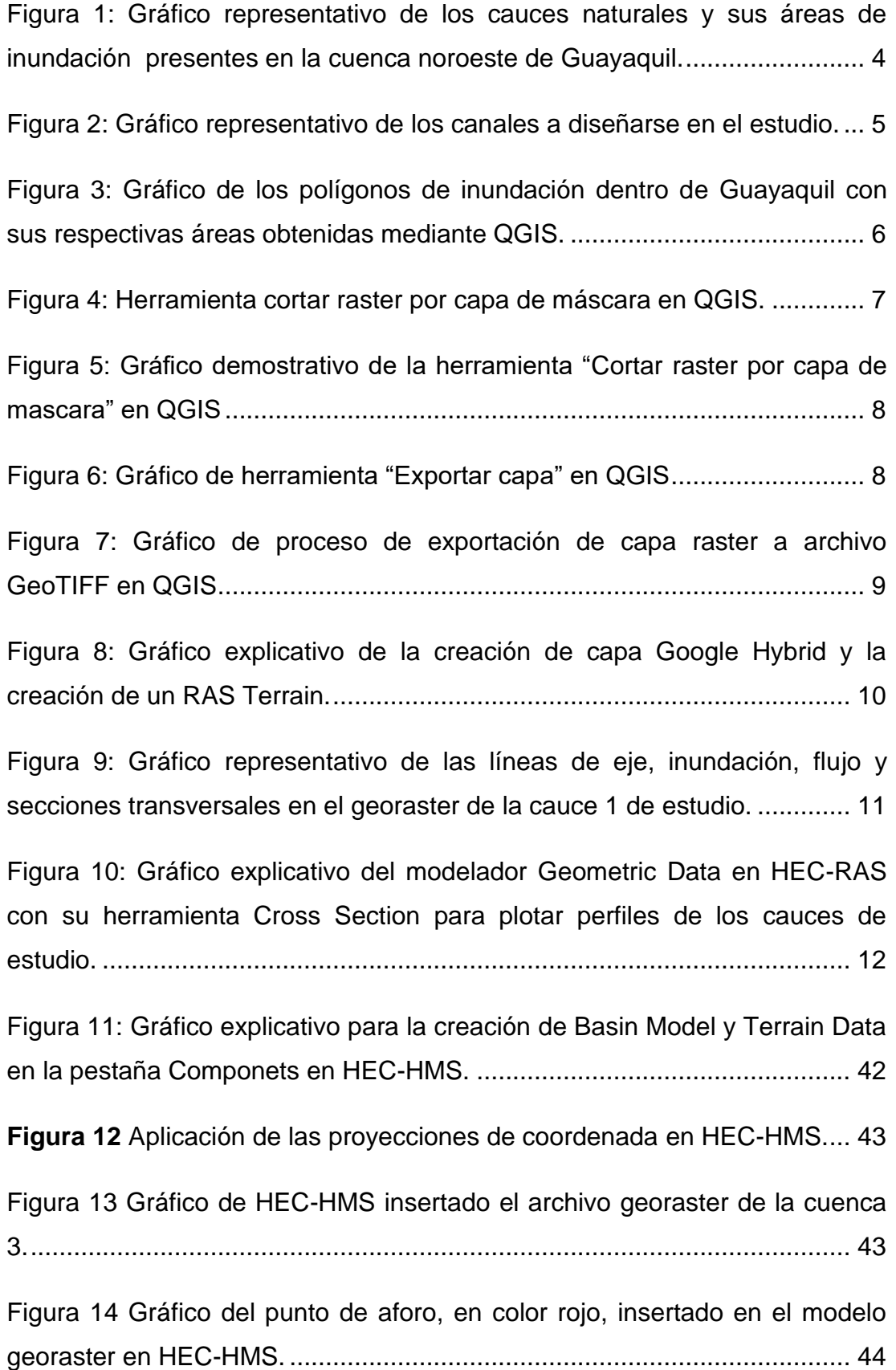

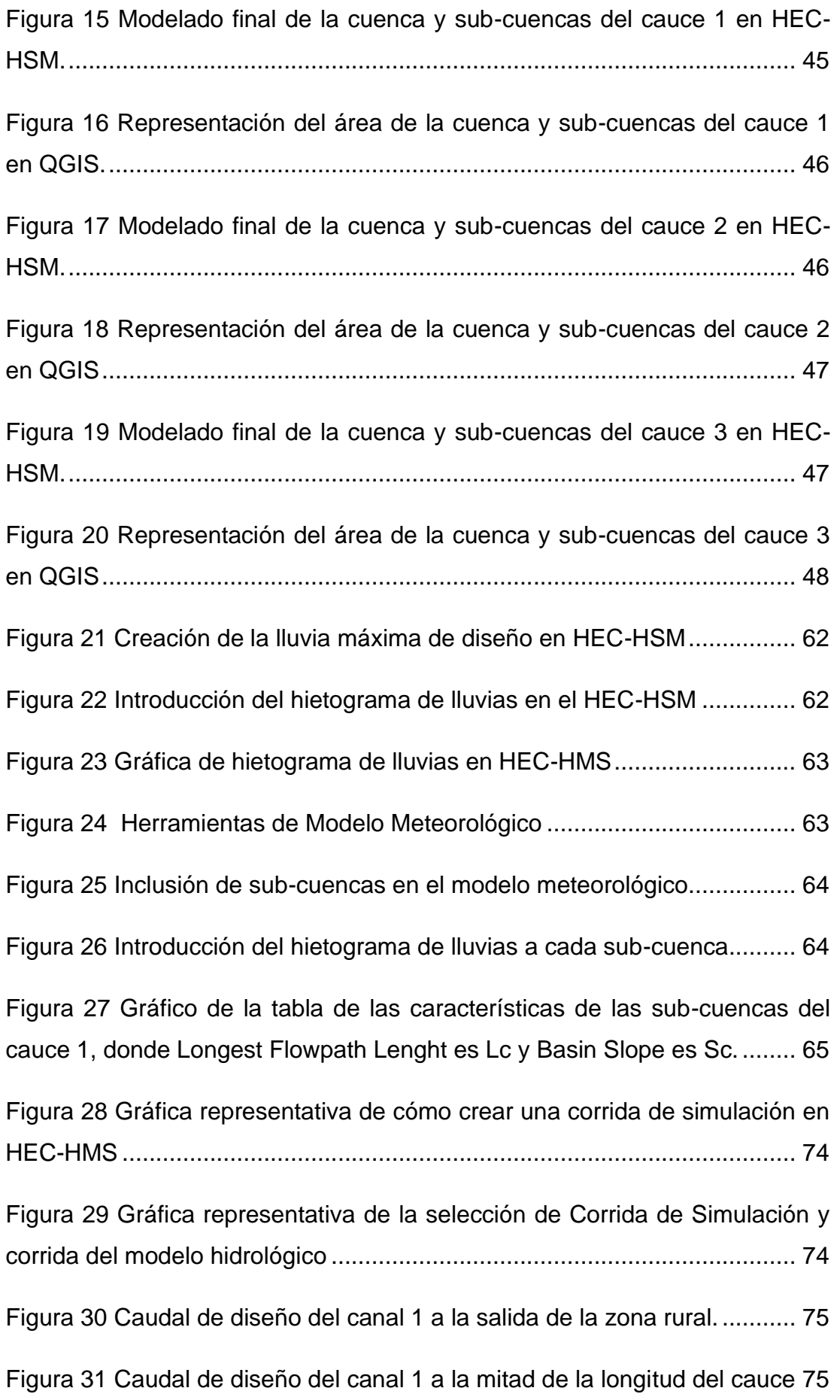

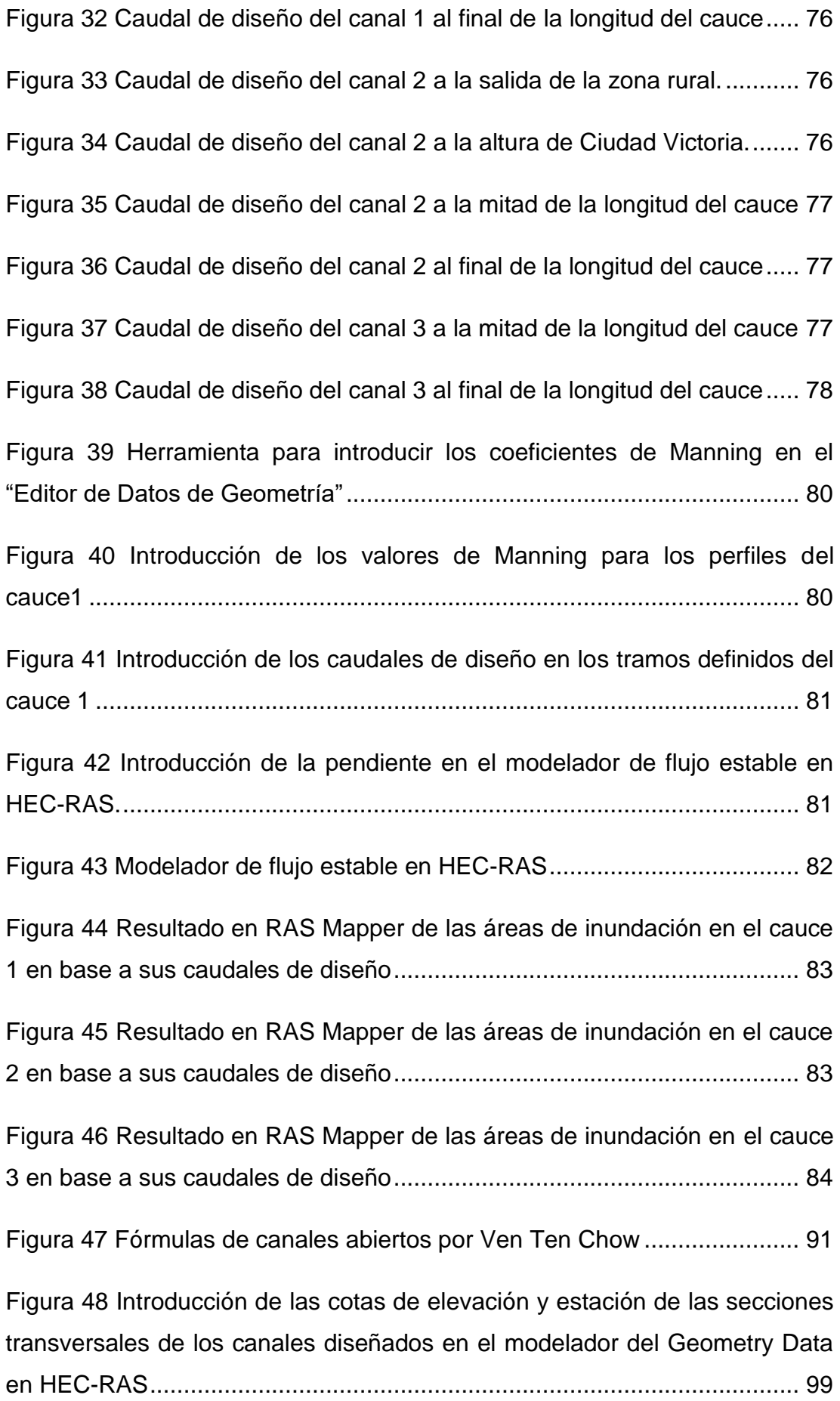

XIII

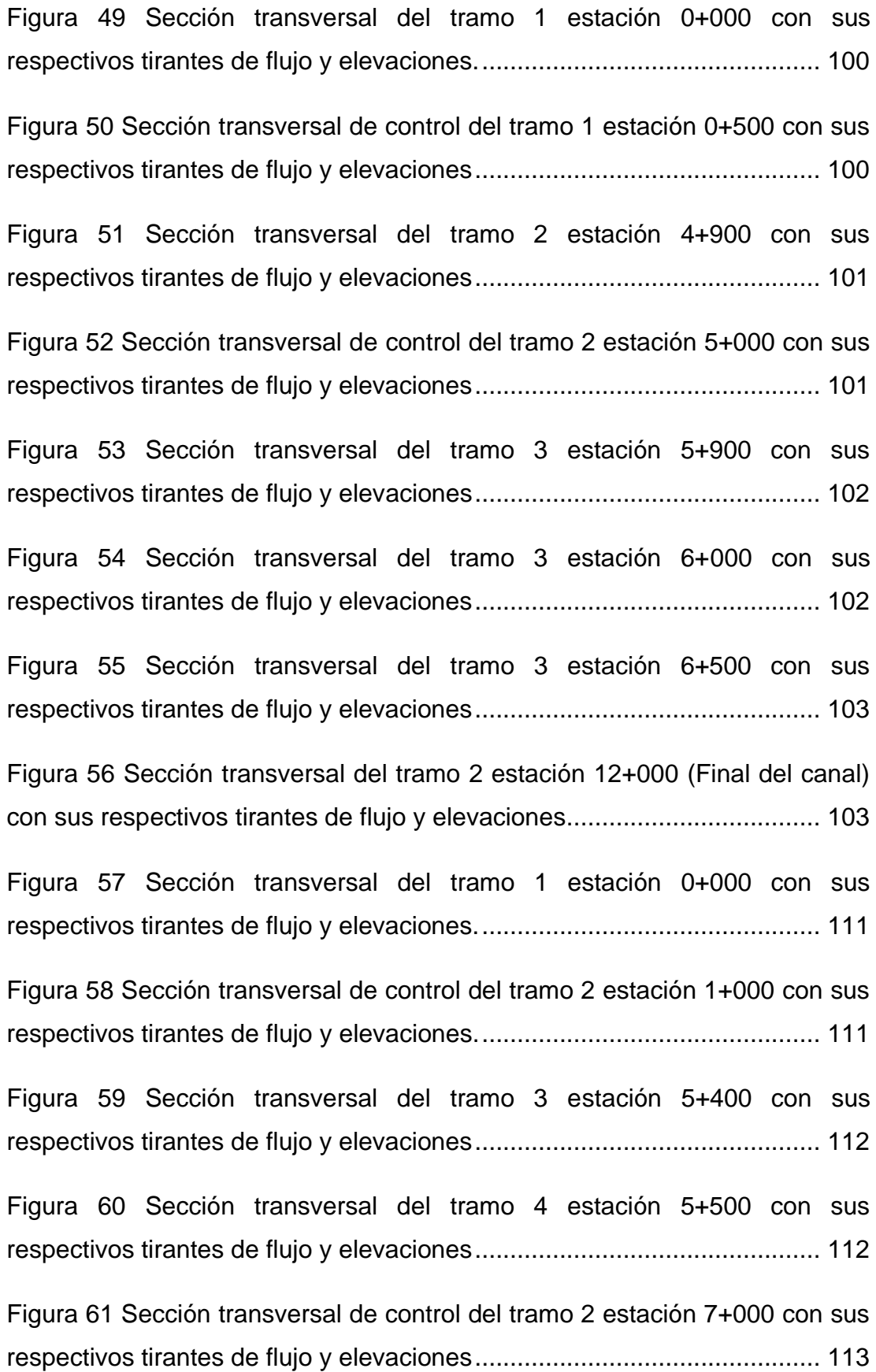

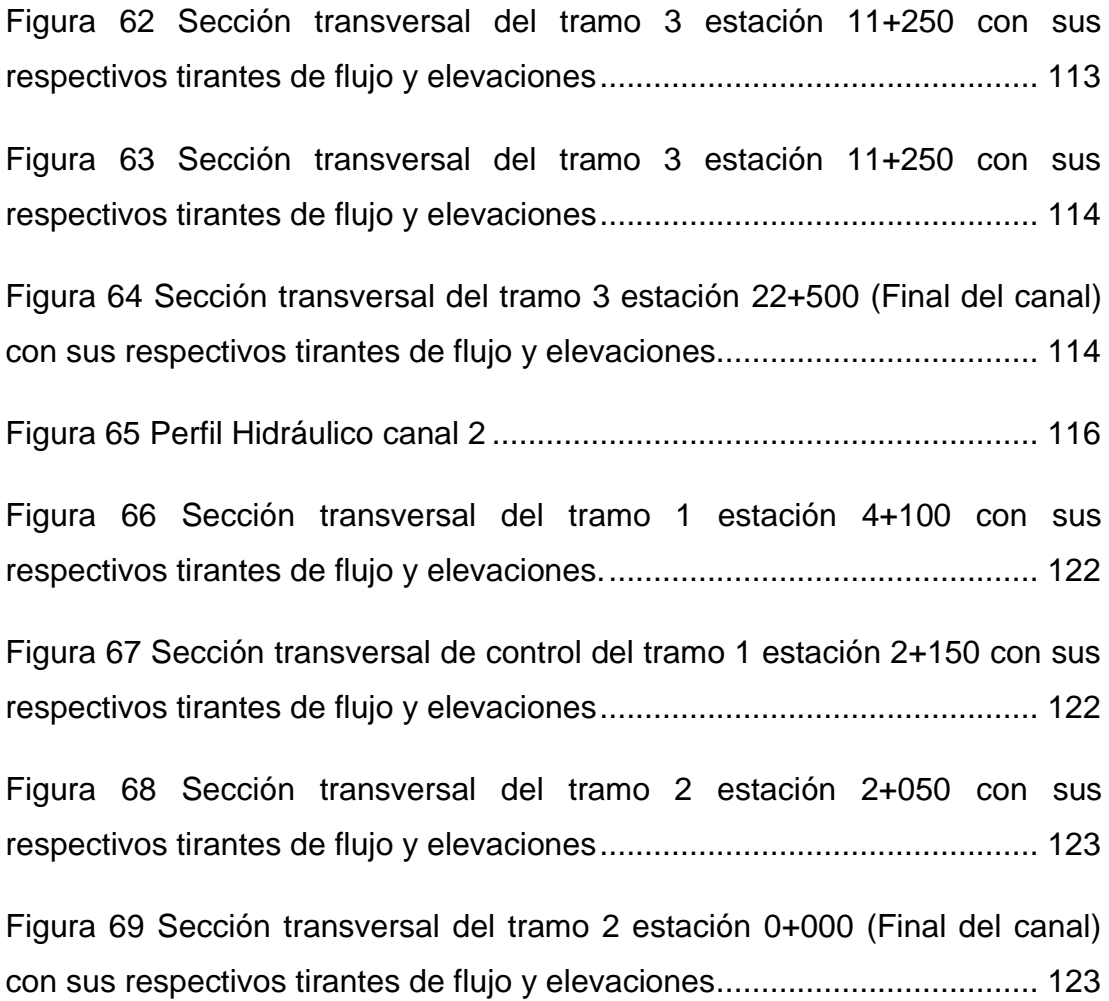

# **ÍNDICE DE PERFILES**

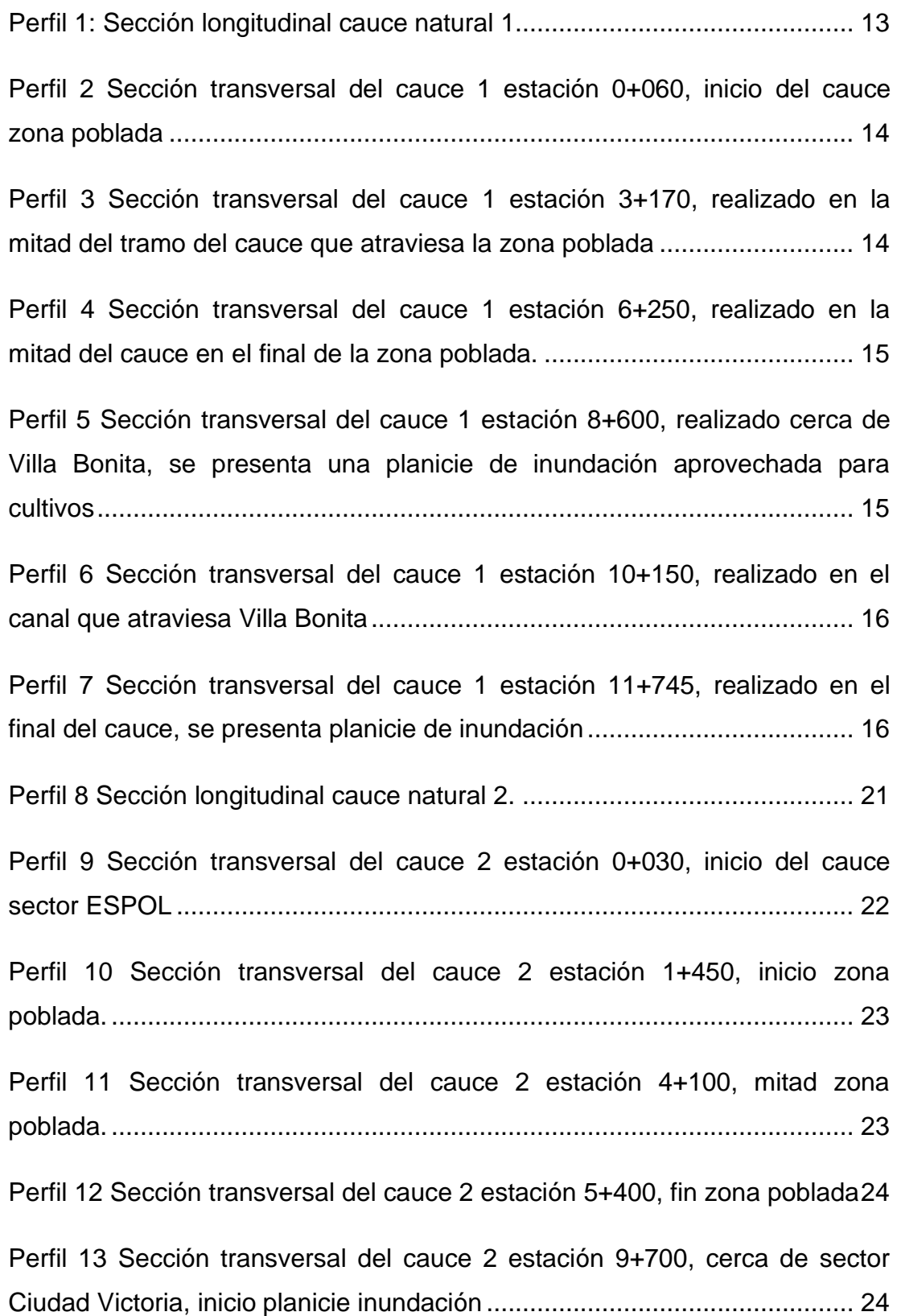

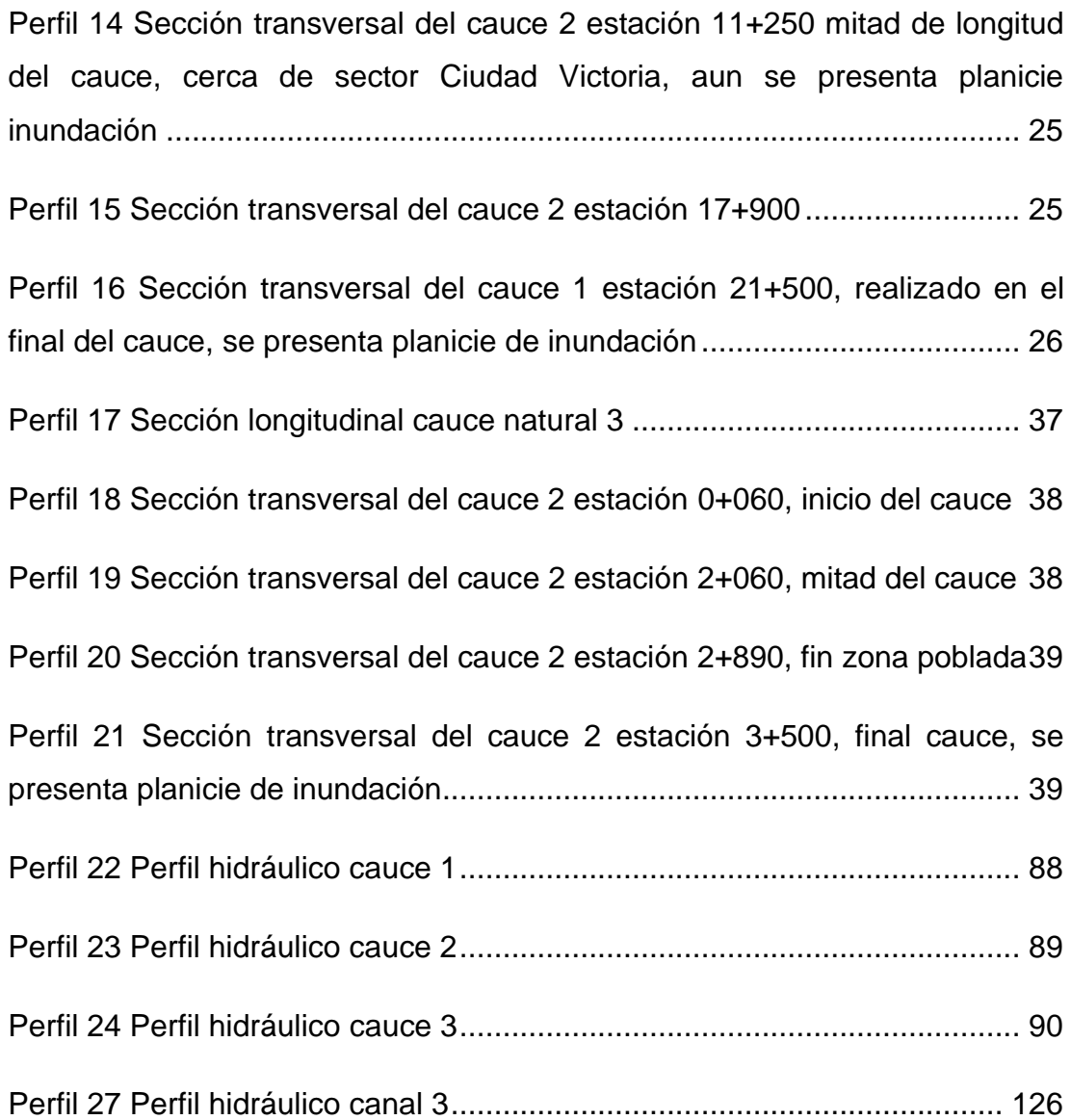

# **ÍNDICE DE TABLAS**

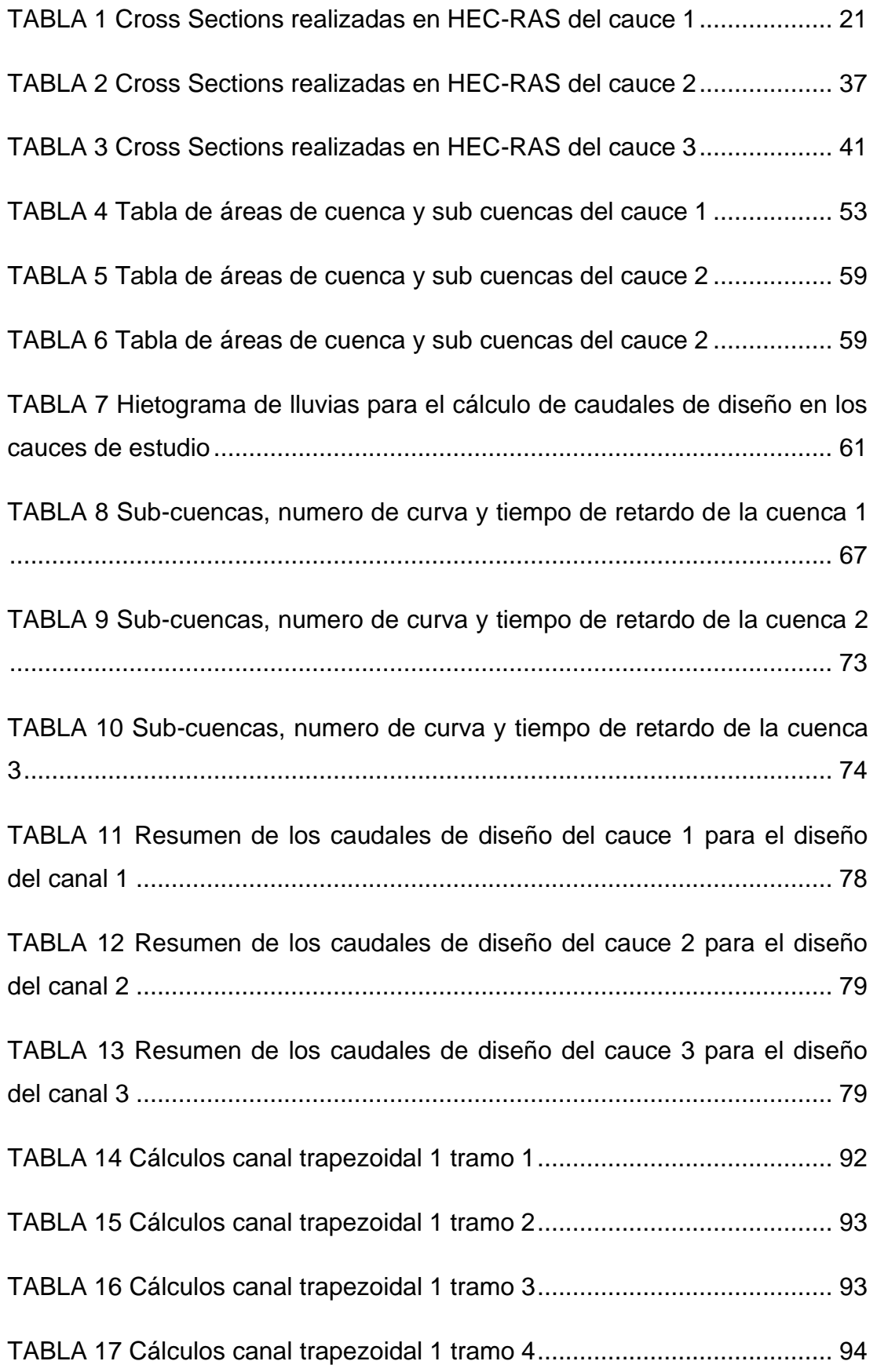

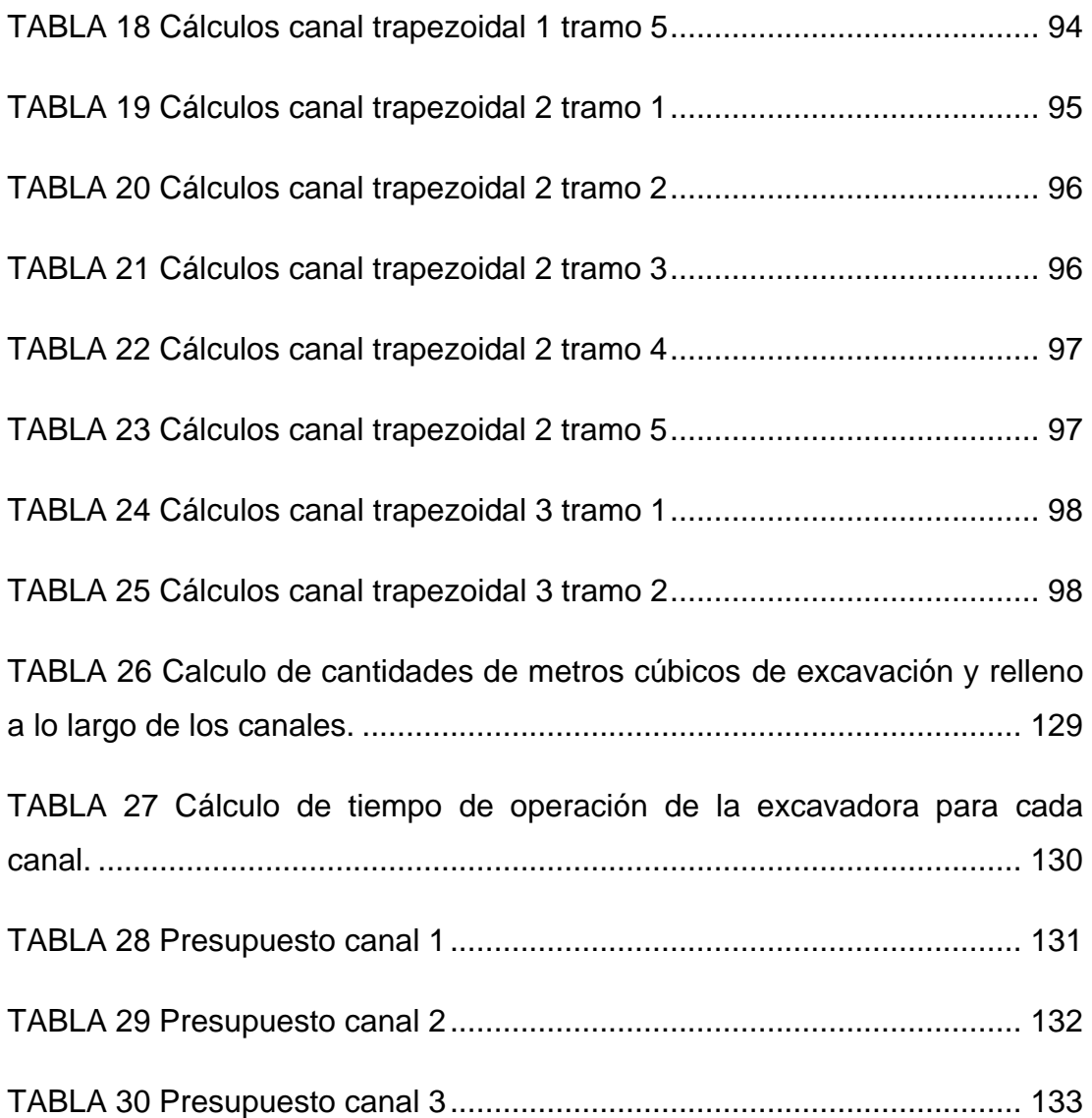

### **RESUMEN**

El crecimiento poblacional y urbanístico en Guayaquil ha ido aumentado en los últimos años, sobretodo en la zona noroeste. En la zona noroeste de Guayaquil se encuentran varios sectores de gran concentración poblacional tales como El Fortín, Ciudad Victoria, Monte Sinaí, Coop. Trinidad de Dios, Voluntad de Dios, Villa Bonita etapa 1, Flor de Bastión, Coop. Cañaveral, Sergio Toral, entre otras. Estos sectores representan una población aproximada de 300.000 personas que abarcan gran parte de la zona rural de Guayaquil. Estos sectores no gozan de todos los servicios de infraestructura básica de un sector urbano por lo cual se presentan varios problemas. Uno de los principales problemas que sufren estos sectores son las inundaciones producidas por las lluvias en la época de invierno de Guayaquil. Las inundaciones ocurren cuando el caudal de agua producido por las lluvias excede la capacidad carga de agua de los canales naturales ya existentes en la zona, por lo cual, se ha propuesto tres canales naturales para satisfacer la demanda de caudal producida por las lluvias los cuales se ajustaran con una sección transversal competente para así evitar las inundaciones en todos estos sectores de la zona noroeste de Guayaquil.

*Palabras Claves: Canal natural, inundaciones, sección transversal, zona noroeste, caudal y lluvias.*

## **ABSTRACT**

The population and urban growth in Guayaquil have been increasing in the last years, especially in the northeast. In northeast zone of Guayaquil we can found several sectors that have high lives of population concentration such as El Fortín, Ciudad Victoria, Monte Sinaí, Coop. Trinidad de Dios, Voluntad de Dios, Villa Bonita etapa 1, Flor de Bastión, Coop. Cañaveral, Sergio Toral, between others. These sectors represent an approximate population of 300.000 people that are the most part of the rural zone in Guayaquil. These sectors have not all the basic civil infrastructure that an urban zone has so in consequence happens many problems. One of the principal problems that occurred is the flooding produced by the rain in Guayaquil`s winter. The flooding happens when the water flow produced by the rain exceeds the loading capacity of natural water channels in the zone. For this reason, it has been proposed three natural channels in order to evacuate the flow demand of water produced by the rain. These three channels would be adjusted by a cross section that works and avoid the flooding of the sectors in Guayaquil`s northeast.

*Key words: Natural channel, flooding, cross section, northeast zone, water flow and rain.*

## **CAPÍTULO 1**

#### <span id="page-21-0"></span>**1. INTRODUCCION**

#### <span id="page-21-1"></span>**1.1 Antecedentes**

Dado que la zona noroeste de Guayaquil representa una población aproximada de 300.000 personas es de suma importancia darle un enfoque a los sectores que esta comprende, sobre todo un enfoque en obras civiles.

Si es cierto que todos estos sectores empezaron como invasiones, actualmente ya constan como predios legales en el municipio de Guayaquil donde se registran varias infraestructuras de tipo vivienda y comercial. Sin embargo, la mayoría de la zona carece de obras de infraestructura civil sobre todo en la parte hidráulica. Dado esta carencia de obras de infraestructura de carácter hidráulico se presentan problemas típicos a partir de la inexistencia de estos. El principal problema que sufren estos sectores debido a la falta de estas obras hidráulicas son las inundaciones en la época de invierno de Guayaquil donde se presentan lluvias.

Naturalmente la zona está comprendida por varios cauces o canales naturales por donde se desfogan las aguas lluvias hacia el norte y terminan en una planicie de inundación cerca de Villa Bonita etapa 1, esta planicie posee dos desfogues al rio Daule. Todos estos canales naturales están conectados entre sí y poseen un caudal variable dependiendo de la época del año donde en la época de lluvia se presentan estas dichas inundaciones. Las inundaciones ocurren principalmente en las uniones de los canales naturales debido a la suma de caudales aumentados por las lluvias además de que los cauces naturales por lo general suelen llenarse de plantas o maleza haciendo que reduzca la sección transversal del cauce. Otro factor clave para las inundaciones es la presencia de la población ya que los moradores de los sectores recurren a rellenos para realizar sus edificaciones reduciendo el tamaño del cauce natural.

Para poder mitigar estas inundaciones se realizará un estudio de todos los cauces naturales de los cuales se escogerán los principales cauces

naturales que abarquen la totalidad de las zonas críticas de inundación para los sectores de la zona noroeste de Guayaquil y se les propondrá una sección transversal competente para el hietograma de lluvias de la zona.

#### <span id="page-22-0"></span>**1.2 Objetivos**

#### <span id="page-22-1"></span>**1.2.1 Objetivo general**

Diseñar un sistemas de canales abiertos para las aguas lluvias que abarque la totalidad de la cuenca noreste de Guayaquil.

#### <span id="page-22-2"></span>**1.2.2 Objetivos específicos**

- Definir la red principal de drenajes naturales pluviales de la cuenca noroeste de Guayaquil con sus características.
- Determinar los perfiles transversales de los drenajes naturales escogidos en el estudio de la cuenca.
- Delimitar las cuencas y sub cuencas de los canales a diseñarse en el estudio.
- Correr modelos hidráulicos para la obtención de los caudales de diseño en base a hietograma de lluvia.
- Proponer secciones transversales competentes a los canales escogidos en el estudio.

# **CAPÍTULO 2**

#### <span id="page-23-0"></span>**2. DESARROLLO**

### <span id="page-23-1"></span>**2.1 Definición de los cauces naturales para el drenaje de las aguas lluvias en la cuenca noroeste de Guayaquil**

La cuenca de la zona noroeste de Guayaquil está comprendida por 12 cauces naturales que sirven como drenaje natural para las aguas lluvias. A continuación la Figura 1 mostrará los cauces naturales presentes en la cuenca.

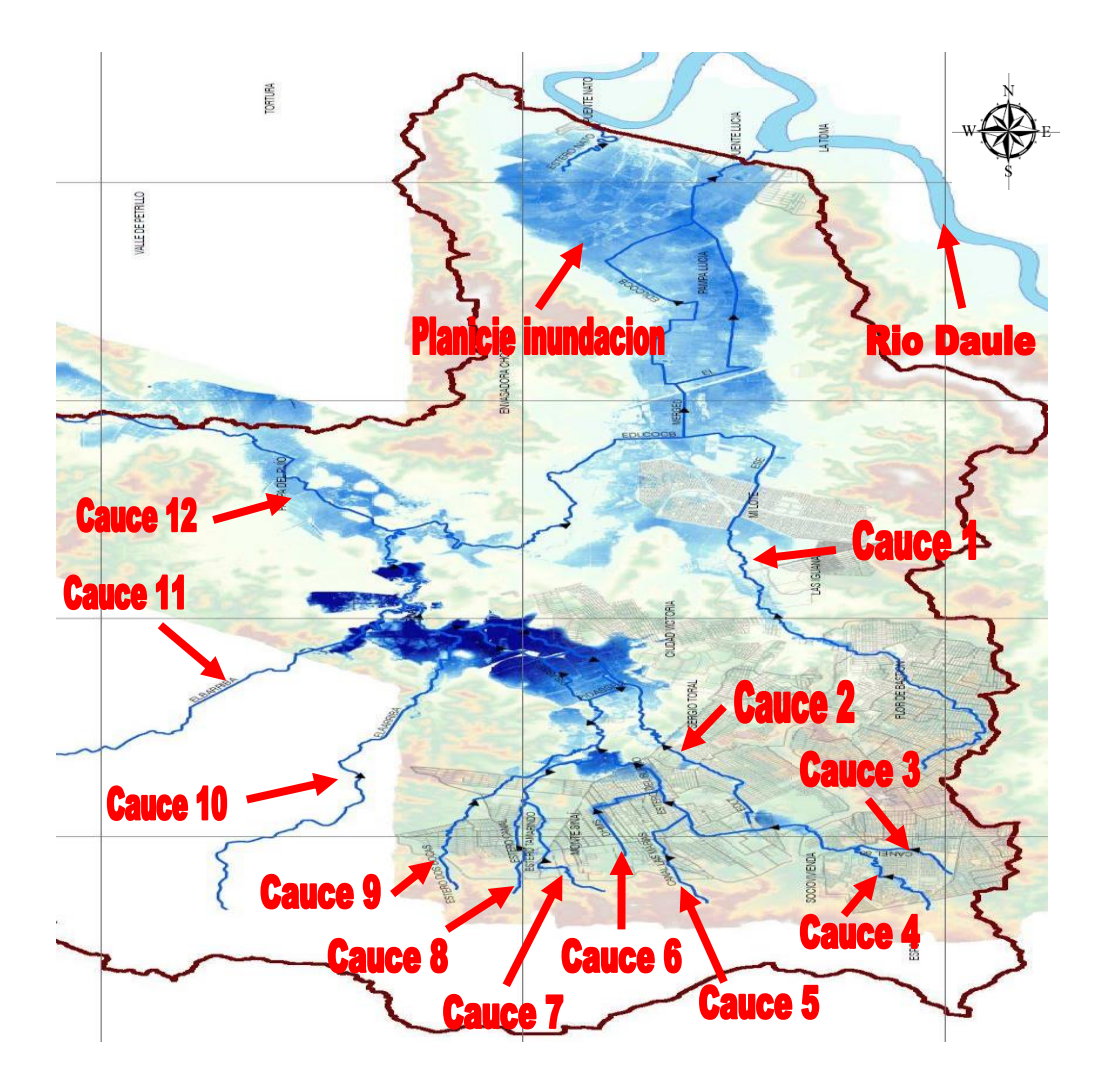

**Figura 1:** Gráfico representativo de los cauces naturales y sus áreas de inundación presentes en la cuenca noroeste de Guayaquil.

Fuente: (Interagua, 2017)

Las manchas azules aledañas a los cauces definidos representan el área de inundación que se produce por las lluvias. Por lo cual, se determinó que los cauces 1, 3 y 9 son los principales cauces para desfogar las aguas lluvias mitigando la áreas de inundación en los sectores poblados. A continuación se presentara un gráfico donde se muestra la morfología de los canales a diseñarse.

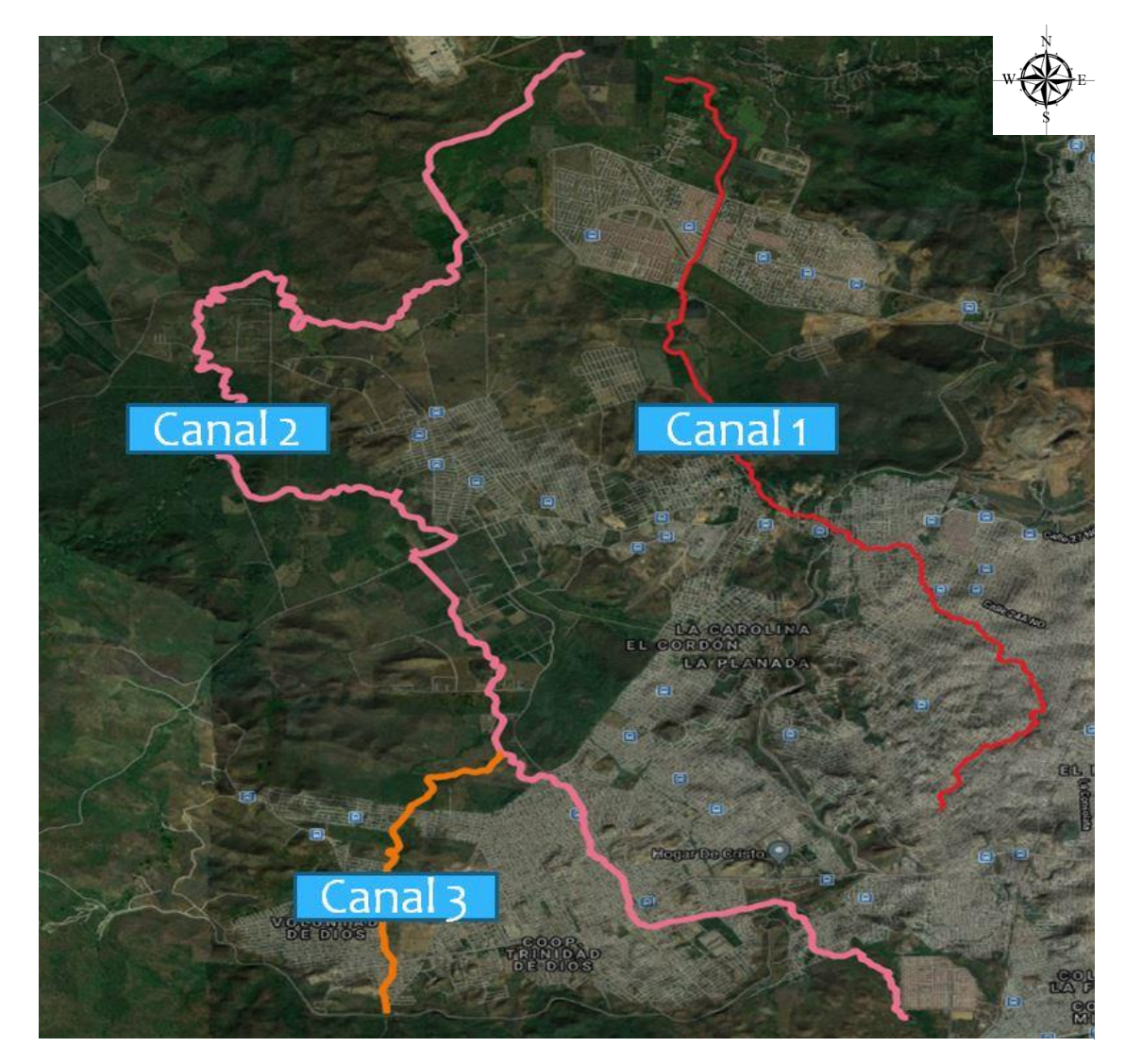

**Figura 2:** Gráfico representativo de los canales a diseñarse en el estudio.

Fuente: Autoridad propia.

El canal uno posee una extensión total de 12 kilómetros y abarca los sectores comprendidos por El Fortín, Flor de Bastión bloque 5, 3 y 6, Cooperativa Nueva Guayaquil, Ciudad Victoria y Villa Bonita etapa 1.

El canal dos posee una extensión total de 22.5 kilómetros y abarca los sectores comprendidos por Socio Vivienda etapa 3, Nueva Prosperina, Cooperativa Trinidad de Dios, Monte Sinaí, Sergio Toral, y Cooperativa Cañaveral.

El canal tres posee una extensión total de 4.1 kilómetros y abarca los sectores comprendidos por la Cooperativa Voluntad de Dios y Cooperativa promesa de Dios.

Mediante QGIS se procedió a geo referenciar el plano "PLAN DE MANEJO DE AGUAS EN LA CUENCA NOROESTE DE LA CIUDAD DE GUAYAQUIL", plano que fue facilitado por Interagua. Luego, se procedió a realizar el respectivo cálculo de las áreas de inundación dentro de la ciudad de Guayaquil mediante polígonos con la herramienta "Capas Shape" dando como resultado un área de 22.75 kilómetros cuadrados. A continuación, se presentara una gráfica representativa de las áreas de inundación dentro de la ciudad de Guayaquil.

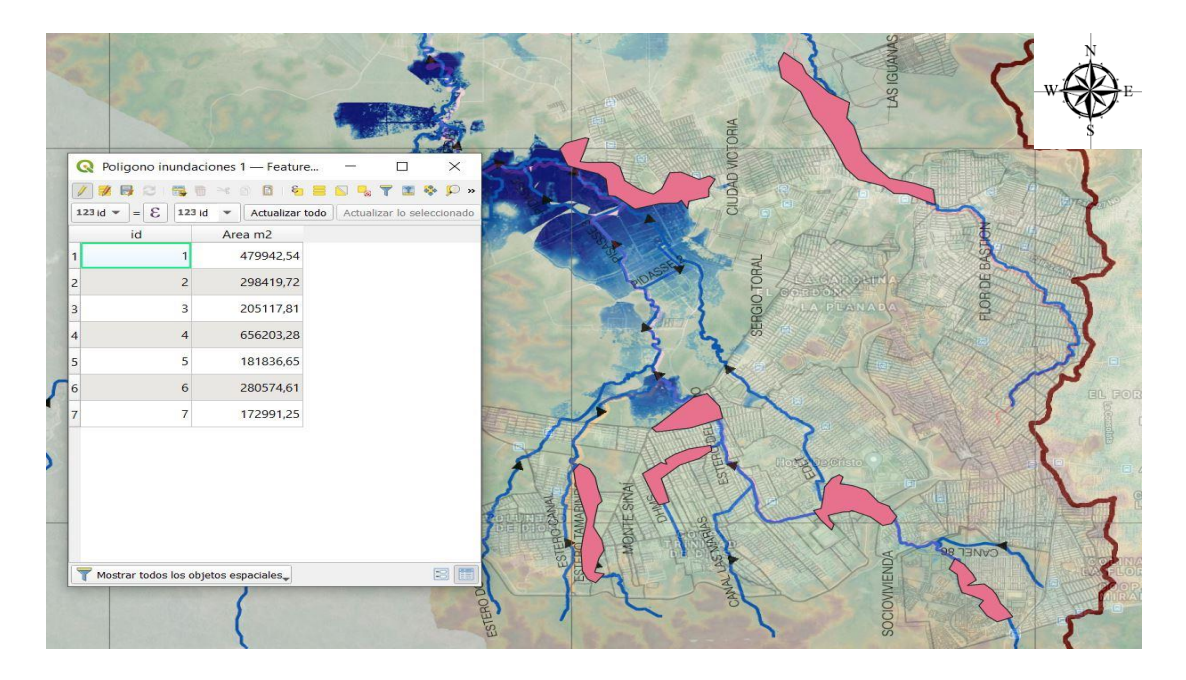

**Figura 3:** Gráfico de los polígonos de inundación dentro de Guayaquil con sus respectivas áreas obtenidas mediante QGIS.

### <span id="page-26-0"></span>**2.2 Determinación de las secciones transversales de los cauces naturales a tratarse en el estudio.**

Para la determinación de los perfiles o secciones transversales de los cauces escogidos para el drenaje de aguas lluvias de la cuenca, se utilizó el programa HEC-RAS.

HEC-RAS es un programa que nos permite realizar modelaciones de flujos de agua de ríos naturales o de canales mediante procesos unidimensionales y bidimensionales. HEC-RAS también permite la modelación con archivos georasters, este tipo de archivos poseen información geo referenciada en cuanto a altitud, latitud y longitud de un área en específico.

El ingeniero Javier Plaza, PhD. Proporcionó el archivo georaster de la cuenca noroeste de Guayaquil con el cual mediante el programa QGIS se procedió a extraer las zonas específicas en donde están los causes o canales de estudio. Esta acción se la realizó mediante la herramienta "Cortar raster por capa de máscara" la cual consiste en crear de un polígono vectorial que delimite el área que se desea extraer del archivo georaster y extraerlo mediante la herramienta antes mencionada. Al momento de extraer esta área del georaster se crea una nueva capa en el QGIS la cual podrá ser exportada como un nuevo archivo georaster independiente para poder trabajarlo con mayor facilidad en el HEC-RAS. A continuación se detalla gráficos del proceso de extracción del archivo georaster.

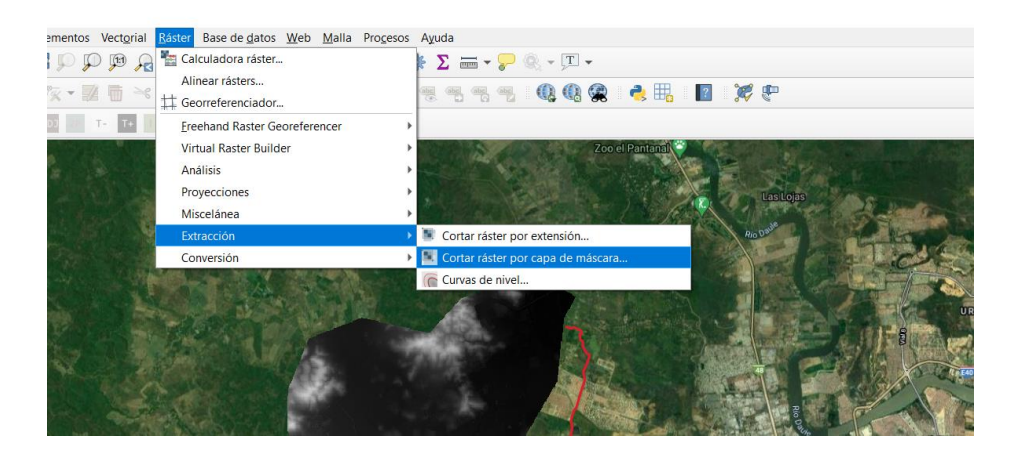

**Figura 4:** Herramienta cortar raster por capa de máscara en QGIS.

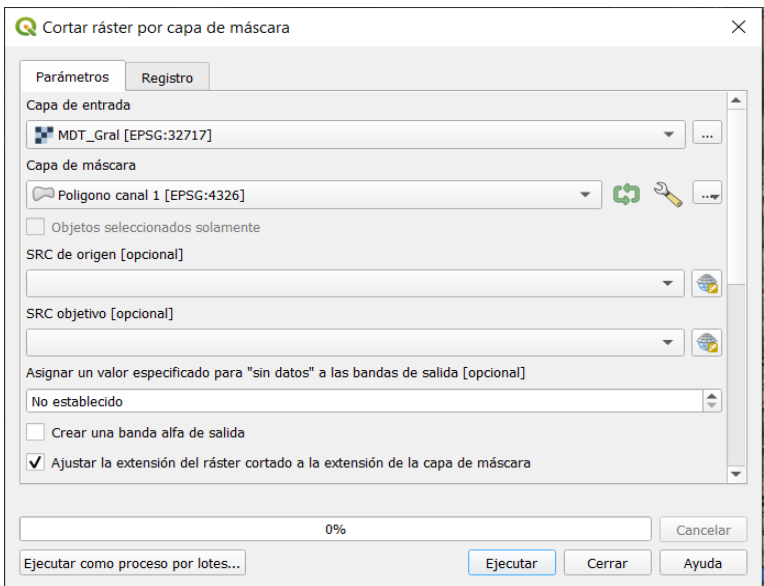

**Figura 5:** Gráfico demostrativo de la herramienta "Cortar raster por capa de mascara" en QGIS

Fuente: Autoridad propia

Donde en la sección de Capa de entrada se selecciona el archivo georaster del cual se desea realizar la extracción y en la sección de Capa de máscara se selecciona el polígono del área que se desea extraer.

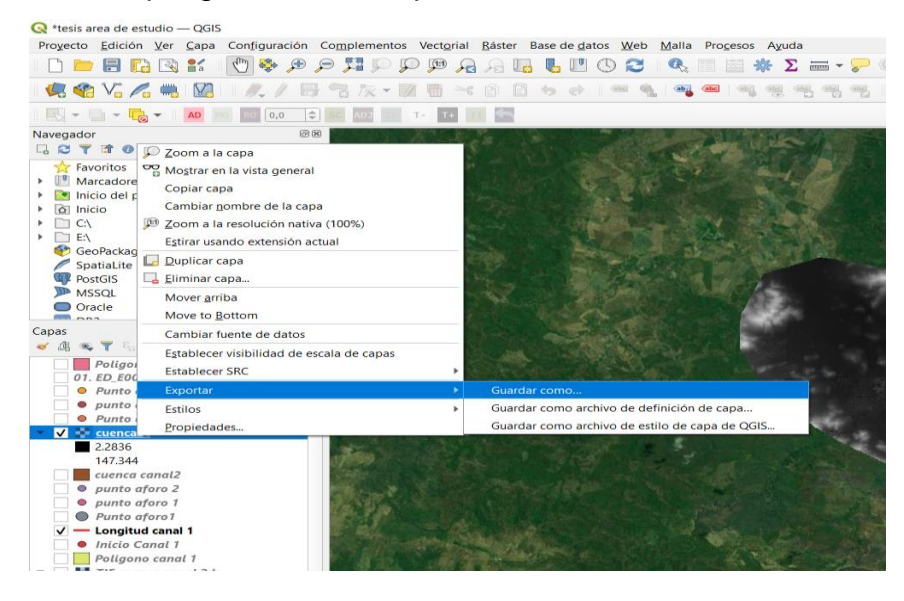

**Figura 6:** Gráfico de herramienta "Exportar capa" en QGIS

Guardar capa ráster como...

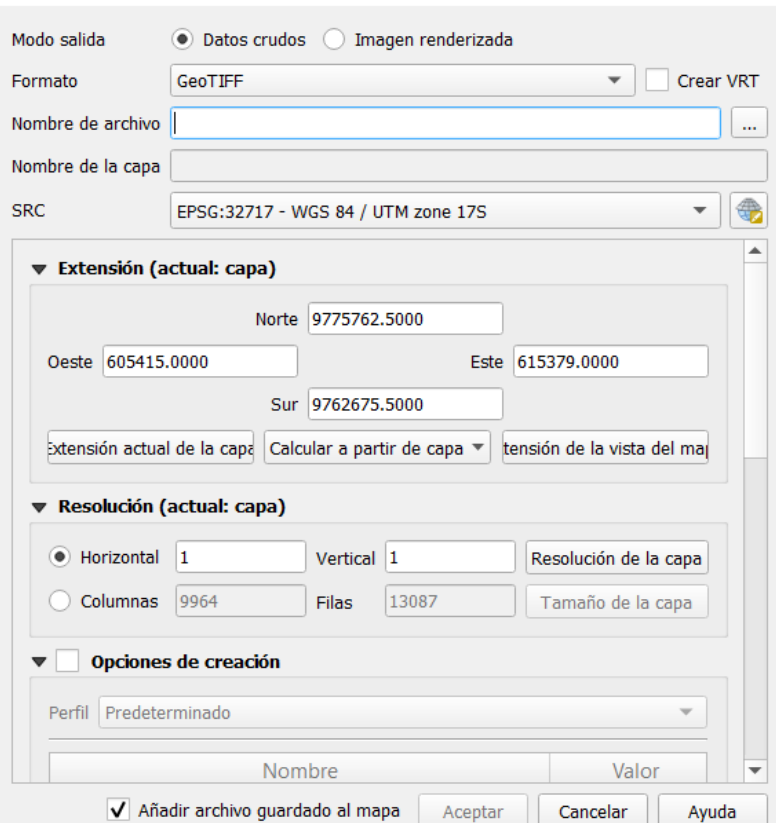

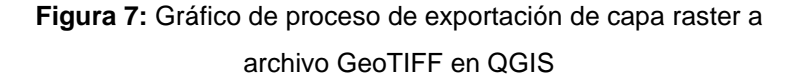

Fuente: Autoridad propia

Una vez terminado este proceso se repite lo mismo para el resto de canales ya que cada archivo georaster se va a trabajar independientemente en el HEC-RAS.

### <span id="page-28-0"></span>**2.2.1 Implementación del HEC-RAS 5.0.7 para la obtención de los perfiles naturales de los cauces de estudio.**

Para la obtención de las secciones transversales de los cauces escogidos para el drenaje de la cuenca, se utilizó HEC-RAS en su versión 5.0.7, la más reciente. Mediante la herramienta "RAS Mapper" se procede a definir las proyecciones del área de estudio, en nuestro caso, corresponde a la proyección WGS 1984 UTM ZONA 17S. Una vez establecidas las proyecciones se procede a cargar en la sección de Map Layers en la parte

izquierda del RAS Mapper la capa de Google Hybrid, esta capa nos permitirá ver una vista satelital del terreno el cual nos facilitara el proceso de trabajo. Luego se procede a cargar el archivo goeraster en la sección de terreno, ubicada en la parte izquierda del RAS Mapper, como se muestra en la figura siguiente.

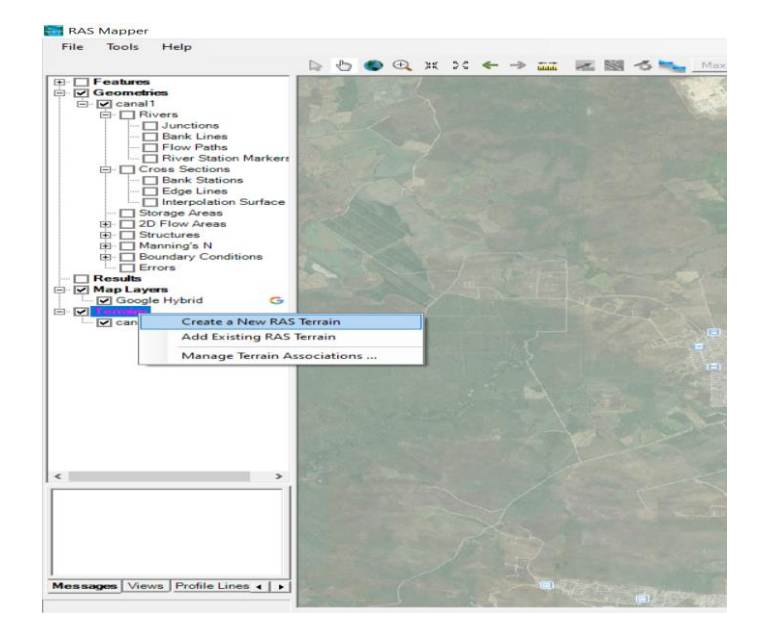

**Figura 8:** Gráfico explicativo de la creación de capa Google Hybrid y la creación de un RAS Terrain.

#### Fuente: Autoridad propia

Una vez cargado el archivo georaster del cauce se procede a darle características geométricas. Primero, en la sección de Rivers como se muestra en la Figura 8, se procede a editar la geometría donde en esta función se delimitará el eje del cauce, el cual, va a estar representado mediante una línea azul en el RAS Mapper. Una vez definido el eje del cauce se procede a delimitar las líneas del banco del cauce o rio, o Bank Lines representados por líneas rojas paralelas al eje del cauce y las líneas de flujo o Flow Paths representadas por líneas celestes paralelas a los Bank Lines.

La líneas de banco o Bank Lines delimitan un aproximado del ancho que el canal o cauce ocupará cuando esté lleno, se recomienda trazarlo con la ayuda de la capa Google Hydrid o importando vectores tipo rasters previamente desarrollados en otro programa como QGIS. Las líneas de flujo o Flow Paths muestran el límite de donde va a crecer el cauce, canal o río cuando haya inundación. Una vez delimitado estas tres líneas se procede a implementar las líneas de sección transversal o Cross Sections, estas líneas son las que van a cargar y guardar la información del perfil del cauce natural tratado y están representadas con líneas de color verde. Las líneas de sección transversal deben atravesar las tres líneas antes mencionadas la línea azul del eje del canal, la línea roja de banco y la línea celeste del flujo pero sin salirse del georaster del cauce tratado. A continuación se presenta un gráfico de las líneas eje, banco, flujo y sección transversal desarrollados en el RAS Mapper.

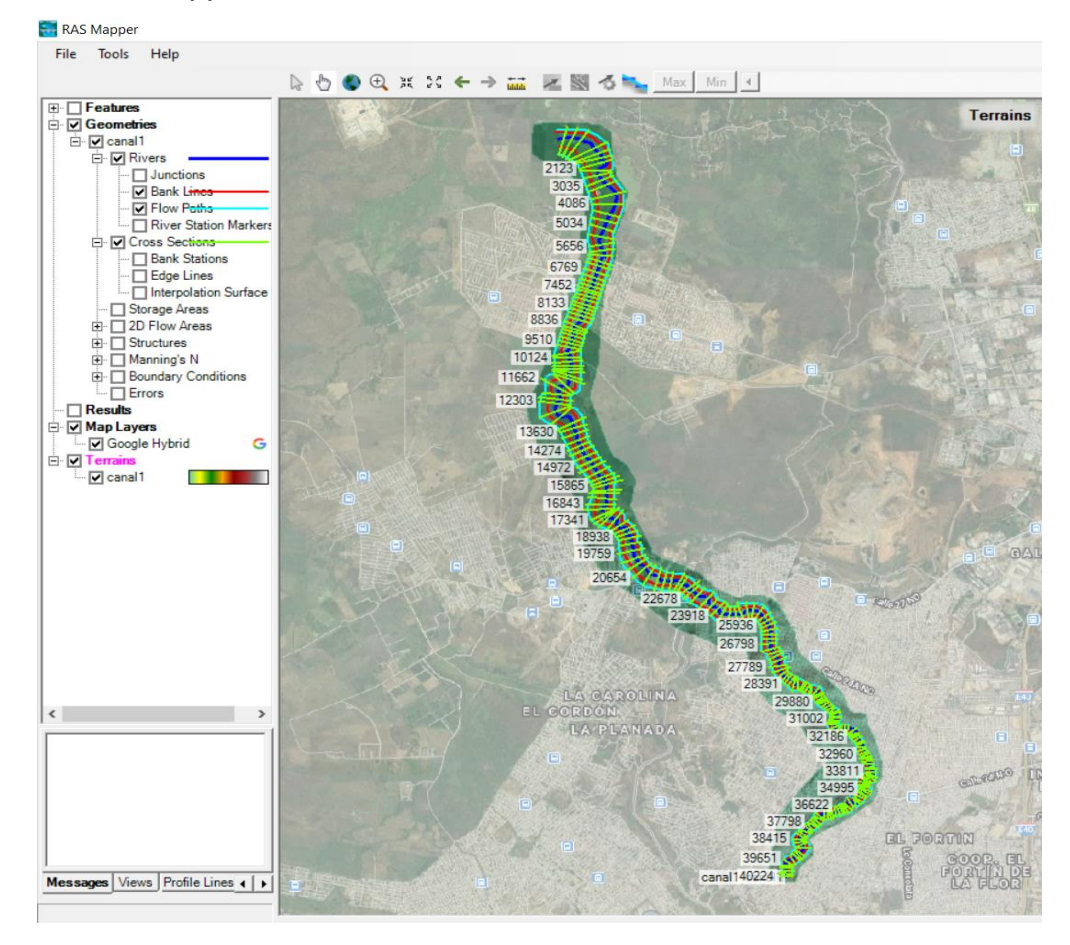

**Figura 9:** Gráfico representativo de las líneas de eje, inundación, flujo y secciones transversales en el georaster de la cauce 1 de estudio.

Cada línea de sección transversal se la implementó a una distancia de 50 a 100 metros entre sí con el fin de tener un mayor conocimiento de cómo se comporta el cauce a lo largo de su trayectoria.

Una vez definidas todas estas líneas se procede a grabar el modelo en RAS Mapper con toda la información requerida, se cierra el modelador RAS Mapper y en la interfaz principal del HEC-RAS se ejecuta el modelador Geometric Data. En el modelador de Geometric Data aparecerá el modelo realizado en RAS Mapper con el cual mediante la herramienta "Cross Section" HEC-RAS podrá plotar el plano con coordenadas de la secciones transversales propuestas en el RAS Mapper. A continuación se presenta una gráfica explicativa.

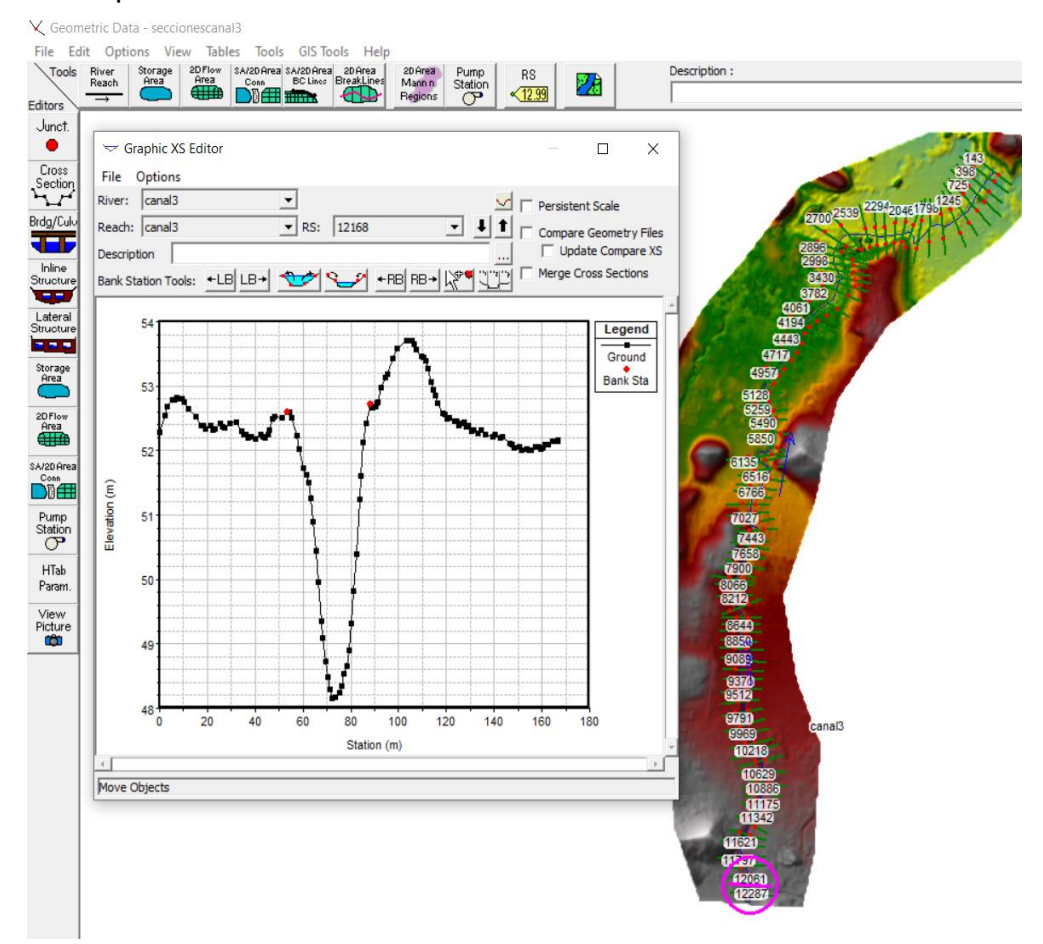

Fuente: Autoridad propia **Figura 10:** Gráfico explicativo del modelador Geometric Data en HEC-RAS con su herramienta Cross Section para plotar perfiles de los cauces de estudio.

**2.2.2 Sección longitudinal y secciones transversales del cauce 1.**

<span id="page-32-0"></span>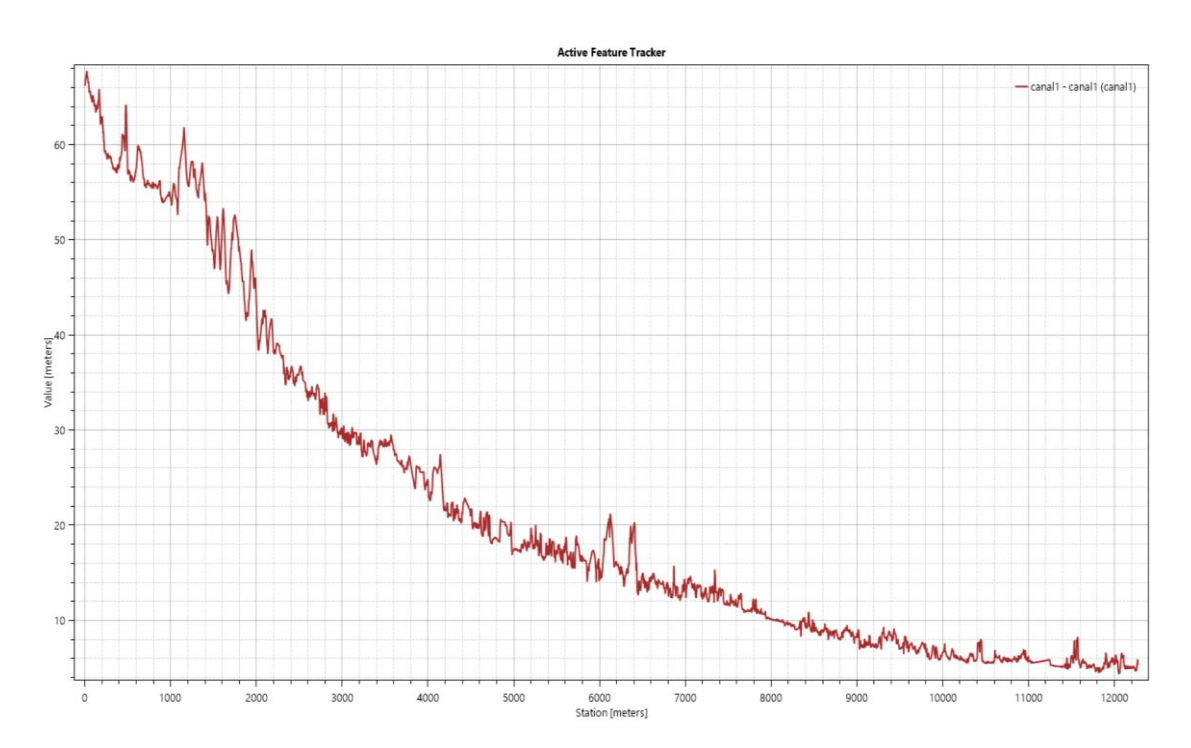

**Perfil 1:** Sección longitudinal cauce natural 1.

Fuente: Autoridad propia

Para este canal se considera tres pendientes de acuerdo a su morfología del perfil longitudinal del cauce. De la abscisa 0+000 a la 2+500 existe una pendiente de 1,4%, de la abscisa 2+500 a la 6+500 existe una pendiente de 0,55% y de la abscisa 6+500 a la 12+000 existe una pendiente de 0,15%. Se tomarán estas pendientes para el diseño del canal 1 con el fin que este canal se adapte lo más posible a la morfología del terreno.

La delimitación de las secciones transversales se las realizó a un promedio de 120 metros cada una entre sí. A continuación se presentarán los gráficos más representativos obtenidos a partir de las Croos Sections realizadas en el cauce.

Además, se adjuntara tabla de las secciones transversales realizadas a lo largo del cauce.

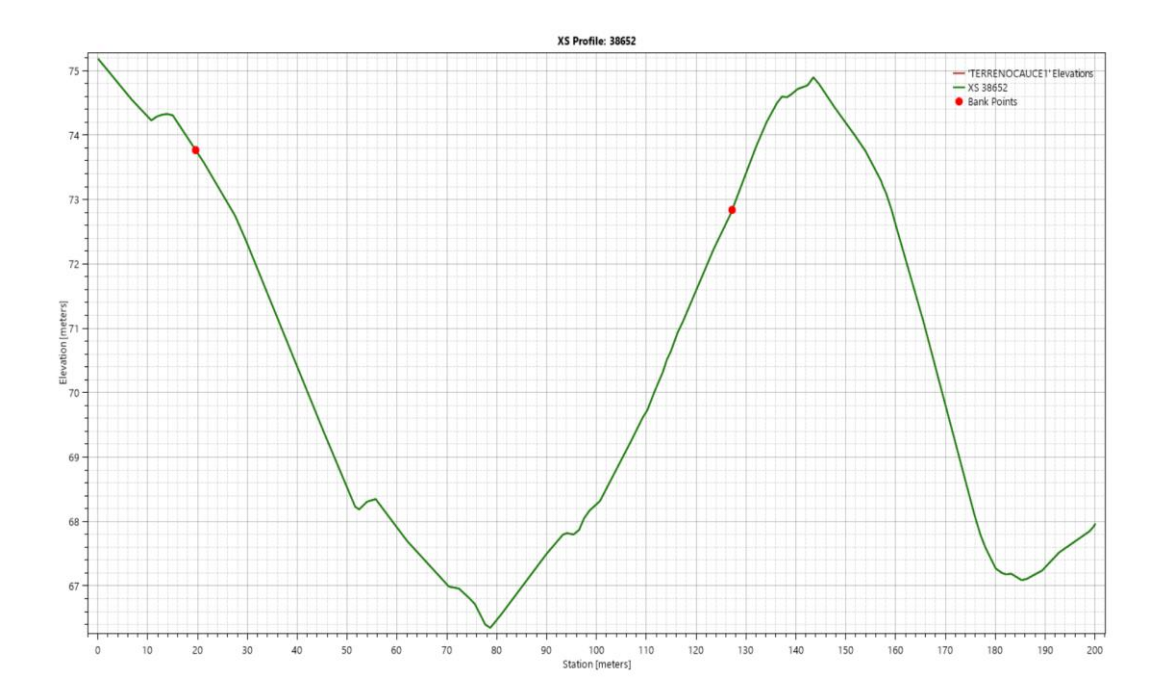

<span id="page-33-0"></span>**Perfil 2** Sección transversal del cauce 1 estación 0+060, inicio del cauce zona poblada

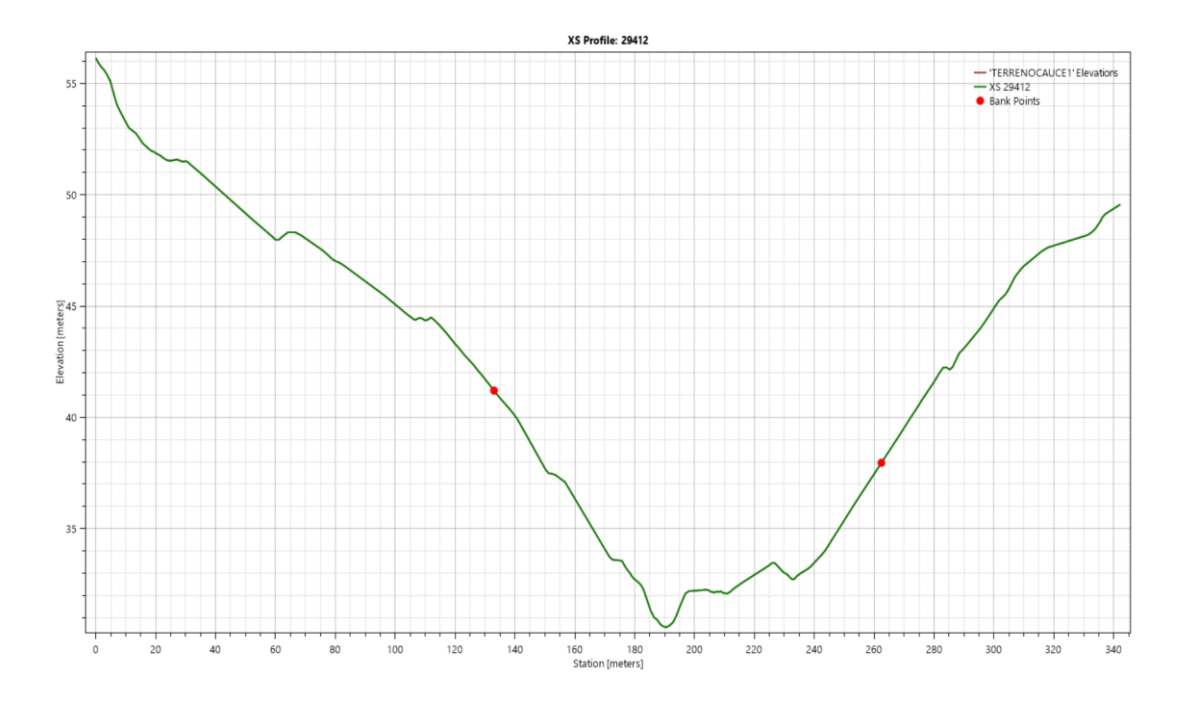

Fuente: Autoridad propia

<span id="page-33-1"></span>**Perfil 3** Sección transversal del cauce 1 estación 3+170, realizado en la mitad del tramo del cauce que atraviesa la zona poblada

Fuente: Autoridad propia

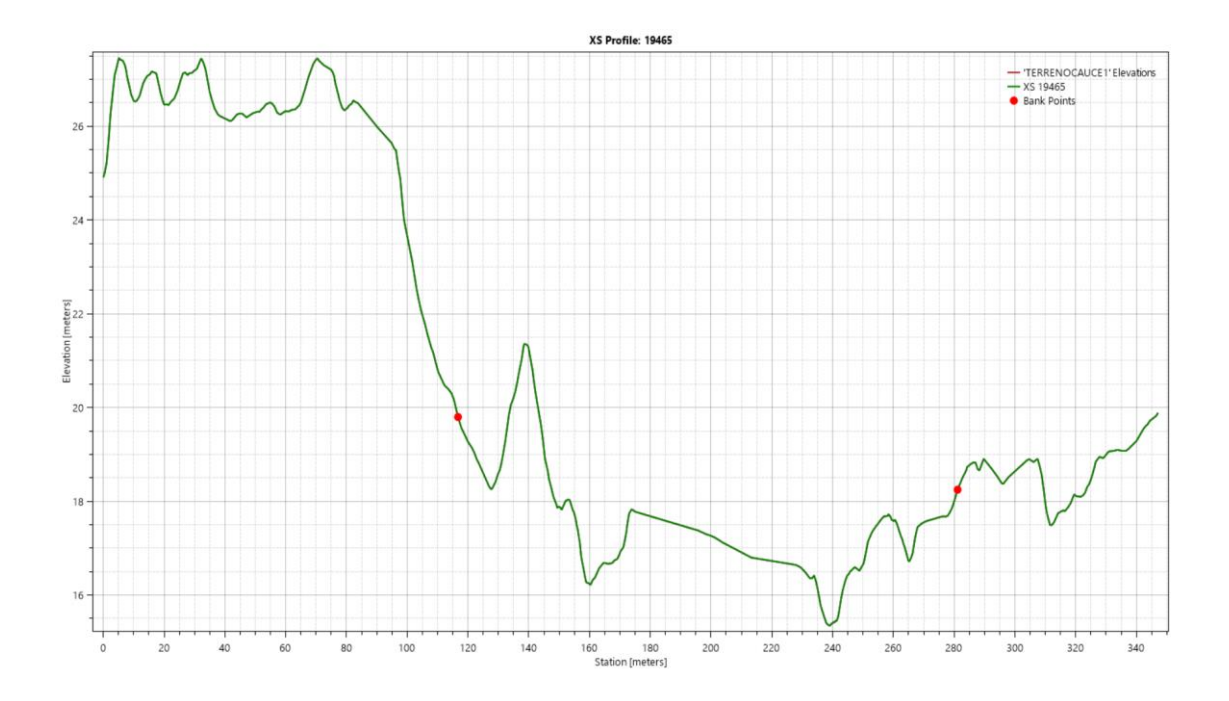

<span id="page-34-0"></span>**Perfil 4** Sección transversal del cauce 1 estación 6+250, realizado en la mitad del cauce en el final de la zona poblada.

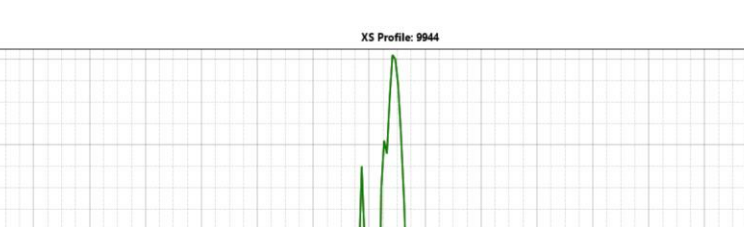

 $8,2$ 

TERRENOCAUCE1'Elevations<br>
- XS 9944<br>
• Bank Points

Fuente: Autoridad propia

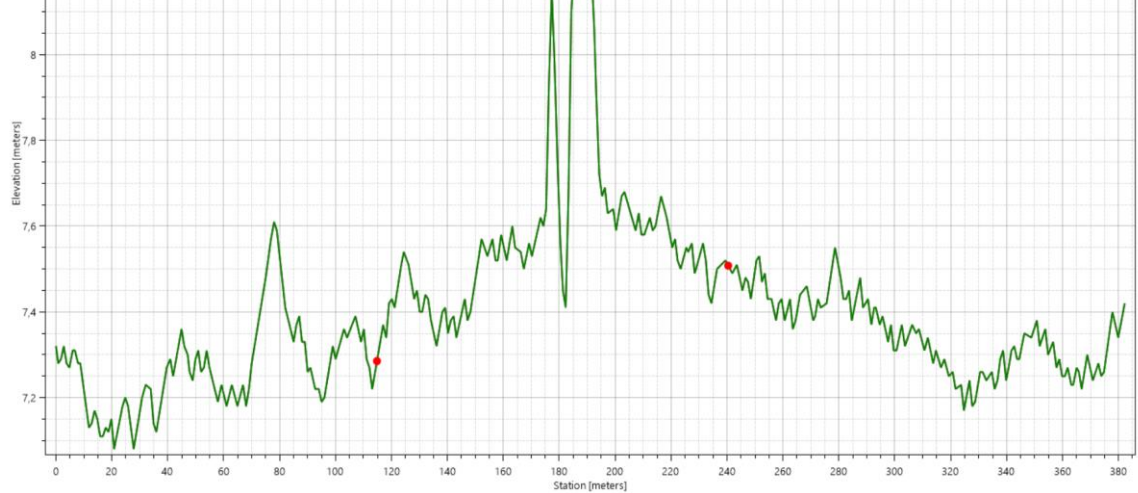

<span id="page-34-1"></span>**Perfil 5** Sección transversal del cauce 1 estación 8+600, realizado cerca de Villa Bonita, se presenta una planicie de inundación aprovechada para cultivos

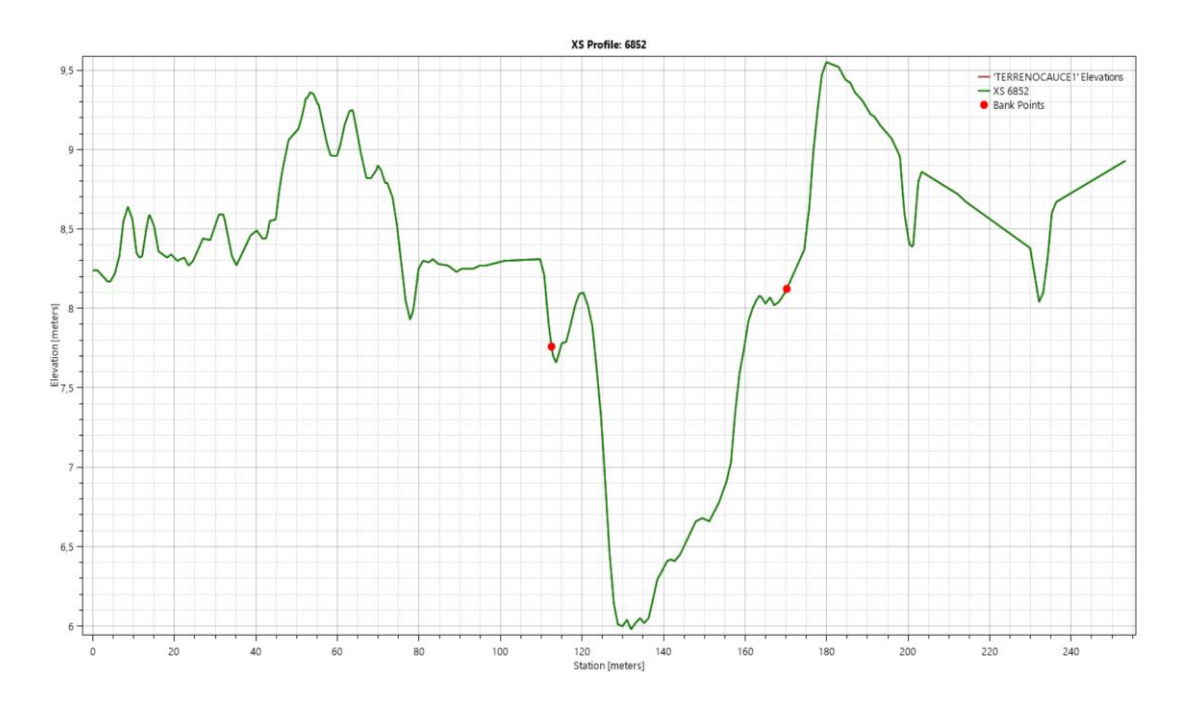

<span id="page-35-0"></span>**Perfil 6** Sección transversal del cauce 1 estación 10+150, realizado en el canal que atraviesa Villa Bonita

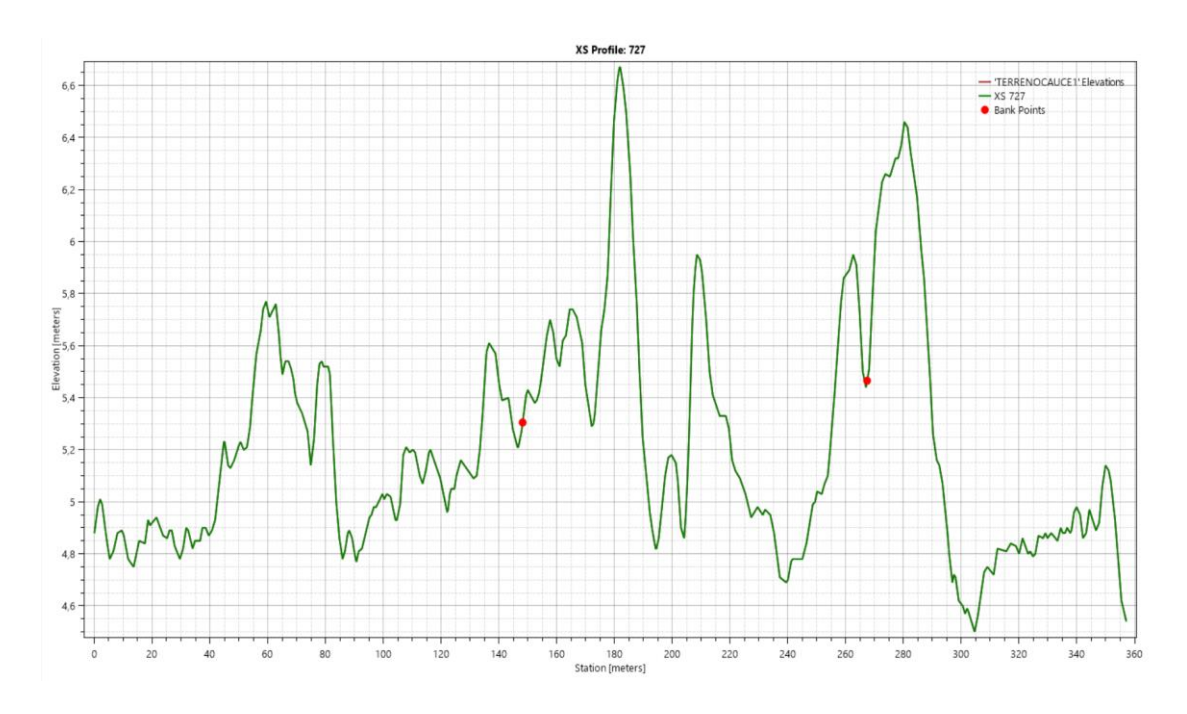

Fuente: Autoridad propia

<span id="page-35-1"></span>**Perfil 7** Sección transversal del cauce 1 estación 11+745, realizado en el final del cauce, se presenta planicie de inundación
A continuación, se presentará la tabla de las secciones transversales realizadas a lo largo del cauce.

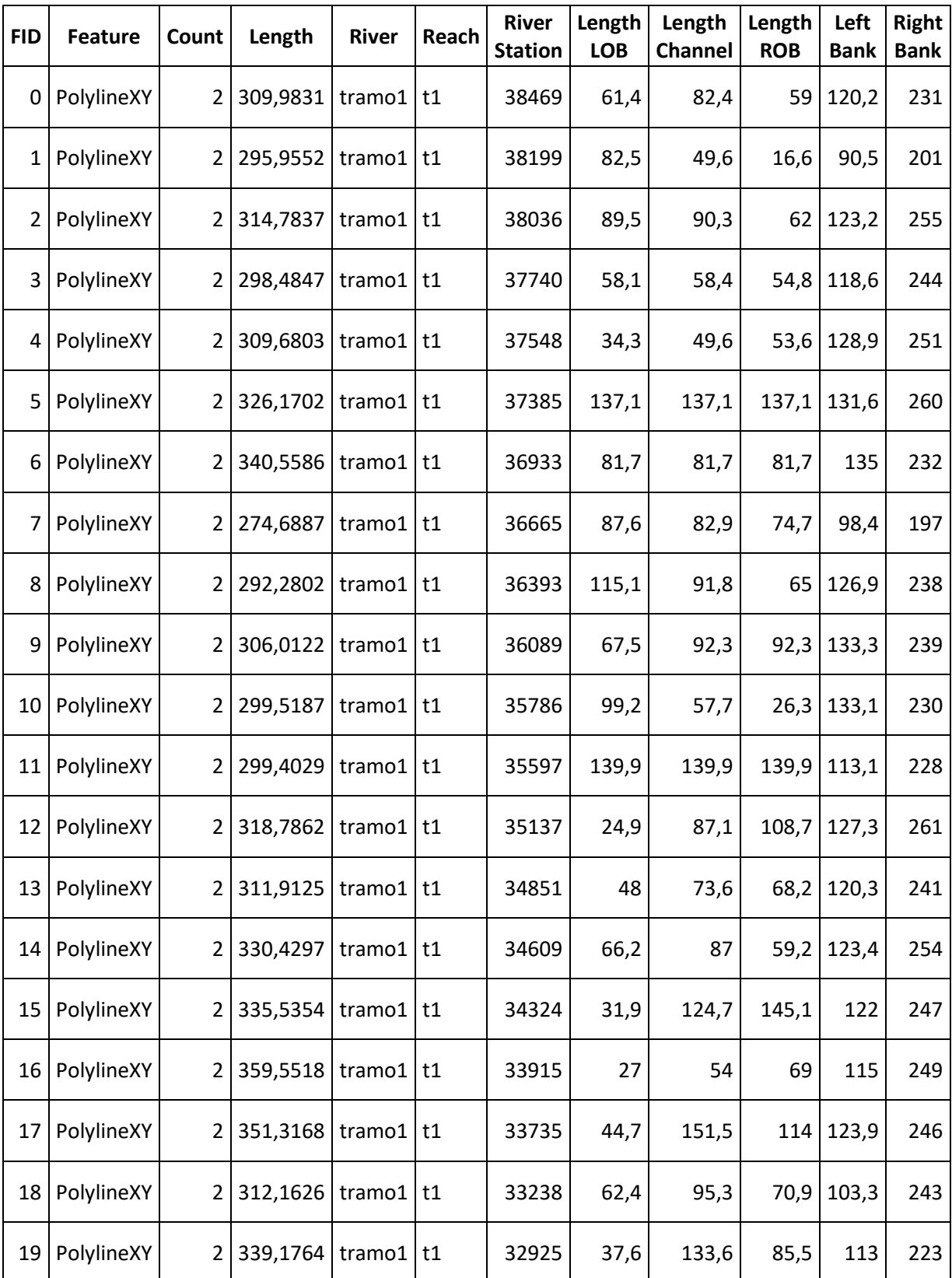

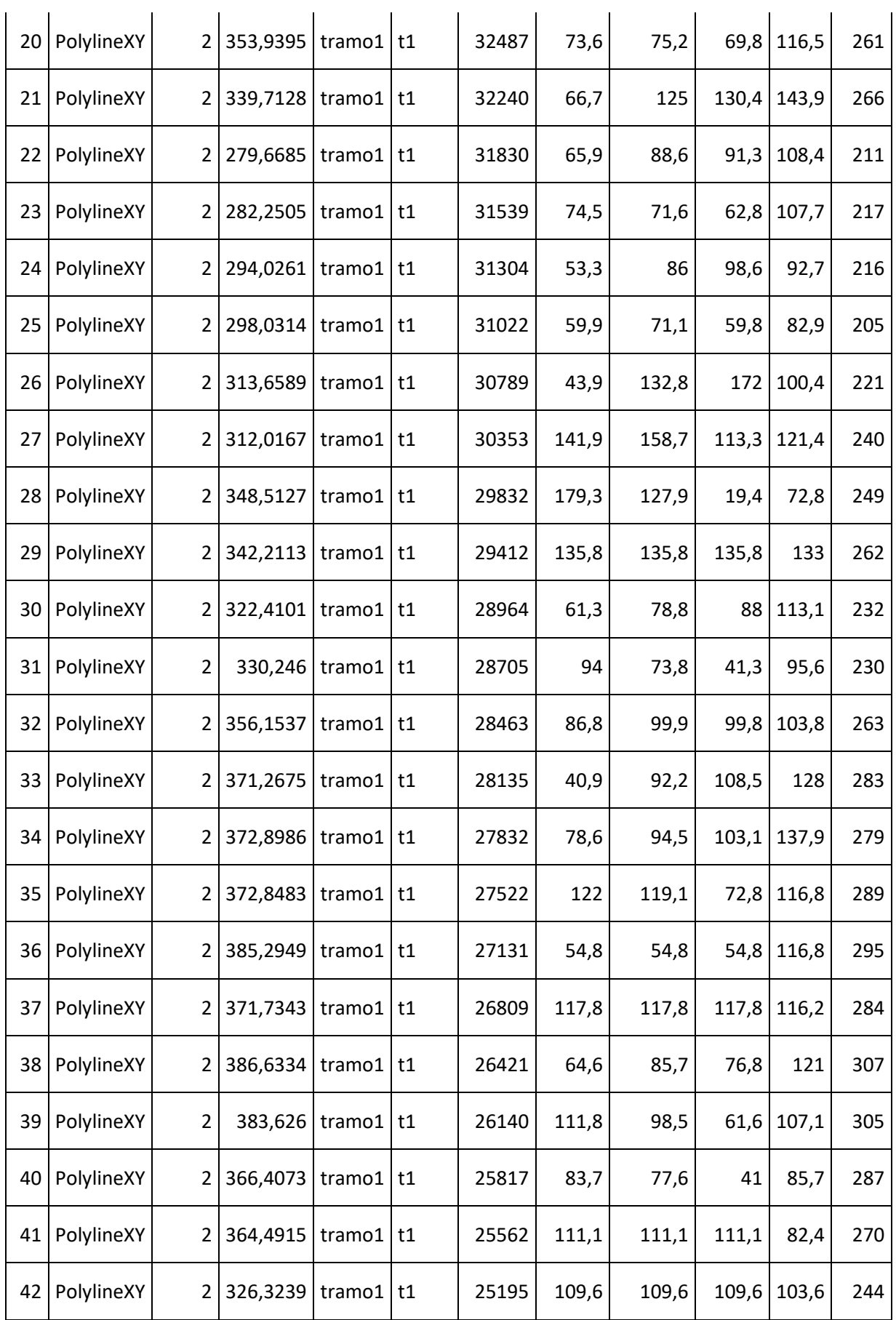

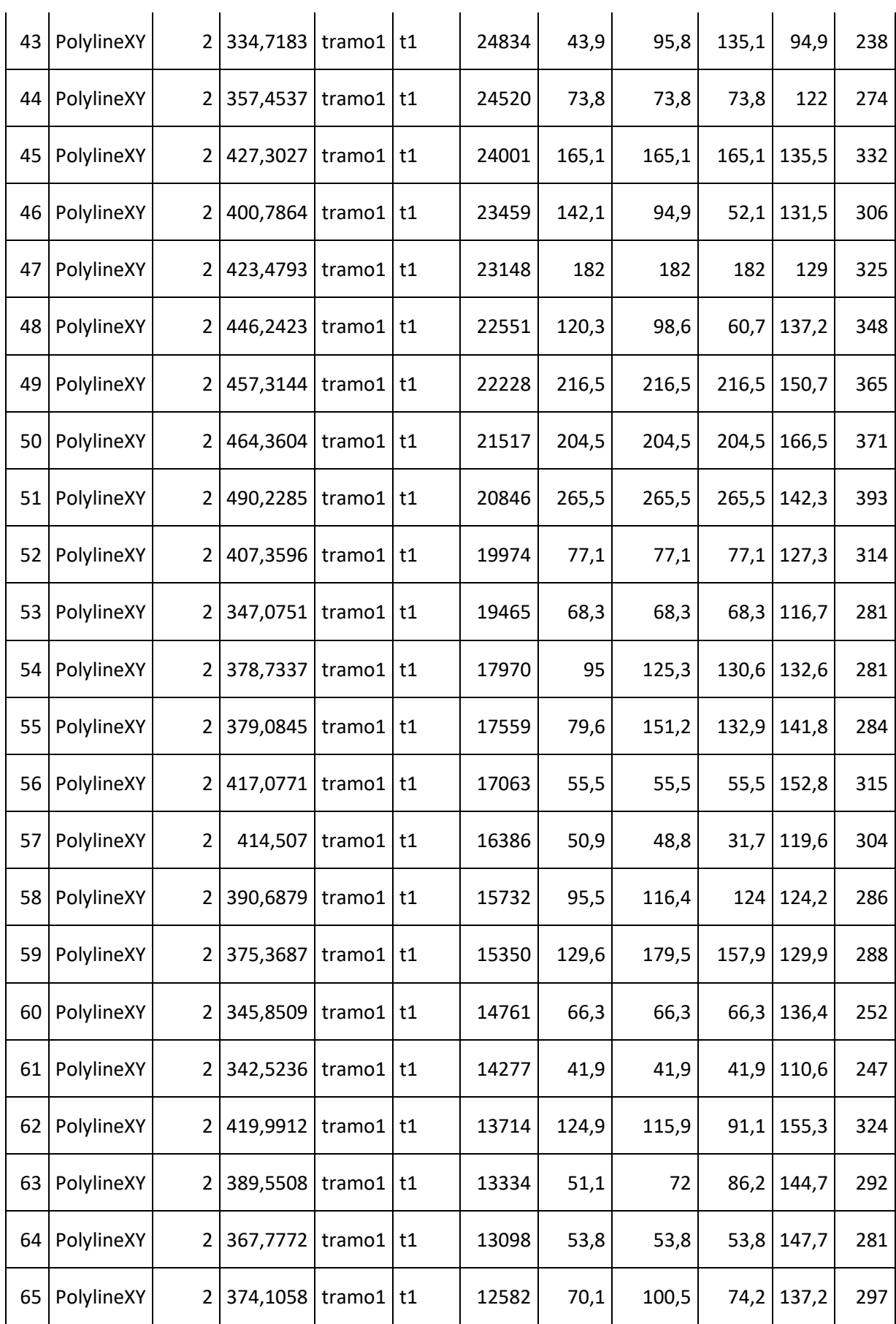

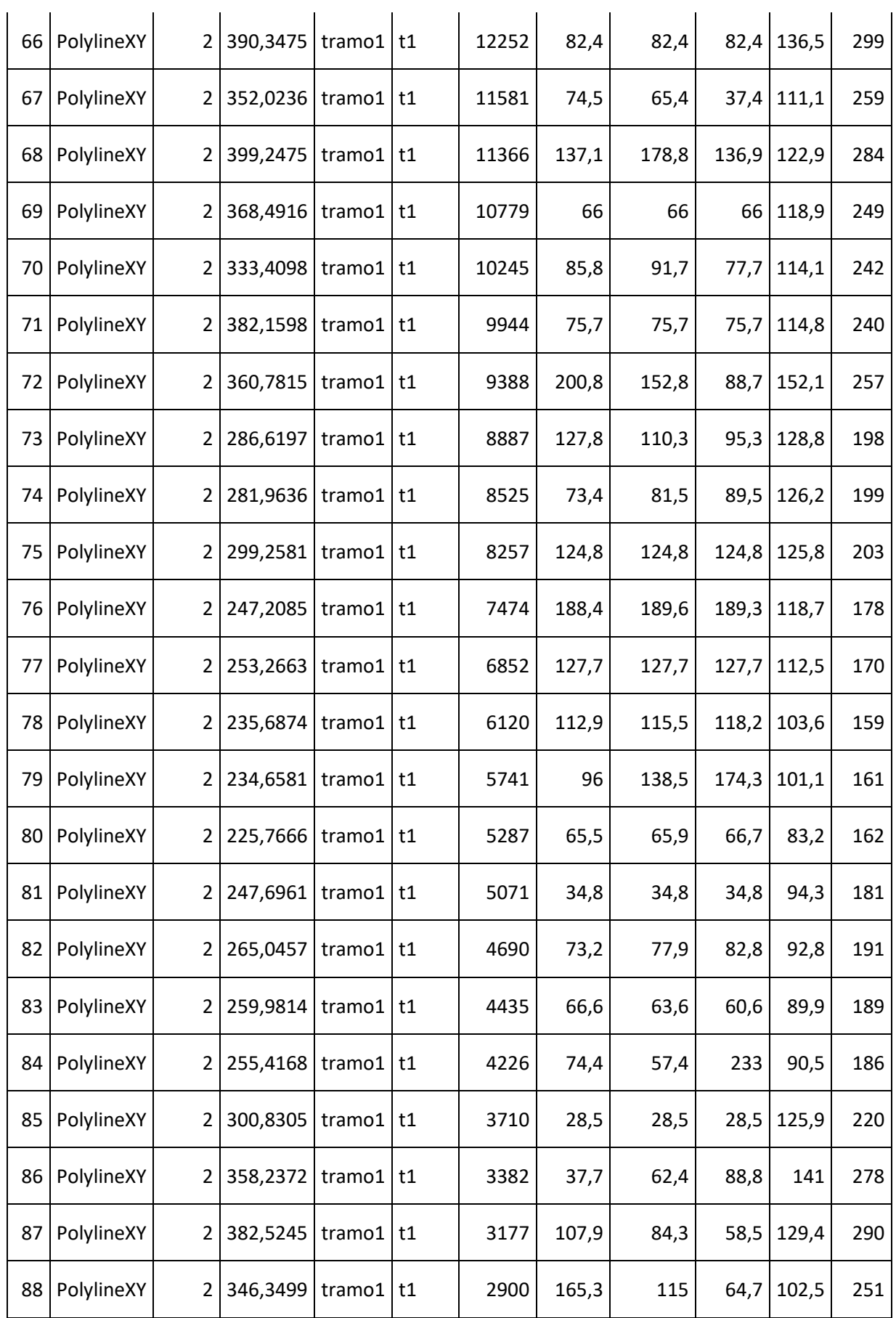

| 89 | PolylineXY | $\overline{2}$ | 320,6641 | tramo1              | t1 | 2523 | 83,4 | 67,9  | 68,2  | 105,5 | 221 |
|----|------------|----------------|----------|---------------------|----|------|------|-------|-------|-------|-----|
| 90 | PolylineXY | $\overline{2}$ | 327,471  | $t$ ramo $1$   $t1$ |    | 2300 | 40,9 | 49,2  | 44,4  | 154,5 | 250 |
| 91 | PolylineXY | $\overline{2}$ | 367,6146 | tramo1              | t1 | 2139 | 65,4 | 76,1  | 41,7  | 160,2 | 255 |
| 92 | PolylineXY | $\overline{2}$ | 307,7991 | tramo1              | t1 | 1889 | 83,6 | 88,9  | 266   | 109   | 221 |
| 93 | PolylineXY | $\overline{2}$ | 350,4932 | tramo1              | t1 | 1222 | 65   | 65    | 65    | 132,3 | 266 |
| 94 | PolylineXY | $\overline{2}$ | 357,0836 | tramo1   t1         |    | 727  | 53   | 100,7 | 134,9 | 148,2 | 267 |
| 95 | PolylineXY | $\overline{2}$ | 336,5589 | tramo1   t1         |    | 397  | 69,9 | 77,1  | 79,9  | 134,4 | 261 |
| 96 | PolylineXY | $\overline{2}$ | 339,6767 | tramo1              | t1 | 144  |      |       |       | 125,2 | 258 |

**TABLA 1** Cross Sections realizadas en HEC-RAS del cauce 1

# **2.2.3 Sección longitudinal y secciones transversales del cauce 2.**

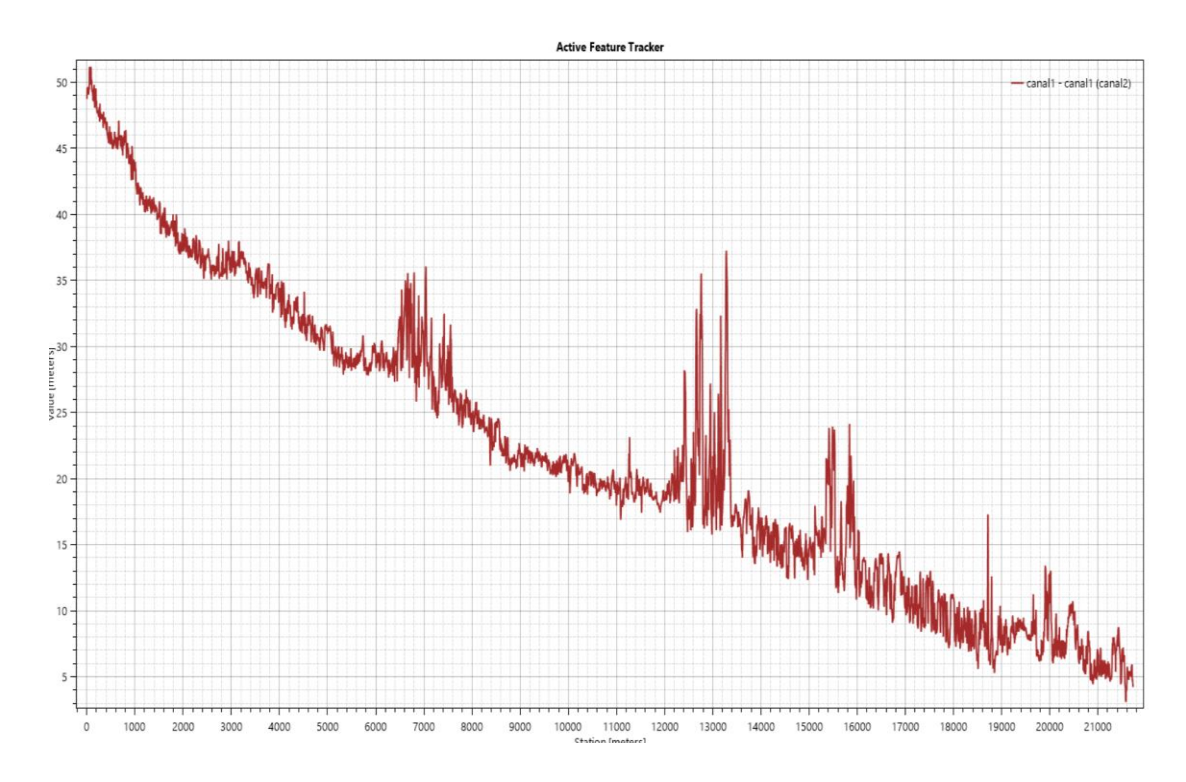

**Perfil 8** Sección longitudinal cauce natural 2.

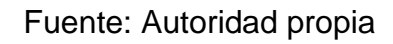

Para este canal se considera tres pendientes de acuerdo a su morfología del perfil longitudinal del cauce. De la abscisa 0+000 a la 1+000 existe una pendiente de 1,15%, de la abscisa 1+000 a la 7+000 existe una pendiente de 0,24% y de la abscisa 7+000 a la 22+500 existe una pendiente de 0,1%. Se tomarán estas pendientes para el diseño del canal 2 con el fin que este canal se adapte lo más posible a la morfología del terreno.

La delimitación de las secciones transversales se las realizó a un promedio de 90 metros cada una entre sí en zonas no pobladas y 50 en zonas pobladas. A continuación de presentaran los gráficos más representativos del cauce obtenidos a partir de las Cross Sections realizadas en el cauce.

Además, se adjuntara tabla de las secciones transversales realizadas a lo largo del cauce.

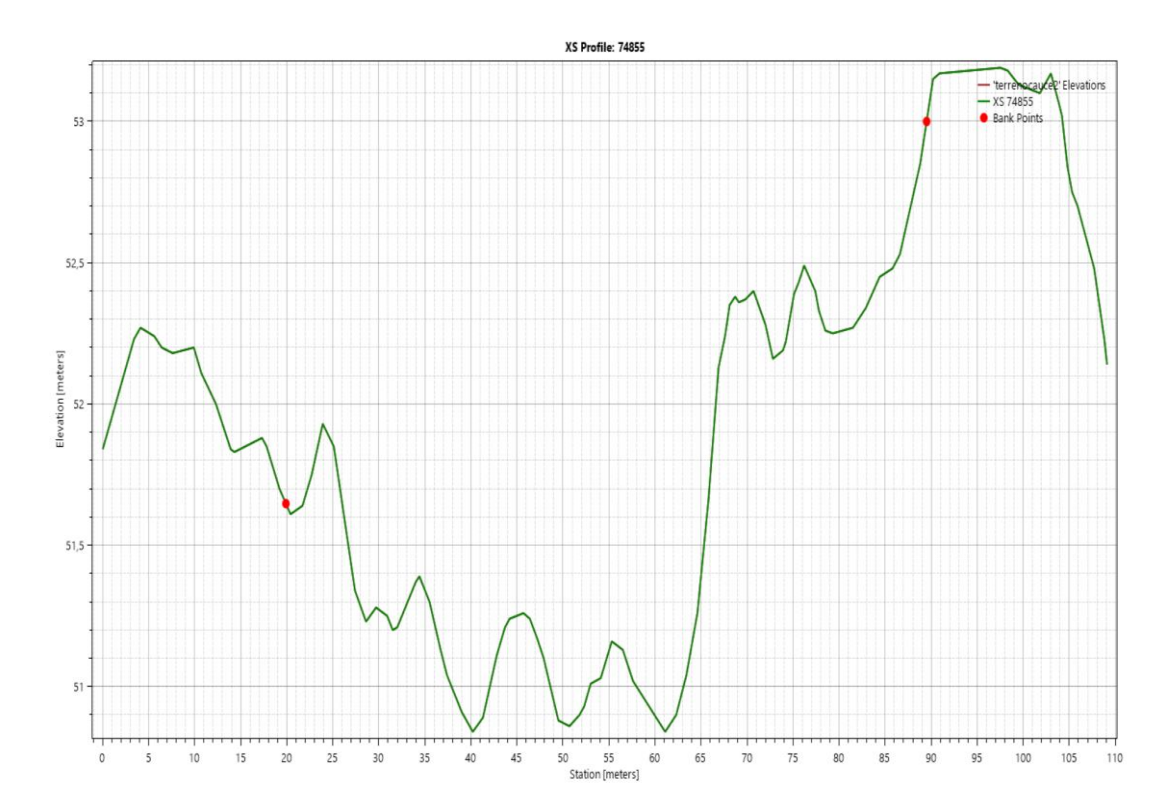

**Perfil 9** Sección transversal del cauce 2 estación 0+030, inicio del cauce sector ESPOL

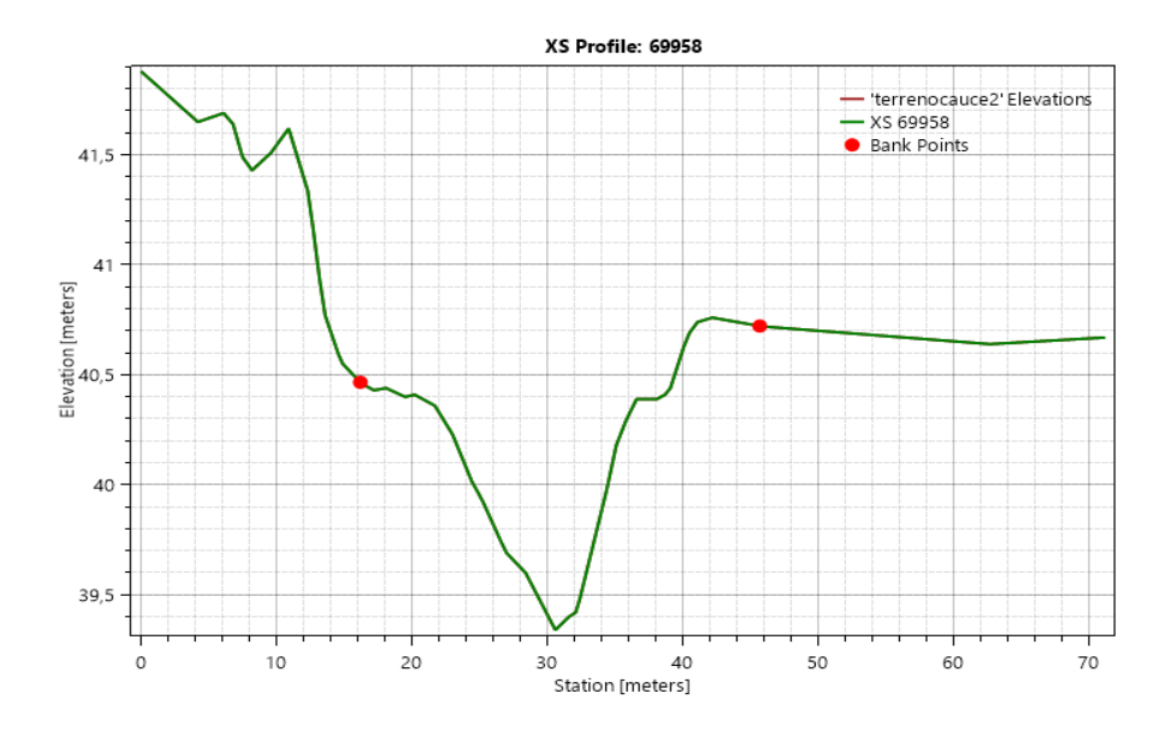

**Perfil 10** Sección transversal del cauce 2 estación 1+450, inicio zona poblada.

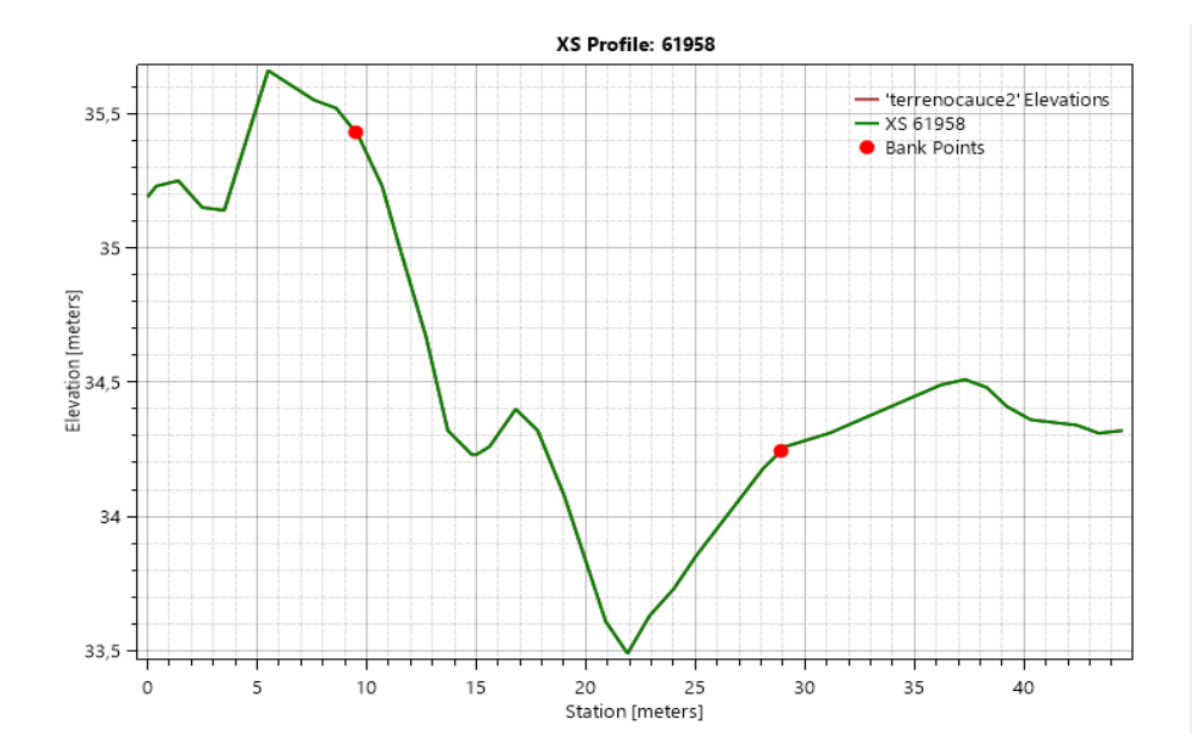

Fuente: Autoridad propia

**Perfil 11** Sección transversal del cauce 2 estación 4+100, mitad zona poblada.

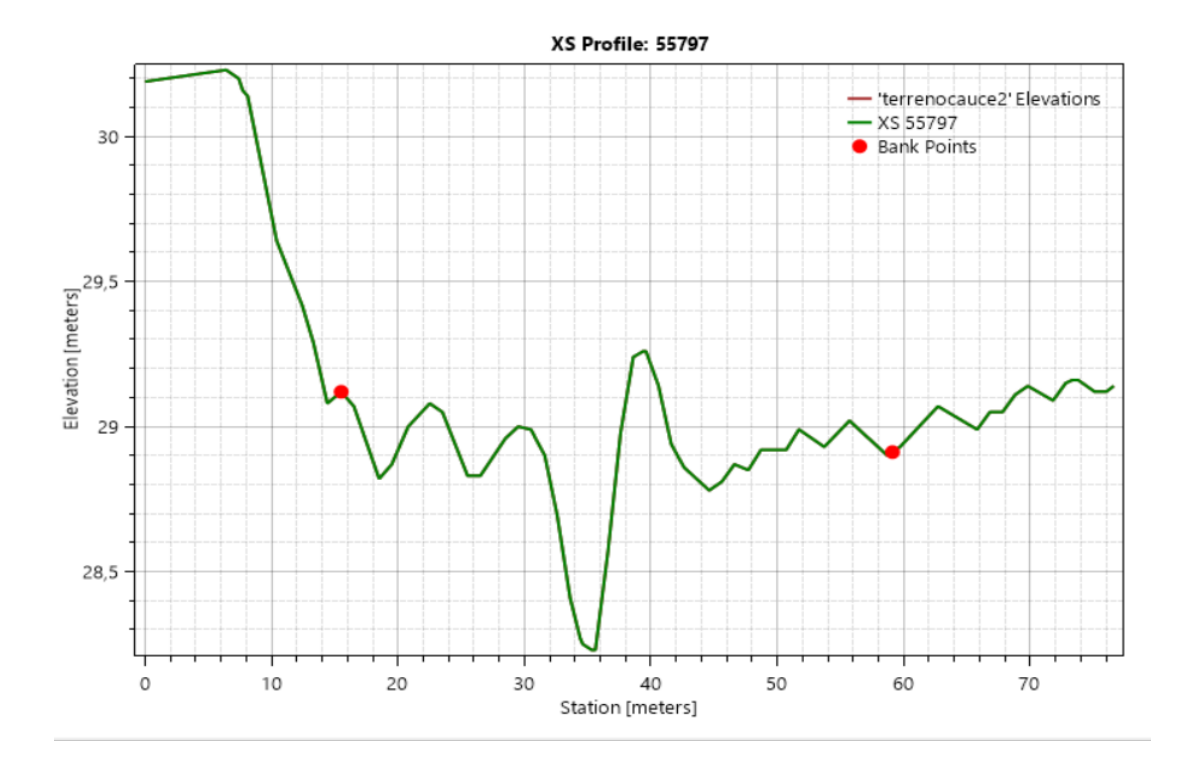

**Perfil 12** Sección transversal del cauce 2 estación 5+400, fin zona poblada

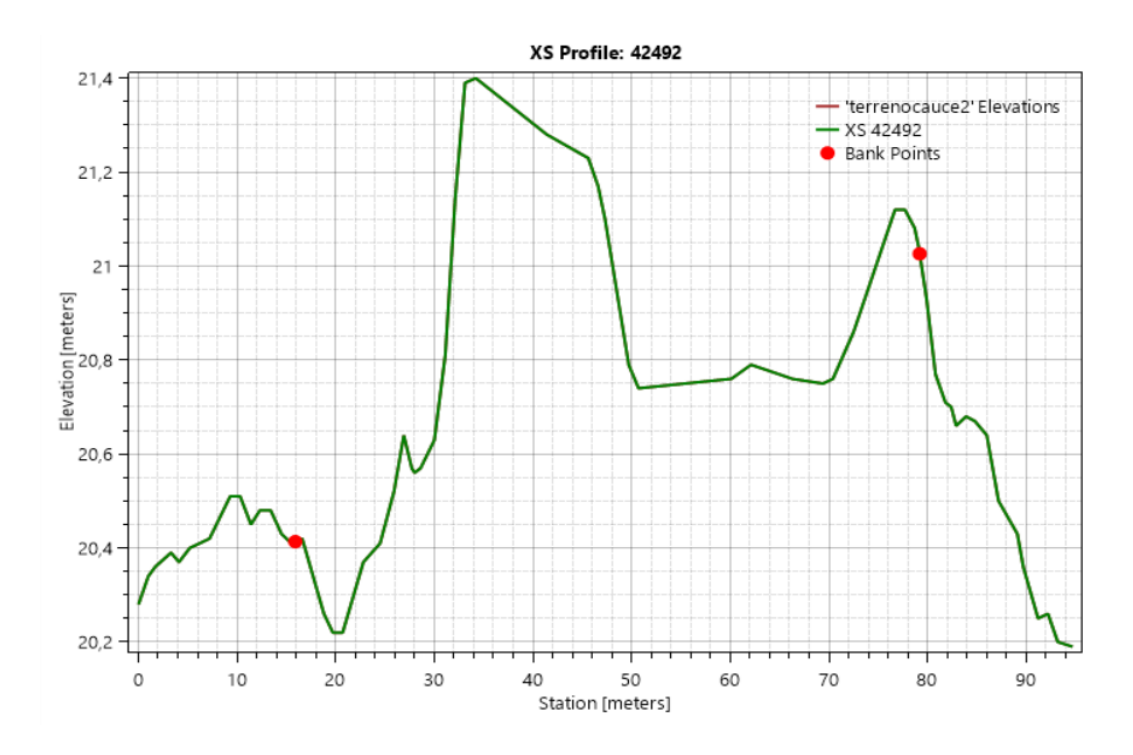

Fuente: Autoridad propia

**Perfil 13** Sección transversal del cauce 2 estación 9+700, cerca de sector Ciudad Victoria, inicio planicie inundación

Fuente: Autoridad propia

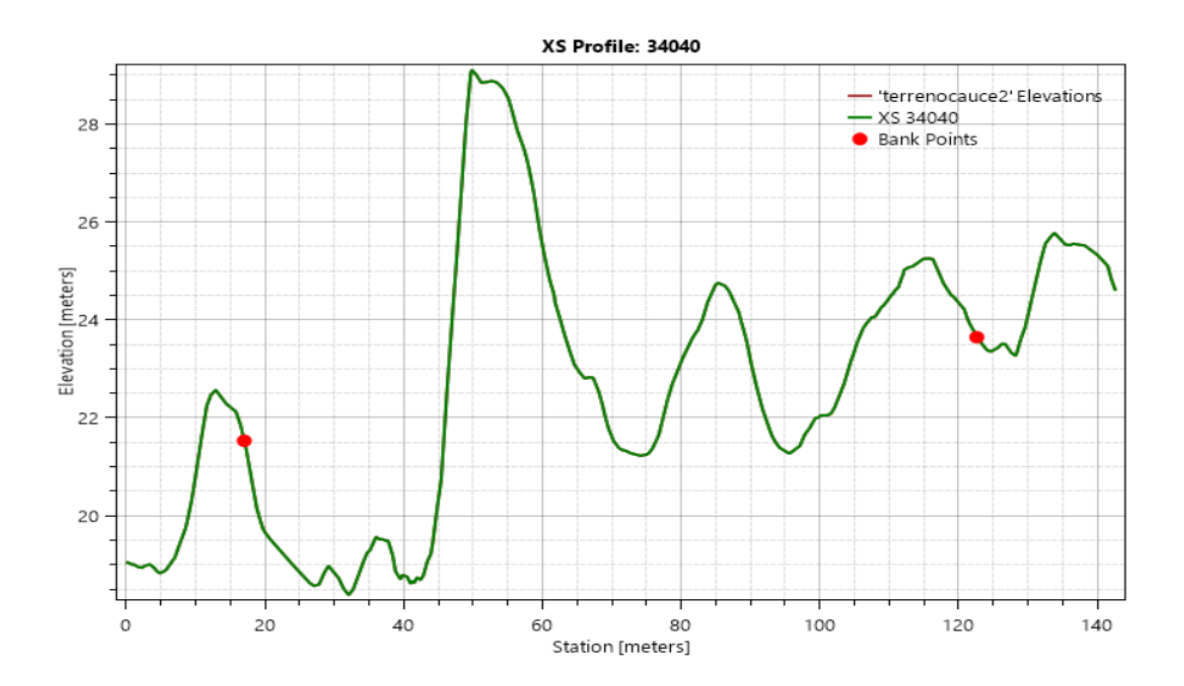

**Perfil 14** Sección transversal del cauce 2 estación 11+250 mitad de longitud del cauce, cerca de sector Ciudad Victoria, aun se presenta planicie inundación

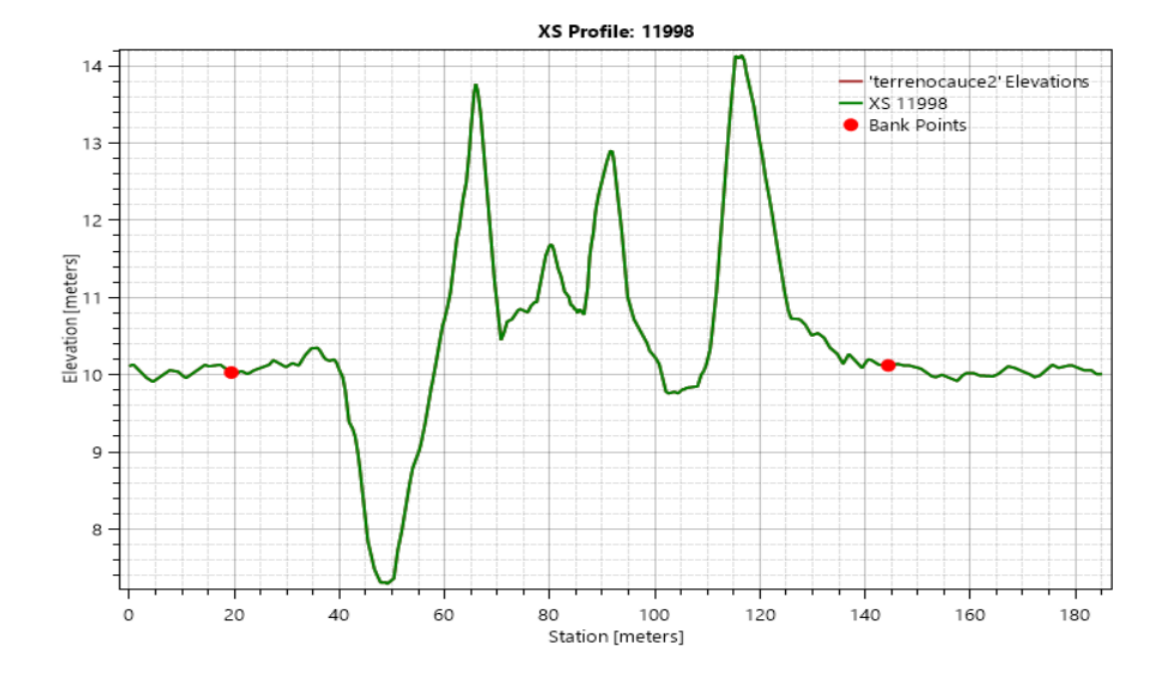

Fuente: Autoridad propia

**Perfil 15** Sección transversal del cauce 2 estación 17+900

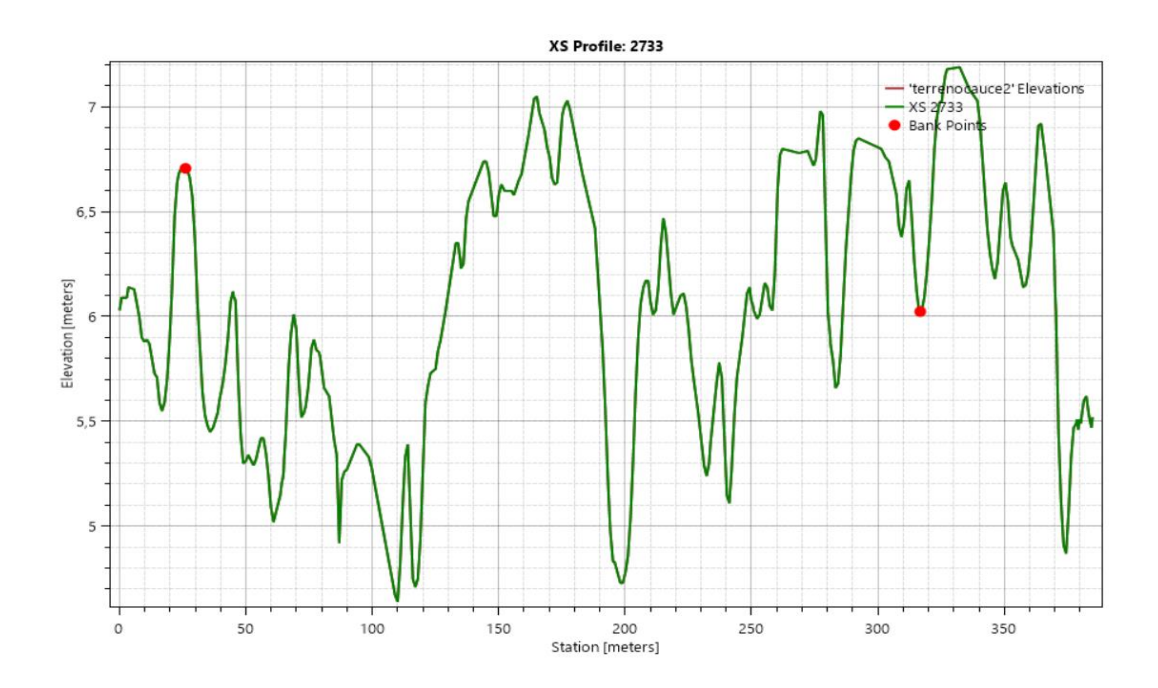

**Perfil 16** Sección transversal del cauce 1 estación 21+500, realizado en el final del cauce, se presenta planicie de inundación

| <b>FID</b>   | <b>Feature</b> | Count          | Length     | <b>River</b> | Reach  | <b>River</b><br><b>Station</b> | Length<br><b>LOB</b> | Length<br>Channel | Length<br><b>ROB</b> | Left<br><b>Bank</b> | Right<br><b>Bank</b> |
|--------------|----------------|----------------|------------|--------------|--------|--------------------------------|----------------------|-------------------|----------------------|---------------------|----------------------|
| 0            | PolylineXY     | $\overline{2}$ | 109,07677  | tramo1       | tramo1 | 74855                          | 62,5                 | 69,1              | 56,9                 | 19,9                | 89,5                 |
| $\mathbf{1}$ | PolylineXY     | $\overline{2}$ | 108,867564 | tramo1       | tramo1 | 74628                          | 79,3                 | 66,3              | 26                   | 23,7                | 88,4                 |
| 2            | PolylineXY     | 2              | 77,8565818 | tramo1       | tramo1 | 74410                          | 52,9                 | 53,7              | 52,9                 | 16,2                | 62,5                 |
| 3            | PolylineXY     | 2              | 68,3315356 | tramo1       | tramo1 | 74234                          | 47,4                 | 47,2              | 47,7                 | 13,4                | 50,6                 |
| 4            | PolylineXY     | $\overline{2}$ | 72,4062276 | tramo1       | tramo1 | 74079                          | 33,8                 | 37,6              | 42,1                 | 15,2                | 54,5                 |
| 5            | PolylineXY     | $\overline{2}$ | 71,1372694 | tramo1       | tramo1 | 73956                          | 23,9                 | 37,4              | 50,3                 | 18                  | 57,1                 |
| 6            | PolylineXY     | $\overline{2}$ | 69,5421636 | tramo1       | tramo1 | 73833                          | 36,9                 | 56,2              | 68,8                 | 15,5                | 53,3                 |
| 7            | PolylineXY     | 2              | 79,4939629 | tramo1       | tramo1 | 73649                          | 173,1                | 136,8             | 54,5                 | 21,3                | 58,8                 |
| 8            | PolylineXY     | 2              | 85,3041225 | tramo1       | tramo1 | 73200                          | 44                   | 63                | 72,6                 | 17,7                | 62,4                 |

A continuación, se presentará la tabla de las secciones transversales realizadas a lo largo del cauce.

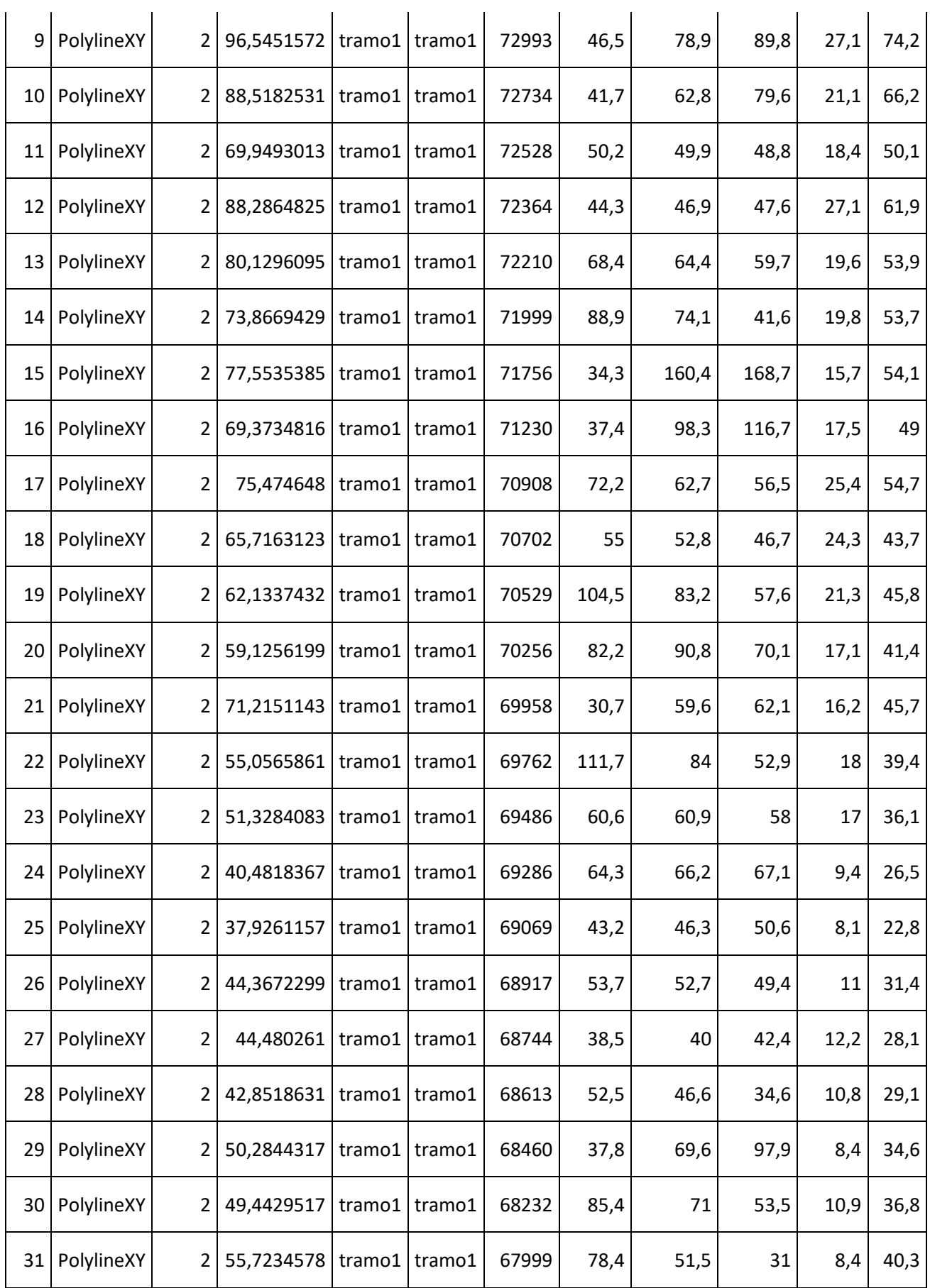

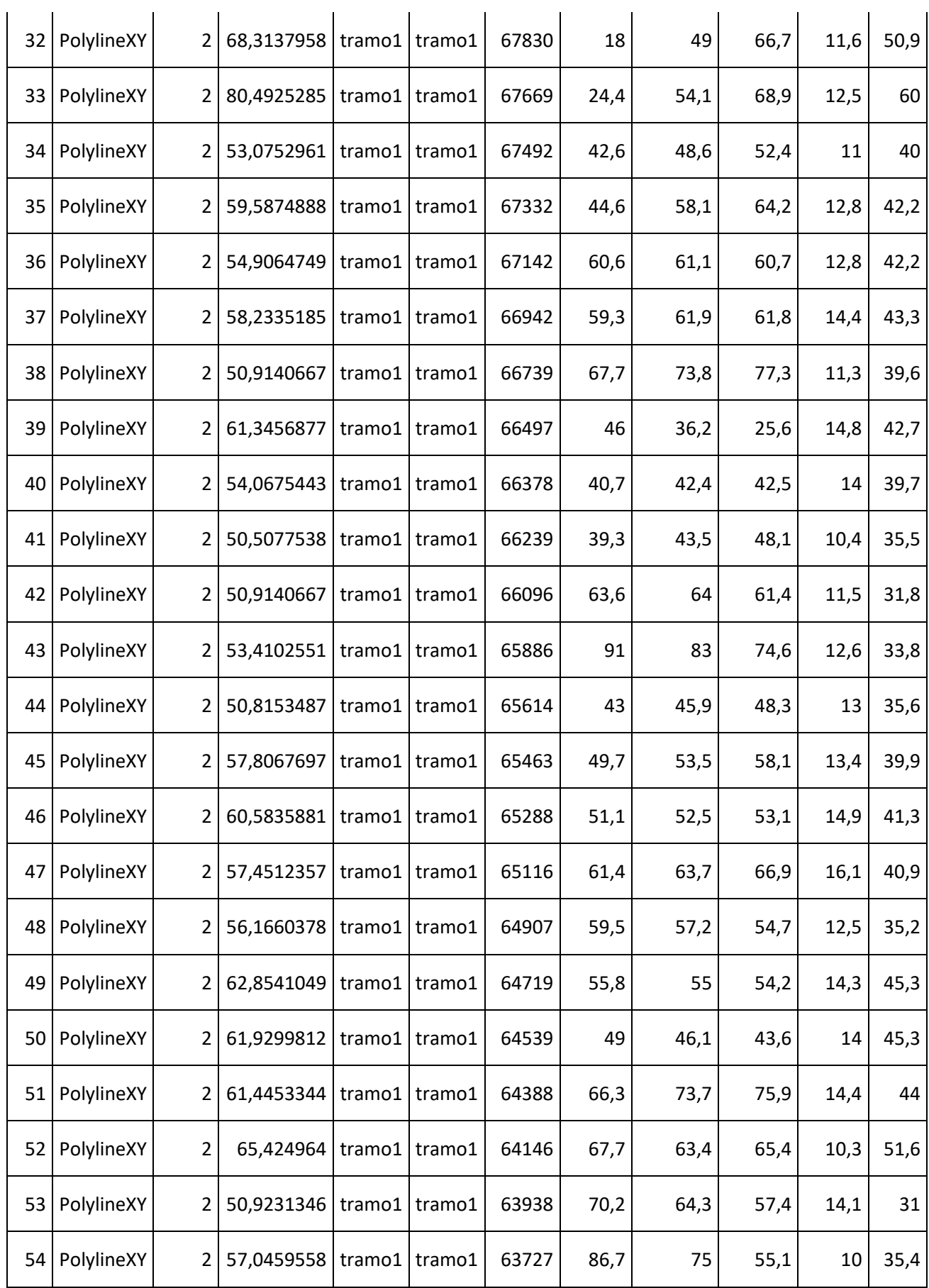

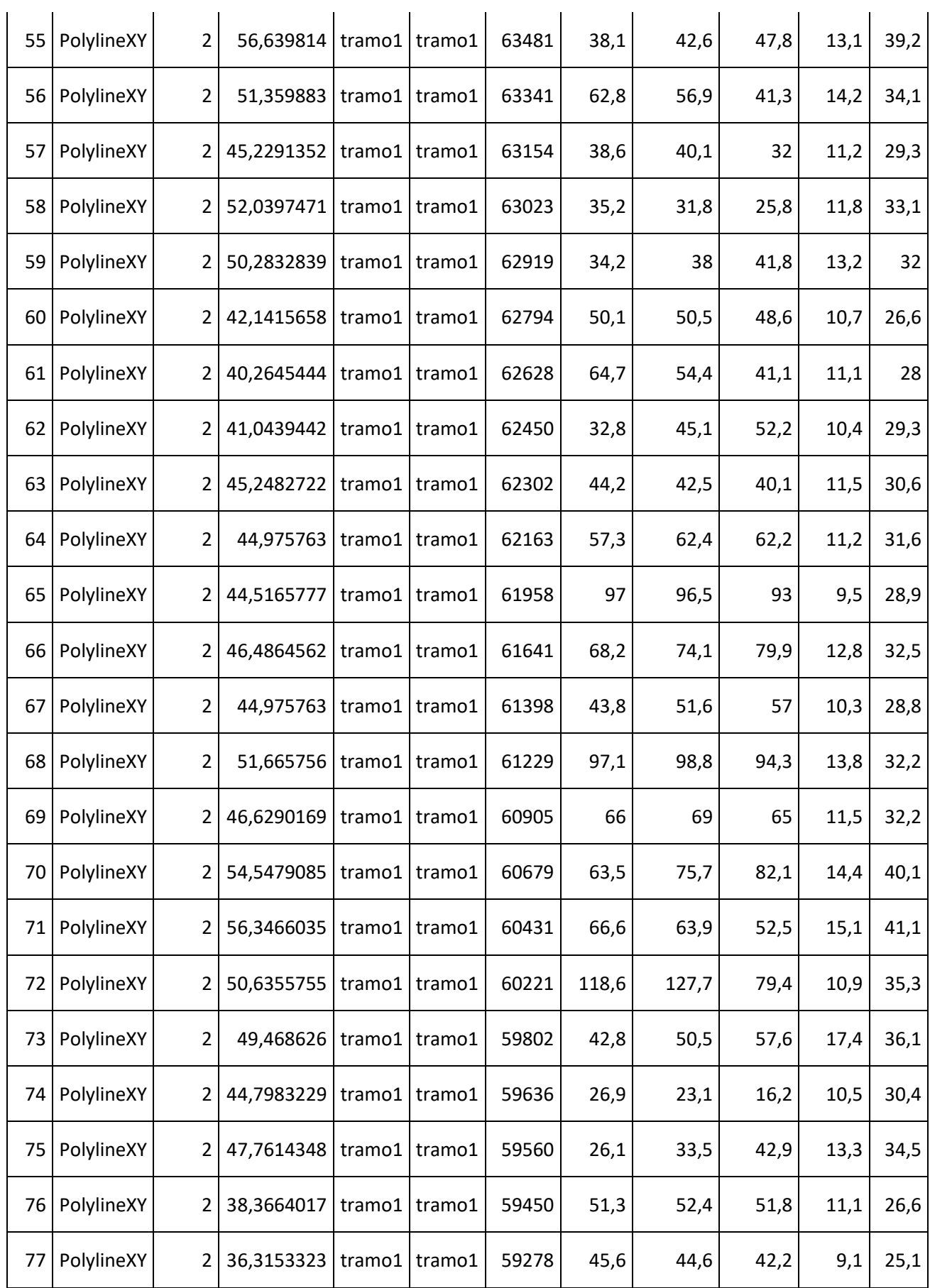

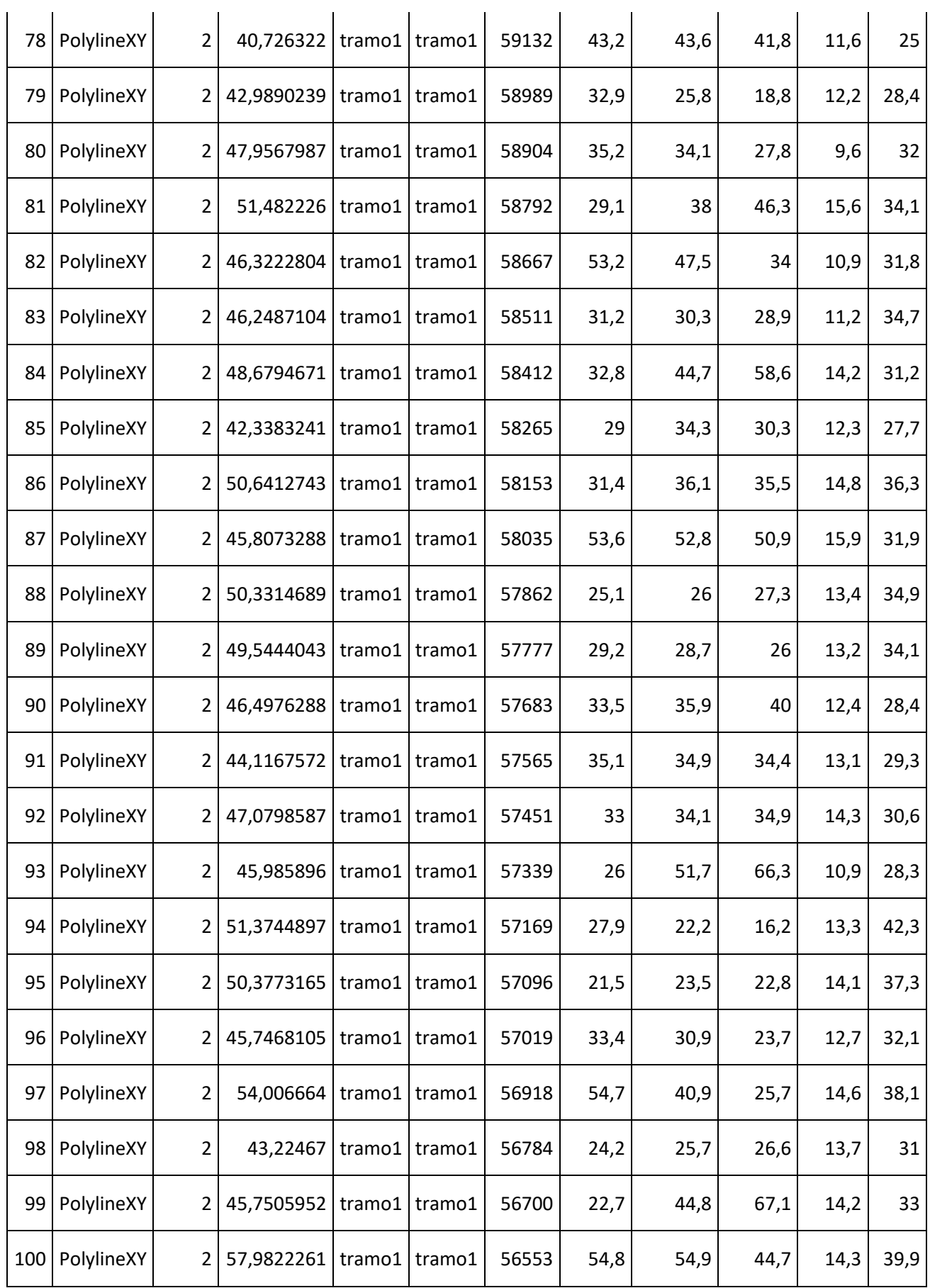

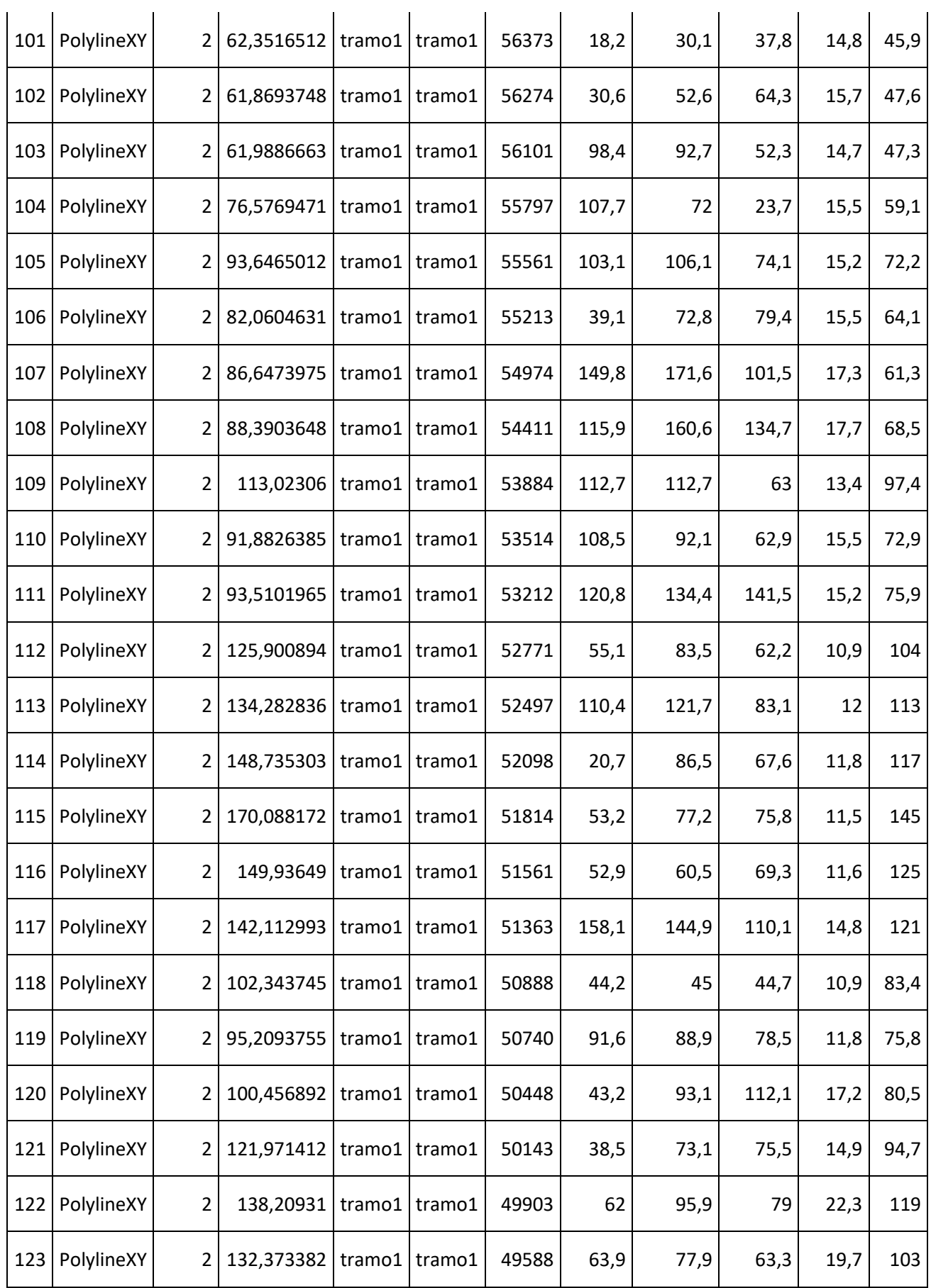

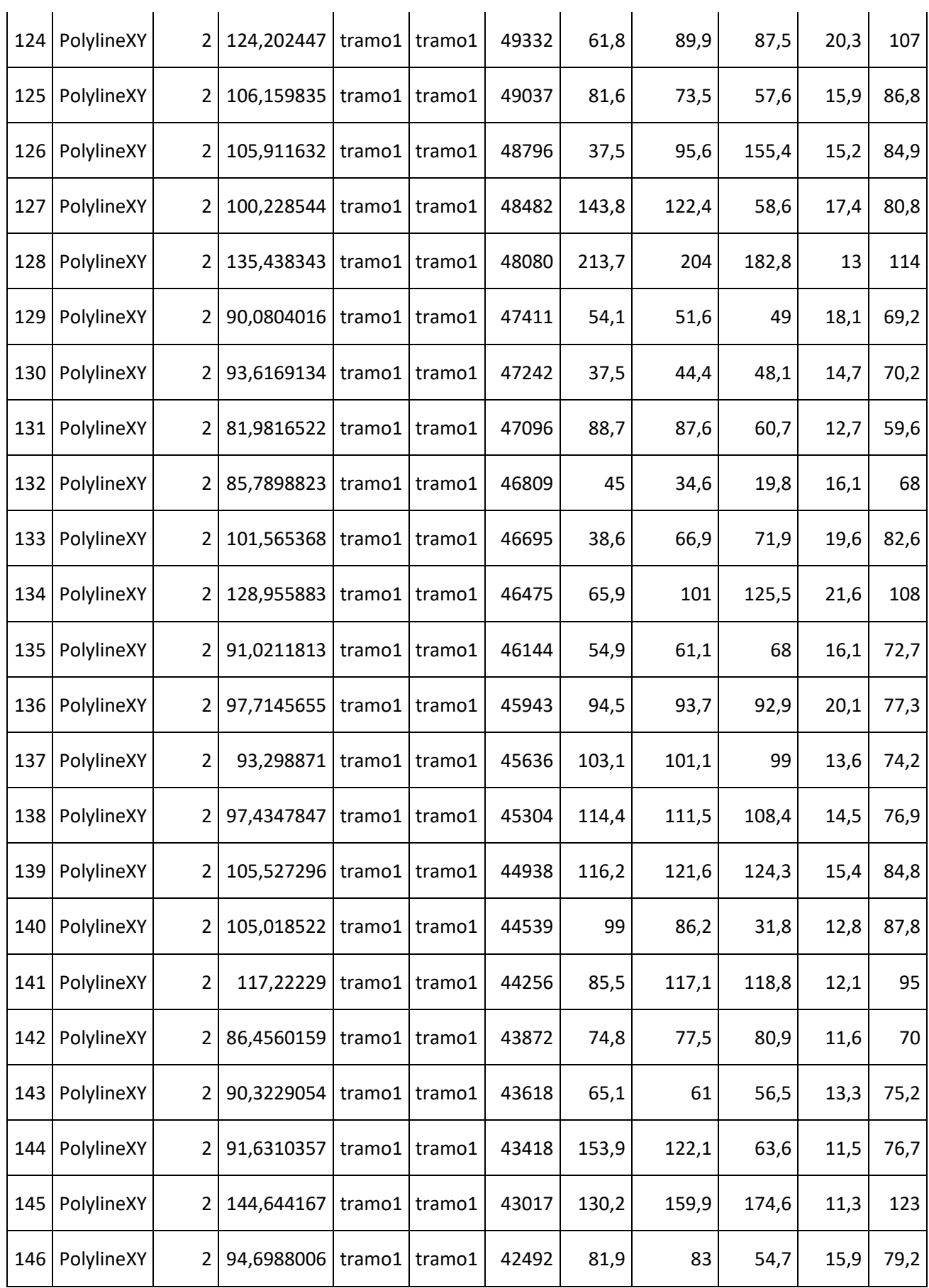

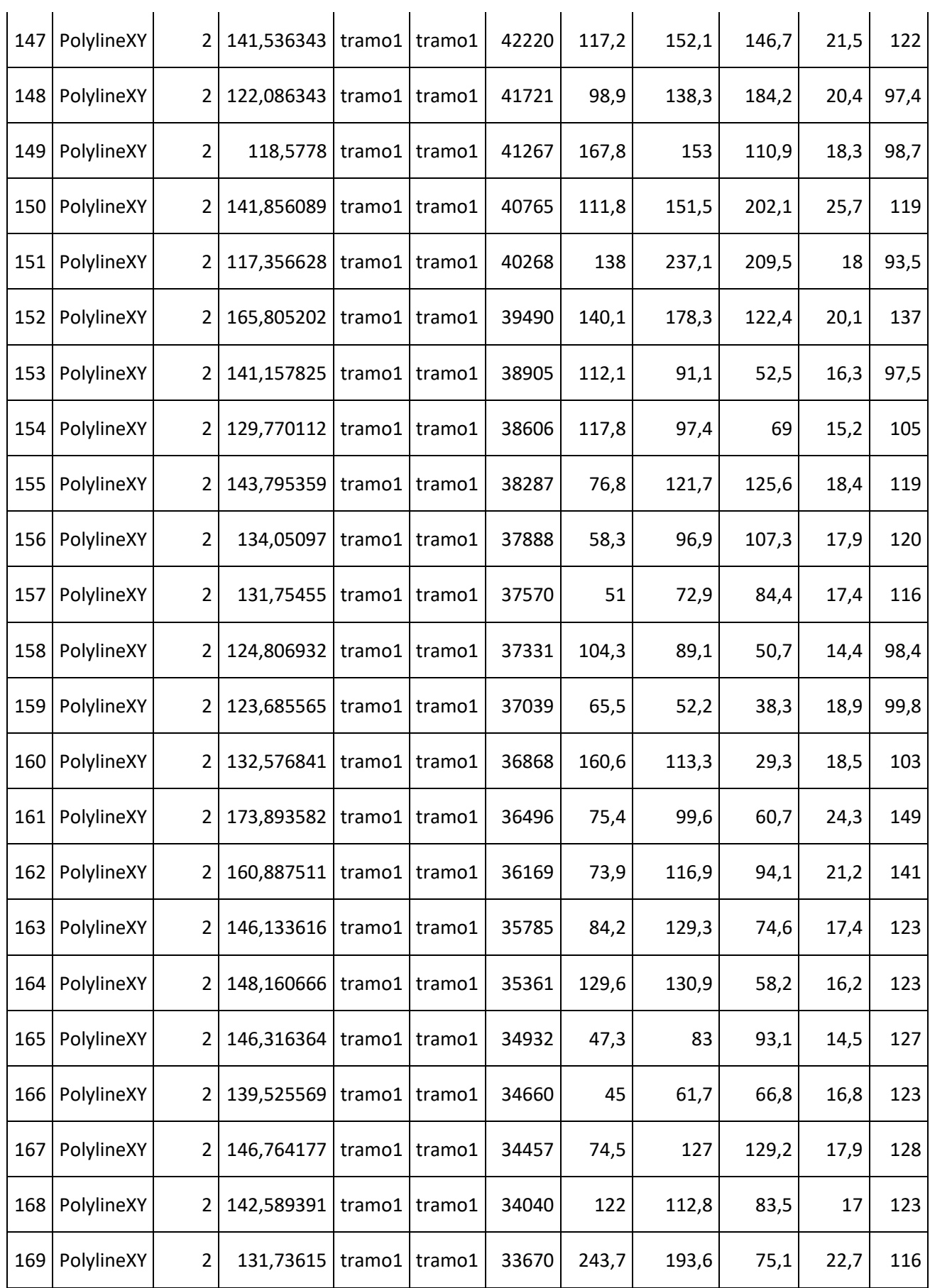

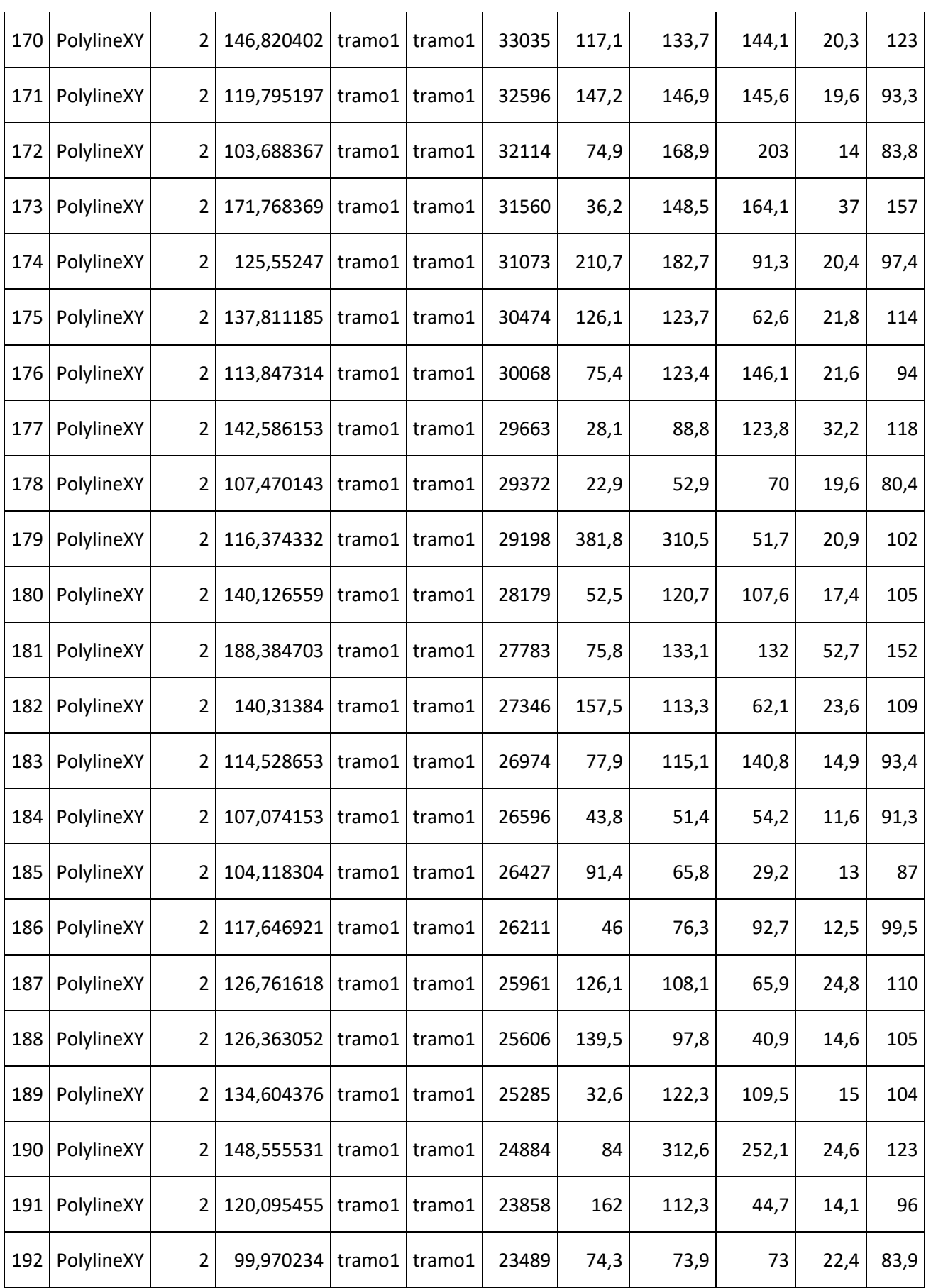

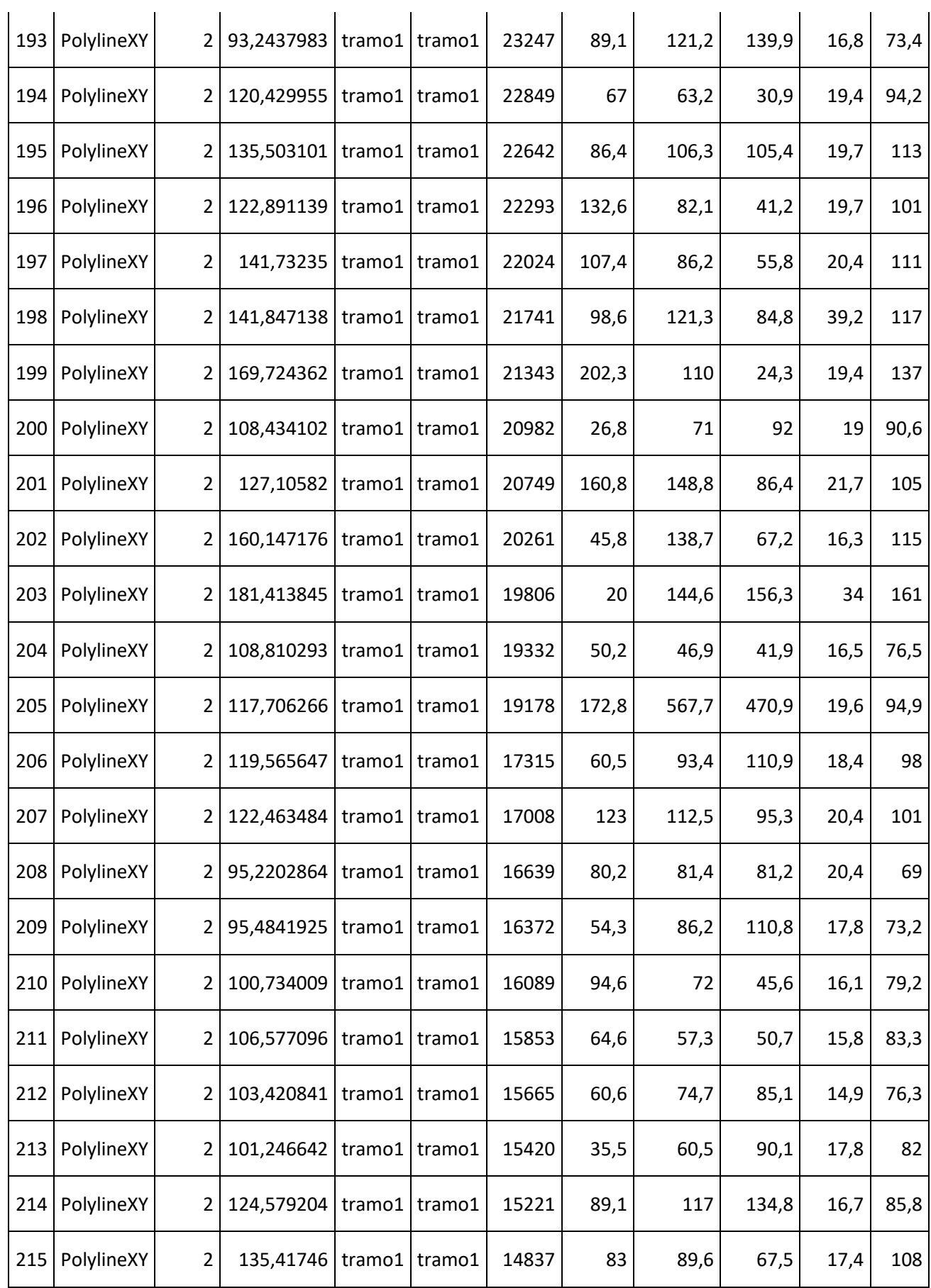

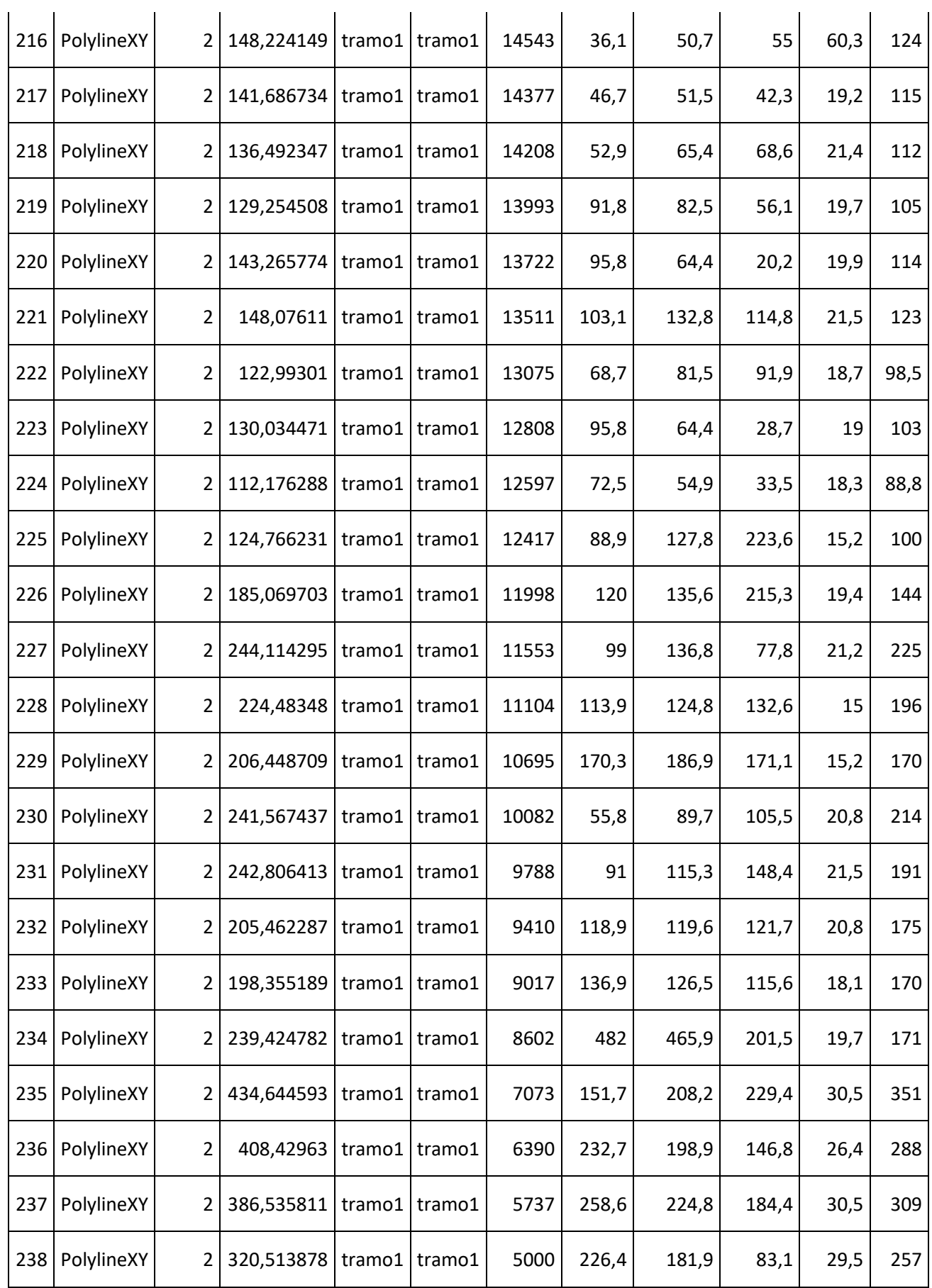

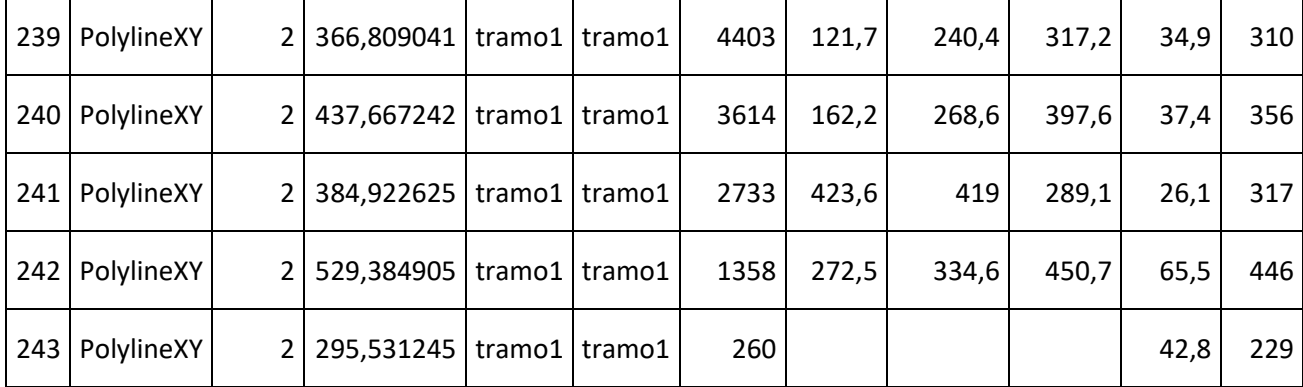

**TABLA 2** Cross Sections realizadas en HEC-RAS del cauce 2

### Fuente: Autoridad propia

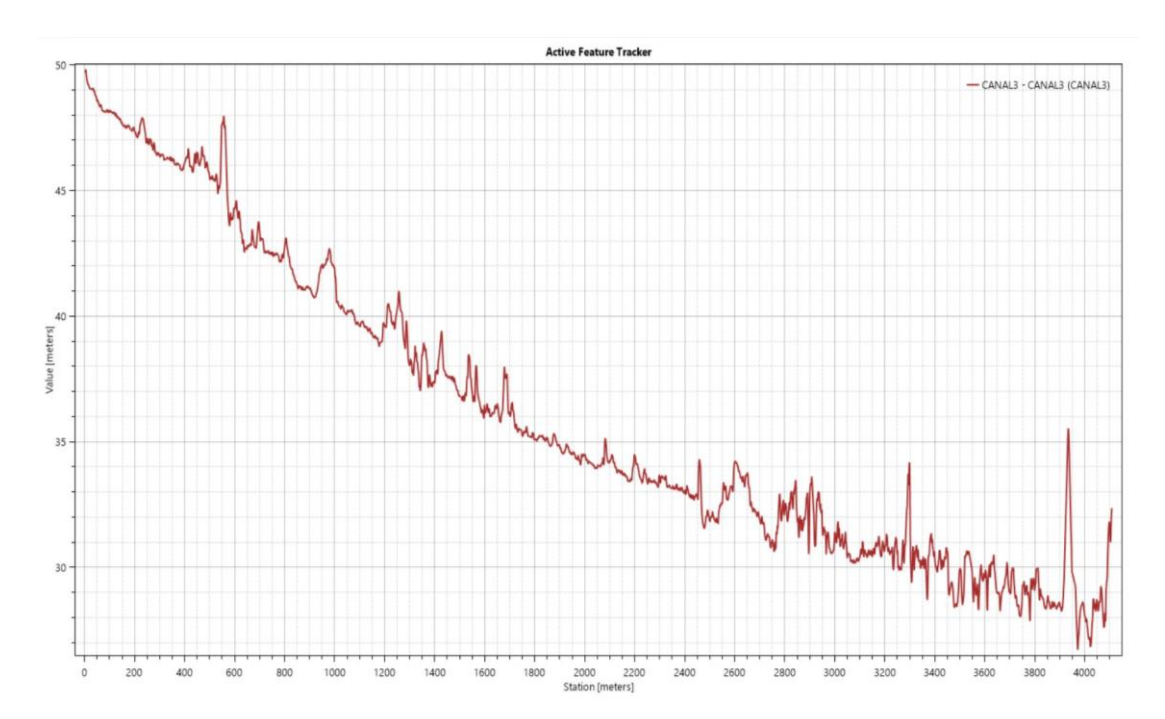

### **2.2.4 Sección longitudinal y secciones transversales del cauce 3.**

**Perfil 17** Sección longitudinal cauce natural 3

Fuente: Autoridad propia

Para este canal se considera una pendiente global utilizando la cota más alta 50 m.s.n.m. y más baja del perfil 27 m.s.n.m., dando como resultado una pendiente del 0.5%.

La delimitación de las secciones transversales se las realizó a un promedio de 100 metros cada una entre sí. A continuación de presentaran los gráficos más representativos obtenidos a partir de las Croos Sections realizadas en el cauce.

Además, se adjuntara tabla de las secciones transversales realizadas a lo largo del cauce.

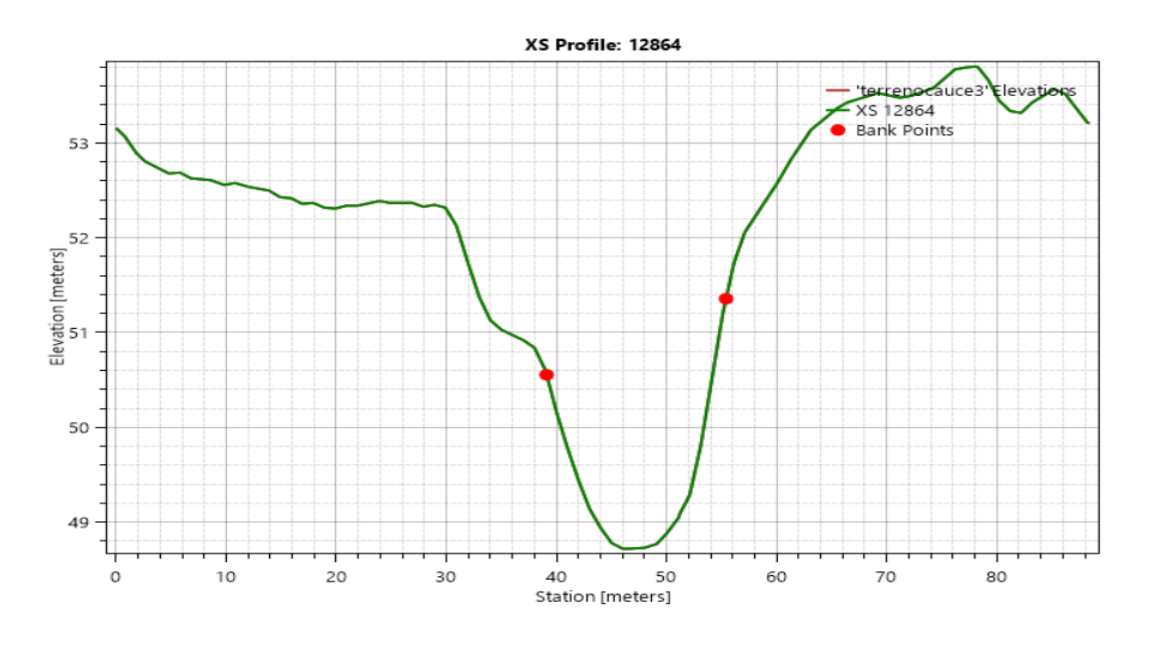

**Perfil 18** Sección transversal del cauce 2 estación 0+060, inicio del cauce Fuente: Autoridad propia

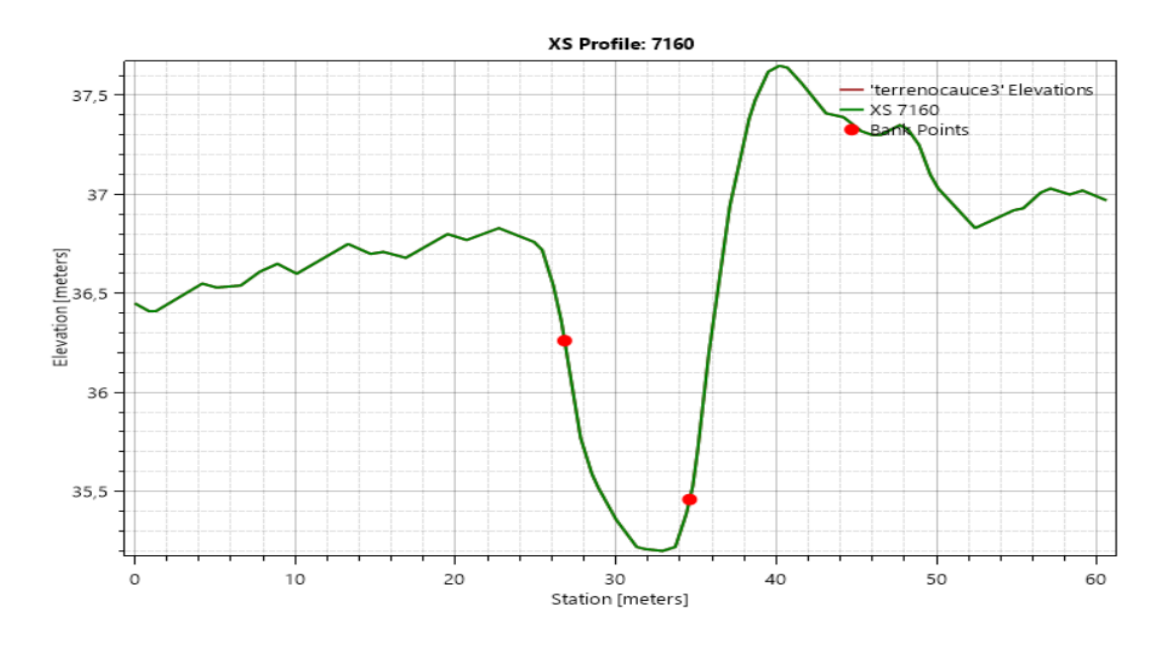

**Perfil 19** Sección transversal del cauce 2 estación 2+060, mitad del cauce Fuente: Autoridad propia

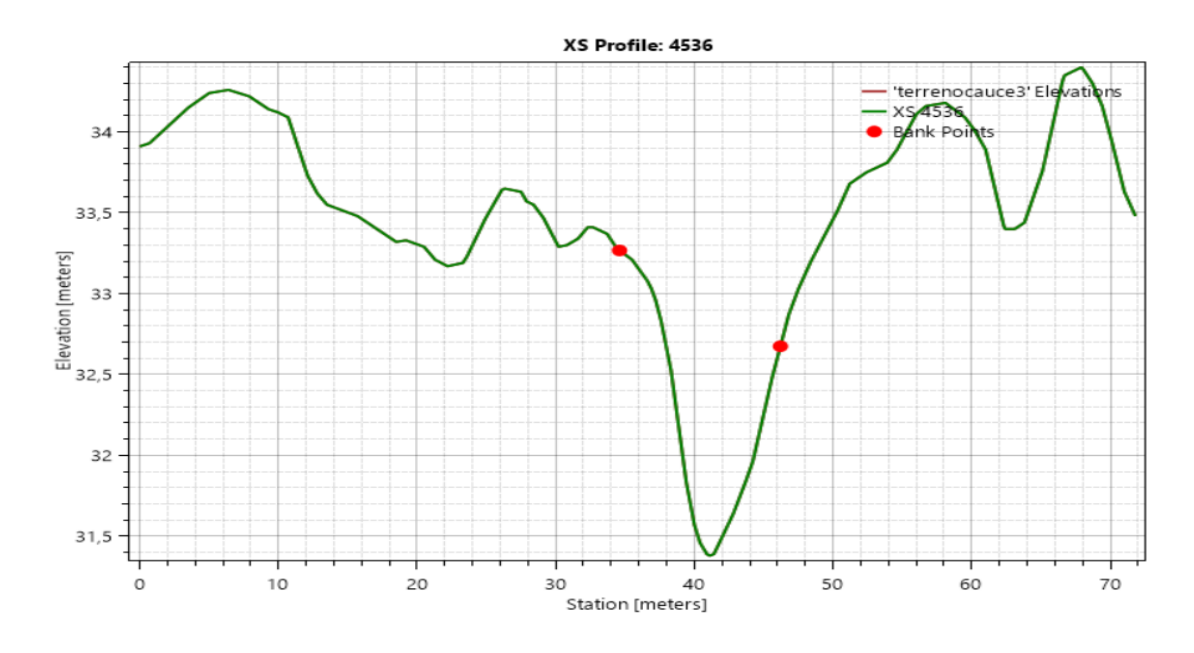

**Perfil 20** Sección transversal del cauce 2 estación 2+890, fin zona poblada Fuente: Autoridad propia

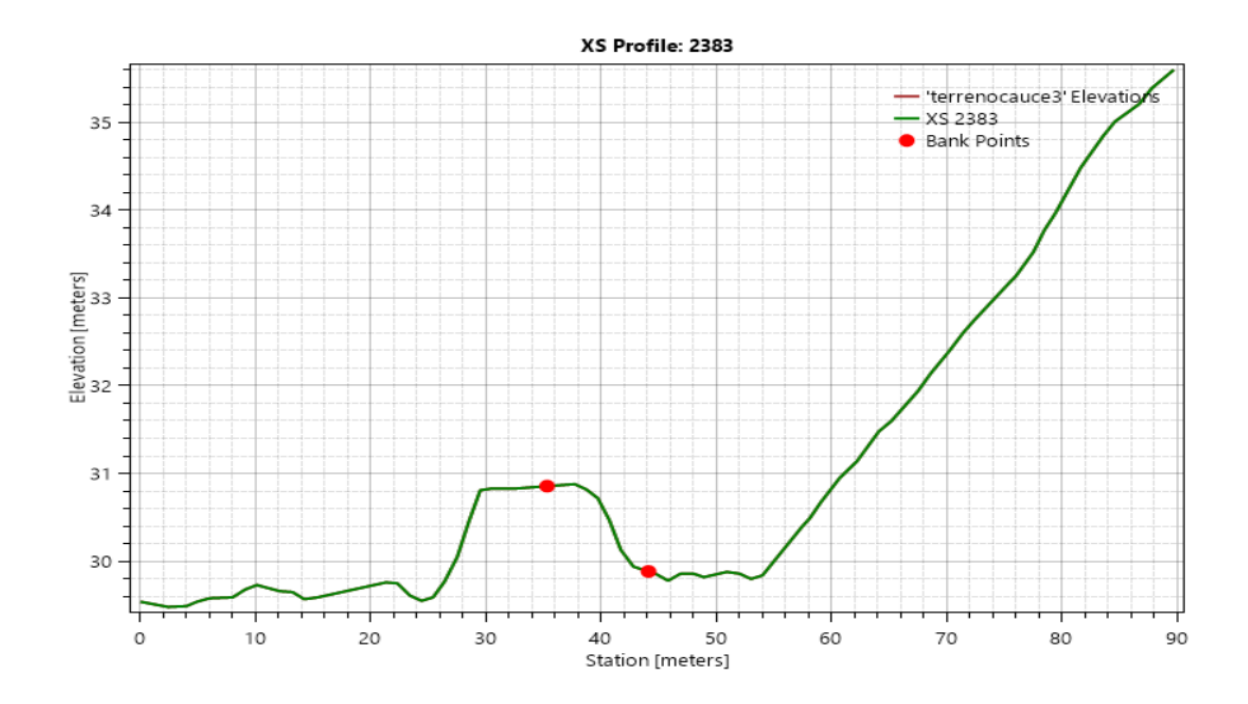

**Perfil 21** Sección transversal del cauce 2 estación 3+500, final cauce, se presenta planicie de inundación Fuente: Autoridad propia

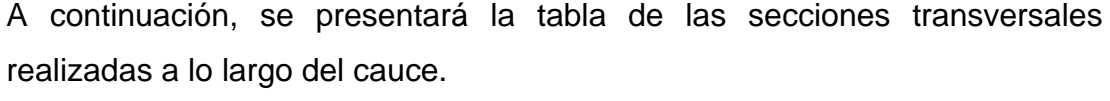

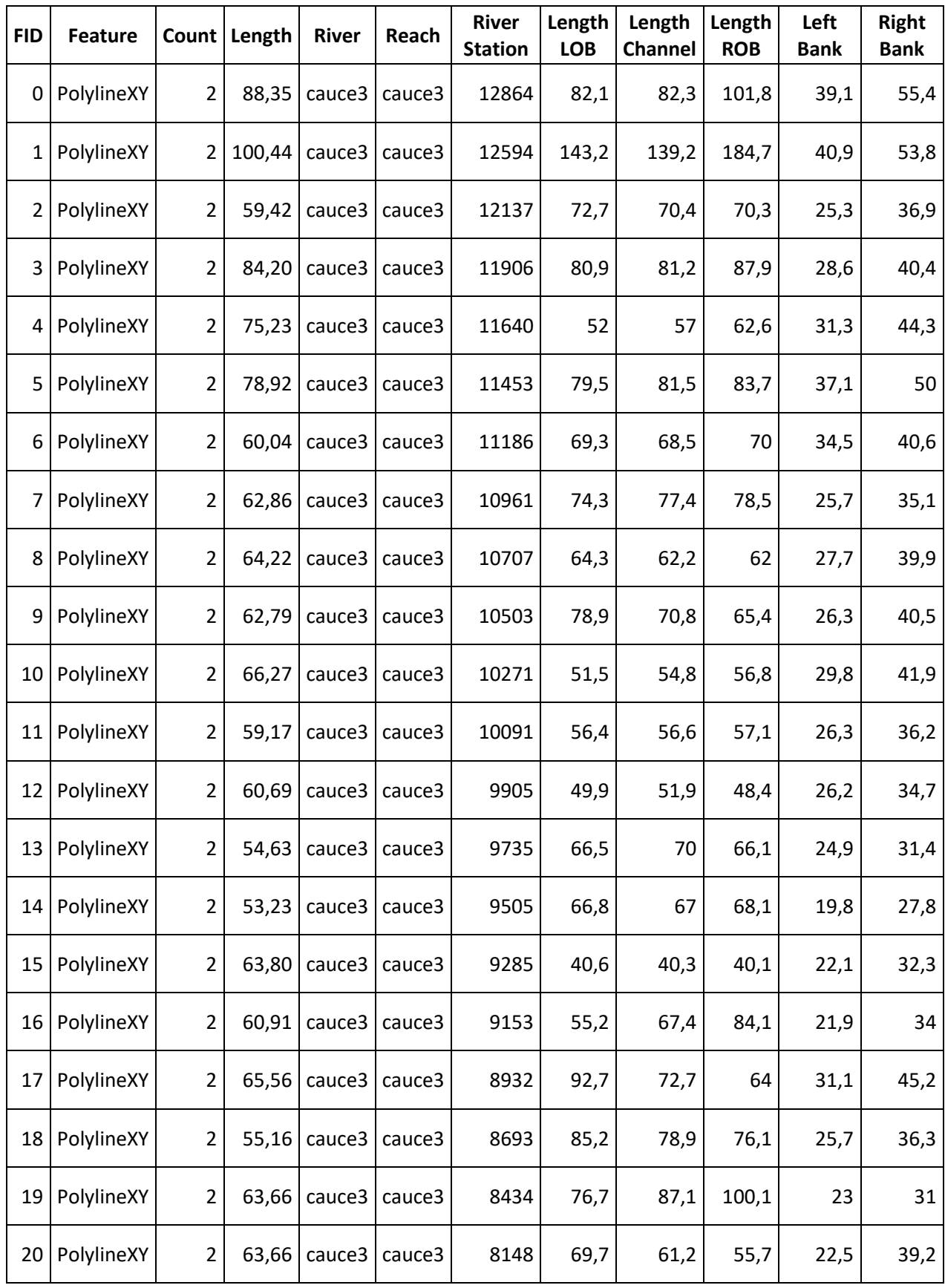

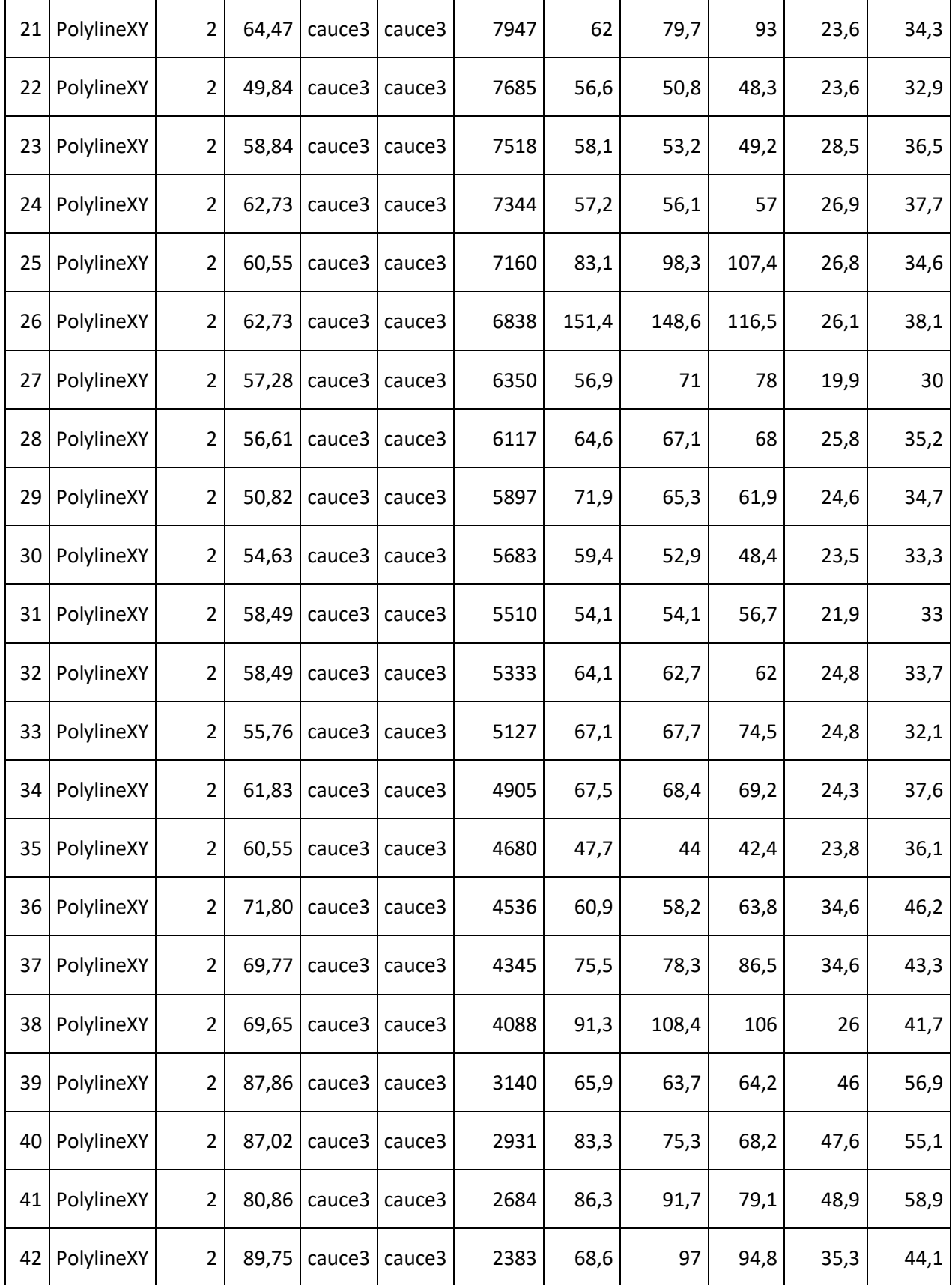

**TABLA 3** Cross Sections realizadas en HEC-RAS del cauce 3

# **2.3 Delimitación de las cuencas y sub-cuencas de los canales de drenaje de aguas lluvias.**

Para la delimitación de las cuencas y sub-cuencas de los canales de estudio se utilizó el programa HEC-HMS en su versión 4.6.1, la más reciente. HEC-HMS es un programa de modelación que está diseñado para simular los procesos de precipitación y escorrentía de cuencas de drenaje. HEC-HMS está diseñado para ser aplicable en una amplia gama de áreas geográficas para resolver la mayor variedad posible de problemas, esto incluye el suministro de agua de las grandes cuencas fluviales, la hidrología de inundaciones y la escorrentía de cuencas pequeñas, urbanas o naturales.

Para la creación de la cuenca y sub-cuencas se requirió los mismos archivos georasters de cada cauce ya que estos posen información de longitud, latitud y altitud que el programa va a utilizar para crear los modelos.

Primero en el HEC-HMS se debe crear el modelo de cuenca "Basin Model" y los datos de terreno "Terrain Data" que se encuentran en la pestaña de componentes en la parte superior del programa. Una vez creado el modelo de cuenca y los datos del terreno procedemos a insertar las proyecciones de coordenadas con la cual vamos a trabajar, en el caso de los cauces es WGS 1984 UTM ZONA 17S. Luego, se procede a cargar el archivo georaster con el que se desee trabajar. Se adjuntan graficas explicativas.

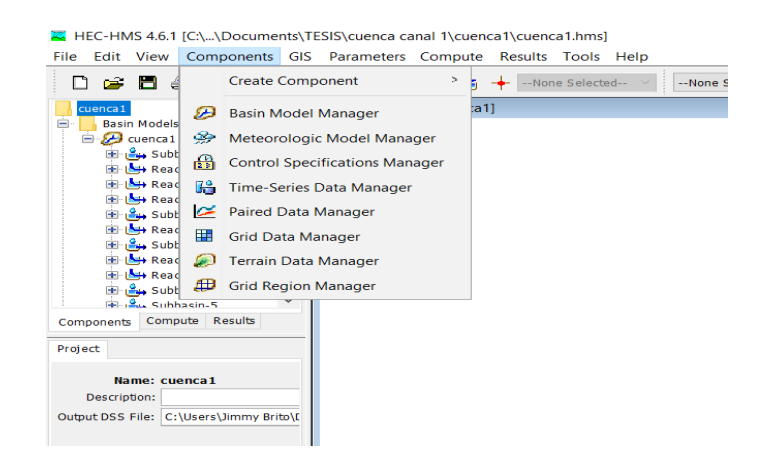

**Figura 11:** Gráfico explicativo para la creación de Basin Model y Terrain Data en la pestaña Componets en HEC-HMS.

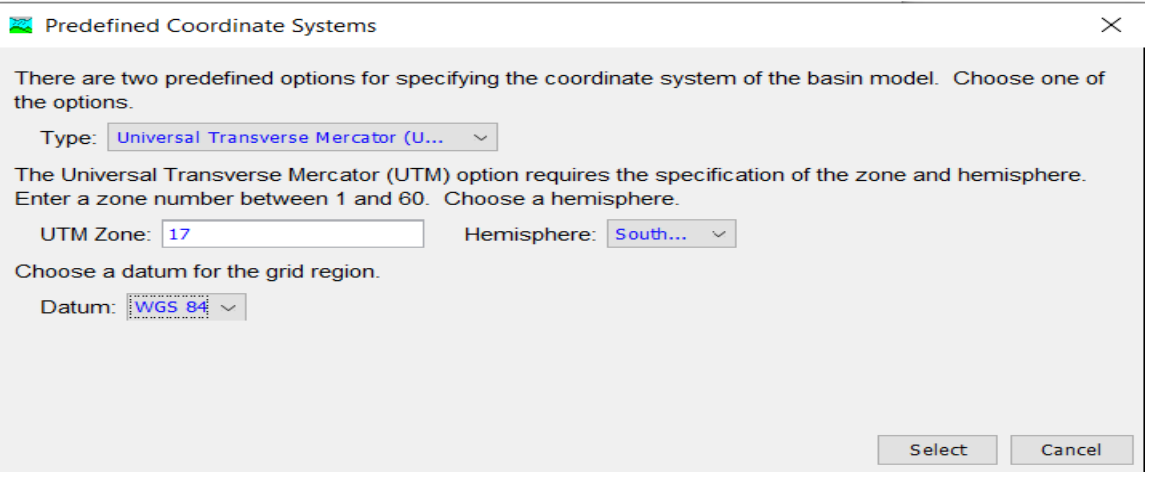

**Figura 12** Aplicación de las proyecciones de coordenada en HEC-HMS.

Fuente: Autoridad propia

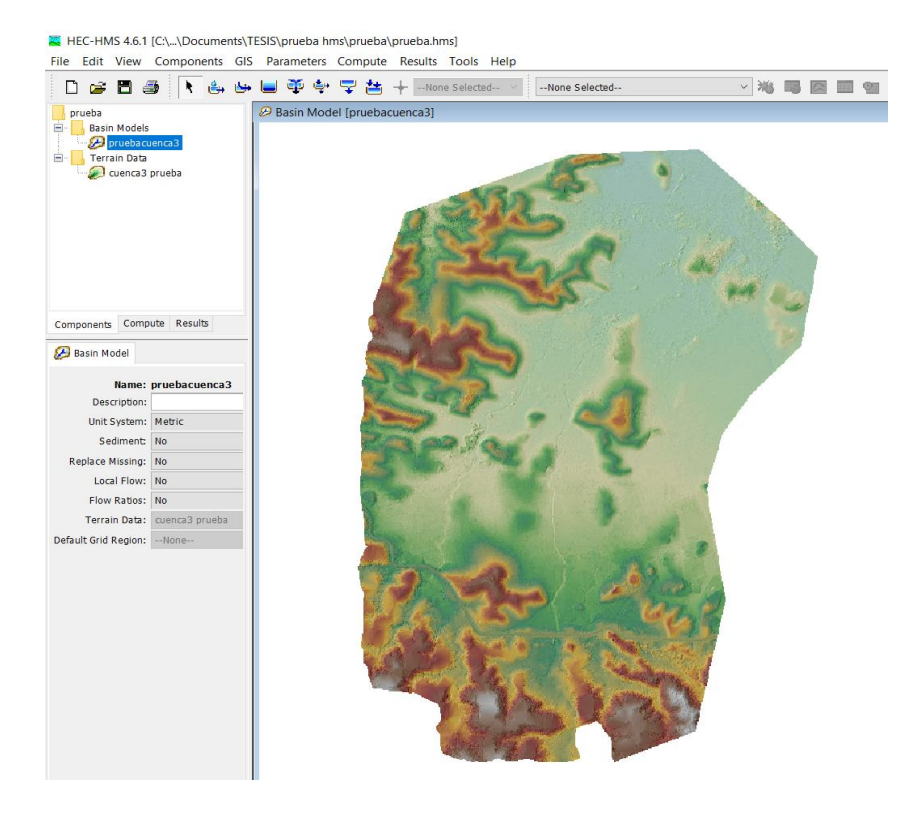

**Figura 13** Gráfico de HEC-HMS insertado el archivo georaster de la cuenca 3.

Una vez creado el modelo de cuenca, los datos del terreno, insertado las proyecciones de coordenadas y haber cargado el archivo georaster de la cuenca que se desea trabajar, se procede a cargar al modelo el punto de aforo, esto sirve para tener una referencia de donde está el final de nuestro canal en el archivo georaster que se está trabajando, lo cual, nos permitirá más adelante poder definir el punto de descarga en la cuenca y la obtención del caudal de diseño para el canal. Para poder insertar el punto de aforo, se requiere cargar al modelo un punto tipo archivo shape de coordenadas exportado de QGIS, en el menú de capas de mapa se carga este archivo el cual se reflejara en el modelo georaster.

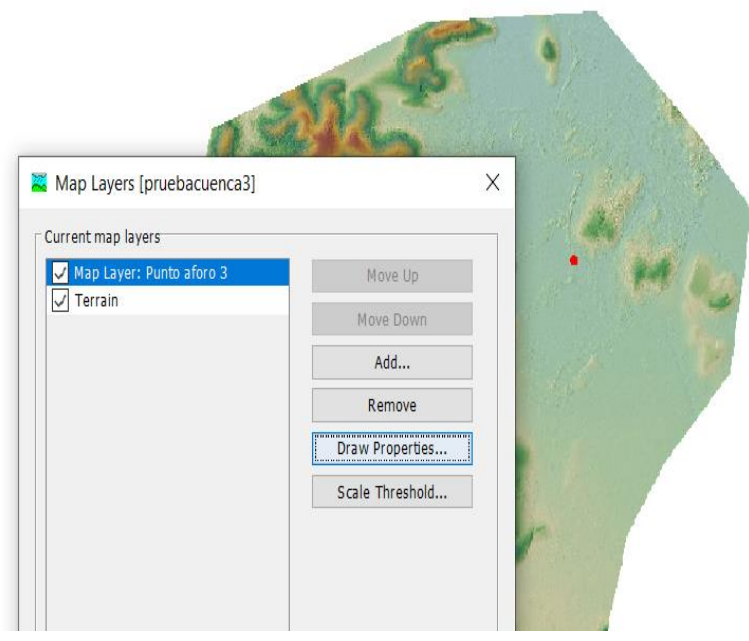

**Figura 14** Gráfico del punto de aforo, en color rojo, insertado en el modelo georaster en HEC-HMS.

Fuente: Autoridad propia

Ya cargado el punto de aforo se procede a realizar los respectivos análisis del modelo georaster. En el menú de GIS en la parte superior del programa se procede a realizar el "Prepocess Sinks", esto nos permitirá rellenar los vacíos e imperfecciones que posee el archivo georaster. Luego, se procede a realizar el "Preprocess Drainage" el cual hará la computación de los modelos de elevación para la evacuación de las agua hacia los niveles más bajos del archivo georaster creando así el principio del modelo de la cuenca. En el mismo menú de GIS se procede a realizar el "Identify Streams" donde se crearán las líneas de corrientes o "Streams" de la cuenca del archivo georaster, para esto se debe escoger un área en kilómetros cuadrados para que el HEC-HMS haga el respectivo cálculo. Se recomienda utilizar áreas pequeñas a medida que la morfología la cuenca sea más complicada, esto nos permitirá tener un mejor resultado con el programa. En el caso de la cuenca del cauce 1 de estudio se utilizó un área 0.05 kilómetros cuadrados, para la cuenca del cauce 2 se utilizó un área de 0.005 kilómetros cuadrados y para la cuenca del cauce 3 se utilizó un área de 0,1 kilómetros cuadrados. Luego, se procede a insertar el "Break Point" que es donde se escogerá el aforo de las líneas de corriente para el modelamiento de las sub-cuencas. El Break Point debe coincidir justo en las líneas de corriente para poder realizar bien el modelamiento. A continuación se muestran gráficos de las cuencas y sub-cuencas de los tres cauces de estudio.

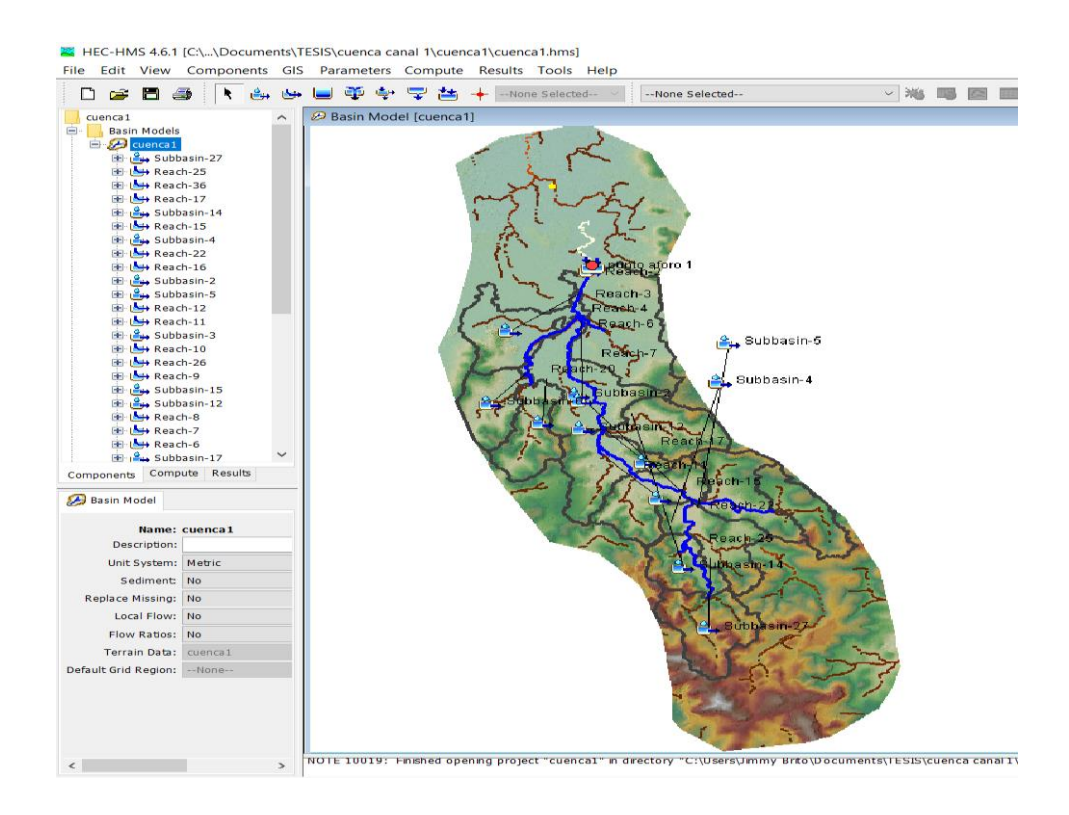

**Figura 15** Modelado final de la cuenca y sub-cuencas del cauce 1 en HEC-HSM.

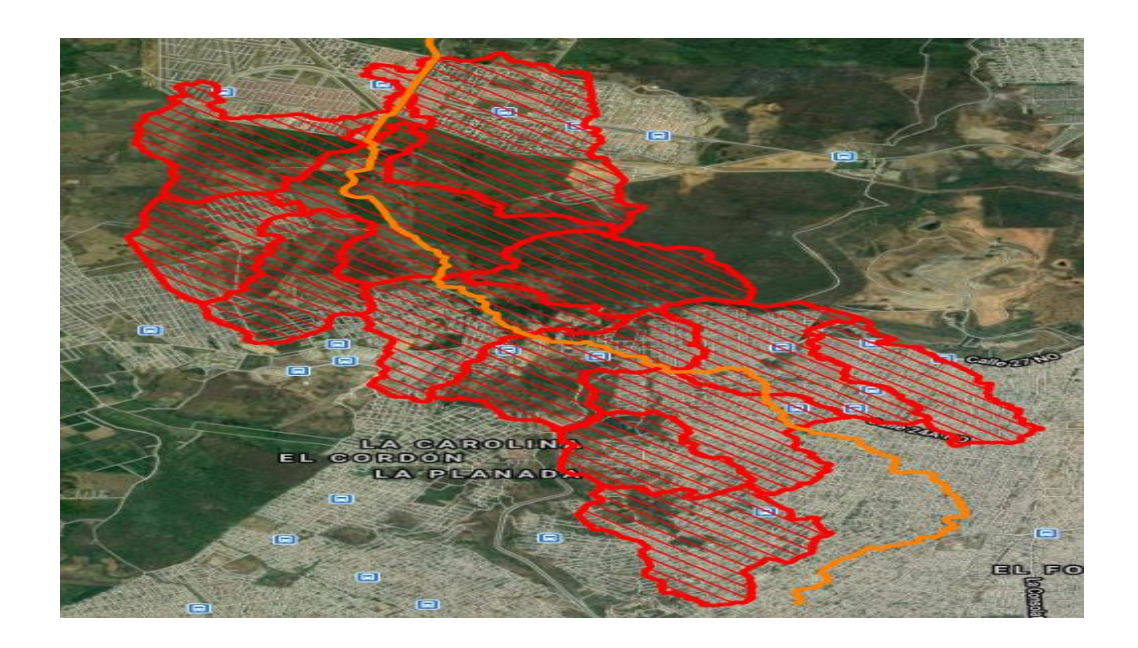

**Figura 16** Representación del área de la cuenca y sub-cuencas del cauce 1 en QGIS.

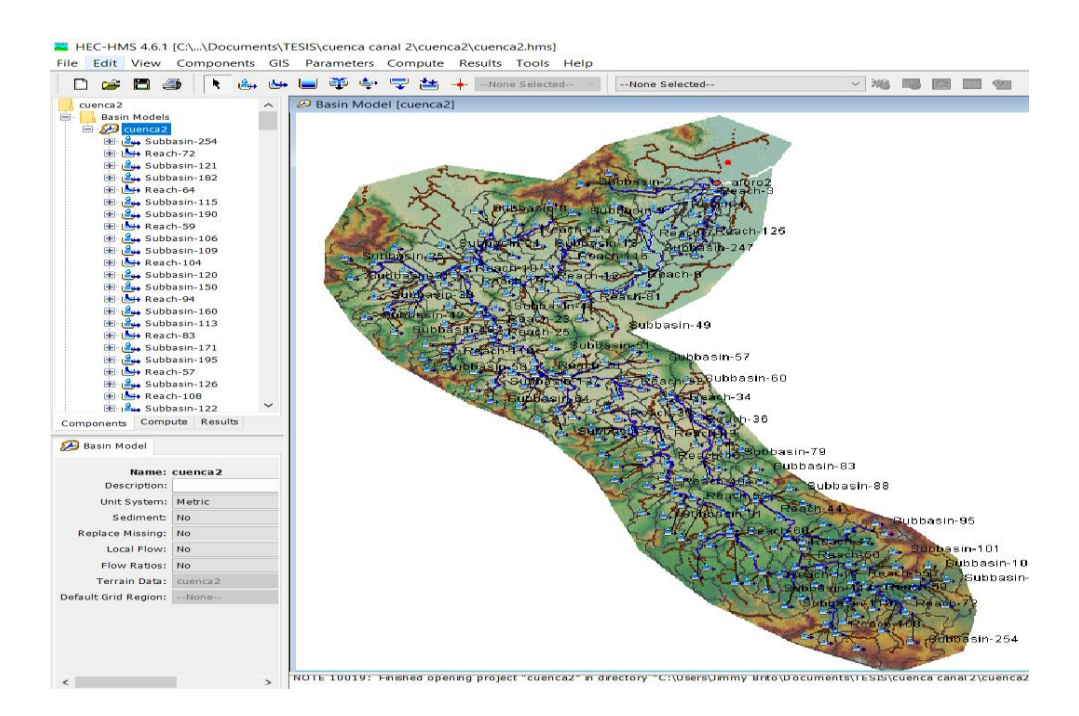

**Figura 17** Modelado final de la cuenca y sub-cuencas del cauce 2 en HEC-HSM.

Fuente: Autoridad propia

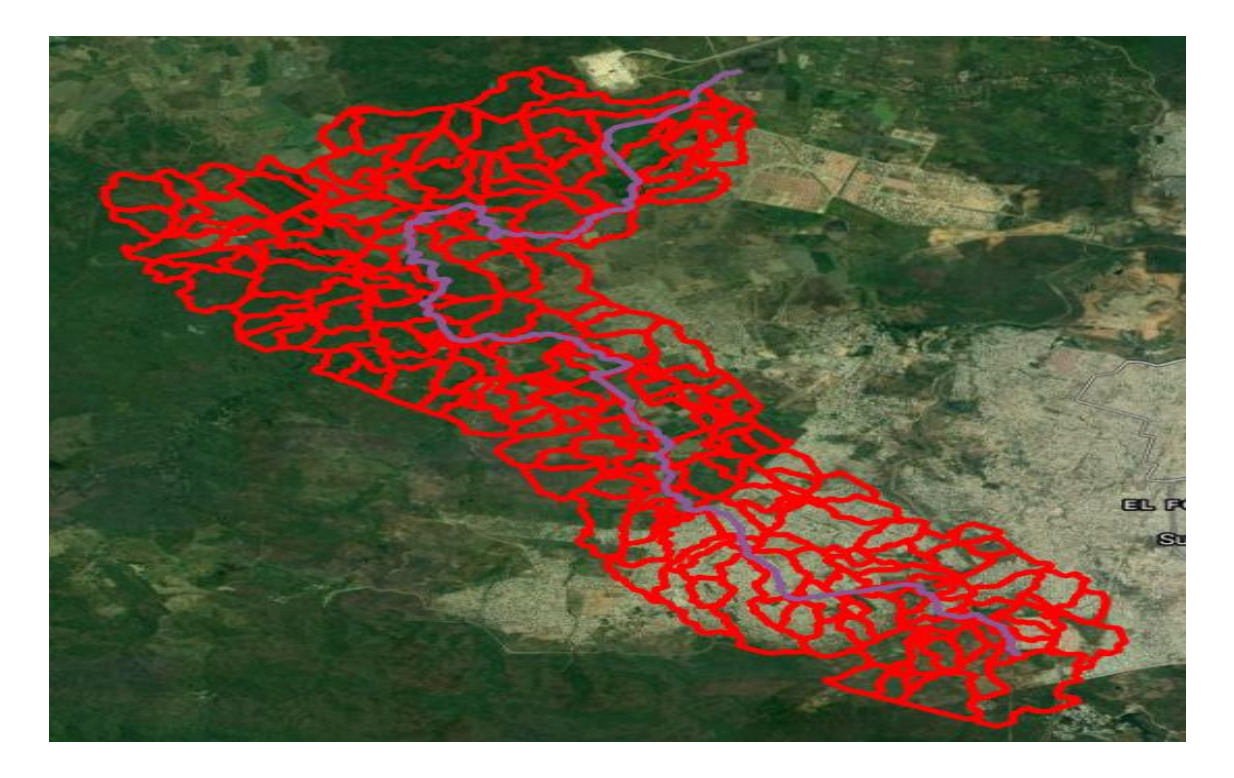

Fuente: Autoridad propia **Figura 18** Representación del área de la cuenca y sub-cuencas del cauce 2 en QGIS

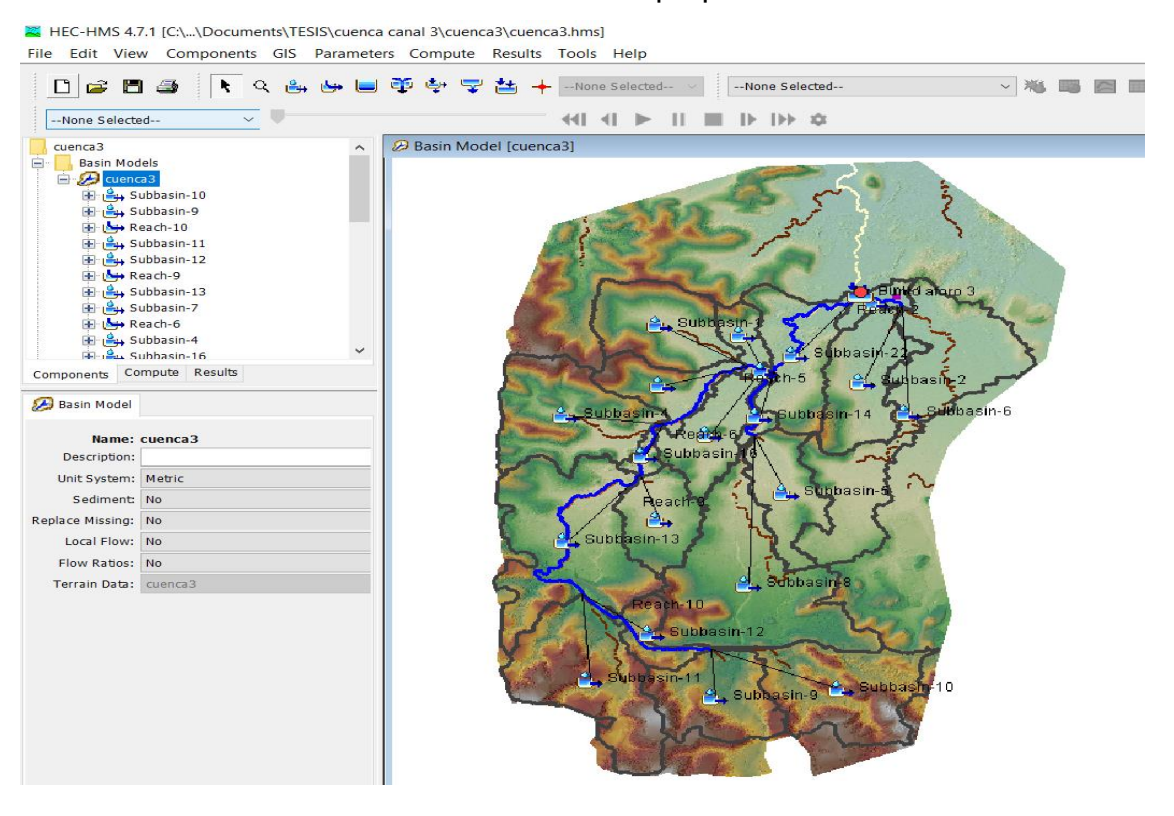

**Figura 19** Modelado final de la cuenca y sub-cuencas del cauce 3 en HEC-HSM. Fuente: Autoridad propia

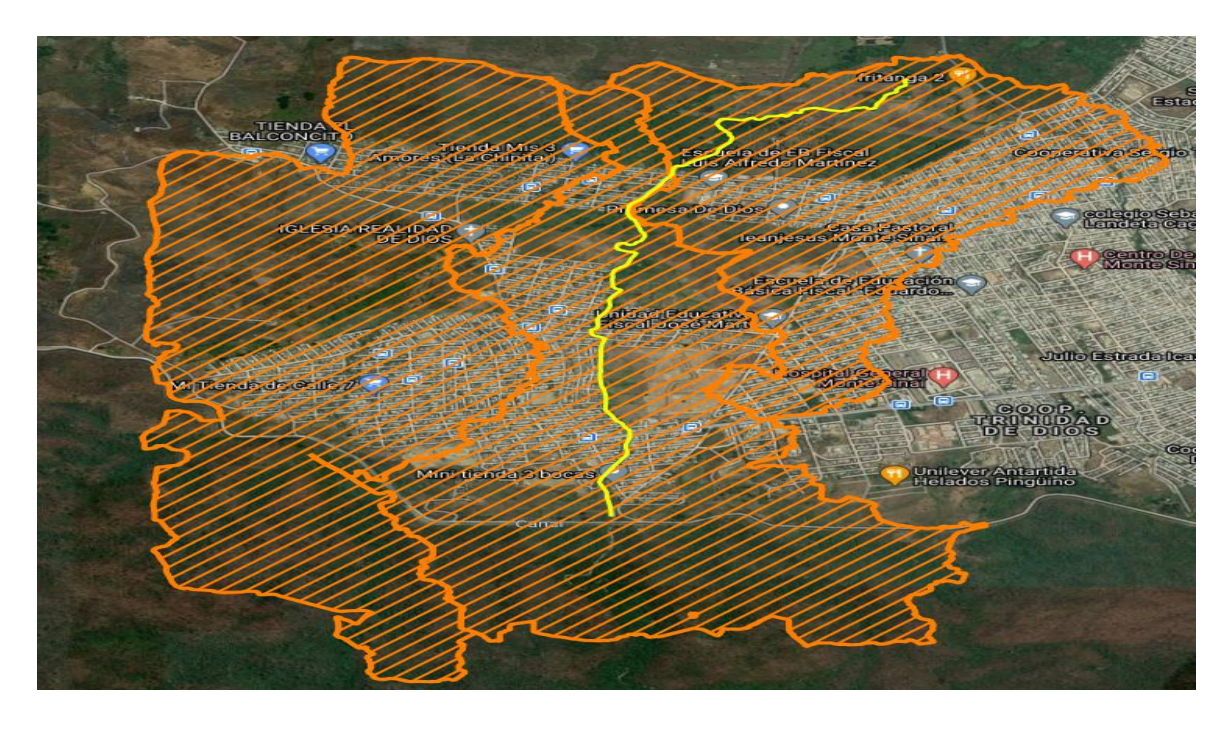

**Figura 20** Representación del área de la cuenca y sub-cuencas del cauce 3 en QGIS Fuente: Autoridad propia

Una vez realizado este procedimiento para cada cuenca se selecciona todas las sub-cuencas y todos los tramos de flujo o "reach" creados y se procede a seleccionar el método con el cual HEC-HMS va a calcular los caudales.

En la barra de herramientas superior en la pestaña de parámetros en la selección de Pérdida o "Loss" cambiamos el método a número de curva SCS, en la selección de Routing cambiamos el método a Muskingum-Cunge, en la selección de Transformación cambiamos el método a SCS Unit Hydrograph y en la selección de Flujo Base o "Baseflow" dejamos sin ningún método. Toda esta configuración hecha en el HEC-HMS nos servirá para trabajar el modelo en base al hietograma de lluvias por bloques alternos con el cual hallaremos los caudales de diseño.

A continuación se presentará planos de las cuencas y sub cuencas de los cauces de drenaje 1,2 y 3 obtenidos mediante la exportación de los datos creados en el HEC-HMS en formato shape al QGIS. Donde, mediante su herramienta de Diseñador de Impresión se pudo realizar los planos respectivos.

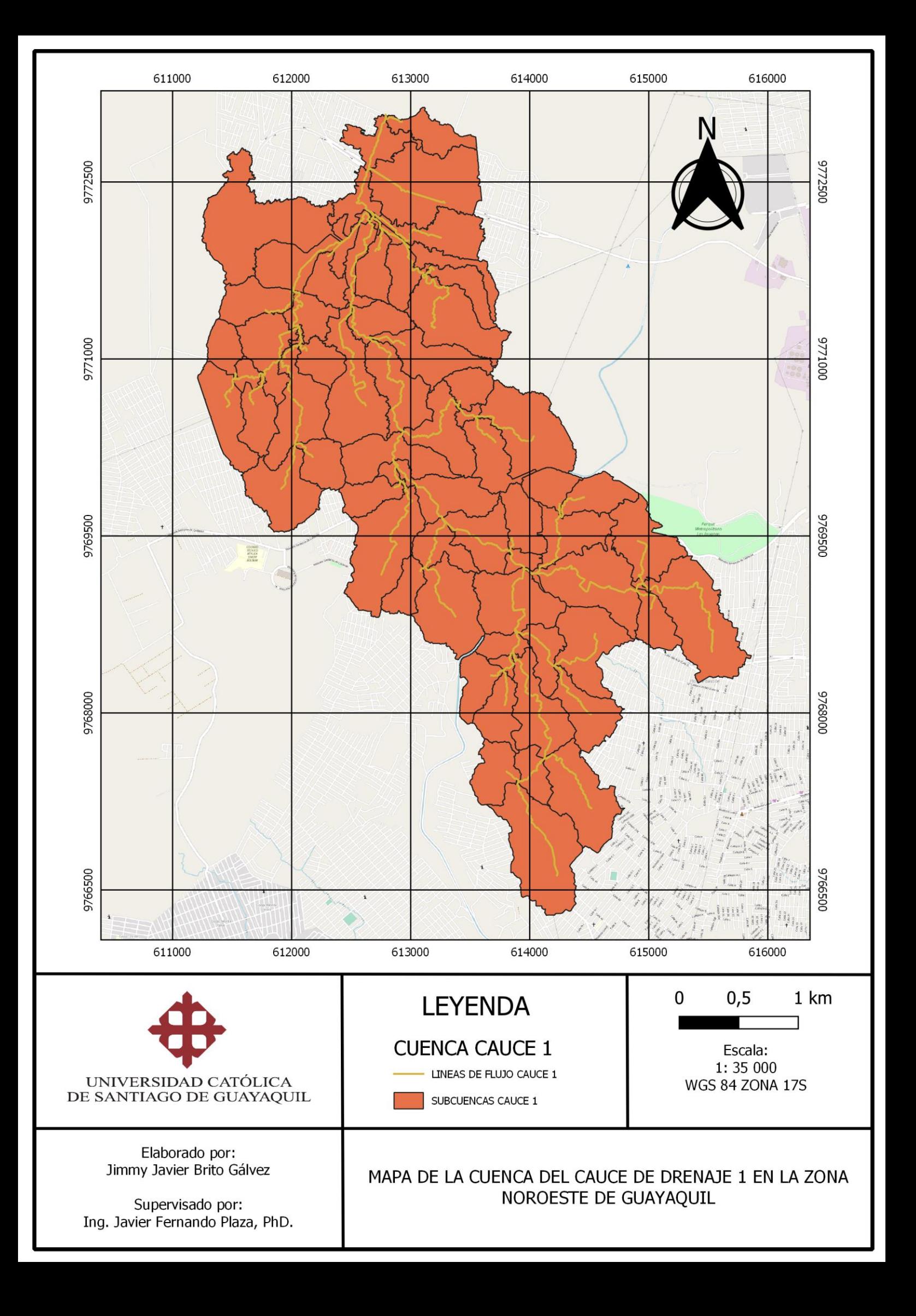

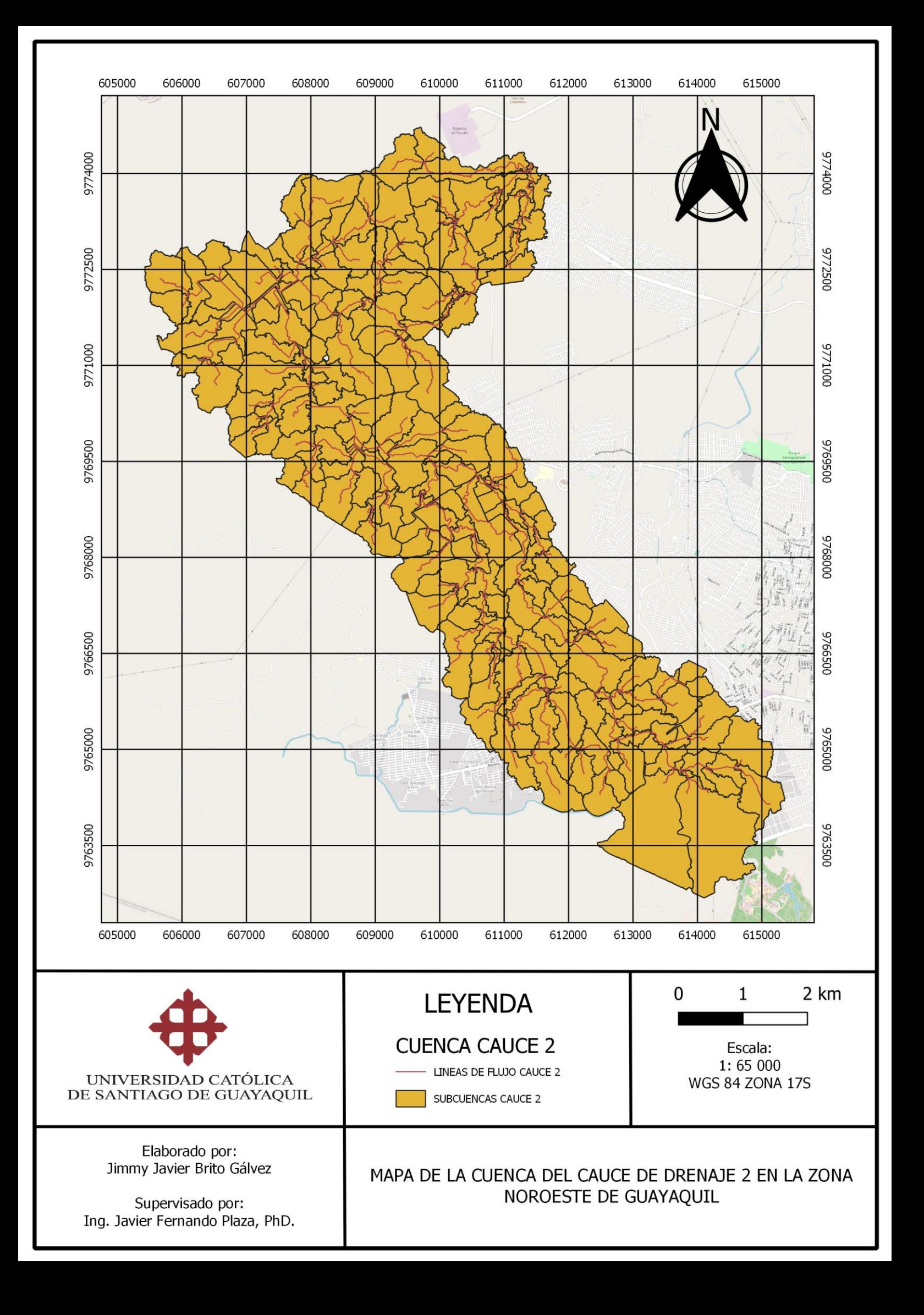

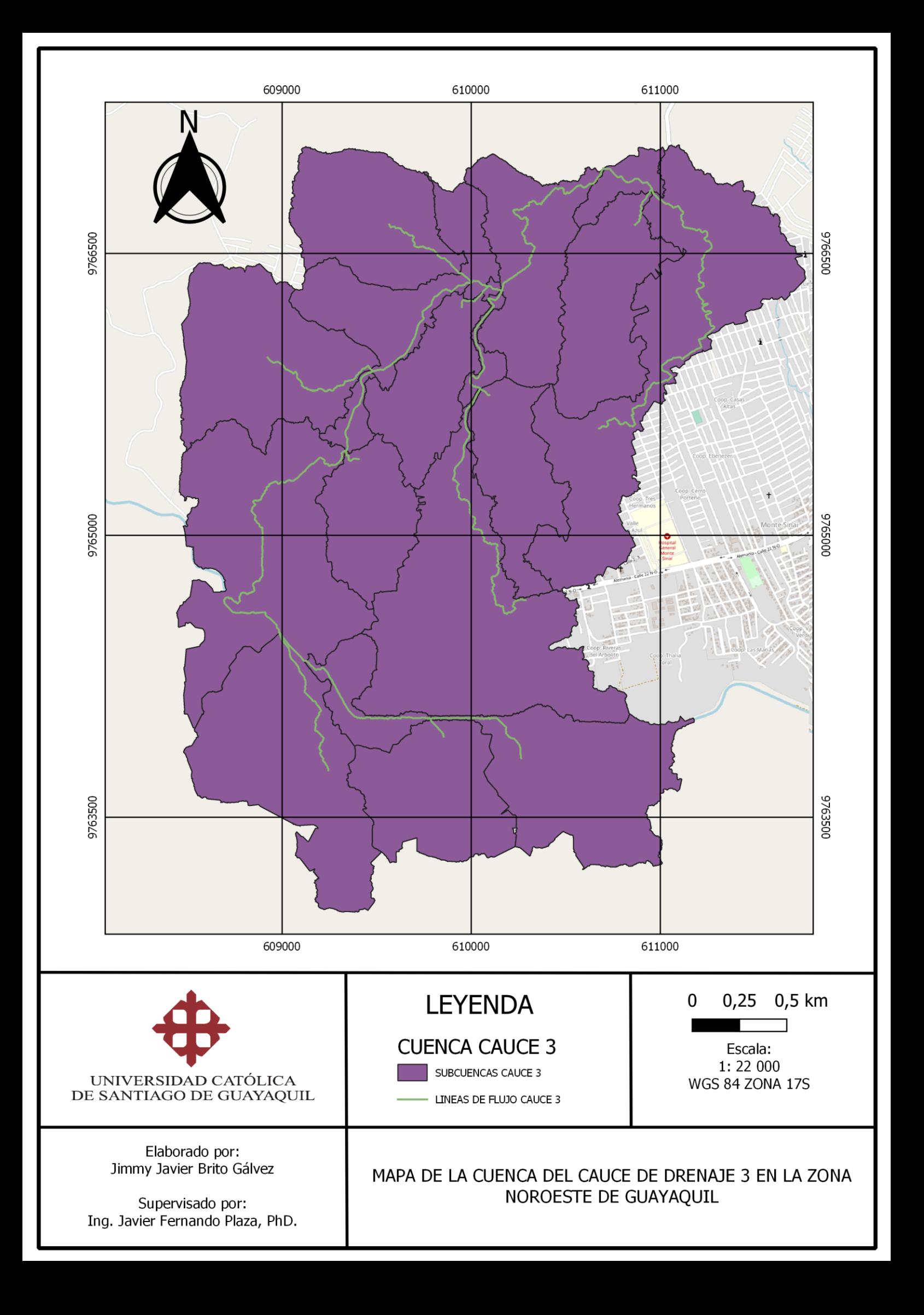

A continuación, se presenta tablas de las sub cuencas y cuenca de cada cauce con sus respectivas áreas.

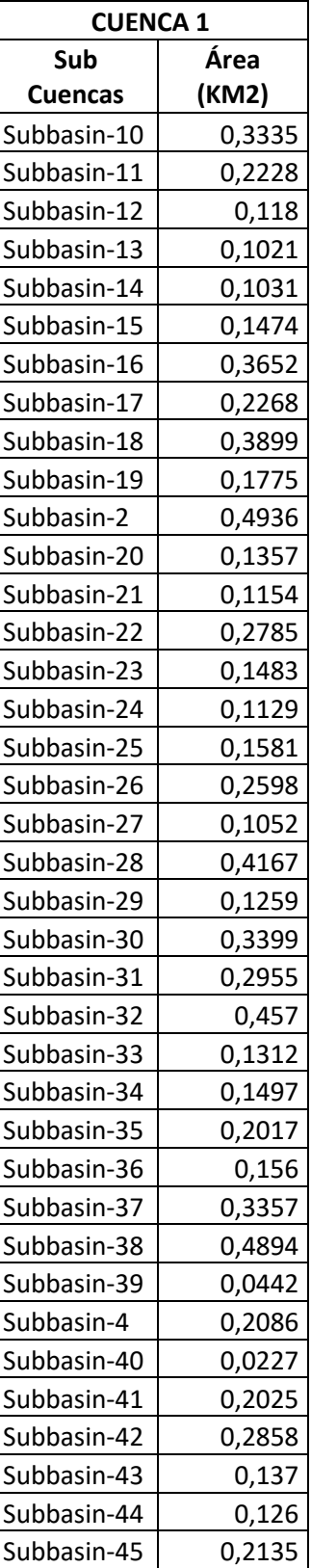
| Subbasin-46 | 0,0244 |
|-------------|--------|
| Subbasin-47 | 0,2273 |
| Subbasin-48 | 0,1005 |
| Subbasin-49 | 0,1209 |
| Subbasin-5  | 0,1018 |
| Subbasin-50 | 0,0243 |
| Subbasin-51 | 0,273  |
| Subbasin-52 | 0,0134 |
| Subbasin-53 | 0,0079 |
| Subbasin-54 | 0,3813 |
| Subbasin-55 | 0,0035 |
| Subbasin-56 | 0,0096 |
| Subbasin-57 | 0,1181 |
| Subbasin-58 | 0,1928 |
| Subbasin-59 | 0,0731 |
| Subbasin-6  | 0,1284 |
| Subbasin-60 | 0,0088 |
| Subbasin-61 | 0,3046 |
| Subbasin-63 | 0,0708 |
| Subbasin-64 | 0,0453 |
| Subbasin-65 | 0,2045 |
| Subbasin-66 | 0,2262 |
| Subbasin-67 | 0,2435 |
| Subbasin-68 | 0,2465 |
| Subbasin-69 | 0,1271 |
| Subbasin-7  | 0,1058 |
| Subbasin-70 | 0,0899 |
| Subbasin-71 | 0,0041 |
| Subbasin-72 | 0,0009 |
| Subbasin-73 | 0,1036 |
| Subbasin-74 | 0,0021 |
| Subbasin-8  | 0,1184 |
| Subbasin-9  | 0,1643 |
| Cuenca      | 12,20  |

**TABLA 4** Tabla de áreas de cuenca y sub cuencas del cauce 1

Fuente: Autoridad propia

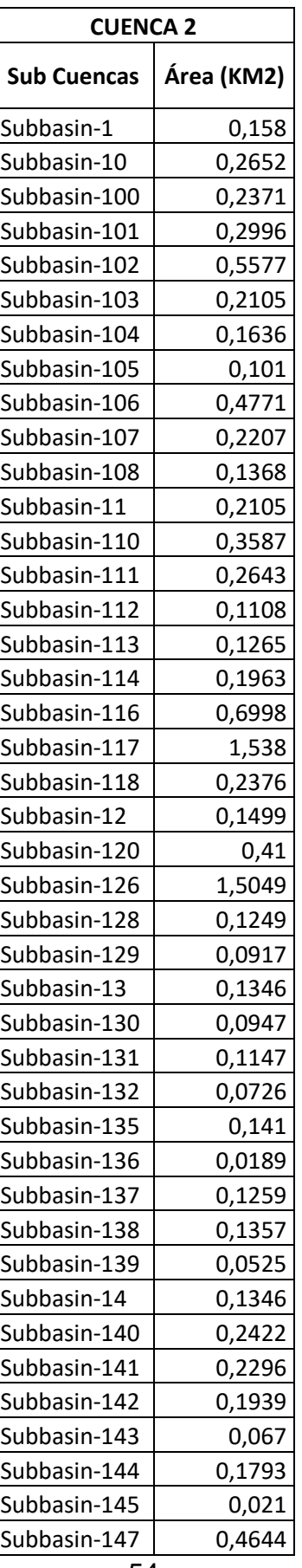

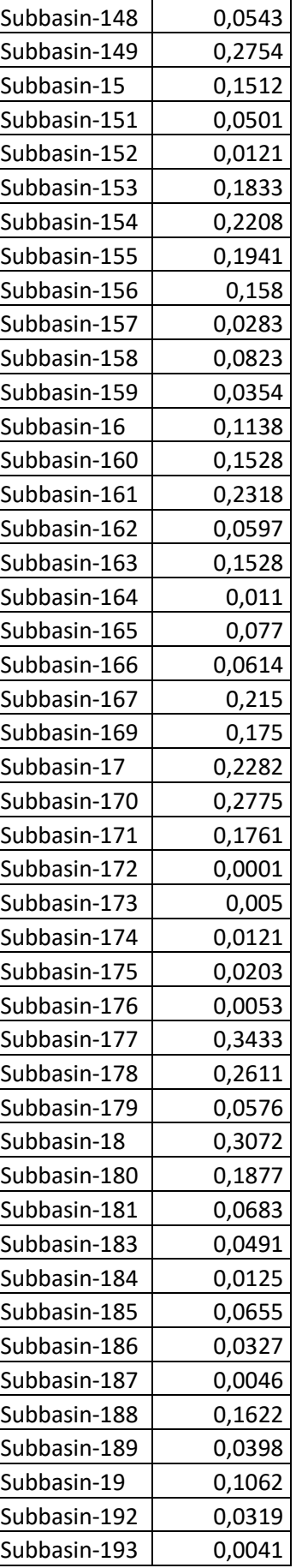

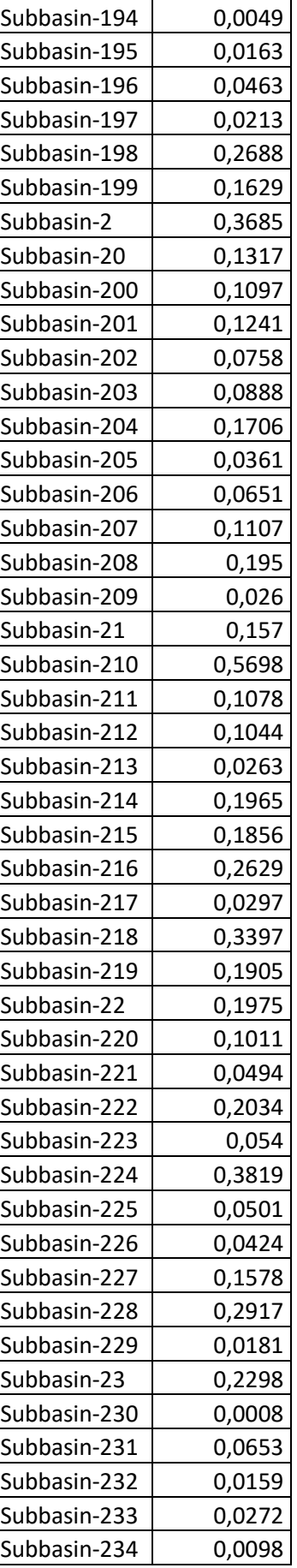

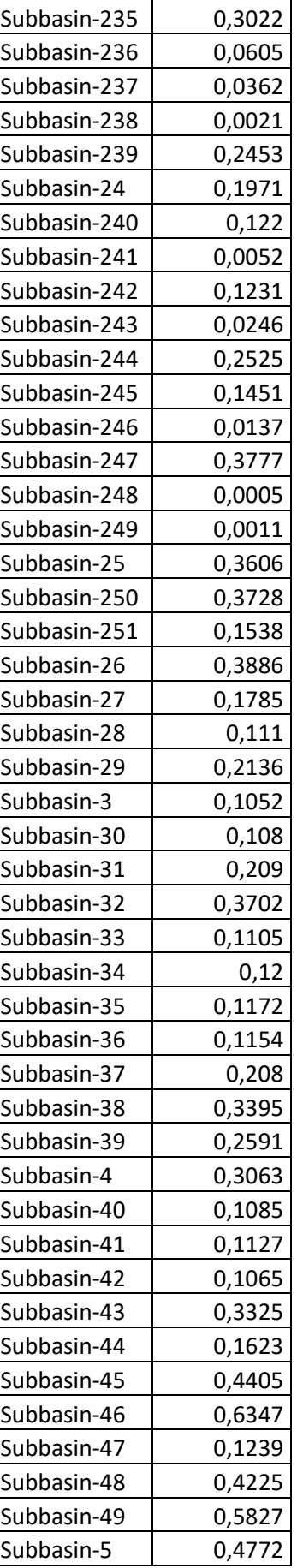

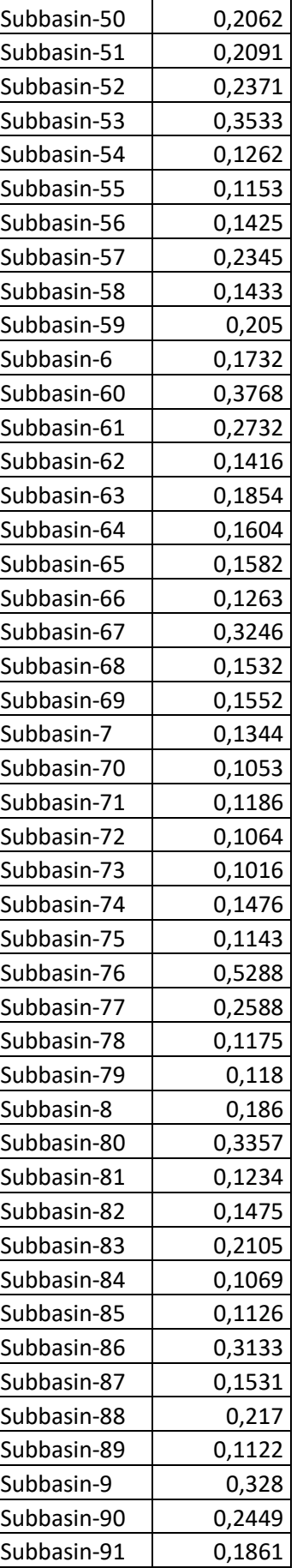

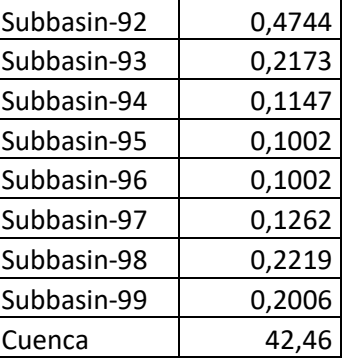

**TABLA 5** Tabla de áreas de cuenca y sub cuencas del cauce 2

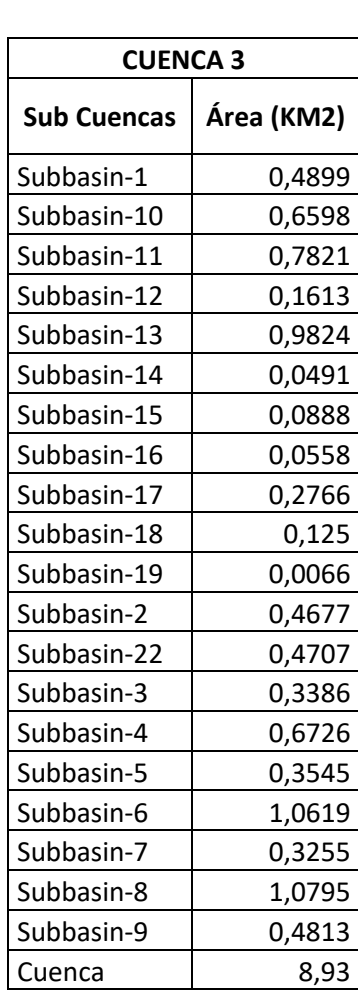

Fuente: Autoridad propia

**TABLA 6** Tabla de áreas de cuenca y sub cuencas del cauce 2

Fuente: Autoridad propia

**2.4 Obtención de los caudales de diseño de cada cauce de estudio para el diseño respectivo de sus canales en base al hietograma de lluvias de la zona noroeste de Guayaquil.**

Para poder obtener los caudales de diseño para cada cauce de estudio se utilizó el hietograma de lluvias de la zona noroeste de Guayaquil, este hietograma se lo obtuvo mediante el proceso de los bloques alternos o en base a las curvas IDF.

Las curvas IDF son las curvas de intensidad, densidad y frecuencia de las lluvias de una zona, las cuales se construyen con fluviógrafos. Utilizar las curvas IDF refleja mejores resultados en cuanto a la optimización de caudales ya que toma los datos reales que se presentan en la zona por lo que crea una lluvia ficticia de diseño que reflejara valores más conservadores. (Sáenz, 1995)

Para el presente diseño se utilizó un hietograma de lluvias con un periodo de retorno de 25 años con lluvia de diseño máximo de 24 horas en intervalos de 15 minutos. Se presenta tabla del hietograma de lluvias.

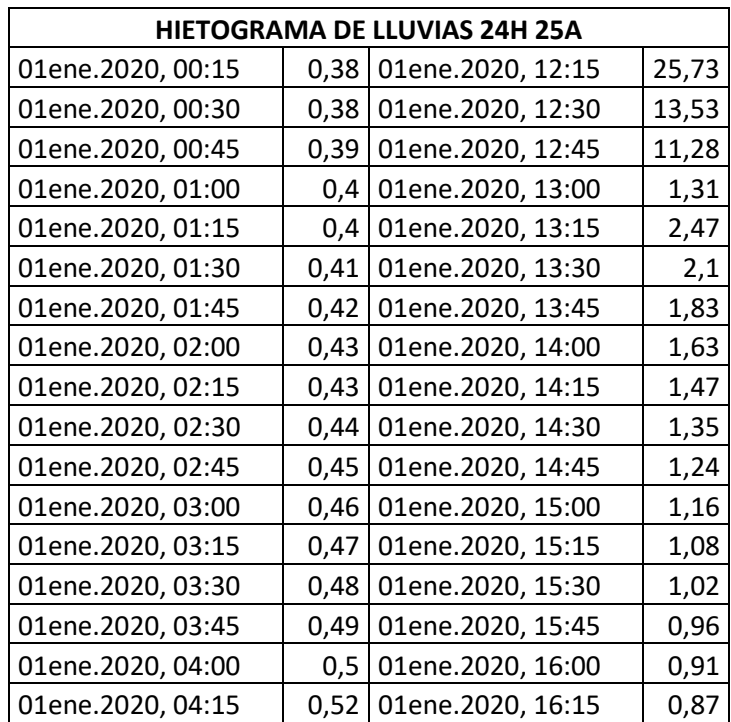

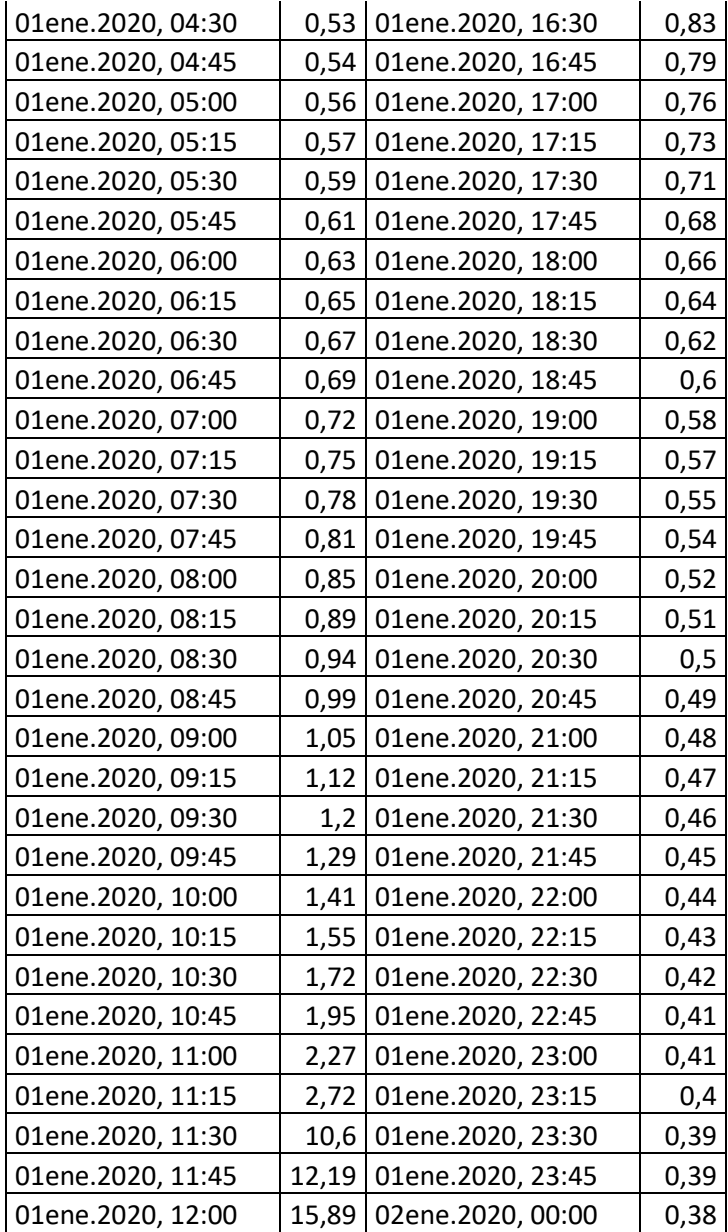

**TABLA 7** Hietograma de lluvias para el cálculo de caudales de diseño en los cauces de estudio

Fuente: Ing. Javier Fernando Plaza, PhD.

HEC-HMS nos permite cargar este hietograma de lluvias en el modelo hidrológico por lo cual en la barra superior de Componentes (Figura 11) se requerirá crear un Modelo Meteorológico, un Control de Especificaciones y un Modelo de Datos Tiempo-Series.

En la sección de Control de Especificaciones se va a crear la lluvia máxima de diseño insertando datos del día que va a ocurrir con su respectivo intervalo de tiempo.

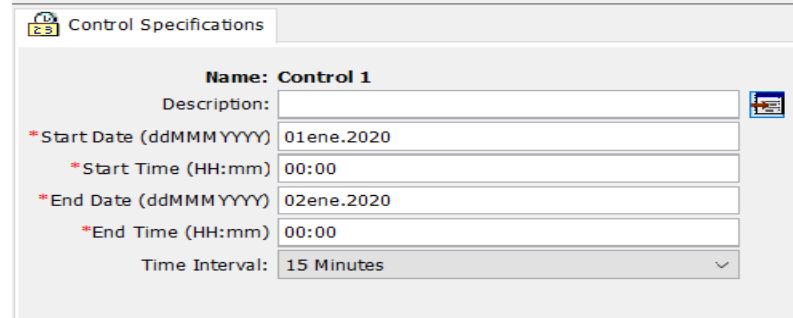

**Figura 21** Creación de la lluvia máxima de diseño en HEC-HSM

### Fuente: Autoridad propia

Una vez creada la lluvia de diseño se procede a insertar en el HEC-HMS el hietograma de lluvias, para lo cual se debe ir a la sección de Time Series-Data donde aparecerá la lluvia creada. En la sección de la lluvia creada se procede a abrir la pestaña de Tabla y se introduce todos los valores de la TABLA 7.

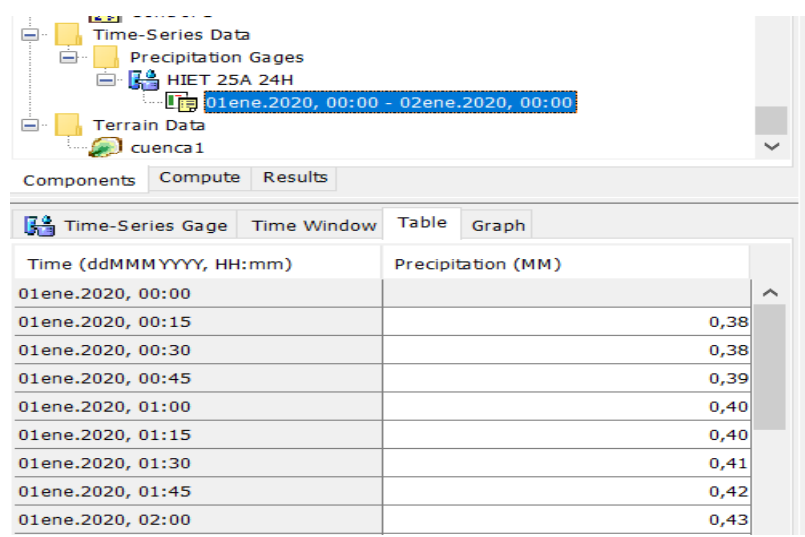

**Figura 22** Introducción del hietograma de lluvias en el HEC-HSM Fuente: Autoridad propia

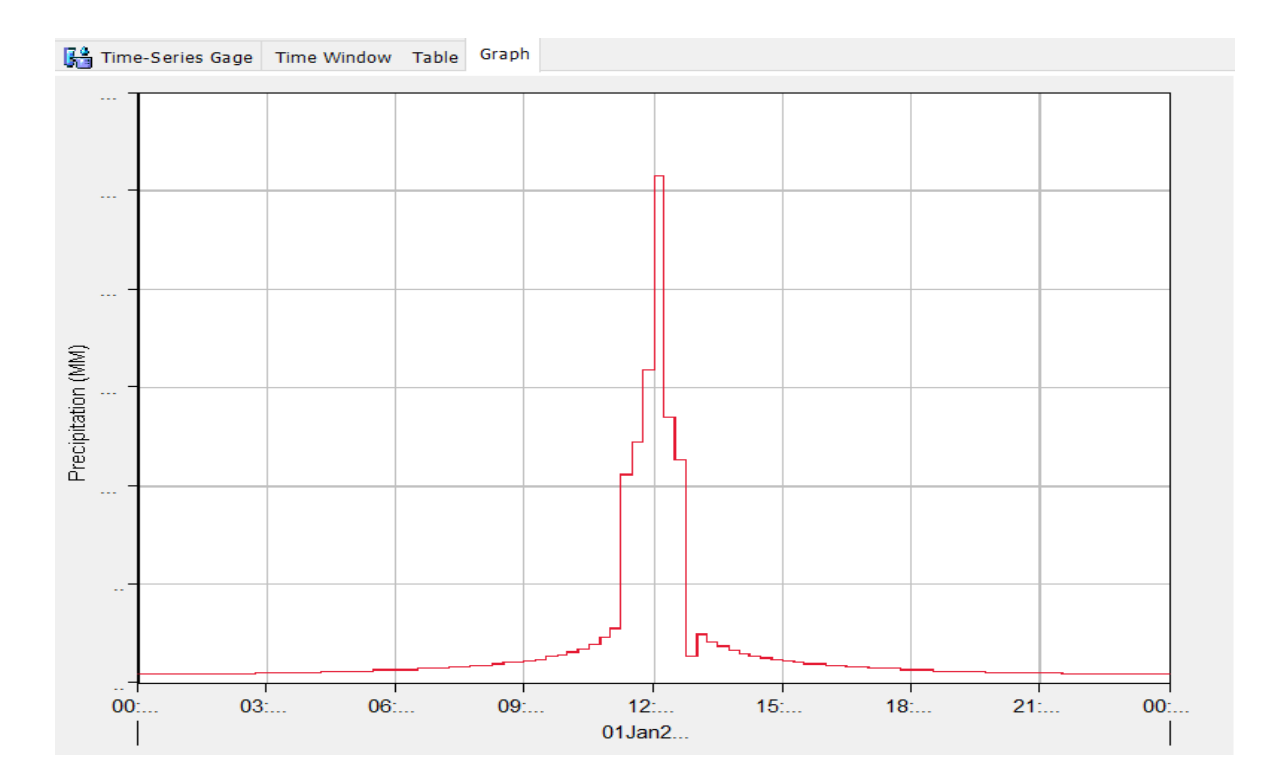

**Figura 23** Gráfica de hietograma de lluvias en HEC-HMS

En el modelo hidrológico se deberá indicar en la sección de Precipitación o "Precipitation" que se usará un Hietograma Especificado y en la sección de Cuencas o "Basins" seleccionar "SI" en Incluir Sub-cuencas o "Include Subbasins" como lo indican las siguientes figuras.

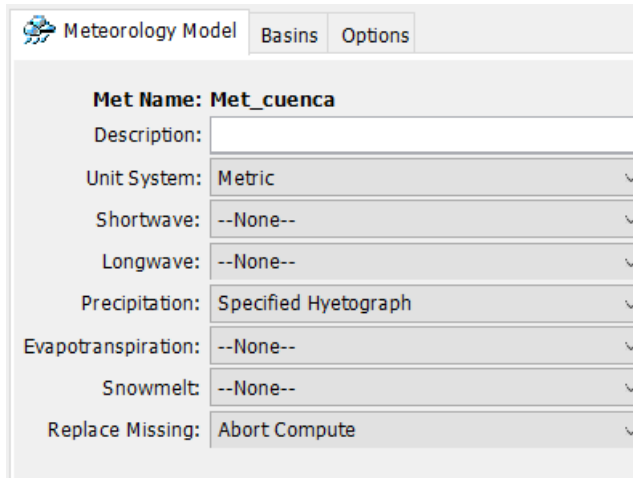

**Figura 24** Herramientas de Modelo Meteorológico Fuente: Autoridad propia

| 9分 Meteorology Model | <b>Basins</b> | Options           |  |  |  |  |  |
|----------------------|---------------|-------------------|--|--|--|--|--|
| Met Name: Met cuenca |               |                   |  |  |  |  |  |
| <b>Basin Model</b>   |               | Include Subbasins |  |  |  |  |  |
| cuenca 1             |               |                   |  |  |  |  |  |
|                      |               |                   |  |  |  |  |  |

**Figura 25** Inclusión de sub-cuencas en el modelo meteorológico Fuente: Autoridad propia

Una vez incluidas todas las sub-cuencas en el modelo meteorológico se procede a cargar el hietograma de lluvias en cada sub-cuenca. Para esto en la misma sección de modelo meteorológico se debe abrir el hietograma especificado o "Specified Hyetograph" y a cada sub-cuenca cargar el hietograma de lluvias creado.

| de < Met cuenca<br>Specified Hyetograph<br><b>Control Specifications</b><br>$-1$<br>Control 1<br>Time-Series Data<br><b>Precipitation Gages</b><br>—⊦<br><b>□ 民名 HIET 25A 24H</b><br>01ene.2020, 00:00 - 02ene.2020, 00:00<br><b>Terrain Data</b><br><b>I</b><br>$\sim$ cuenca 1 |                                            |  |  |  |  |
|----------------------------------------------------------------------------------------------------|--------------------------------------------|--|--|--|--|
| Compute<br><b>Results</b><br>Components                                                                                                    |                                            |  |  |  |  |
| Specified Hyetograph                                                                                                    |                                            |  |  |  |  |
|                                                                                                    |                                            |  |  |  |  |
| <b>Met Name: Met cuenca</b>                                                                                                    |                                            |  |  |  |  |
| Subbasin Name                                                                                                    | Gage                                       |  |  |  |  |
| Subbasin-1                                                                                                    | <b>HIET 25A 24H</b>                        |  |  |  |  |
| Subbasin-10                                                                                                    | <b>HIFT 25A 24H</b>                        |  |  |  |  |
| Subbasin-11                                                                                                    | <b>HIET 25A 24H</b>                        |  |  |  |  |
| Subbasin-12                                                                                                    | <b>HIET 25A 24H</b>                        |  |  |  |  |
| Subbasin-13                                                                                                    | --None--                                   |  |  |  |  |
| Subbasin-14                                                                                                    | <b>HIET 25A 24H</b><br><b>HIET 25A 24H</b> |  |  |  |  |
| Subbasin-15                                                                                                    | <b>HIET 25A 24H</b>                        |  |  |  |  |
| Subbasin-16                                                                                                    | <b>HIET 25A 24H</b>                        |  |  |  |  |
| Subbasin-17                                                                                                    | <b>HIFT 25A 24H</b>                        |  |  |  |  |
| Subbasin-18                                                                                                    | <b>HIET 25A 24H</b>                        |  |  |  |  |
|                                                                                                    |                                            |  |  |  |  |
| Subbasin-19                                                                                                    | <b>HIET 25A 24H</b>                        |  |  |  |  |

**Figura 26** Introducción del hietograma de lluvias a cada sub-cuenca Fuente: Autoridad propia

El número de curva SCS o coeficiente de escurrimiento es un valor de suma importancia en el cálculo de caudales en las cuencas, este valor expresa el porcentaje de pérdida o escurrimiento que se presentará al momento de la lluvia. Este coeficiente va de un rango del 0 al 100 donde 100 es cuando la cuenca es totalmente impermeable, es decir, que toda la lluvia que cae sobre la cuenca se escurre o se drena y 0 es cuando la cuenca es totalmente permeable, es decir, que toda el agua que cae en la cuenca se pierde y no escurre o drena. Ambos valores son teóricos pero para el presente caso de estudio se utilizó el coeficiente de escurrimiento en un rango de 75 a 80.

Una vez definido el número de curva para cada cauce se procede a calcular el Tiempo de Retardo o "Lag Time". El tiempo de retardo es la cantidad de tiempo que le tomará a la gota de lluvia ir desde el centro de gravedad de la cuenca hasta el centro de gravedad de la salida de escurrimiento de la misma. Para el cálculo del tiempo de retardo se utiliza la siguiente formula:

$$
Tr = \frac{Lc^{0.8}x(2540 - 22,86Nc)^{0.7}}{14101Nc^{0.7}xSc^{0.5}}x60
$$

Ecuación 1. Tiempo de retardo para una cuenca.

Dónde:

Tr= Tiempo de retardo.

Lc= Longitud cauce principal

Nc= Numero de curva SCS

Sc= Pendiente principal de la sub-cuenca

Los valores de Lc y Sc pueden ser obtenidos directamente del modelo de HEC-HSM mediante la tabla de las características de las sub-cuencas, la cual, se encuentra en la selección de características en la pestaña de parámetros en la barra de herramientas superior del programa.

| Subbasin Characteristics [cuenca1]                                            |                                    |                           |                                       |                              |                                  |                         |                    |                            |                     |                         |                                                  |  |
|-------------------------------------------------------------------------------|------------------------------------|---------------------------|---------------------------------------|------------------------------|----------------------------------|-------------------------|--------------------|----------------------------|---------------------|-------------------------|--------------------------------------------------|--|
| --------------------------------------<br>--None--<br>Filter:<br>$\checkmark$ |                                    |                           |                                       |                              |                                  |                         |                    |                            |                     |                         |                                                  |  |
| Subbasin                                                                      | Longest Flowpath<br>Length<br>(KM) | Longest Flowpath<br>Slope | Centroidal Flowpath<br>Length<br>(KM) | Centroidal Flowpath<br>Slope | 10-85 Flowpath<br>Length<br>(KM) | 10-85 Flowpath<br>Slope | <b>Basin Slope</b> | <b>Basin Relief</b><br>(M) | <b>Relief Ratio</b> | <b>Elongation Ratio</b> | <b>Drainage Density</b><br>(KM/KM <sup>2</sup> ) |  |
| Subbasin-38                                                                   | 1.49754                            | 0.04028                   | 0.70915                               | 0.02451                      | 1,12315                          | 0.02636                 | 0.25544            | 99.58139                   | 0.06650             | 0.52712                 | 2,05315                                          |  |
| Subbasin-36                                                                   | 0.68210                            | 0.11483                   | 0.24375                               | 0.05212                      | 0,51157                          | 0.09521                 | 0.34950            | 78,39230                   | 0.11493             | 0.65339                 | 0.95566                                          |  |
| Subbasin-37                                                                   | 1,32207                            | 0,04752                   | 0,64805                               | 0,02704                      | 0,99155                          | 0,02665                 | 0,22209            | 62,89210                   | 0,04757             | 0,49450                 | 2,42557                                          |  |
| Subbasin-48                                                                   | 0,59401                            | 0,07252                   | 0,21471                               | 0,01691                      | 0,44551                          | 0,08059                 | 0,29513            | 61,88690                   | 0,10418             | 0,60208                 | 3,79651                                          |  |
| Subbasin-34                                                                   | 0,95059                            | 0.07182                   | 0,47554                               | 0.02007                      | 0.71294                          | 0.06920                 | 0,29875            | 90,67280                   | 0.09539             | 0.45934                 | 2,29852                                          |  |
| Subbasin-33                                                                   | 0.77169                            | 0.11485                   | 0,30124                               | 0.02497                      | 0,57877                          | 0.07693                 | 0.31154            | 90.55020                   | 0,11734             | 0.52963                 | 1,20961                                          |  |
| Subbasin-51                                                                   | 1,48600                            | 0.02961                   | 0.81309                               | 0.00951                      | 1.11450                          | 0.00792                 | 0.18314            | 71,95890                   | 0.04842             | 0.39673                 | 4.93301                                          |  |
| <b>CONFIDENTIA</b>                                                            | o popro                            | o original                | 0.1000c                               | 0.01117                      | o parco                          | A ADOS A                | o poopp            | no sonso                   | o shoppi            | <b>A FINCE</b>          | <b>ARCHIVES</b>                                  |  |

**Figura 27** Gráfico de la tabla de las características de las sub-cuencas del cauce 1, donde Longest Flowpath Lenght es Lc y Basin Slope es Sc.

# Fuente: Autoridad propia

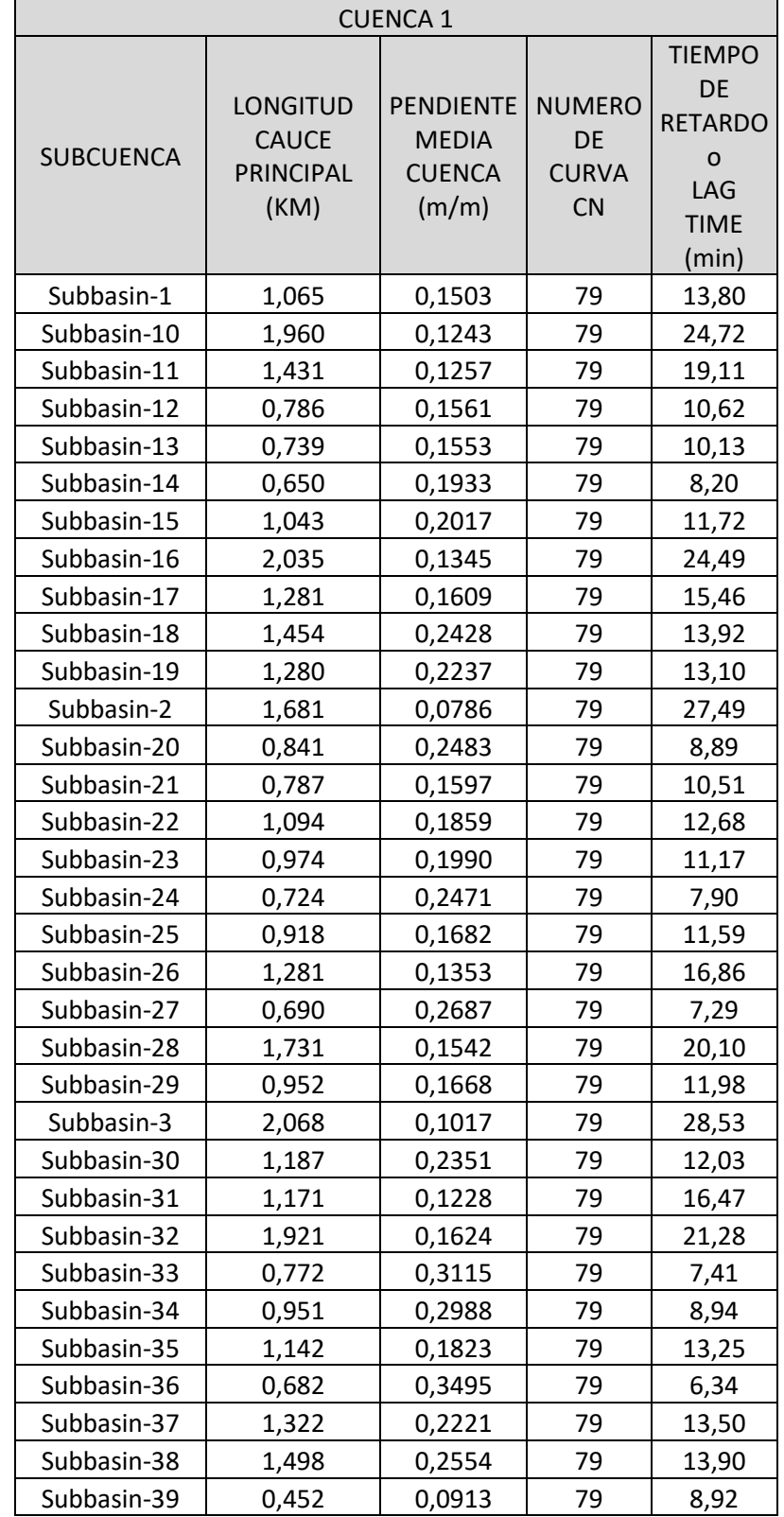

A continuación se presentarán las tablas de los tiempos de retardo y número de curva para cada cuenca de estudio.

| Subbasin-4  | 1,603   | 79<br>0,0627 |    | 29,63 |
|-------------|---------|--------------|----|-------|
| Subbasin-40 | 0,328   | 79<br>0,2009 |    | 4,65  |
| Subbasin-41 | 1,060   | 0,1180       | 79 | 15,52 |
| Subbasin-42 | 1,829   | 0,2208       | 79 | 17,54 |
| Subbasin-43 | 0,83402 | 0,18039      | 79 | 10,36 |
| Subbasin-44 | 0,90498 | 0,12278      | 79 | 13,40 |
| Subbasin-45 | 1,11628 | 0,13754      | 79 | 14,98 |
| Subbasin-46 | 0,37028 | 0,19072      | 79 | 5,26  |
| Subbasin-47 | 1,09297 | 0,16277      | 79 | 13,54 |
| Subbasin-48 | 0,59401 | 0,29513      | 79 | 6,17  |
| Subbasin-49 | 0,88134 | 0,06764      | 79 | 17,68 |
| Subbasin-5  | 1,62602 | 0,08279      | 79 | 26,09 |
| Subbasin-50 | 0,34804 | 0,17029      | 79 | 5,30  |
| Subbasin-51 | 1,486   | 0,18314      | 79 | 16,32 |
| Subbasin-52 | 0,34298 | 0,0423       | 79 | 10,51 |
| Subbasin-53 | 0,20912 | 0,05493      | 79 | 6,21  |
| Subbasin-54 | 1,94141 | 0,13117      | 79 | 23,88 |
| Subbasin-55 | 0,23424 | 0,04485      | 79 | 7,52  |
| Subbasin-56 | 0,313   | 0,11498      | 79 | 5,92  |
| Subbasin-57 | 0,88112 | 0,08108      | 79 | 16,15 |
| Subbasin-58 | 1,04036 | 0,13791      | 79 | 14,14 |
| Subbasin-59 | 0,55689 | 0,20222      | 79 | 7,08  |
| Subbasin-6  | 1,05983 | 0,06003      | 79 | 21,75 |
| Subbasin-60 | 0,32056 | 0,0943       | 79 | 6,67  |
| Subbasin-61 | 1,06398 | 0,1676       | 79 | 13,06 |
| Subbasin-62 | 0,18502 | 0,07459      | 79 | 4,83  |
| Subbasin-63 | 1,00518 | 0,0529       | 79 | 22,21 |
| Subbasin-64 | 0,4278  | 0,08258      | 79 | 8,98  |
| Subbasin-65 | 1,0398  | 0,17196      | 79 | 12,66 |
| Subbasin-66 | 1,43294 | 0,19418      | 79 | 15,39 |
| Subbasin-67 | 0,96841 | 0,17183      | 79 | 11,96 |
| Subbasin-68 | 1,56838 | 0,12132      | 79 | 20,94 |
| Subbasin-69 | 0,99526 | 0,06972      | 79 | 19,19 |
| Subbasin-7  | 1,09316 | 0,06674      | 79 | 21,15 |
| Subbasin-70 | 1,23694 | 0,05794      | 79 | 25,05 |
| Subbasin-71 | 0,14929 | 0,03811      | 79 | 5,69  |
| Subbasin-72 | 0,06558 | 0,03778      | 79 | 2,96  |
| Subbasin-73 | 0,82468 | 0,07142      | 79 | 16,32 |
| Subbasin-74 | 0,7156  | 0,07052      | 79 | 14,66 |
| Subbasin-75 | 0,07361 | 0,07949      | 79 | 2,24  |
| Subbasin-8  | 1,37101 | 0,09747      | 79 | 20,97 |
| Subbasin-9  | 1,07985 | 0,16664      | 79 | 13,25 |

**TABLA 8** Sub-cuencas, numero de curva y tiempo de retardo de la cuenca 1 Fuente: Autoridad propia.

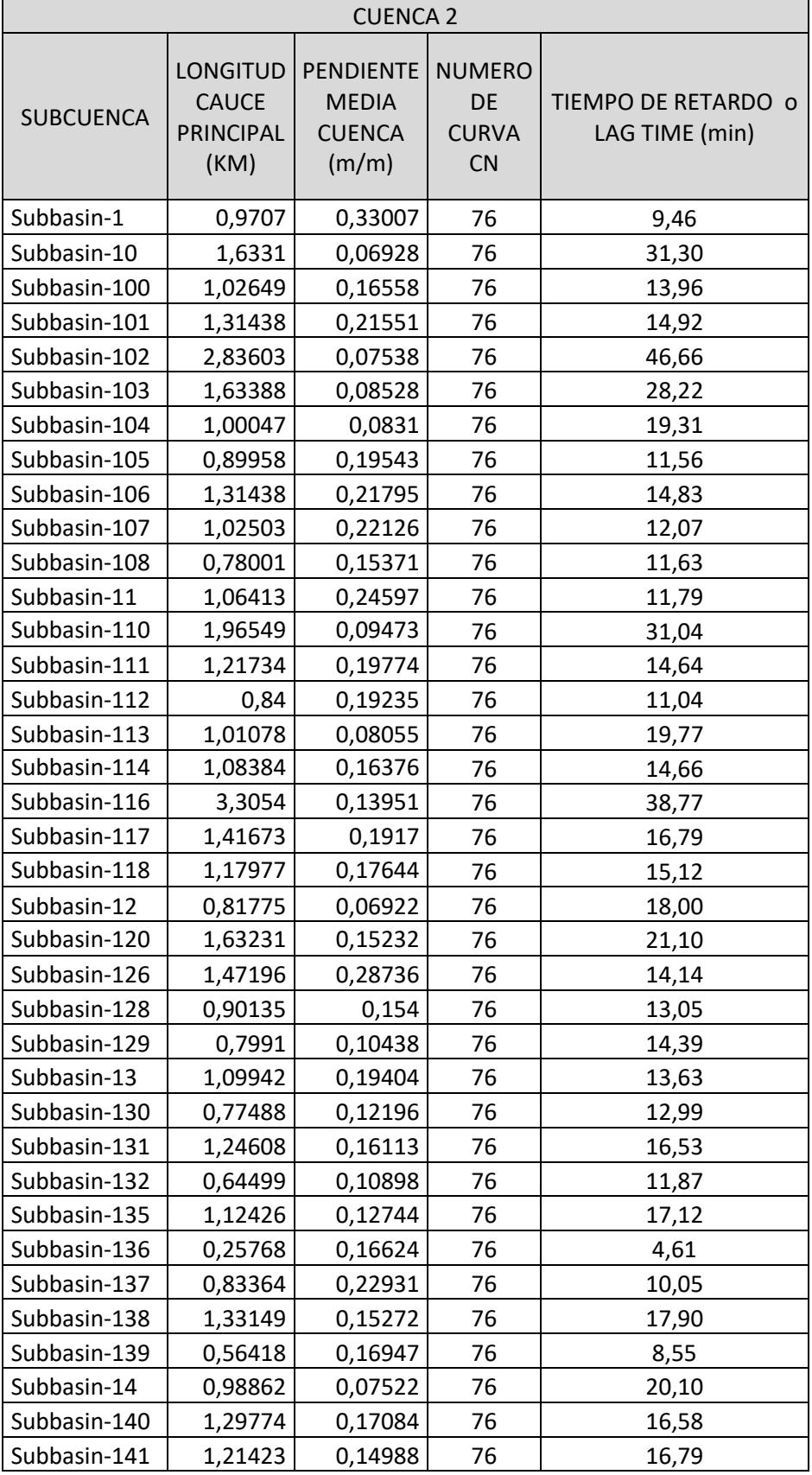

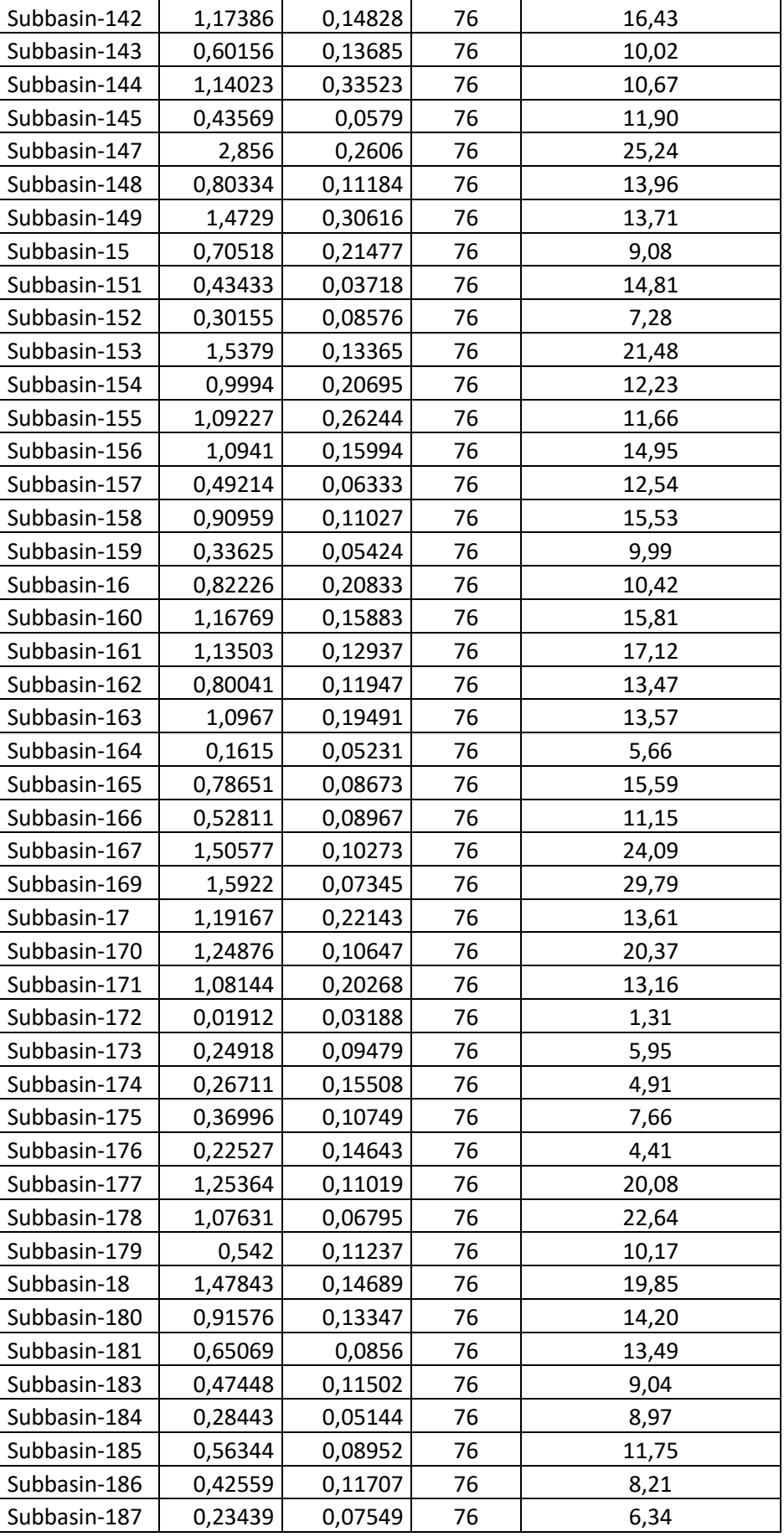

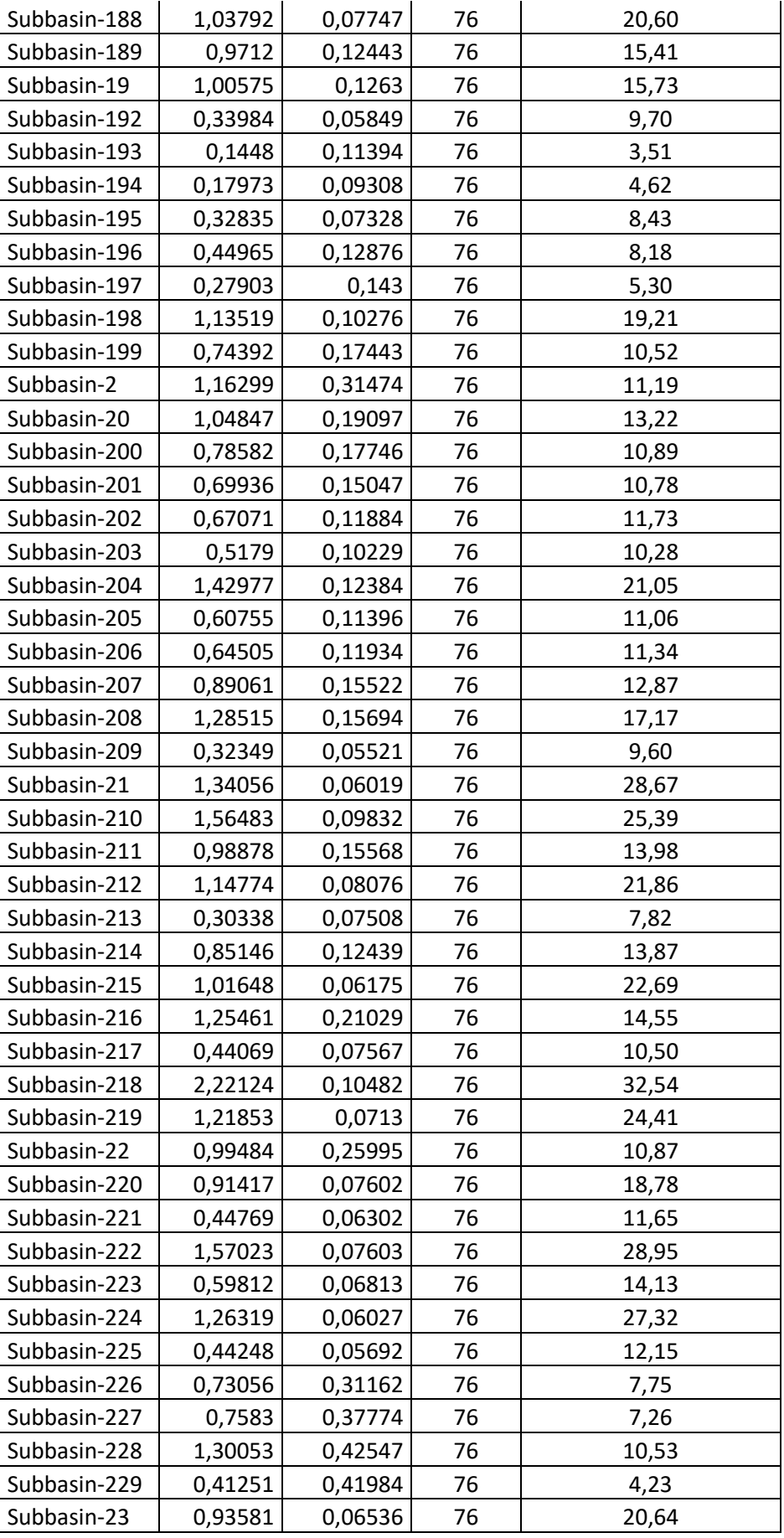

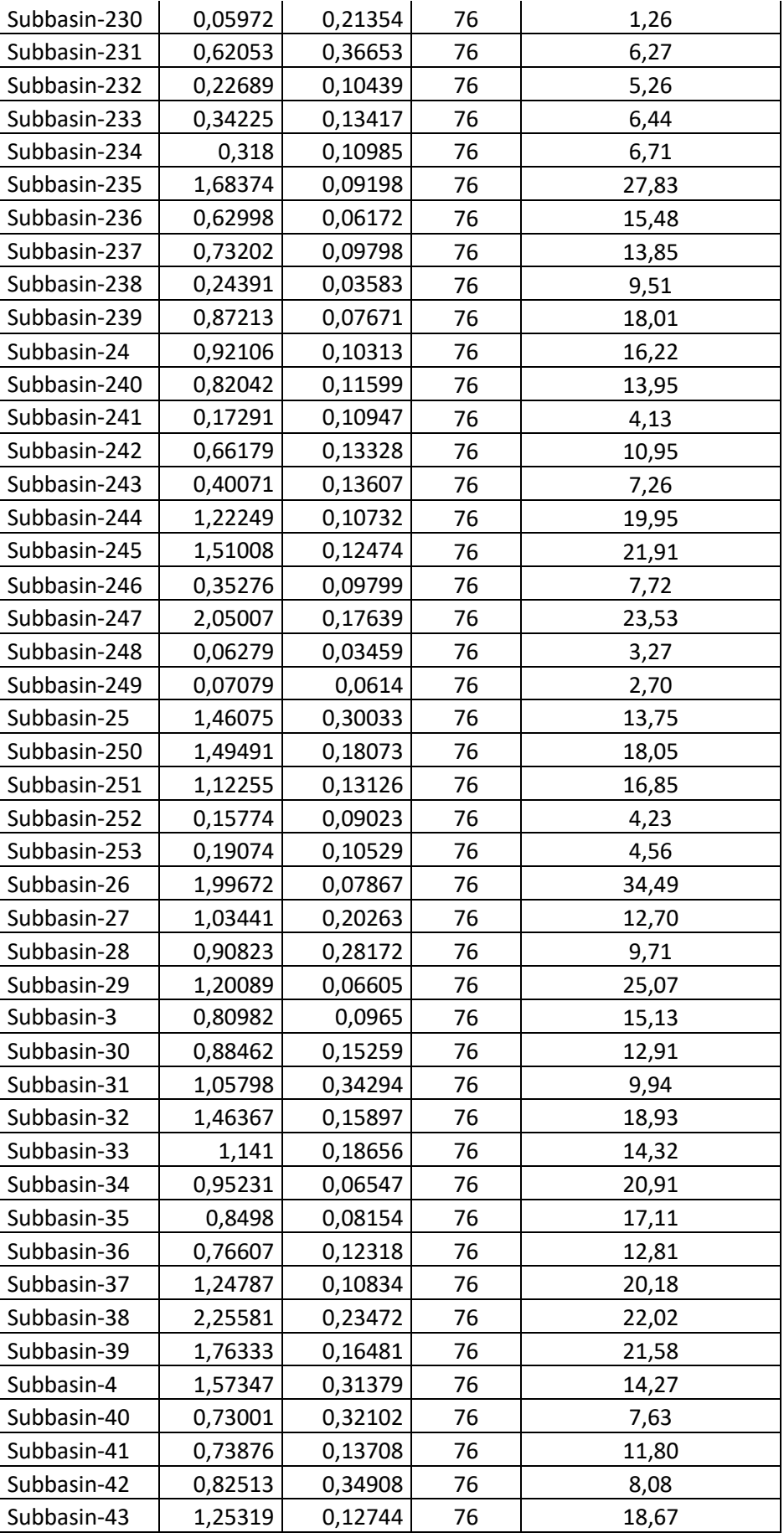

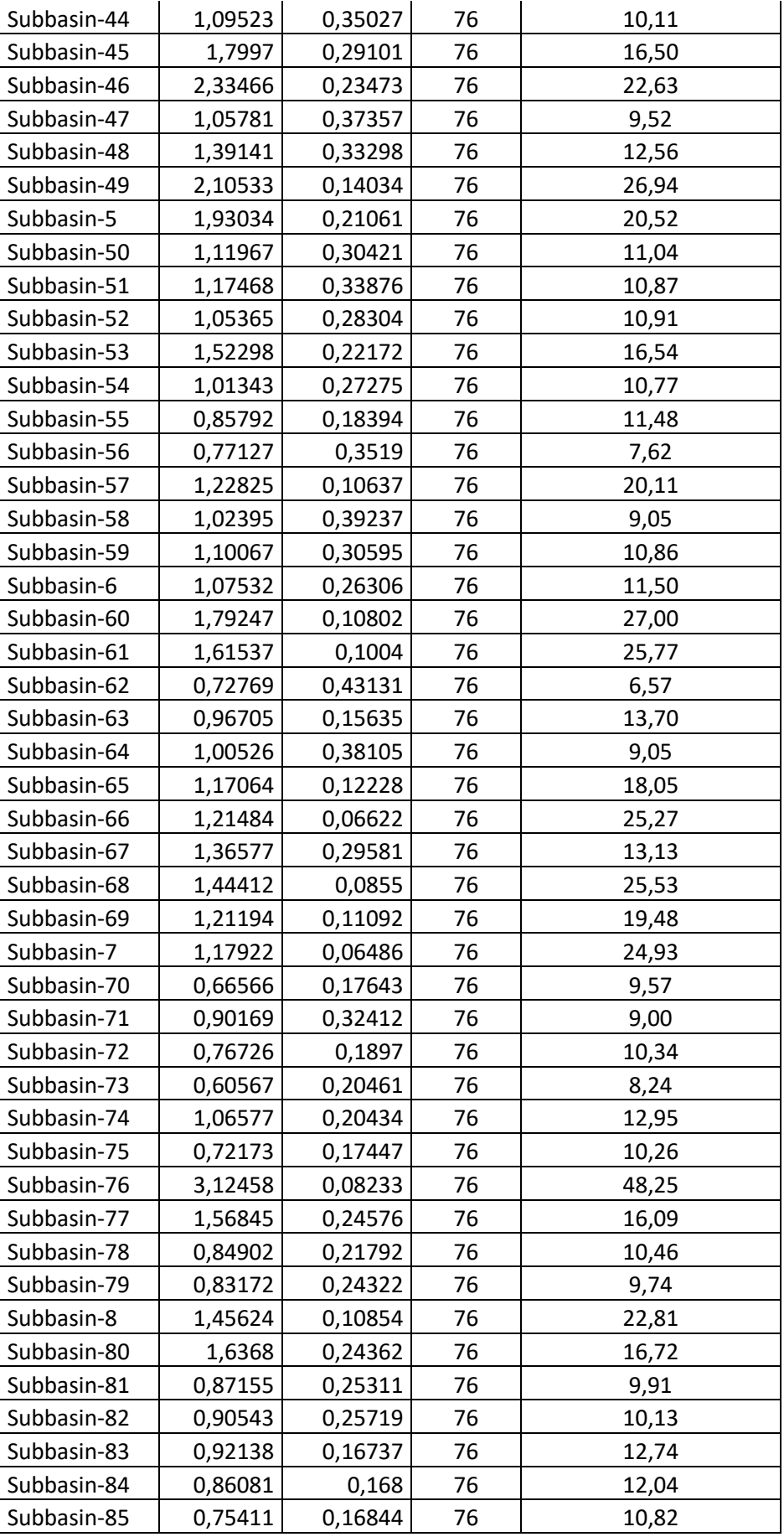

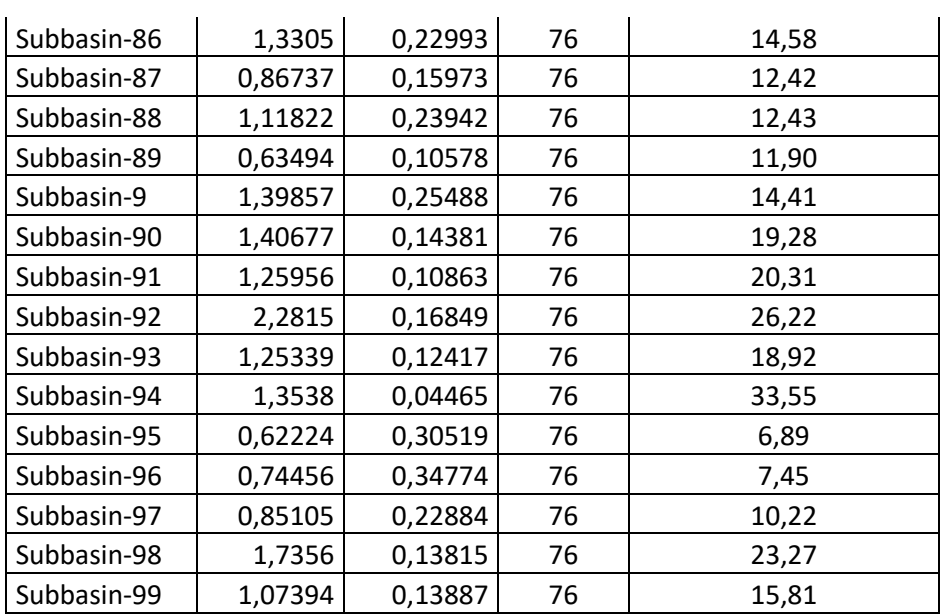

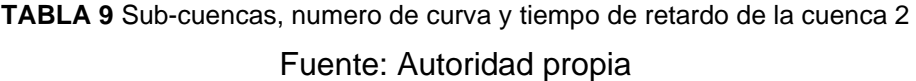

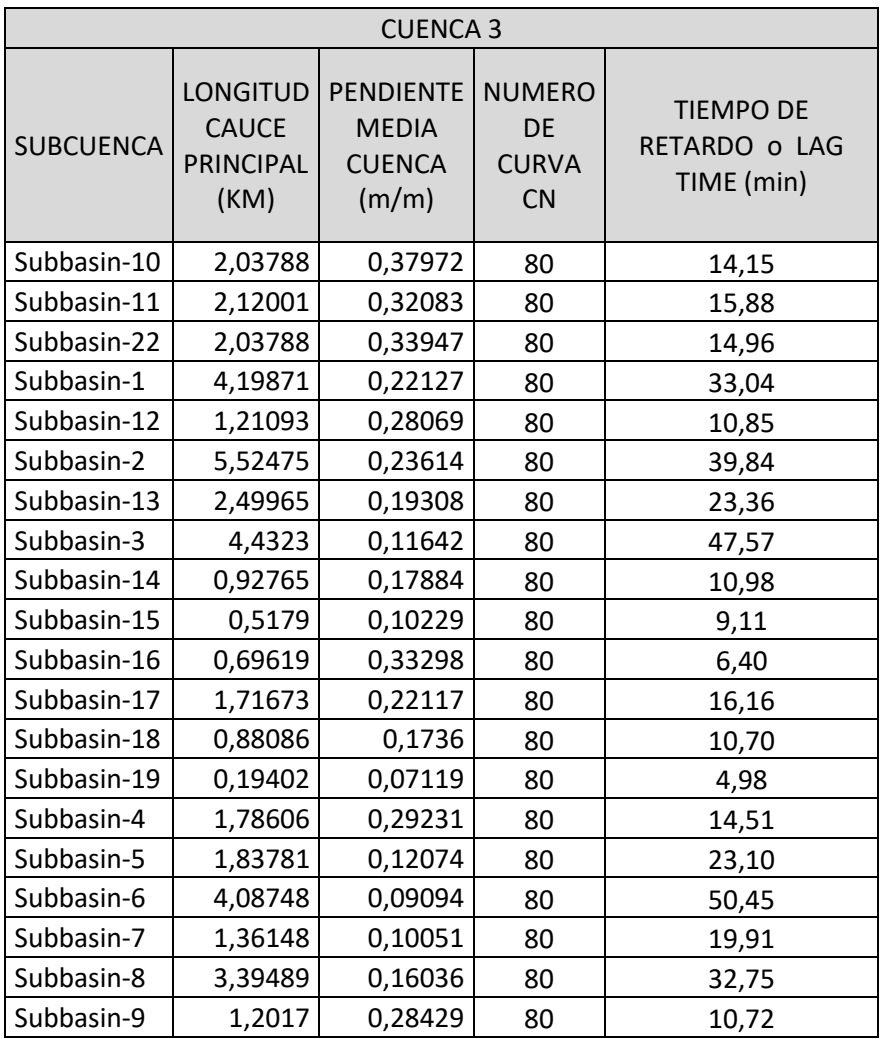

## **TABLA 10** Sub-cuencas, numero de curva y tiempo de retardo de la cuenca 3 Fuente: Autoridad propia

Una vez definidos los tiempos de retardo y los números de curva para cada cuenca se procede a ingresarlos en el HEC-HMS y a correr el modelo hidrológico. Para correr el modelo hidrológico se debe añadir una Corrida de Simulación, en la barra de herramientas en la parte superior del programa en la pestaña de Compute en la selección de Crear Computo o "Create Compute" se añade dicha Corrida de Simulación la cual abarcará todos los modelos anteriormente creados y dará como resultado los caudales y los hidrogramas de cada cuenca en base al Reach que seleccionemos.

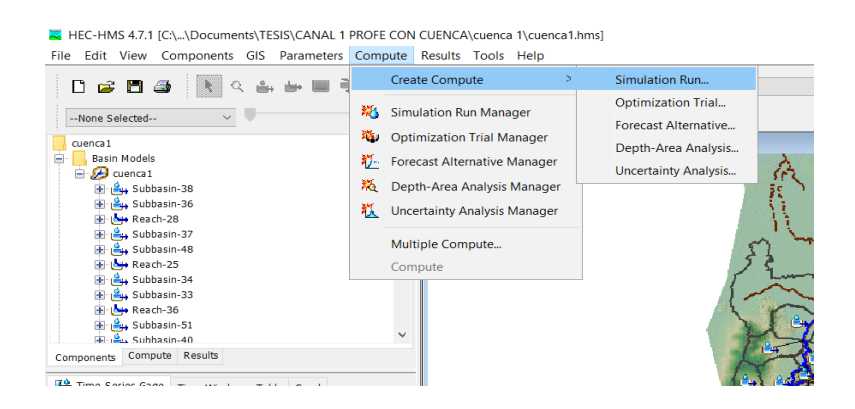

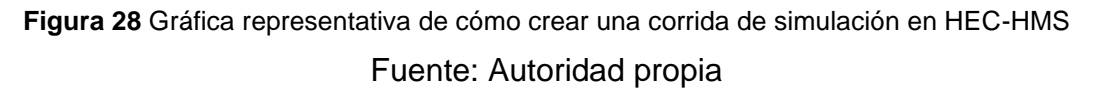

Una vez creada la simulación se procede a seleccionarla y a correr el modelo hidrológico.

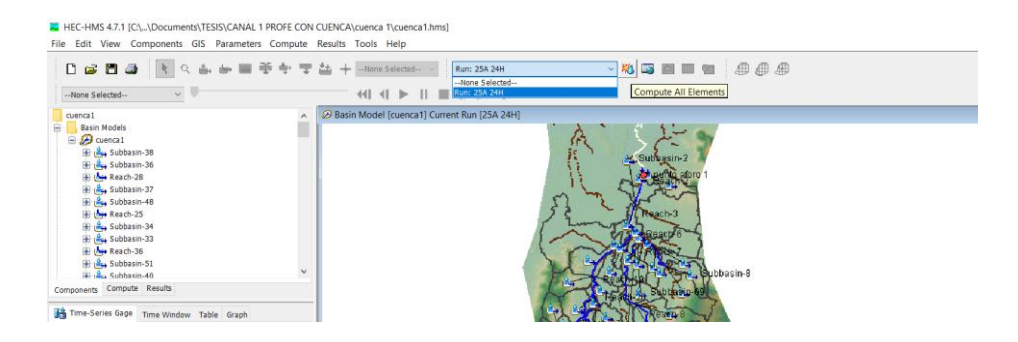

**Figura 29** Gráfica representativa de la selección de Corrida de Simulación y corrida del modelo hidrológico

#### Fuente: Autoridad propia

Para el caso de la cuenca 1 se tomaron 3 datos de caudales los cuales están ubicados a la salida de la zona rural, en la mitad de los tramos del Reach o en la mitad de la longitud del cauce y al final del cauce. Para el caso de la cuenca 2 se tomaron 4 datos de caudales los cuales están ubicados en la salida de la zona rural, a la altura de ciudad victoria, a la mitad de la longitud del cauce y al final del cauce. Para el caso de la cuenca 3 se tomaron 2 datos de caudales los cuales están ubicados en la mitad de la longitud del cauce y al final del cauce. A continuación se presentan los resultados obtenidos.

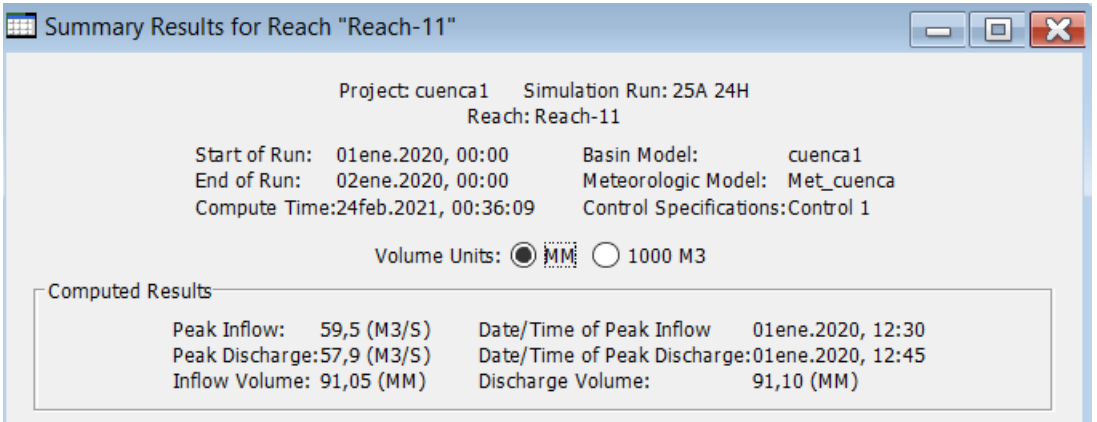

**Figura 30** Caudal de diseño del canal 1 a la salida de la zona rural.

Fuente: Autoridad propia

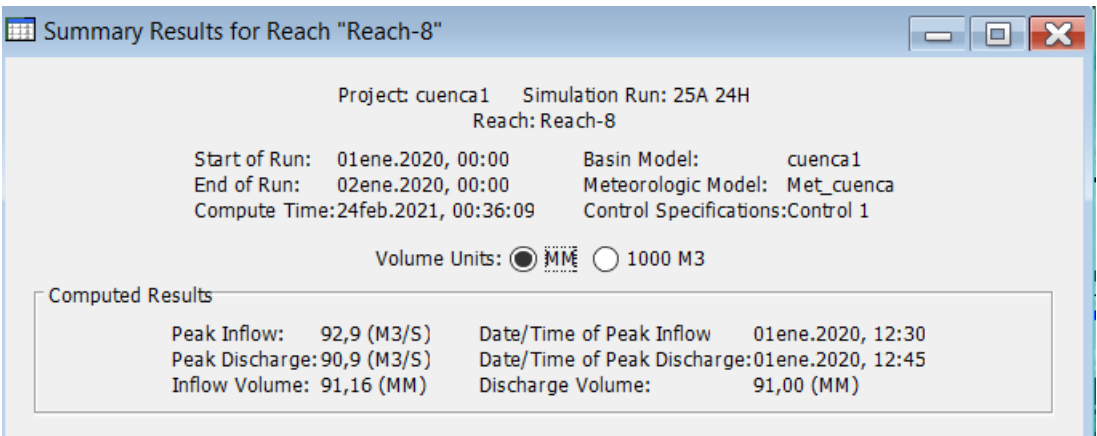

**Figura 31** Caudal de diseño del canal 1 a la mitad de la longitud del cauce Fuente: Autoridad propia

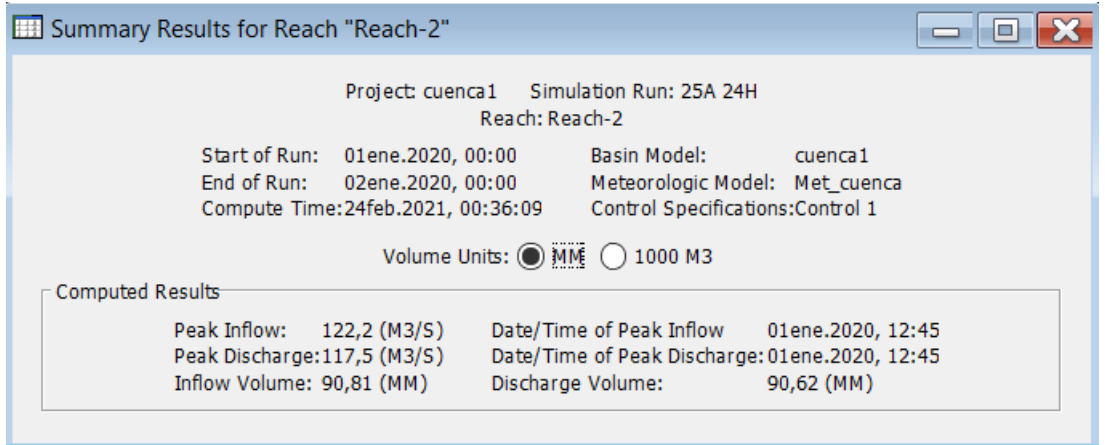

**Figura 32** Caudal de diseño del canal 1 al final de la longitud del cauce

### Fuente: Autoridad propia

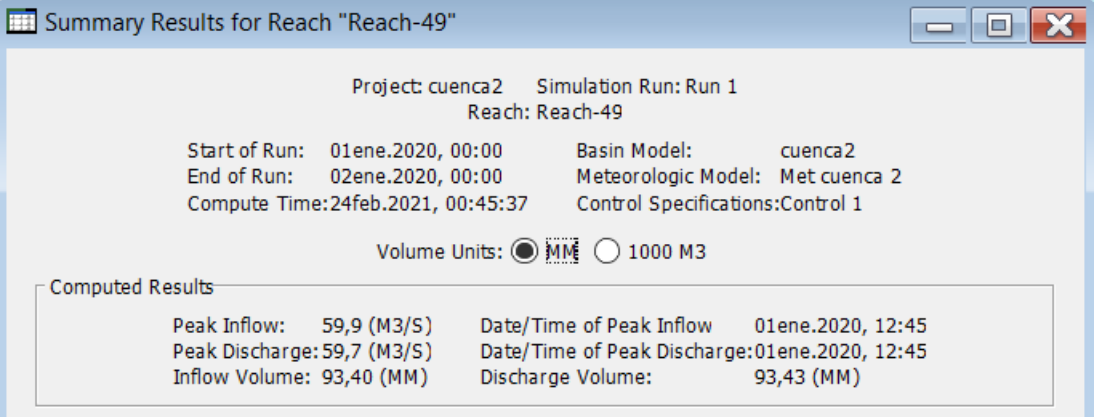

**Figura 33** Caudal de diseño del canal 2 a la salida de la zona rural.

### Fuente: Autoridad propia

| Summary Results for Reach "Reach-30"                                                                                                    |                   |
|----------------------------------------------------------------------------------------------------|-------------------|
| Project: cuenca2 Simulation Run: Run 1<br>Reach: Reach-30                                                                                                    |                   |
| Start of Run: 01ene.2020, 00:00<br><b>Basin Model:</b><br>cuenca <sub>2</sub><br>End of Run:<br>Meteorologic Model: Met cuenca 2<br>02ene.2020, 00:00<br>Compute Time: 24feb.2021, 00:45:37<br>Control Specifications: Control 1<br>Volume Units: (a) MM: 0 1000 M3 |                   |
| Computed Results                                                                                                    |                   |
| Date/Time of Peak Inflow<br>Peak Inflow:<br>248.7 (M3/S)<br>Peak Discharge: 246,6 (M3/S)<br>Date/Time of Peak Discharge: 01ene.2020, 12:45<br>Inflow Volume: 93,74 (MM)<br>Discharge Volume:<br>93,74 (MM)                                                          | 01ene.2020, 12:45 |

**Figura 34** Caudal de diseño del canal 2 a la altura de Ciudad Victoria.

Fuente: Autoridad propia

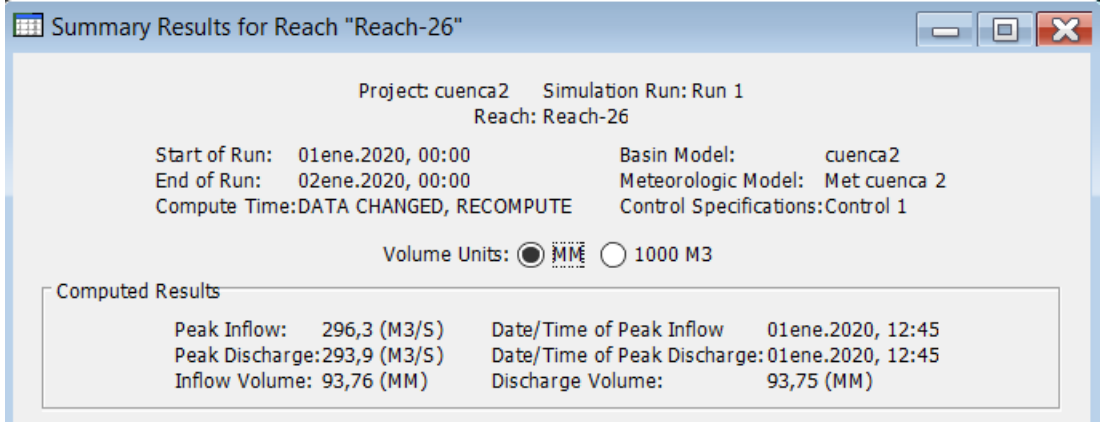

**Figura 35** Caudal de diseño del canal 2 a la mitad de la longitud del cauce

### Fuente: Autoridad propia

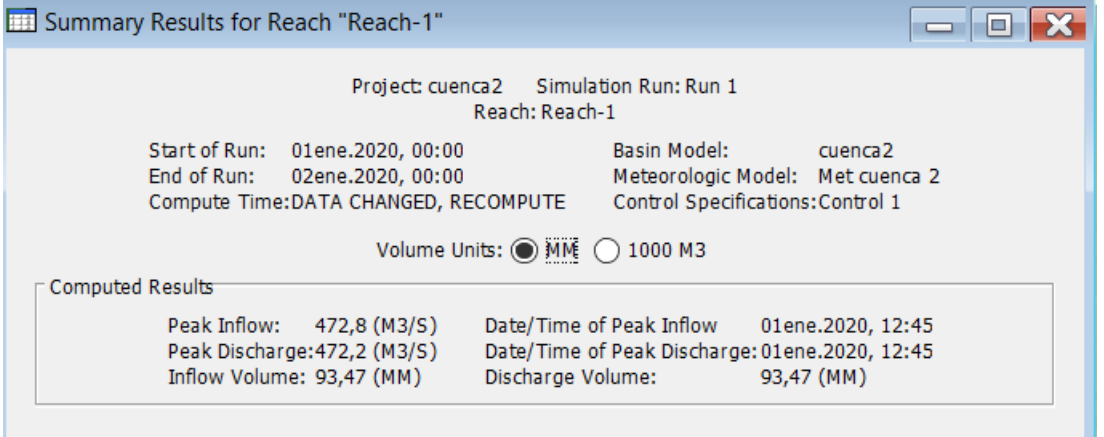

**Figura 36** Caudal de diseño del canal 2 al final de la longitud del cauce

## Fuente: Autoridad propia

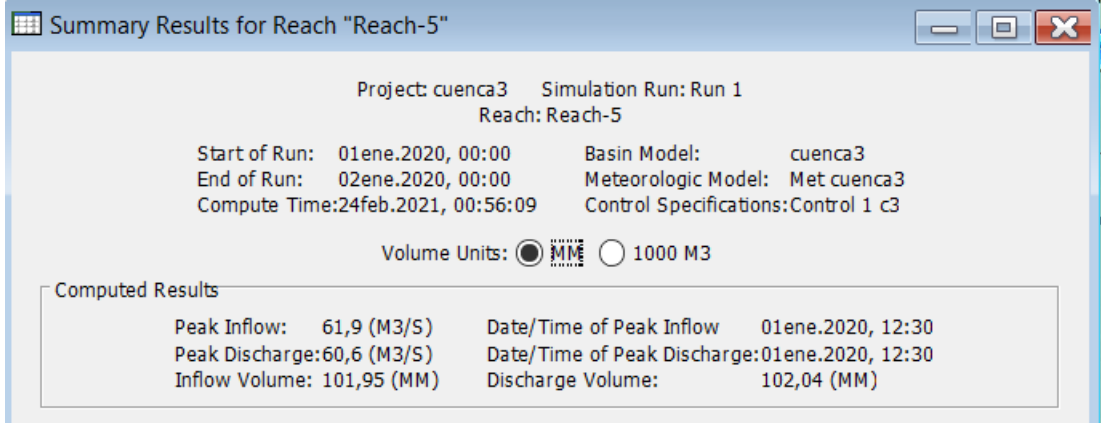

**Figura 37** Caudal de diseño del canal 3 a la mitad de la longitud del cauce

#### Fuente: Autoridad propia

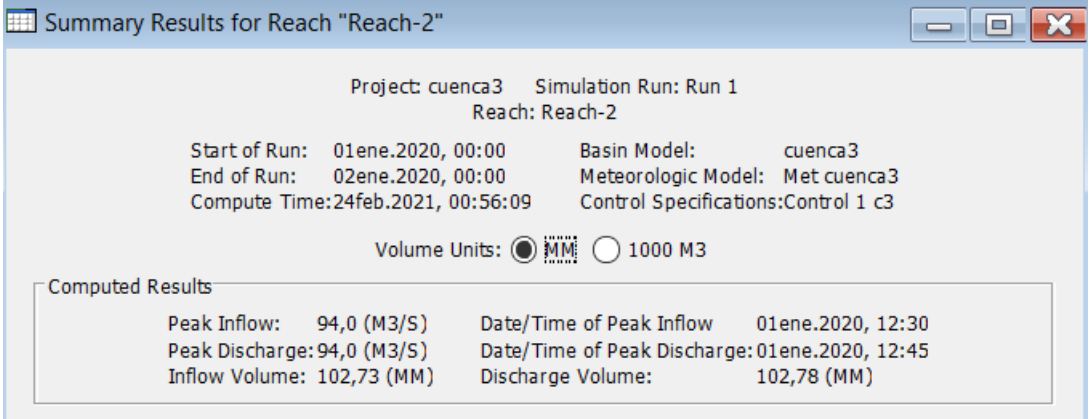

**Figura 38** Caudal de diseño del canal 3 al final de la longitud del cauce Fuente: Autoridad propia

Dado el caso en el cauce 2 que el caudal obtenido cerca de Ciudad Victoria es casi igual al caudal obtenido en el centro de la longitud del cauce por lo cual se opta por el mayor caudal que en este caso es el caudal del centro de la longitud del cauce 2.

Dado que el caudal del punto de salida de la zona rural del cauce 1 es idéntico al del cauce 2 se podrá optar por un mismo diseño de requerirse.

A continuación se presenta el resumen de los caudales de diseño para cada canal a diseñarse en HEC-RAS.

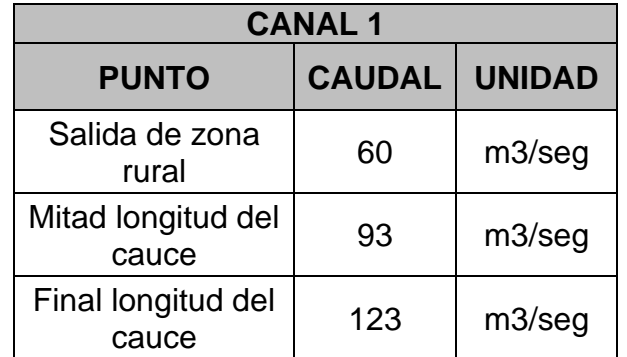

**TABLA 11** Resumen de los caudales de diseño del cauce 1 para el diseño del canal 1 Fuente: Autoridad propia

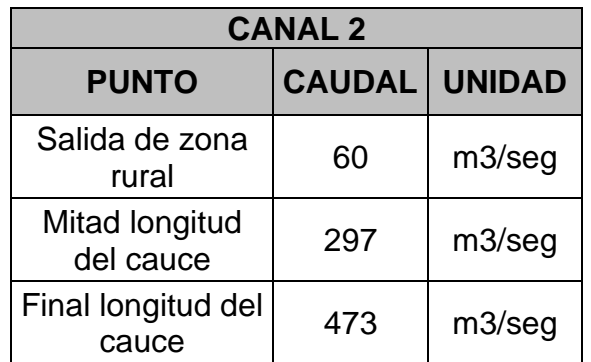

**TABLA 12** Resumen de los caudales de diseño del cauce 2 para el diseño del canal 2 Fuente: Autoridad propia

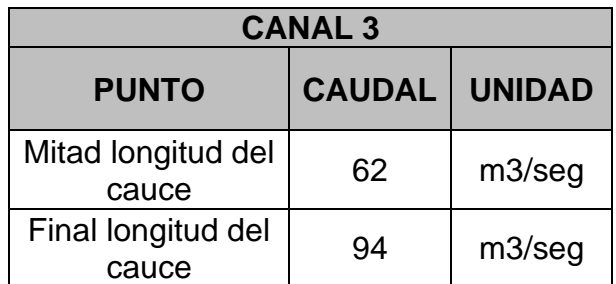

**TABLA 13** Resumen de los caudales de diseño del cauce 3 para el diseño del canal 3 Fuente: Autoridad propia

#### **2.5 Diseño de canales trapezoidales para cada cauce de estudio.**

Una vez obtenidos los caudales de diseño para cada cauce de estudio se procede a analizarlos en el HEC-RAS. Este análisis se basa en introducir los caudales de diseños obtenidos en los perfiles de los cauces naturales respectivamente con el fin de identificar en que tramos longitudinales de los cauces los perfiles naturales no son competentes y producen inundación. Una vez definido los tramos longitudinales de los cauces naturales donde se producen inundación se propondrá un diseño de canal trapezoidal competente para evitar este problema.

Para poder llevar a cabo este análisis se requerirán los perfiles anteriormente determinados en la sección 2.2.

Primero se procederá a abrir el modelo del cauce que se desee trabajar en HEC-RAS, luego, en la interfaz principal se dirige al "Editor de Datos de Geometría" (Ver Figura 10) donde se le introducirá a cada perfil ya establecido el coeficiente de Manning, como son cauces naturales de carácter trapezoidal se debe introducir 3 coeficientes para cada lado mojado del canal el cual fue 0.40 que corresponde a superficie de tierra con imperfecciones y sin brotes de maleza (Chow, 1994), ya que, mínimo para este estudio se requerirá tener el canal limpio sin maleza o plantas. En la barra de herramientas superior del Editor de Datos de Geometría en la selección de Tablas se debe dirigir a la primera opción "Valores n de Manning".

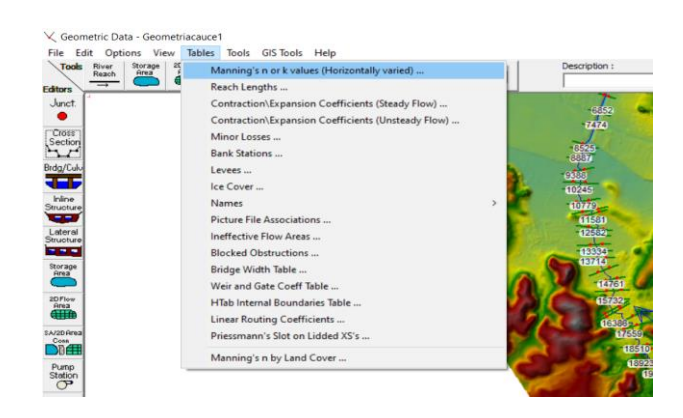

**Figura 39** Herramienta para introducir los coeficientes de Manning en el "Editor de Datos de Geometría"

#### Fuente: Autoridad propia

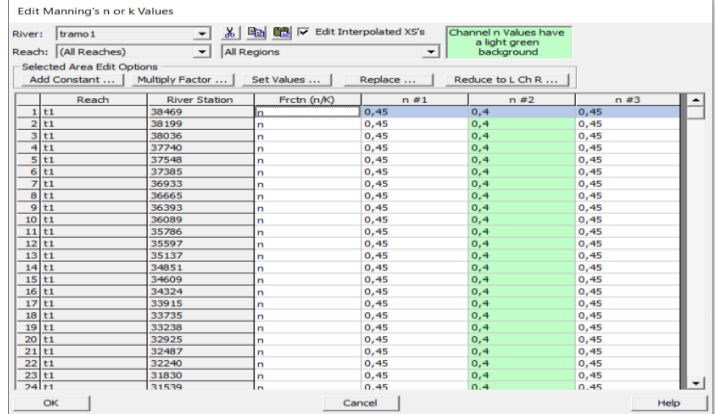

**Figura 40** Introducción de los valores de Manning para los perfiles del cauce1

Fuente: Autoridad propia

En la interfaz principal del HEC-RAS se dirige a "Datos de Flujo Estable" donde se introducirán los caudales de diseño en las secciones transversales del tramo del cauce establecido en la sección 2.3.

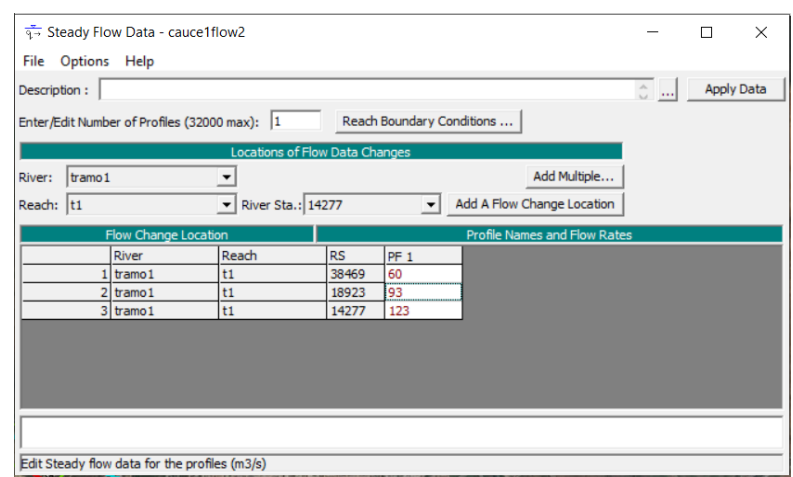

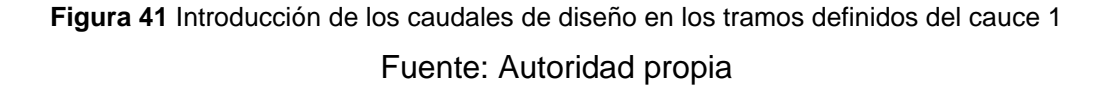

Una vez establecidos los caudales en los tramos correspondientes de los cauces se estable la pendiente de cada cauce. En la misma interfaz del Datos de Flujo Estable (Figura 41) en la selección de "Reach Boundary Conditions" se introducirán las pendientes que fueron definidas en la sección 2.2.2, 2.2.3 y 2.2.4.

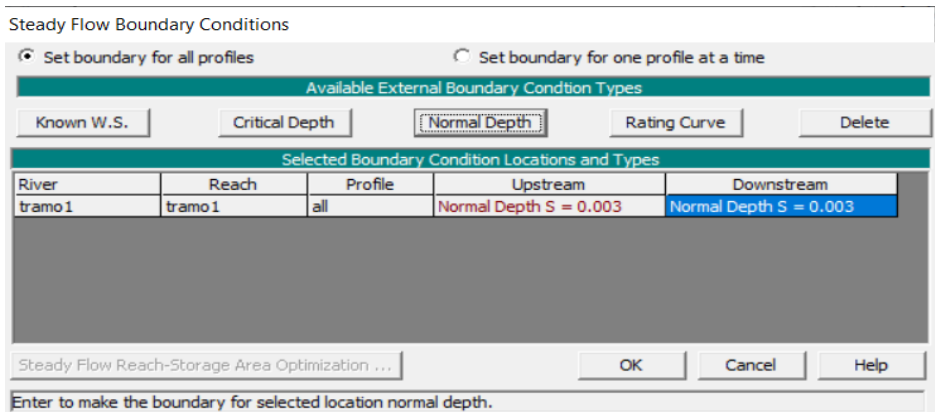

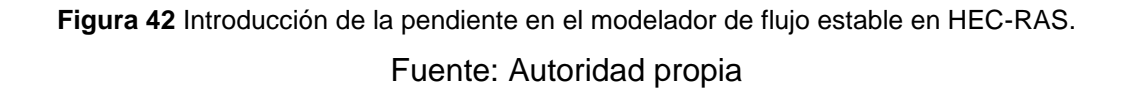

Una vez definidos los caudales y la pendiente se procede a correr el modelo hidráulico en base a un flujo estable y un régimen mixto en el "Modelador de Flujo Estable" que está ubicado en la interfaz principal del HEC-RAS.

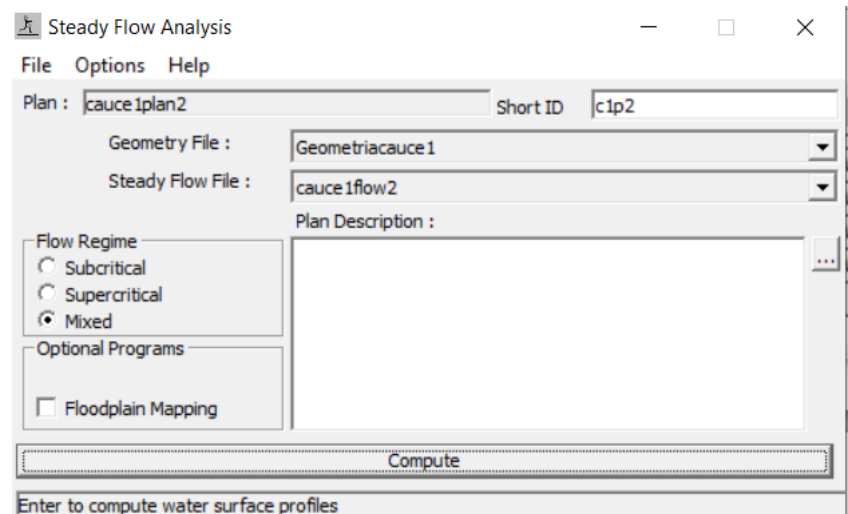

**Figura 43** Modelador de flujo estable en HEC-RAS

Fuente: Autoridad propia

Cuando se haya terminado el proceso de análisis se podrá revisar de varias maneras la acción de los caudales asignados al cauce. En el presente caso de estudio se revisara mediante tres métodos. El primero, mediante el modelador RAS Mapper donde se abra generado una nueva selección en la librería de capas llamado "Resultados", en la selección de resultados se procederá a activar la capa de resultados de "Profundidad" o "Depth" donde se podrá apreciar en vista satelital como se comportara el flujo de agua en base al caudal introducido en el cauce identificando las áreas de inundación a lo largo del cauce. El segundo, mediante el modelador de resultados de las secciones transversales, donde en este modelador se verificara en cada sección transversal cómo se comporta el flujo dando resultados de tirantes normal, crítico y sub crítico. Y el tercero, mediante el perfil hidráulico del cauce o canal el cual nos permitirá ver de mejor manera como se comporta la línea de flujo de agua a lo largo de su trayectoria.

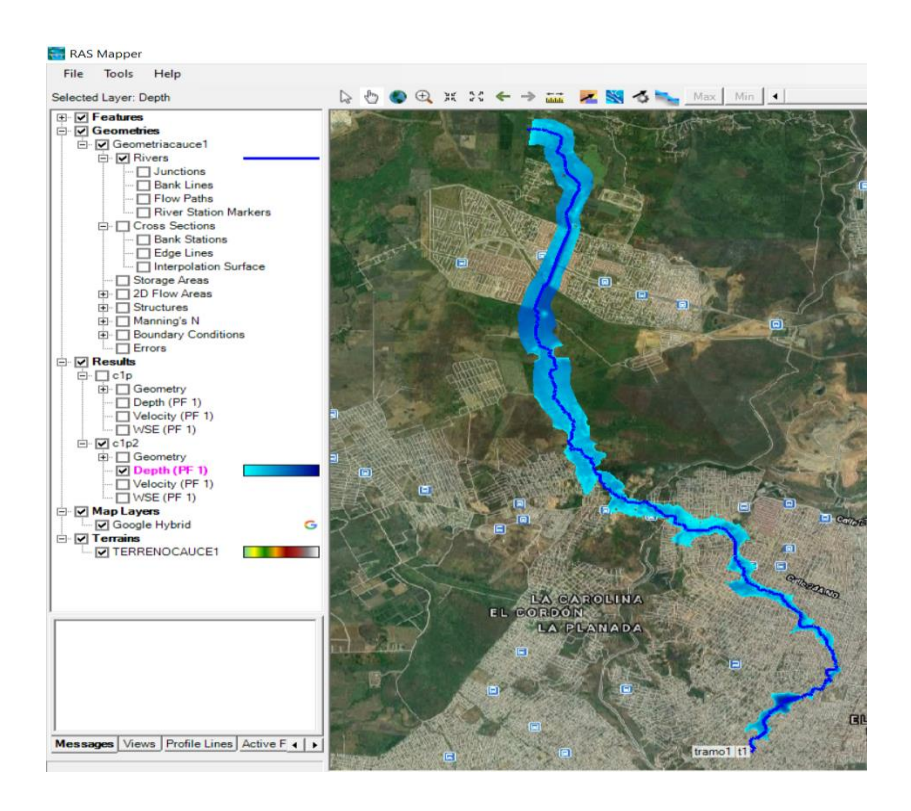

**Figura 44** Resultado en RAS Mapper de las áreas de inundación en el cauce 1 en base a sus caudales de diseño Fuente: Autoridad propia

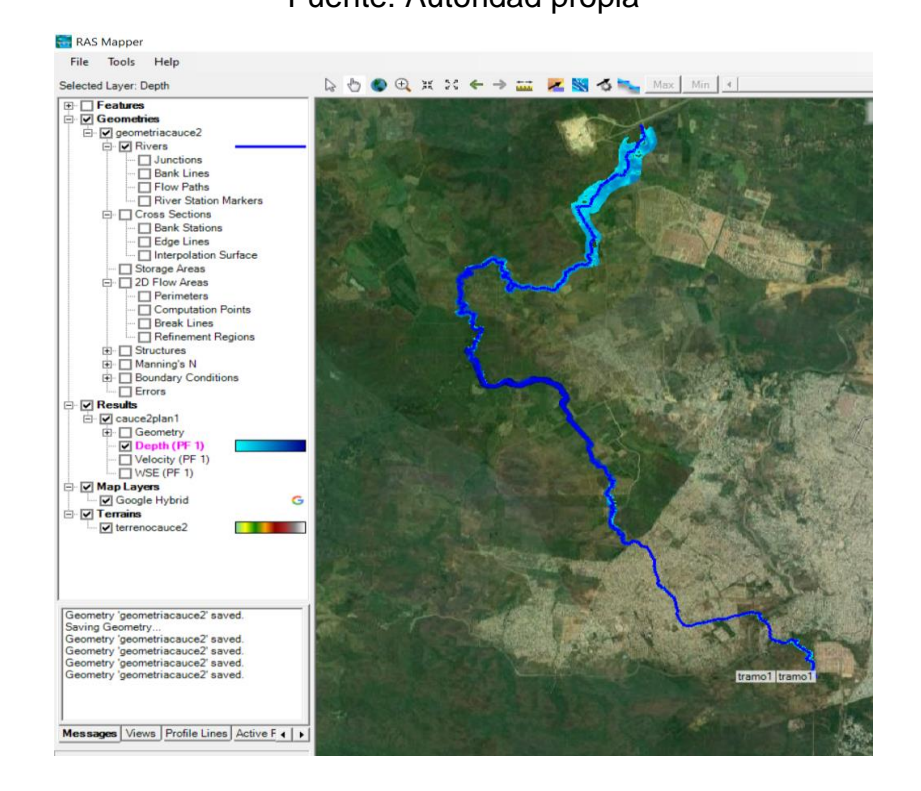

**Figura 45** Resultado en RAS Mapper de las áreas de inundación en el cauce 2 en base a sus caudales de diseño Fuentes: Autoridad propia

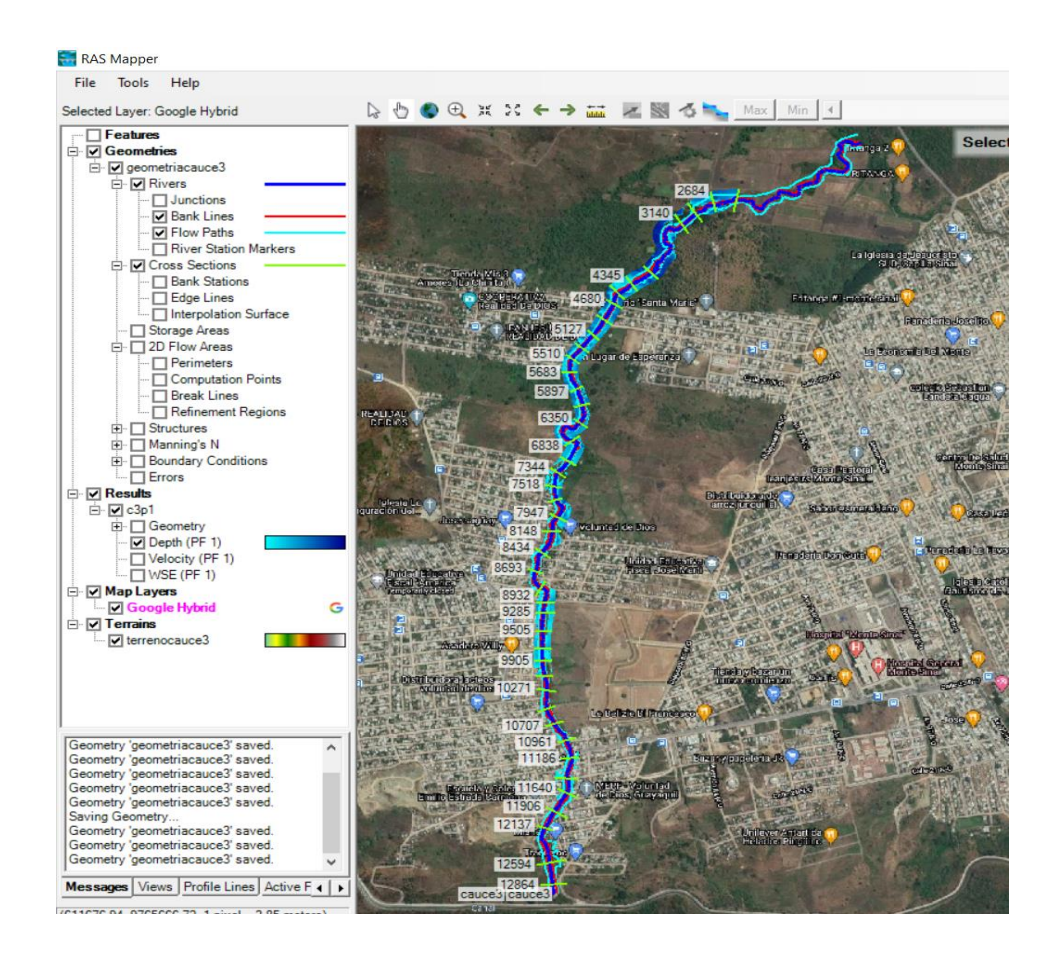

**Figura 46** Resultado en RAS Mapper de las áreas de inundación en el cauce 3 en base a sus caudales de diseño Fuente: Autoridad propia

Debido a que ningún cauce en su morfología natural es competente con sus respectivos caudales de diseño se propondrán secciones transversales para cada cauce. Para esto se utilizarán las fórmulas de Ven Te Chow de canales abiertos. Estas fórmulas nos facilitarán el cálculo del área que requerirá el canal en base a su espejo de agua posible y un tirante que se tanteara para satisfacer el caudal de diseño a requerirse.

A continuación se presentará los mapas respectivos de las manchas de inundación en cada cauce de estudio frente a la tormenta de diseño obtenida mediante HEC-HMS.

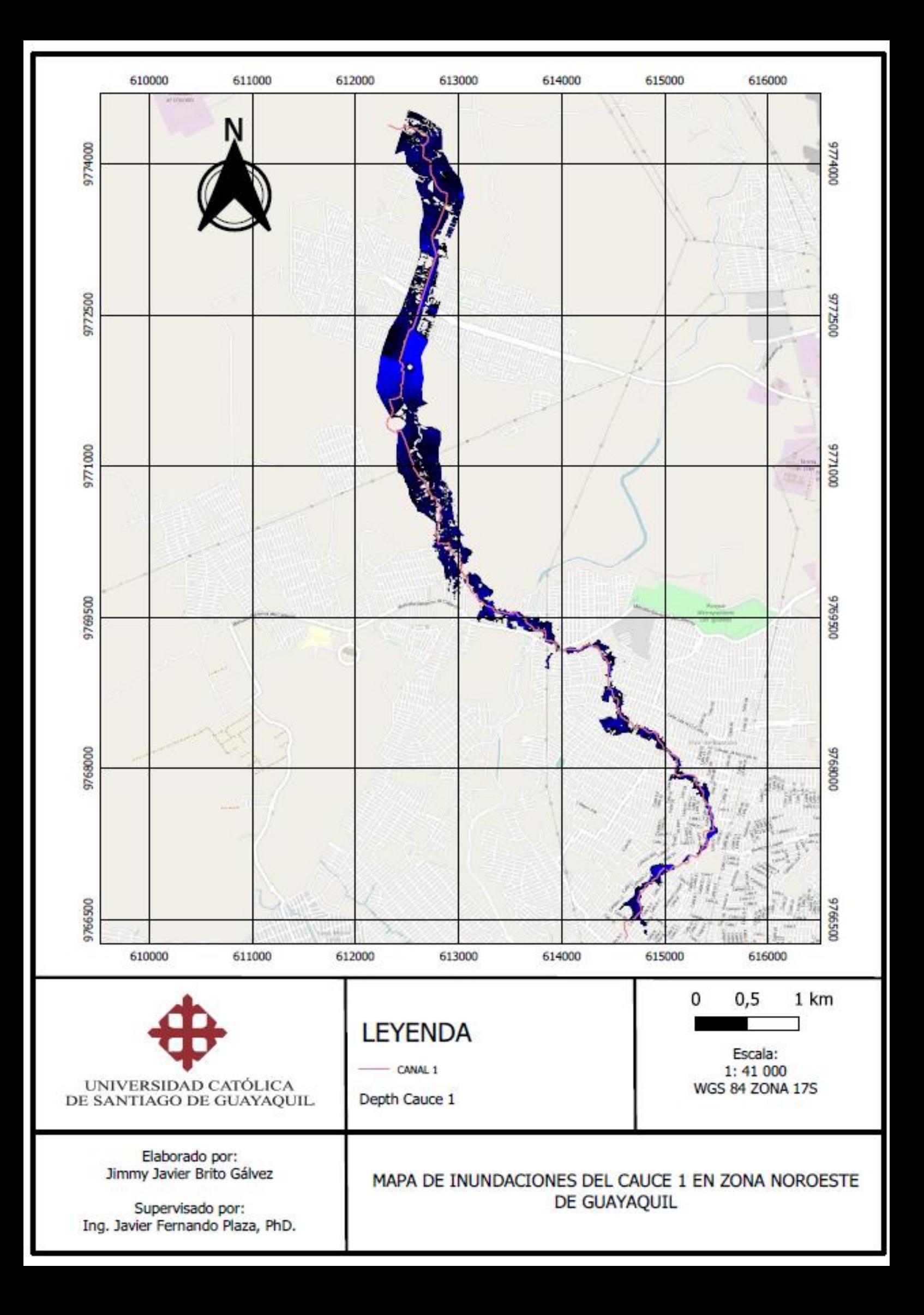

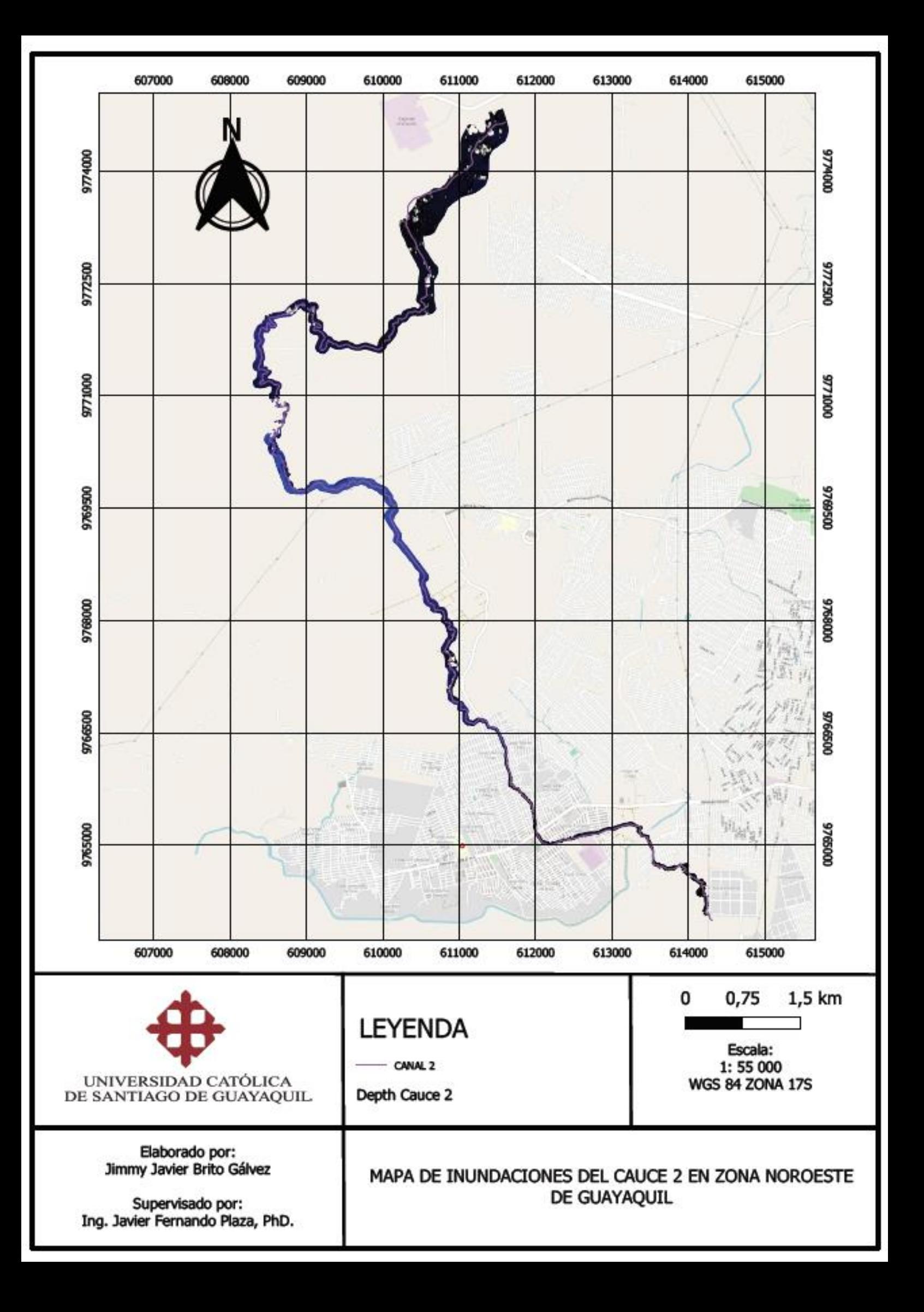

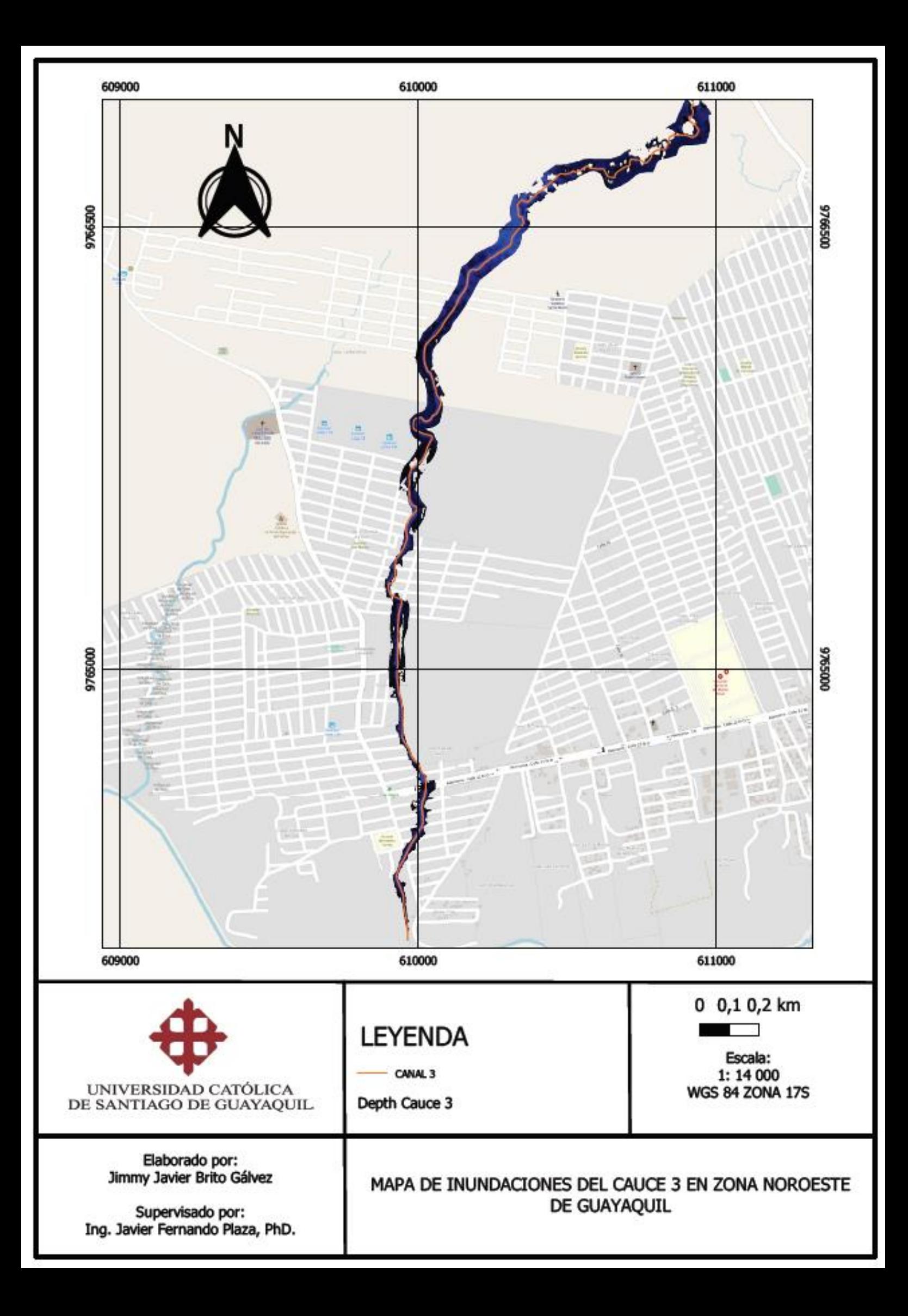

A continuación se presentará los gráficos de los perfiles hidráulicos de los cauces 1,2 y 3. Donde EG PF1 es la línea de energía del flujo, WS PF1 es la línea de nivel del flujo de agua, LOB es la línea de nivel del banco izquierdo y ROB es la línea de nivel del banco derecho.

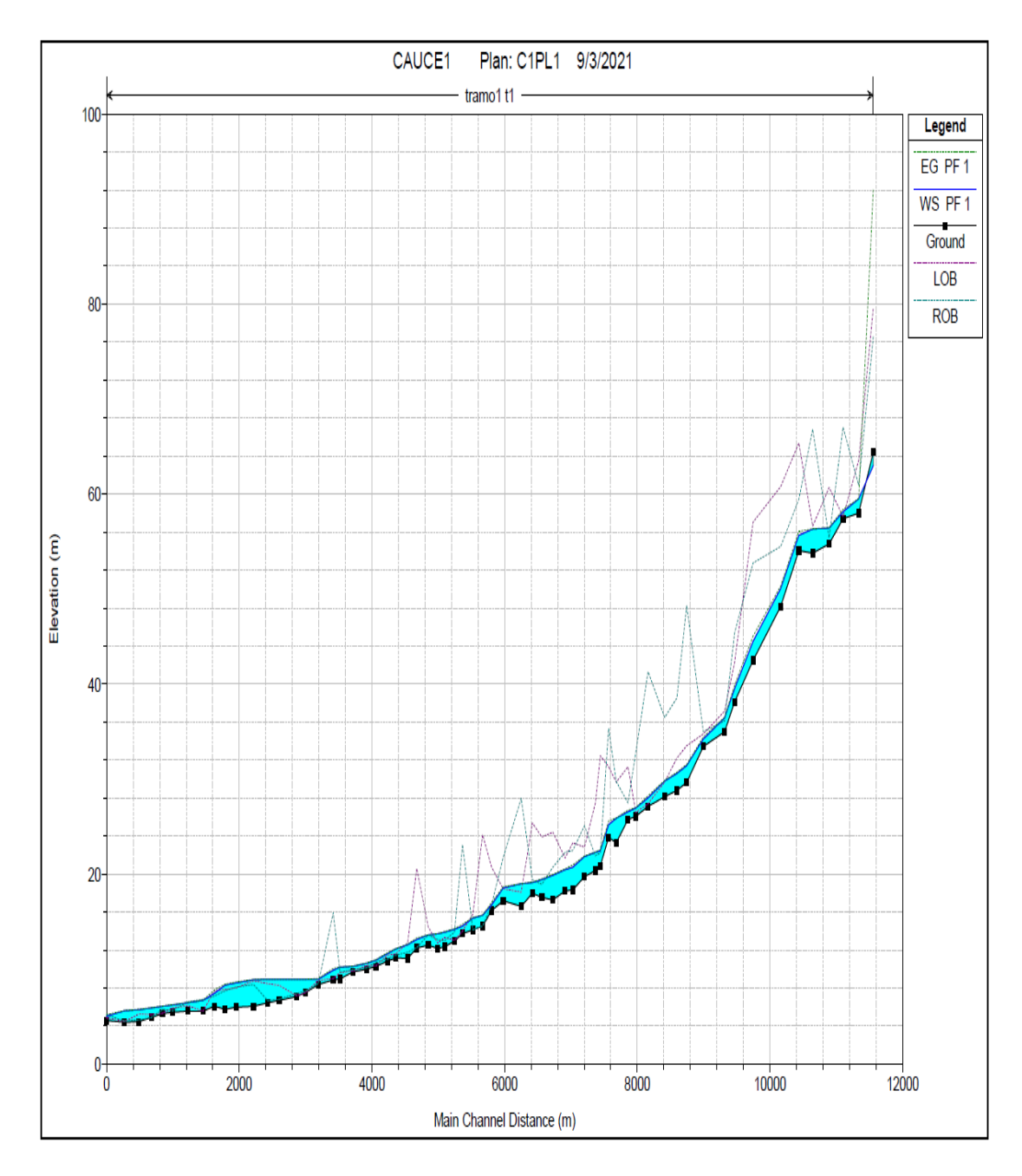

**Perfil 22** Perfil hidráulico cauce 1

Fuente: Autoridad propia
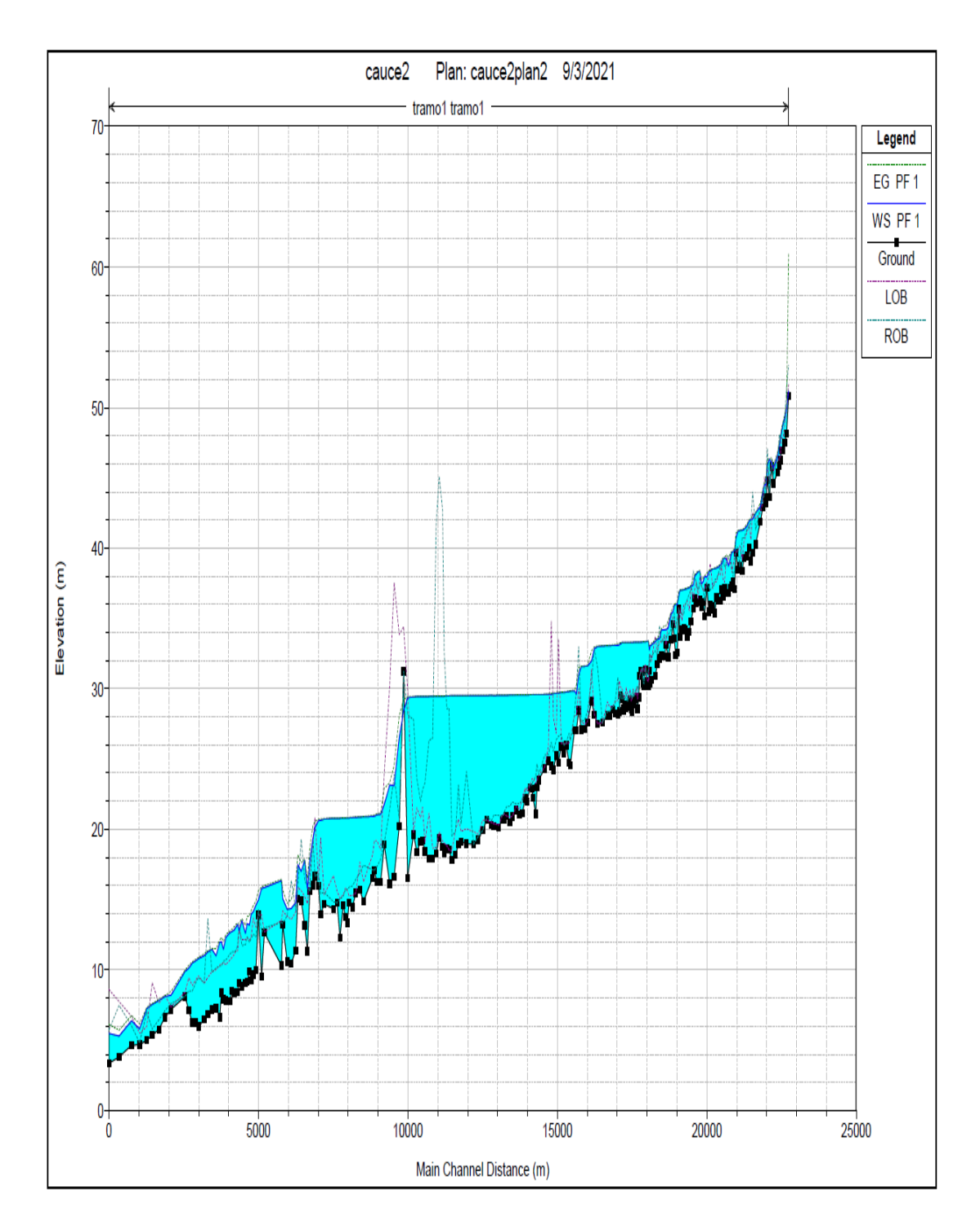

**Perfil 23** Perfil hidráulico cauce 2

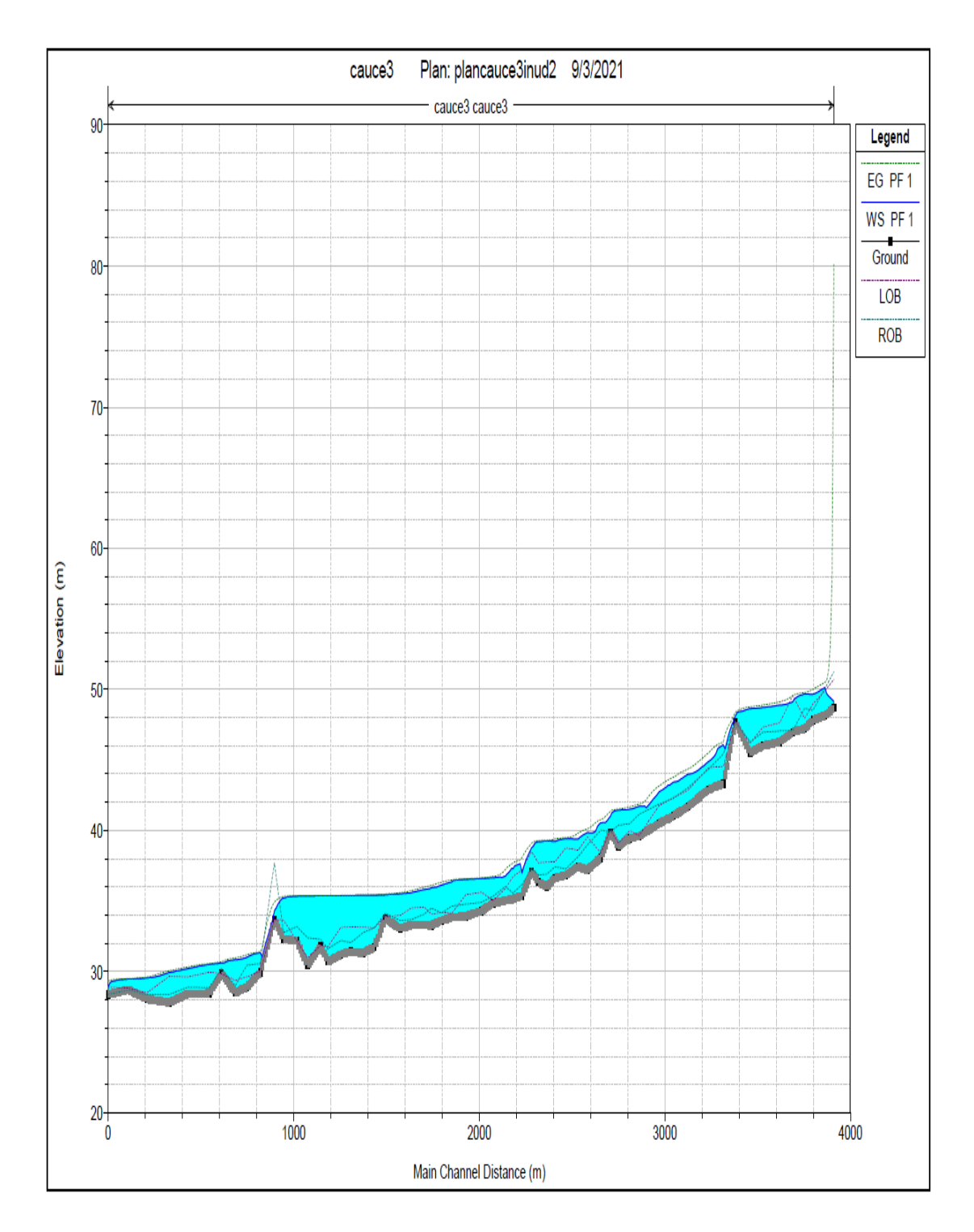

**Perfil 24** Perfil hidráulico cauce 3

Para proponer las secciones transversales competentes a estos caudales se utilizará la tabla de Ven Ten Chow.

| Tipo de<br>sección         | Área<br>A (m2)                                     | Perímetro mojado<br>P(m) | Radio hidráulico<br>Rh (m)                        | Espejo de agua<br>T (m)                              |
|----------------------------|----------------------------------------------------|--------------------------|---------------------------------------------------|------------------------------------------------------|
| – T –<br>h.<br>Rectangular | by                                                 | b+2y                     | bу<br>$b+2y$                                      | b                                                    |
| y<br>Trapezoidal           | (b+zy)y                                            | $b+2y\sqrt{1+z^2}$       | (b+zy)y<br>$b+2y\sqrt{1+z^2}$                     | b + 2zy                                              |
| <b>Triangular</b>          | $zy^2$                                             | $2y\sqrt{1+z^2}$         | zy<br>$2\sqrt{1+z^2}$                             | 2zy                                                  |
| Circular                   | $\frac{(\theta\text{-sen}\theta)D^2}{\theta}$<br>8 | $\frac{6D}{2}$           | $(1-\frac{\text{sen }\theta}{\theta})\frac{D}{4}$ | $(\text{sen}\frac{\theta}{2})$ D<br>$2\sqrt{y(D-y)}$ |
| Parabólica                 | 2/3 Ty                                             | T + $\frac{8y^2}{3T}$    | $\frac{2T^2y}{3T^2+8y^2}$                         | $\frac{3A}{2y}$                                      |

**Figura 47** Fórmulas de canales abiertos por Ven Ten Chow Fuente: (Chow, 1994)

Dónde:

T= Espejo de agua. Rh= Radio hidráulico. b= Base del canal. Pm= Perímetro mojado.

y= Altura del tirante.

z= Pendiente de las paredes del canal.

A= Área del flujo de agua.

La fórmula que se utilizará para el cálculo del área de flujo es la de Manning:

$$
Q = A * \frac{1}{n} * Rh^{\frac{2}{3}} * S^{\frac{1}{2}}
$$

Ecuación 2. Calculo de caudal por Manning.

Dónde:

n= Coeficiente de rugosidad del canal.

S= Pendiente del cauce o canal.

Q= Caudal.

Por motivos de facilidad constructiva se diseñará canales trapezoidales que se adapten lo más posible a la morfología de los cauces existentes y a su entorno.

#### **2.5.1 Canal trapezoidal de diseño para el cauce 1.**

El cauce 1 está conformado por 3 secciones. La primera sección que atraviesa la zona rural posee una longitud de 5 km. La segunda, sale de la zona rural y pasa por los alrededores de Ciudad Victoria posee una longitud de 1 km y la tercera que atraviesa en su mayoría zonas no pobladas posee una longitud de 6 km. Debido a la morfología del terreno actual, el tramo 1 y 2 posee una limitación en cuanto a su superficie o espejo de agua. Actualmente a lo largo del tramo 1 y 2 existe una superficie libre de 11 metros en promedio por lo que asumirá un espejo de agua de no más de 10 metros. A continuación se presenta las tablas con los cálculos del canal 1.

| Canal Trapezoidal 1 Qd= 60 |             |               |  |  |  |
|----------------------------|-------------|---------------|--|--|--|
| <b>TRAMO 1 S 1-1</b>       |             |               |  |  |  |
| L                          | 2500        | m             |  |  |  |
| n                          | 0,04        |               |  |  |  |
| S                          | 0,014       |               |  |  |  |
| b                          | 6           | m             |  |  |  |
| Т                          | 10          | m             |  |  |  |
|                            | 4           | m             |  |  |  |
| $\overline{z}$             | 0,5         |               |  |  |  |
| A                          |             | $32 \mid m2$  |  |  |  |
| Pm                         | 14,94       | m             |  |  |  |
| Rh                         | $2,14 \, m$ |               |  |  |  |
| Q                          |             | 157,25 m3/seg |  |  |  |

**TABLA 14** Cálculos canal trapezoidal 1 tramo 1

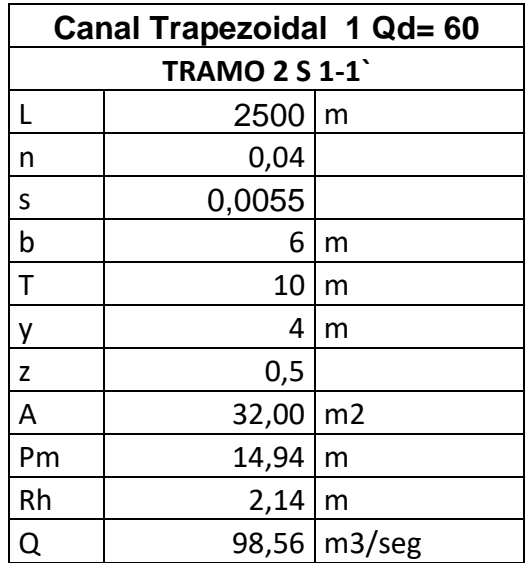

**TABLA 15** Cálculos canal trapezoidal 1 tramo 2

Fuente: Autoridad propia

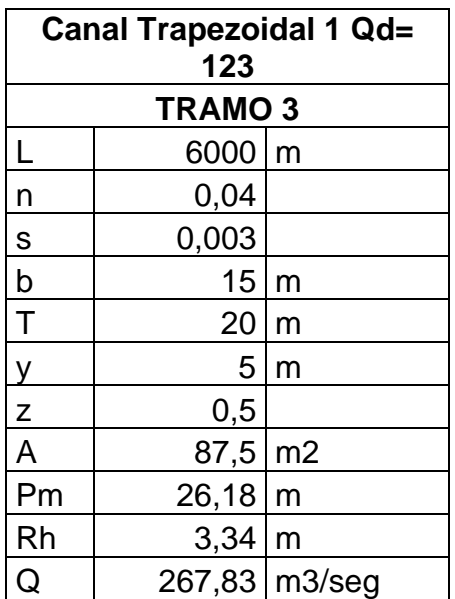

**TABLA 16** Cálculos canal trapezoidal 1 tramo 3

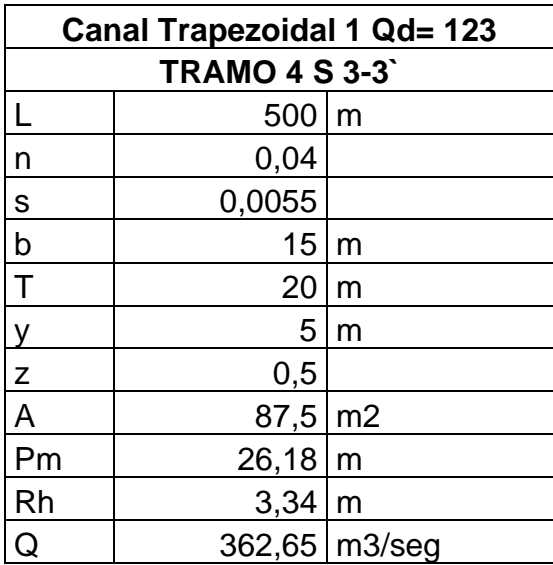

**TABLA 17** Cálculos canal trapezoidal 1 tramo 4

Fuente: Autoridad propia

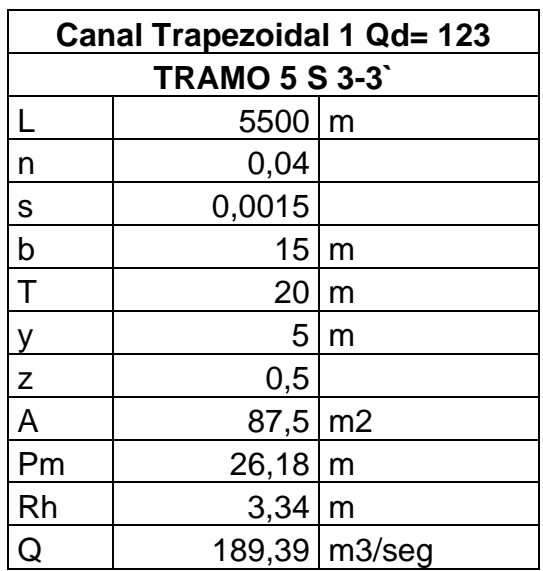

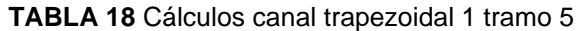

#### **2.5.2 Canal trapezoidal de diseño para el cauce 2.**

El cauce 2 está conformado por 3 secciones. La primera sección atraviesa la zona rural y posee una longitud de 5.5 km. La segunda, sale de la zona rural y llega a la mitad de la longitud del cauce y posee una longitud de 5.75 km y la tercera atraviesa zonas no pobladas y posee una longitud de 11.25 km. Debido a la morfología del terreno, el tramo 1 y 2 posee una limitación en cuanto a su espejo de agua. Actualmente a lo largo del tramo 1 y 2 existe una superficie libre de 12 metros en promedio por lo que asumirá un espejo de agua de no más de 11 metros. A continuación se presenta las tablas con los cálculos del canal 2.

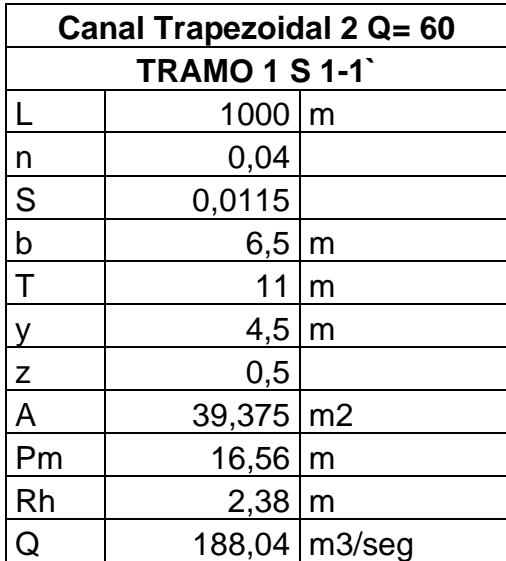

**TABLA 19** Cálculos canal trapezoidal 2 tramo 1

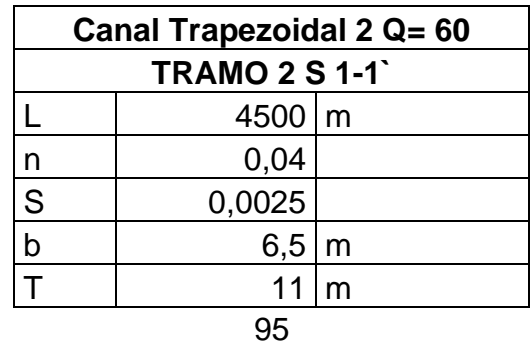

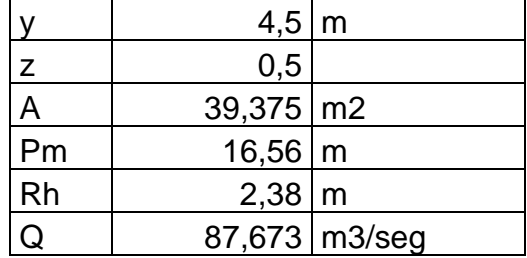

**TABLA 20** Cálculos canal trapezoidal 2 tramo 2

## Fuente: Autoridad propia

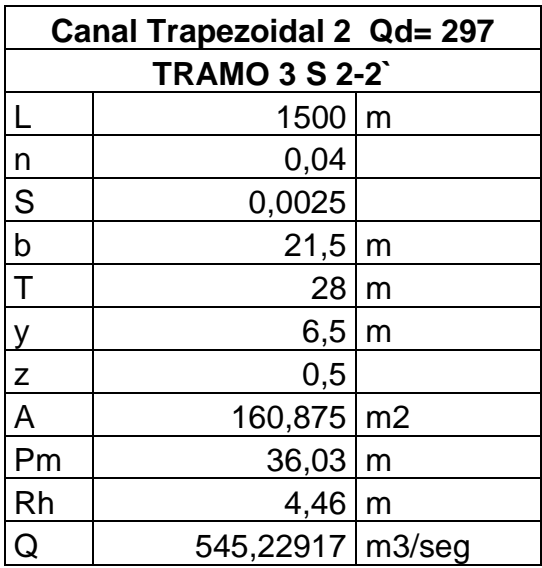

**TABLA 21** Cálculos canal trapezoidal 2 tramo 3

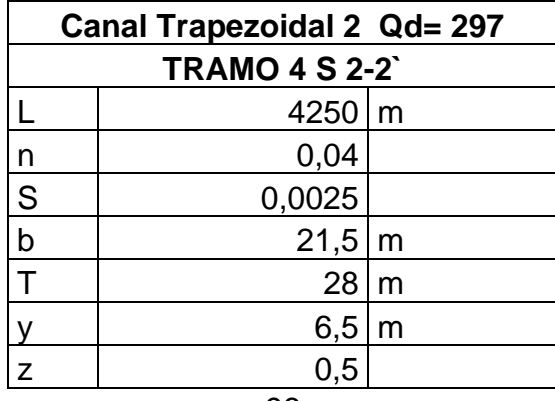

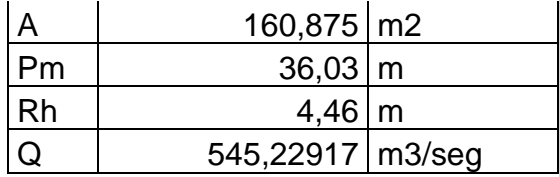

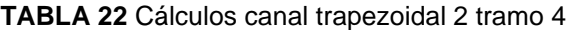

| Canal Trapezoidal 2 Qd= 473 |                     |                |  |  |  |
|-----------------------------|---------------------|----------------|--|--|--|
| <b>TRAMO 5 S 3-3'</b>       |                     |                |  |  |  |
|                             | 11250               | m              |  |  |  |
| n                           | 0,04                |                |  |  |  |
| S                           | 0,001               |                |  |  |  |
| b                           | 38                  | m              |  |  |  |
|                             | 45                  | m              |  |  |  |
| y                           | 7                   | m              |  |  |  |
| Z                           | 0,5                 |                |  |  |  |
| A                           | 290,5               | m <sub>2</sub> |  |  |  |
| Pm                          | 53,65               | m              |  |  |  |
| Rh                          | 5,41                | m              |  |  |  |
| Q                           | 708,147498   m3/seg |                |  |  |  |

**TABLA 23** Cálculos canal trapezoidal 2 tramo 5

Fuente: Autoridad propia

#### **2.5.3 Canal trapezoidal de diseño para el cauce 3.**

El cauce 3 está conformado por 2 tramos. El primer tramo atraviesa la zona rural y llega a una planicie intermedia sin población en la mitad de la longitud del cauce, posee una longitud de 5.5 km. El segundo, va desde la mitad de la longitud del cauce atraviesa un sector rural y termina empatando con el cauce 2, Debido a la morfología del terreno, el tramo 1 posee una limitación en cuanto a su espejo de agua. Actualmente a lo largo del tramo 1 existe una superficie libre de 12 metros en promedio por lo que asumirá un espejo de agua de no más de 11 metros. A continuación se presenta las tablas con los cálculos del canal 3.

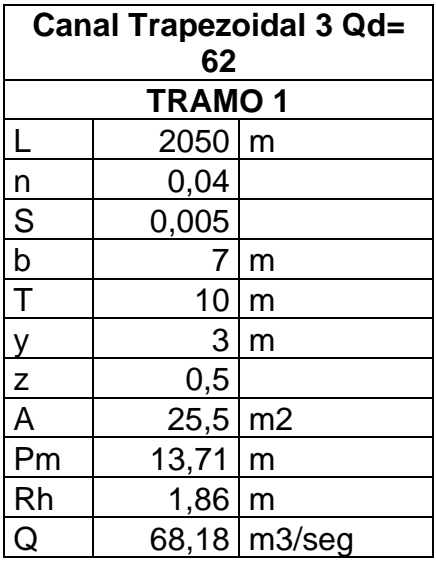

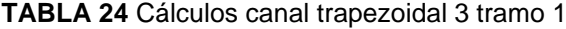

**Canal Trapezoidal 3 Qd= 94 TRAMO 2**  $L$  2050 m  $\begin{array}{c|cc}\n n & 0,04 \\
 \hline\n S & 0,005\n \end{array}$  $0,005$  $\begin{array}{c|c}\n\hline\nb & 6,5 \ m \\
\hline\nT & 11 \ m\n\end{array}$  $11 \, \mathrm{m}$  $y$  4,5 m  $\begin{array}{|c|c|}\n\hline\nz & 0,5 \\
\hline\nA & 39,375 \\
\hline\n\end{array}$ A 39,375 m2<br>Pm 16,56 m  $16,56$  m  $\begin{array}{|c|c|c|c|}\n\hline\nRh & 2,38 & m \\
\hline\nQ & 123,99 & m3\n\end{array}$ 123,99 m3/seg

Fuente: Autoridad propia

**TABLA 25** Cálculos canal trapezoidal 3 tramo 2

## **2.5.4 Introducción y análisis de los canales de diseño 1, 2 y 3 en el HEC-RAS.**

Una vez establecido los canales de diseño se procederán a modelarlos en el HEC-RAS donde se evaluará el tipo de régimen y el tirante del flujo de agua y se aceptará dicho diseño propuesto si es competente con el caudal, se aplicará el mismo método explicado en la Sección 2.4, con la única diferencia que en este caso se introducirán las secciones transversales diseñadas en el Geometry Data.

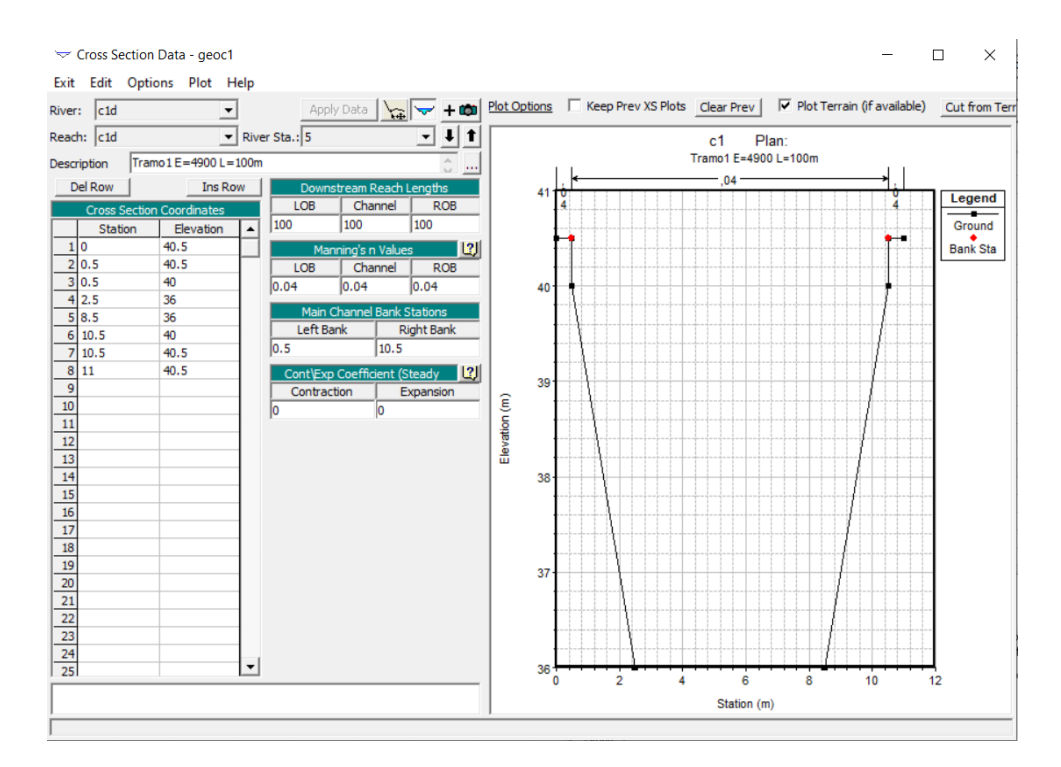

**Figura 48** Introducción de las cotas de elevación y estación de las secciones transversales de los canales diseñados en el modelador del Geometry Data en HEC-RAS

#### Fuente: Autoridad propia

Como el cambio de sección transversal en los tramos no puede ser brusco ya que pudiera producir varios problemas como socavaciones y flujos turbulentos, se establecerá una sección de control 100 metros antes de cada tramo próximo para que HEC-RAS pueda interpolarla con la nueva sección de tramo.

### *2.5.4.1 Canal 1 evaluado en HEC-RAS.*

Dado el análisis en HEC-RAS se obtuvo que las secciones transversales propuestas sean competentes a sus respectivos caudales de diseño ya que el tirante del flujo permanece dentro de la sección transversal. A continuación se presentan los resultados.

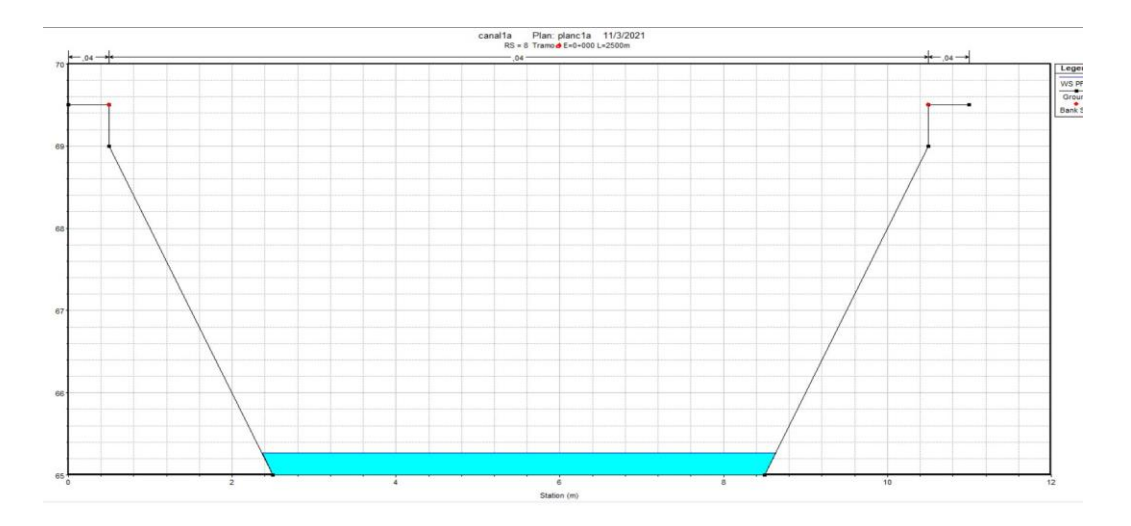

**Figura 49** Sección transversal del tramo 1 estación 0+000 con sus respectivos tirantes de flujo y elevaciones.

#### Fuente: Autoridad propia

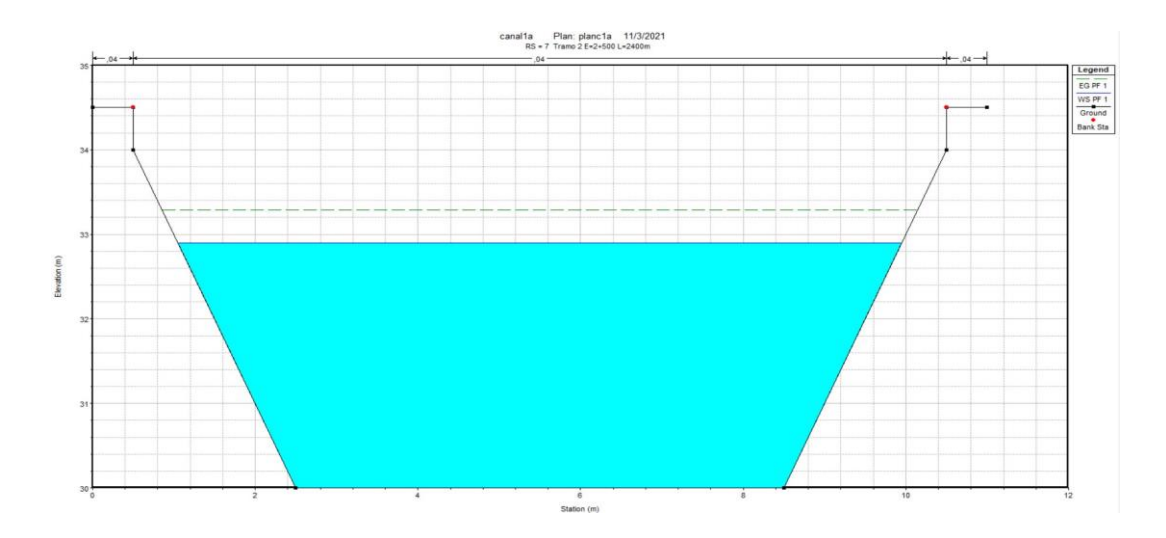

**Figura 50** Sección transversal de control del tramo 1 estación 0+500 con sus respectivos tirantes de flujo y elevaciones

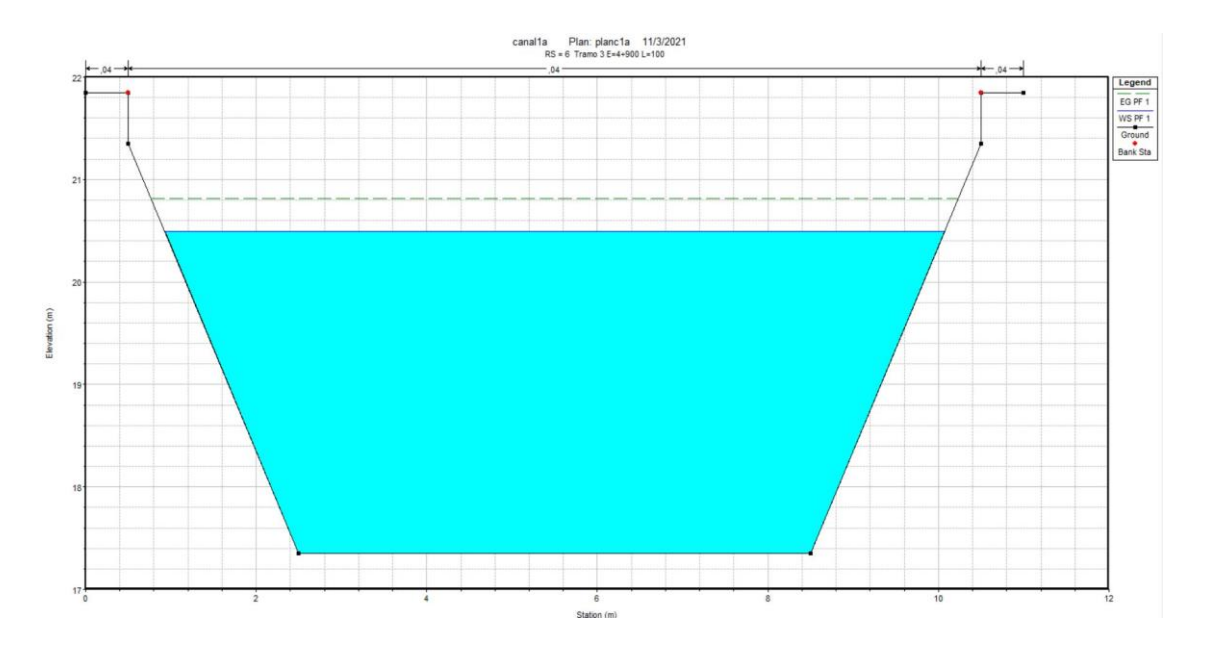

**Figura 51** Sección transversal del tramo 2 estación 4+900 con sus respectivos tirantes de flujo y elevaciones

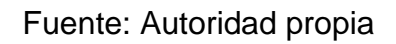

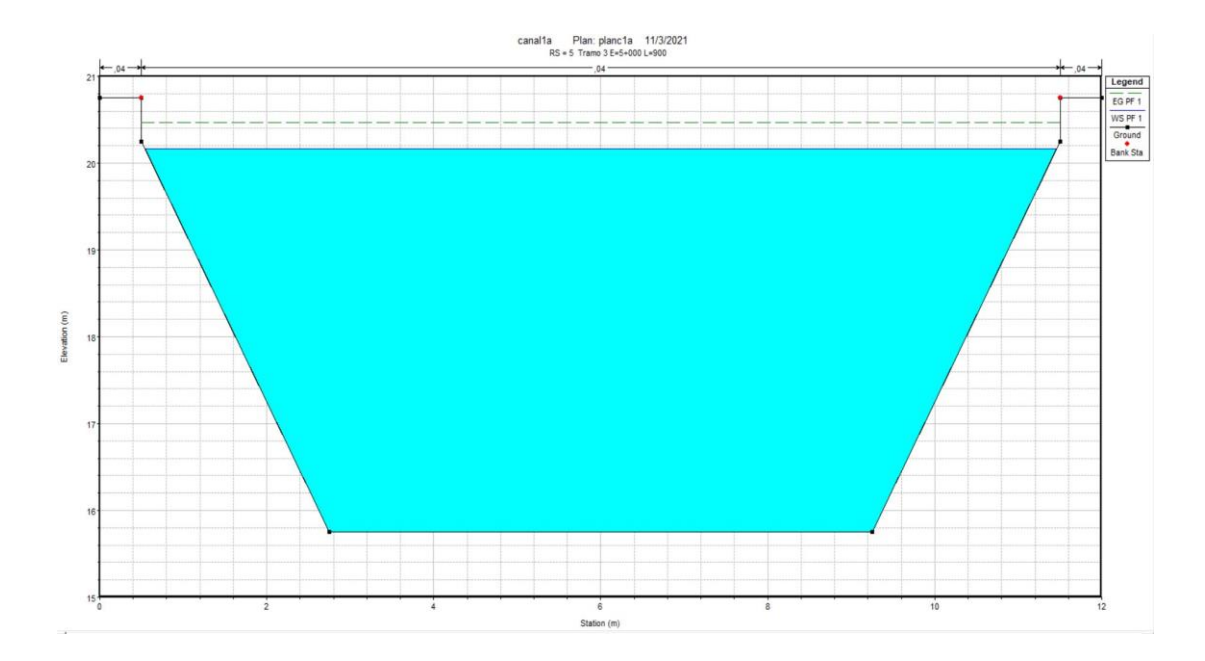

**Figura 52** Sección transversal de control del tramo 2 estación 5+000 con sus respectivos tirantes de flujo y elevaciones

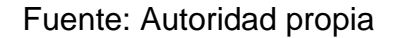

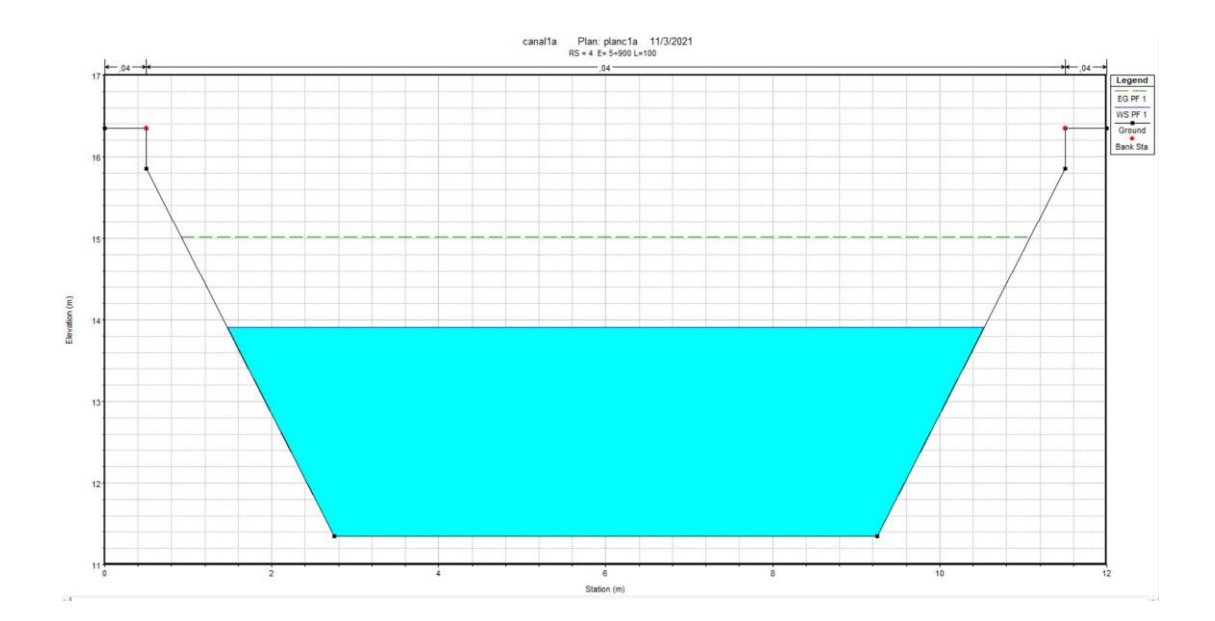

**Figura 53** Sección transversal del tramo 3 estación 5+900 con sus respectivos tirantes de flujo y elevaciones

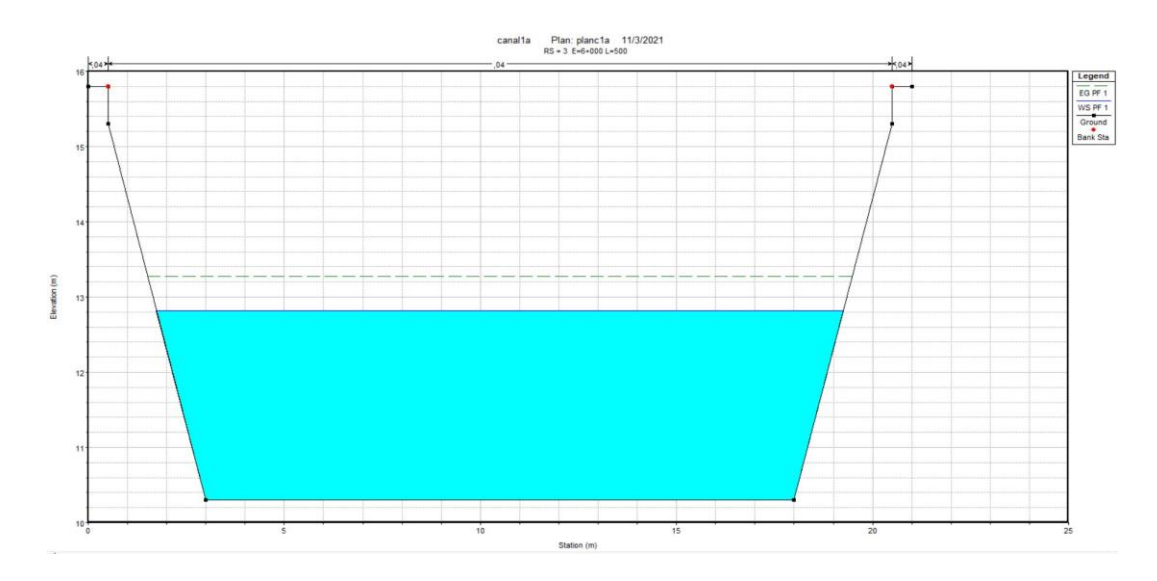

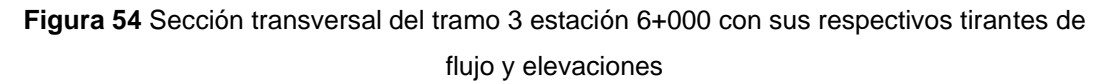

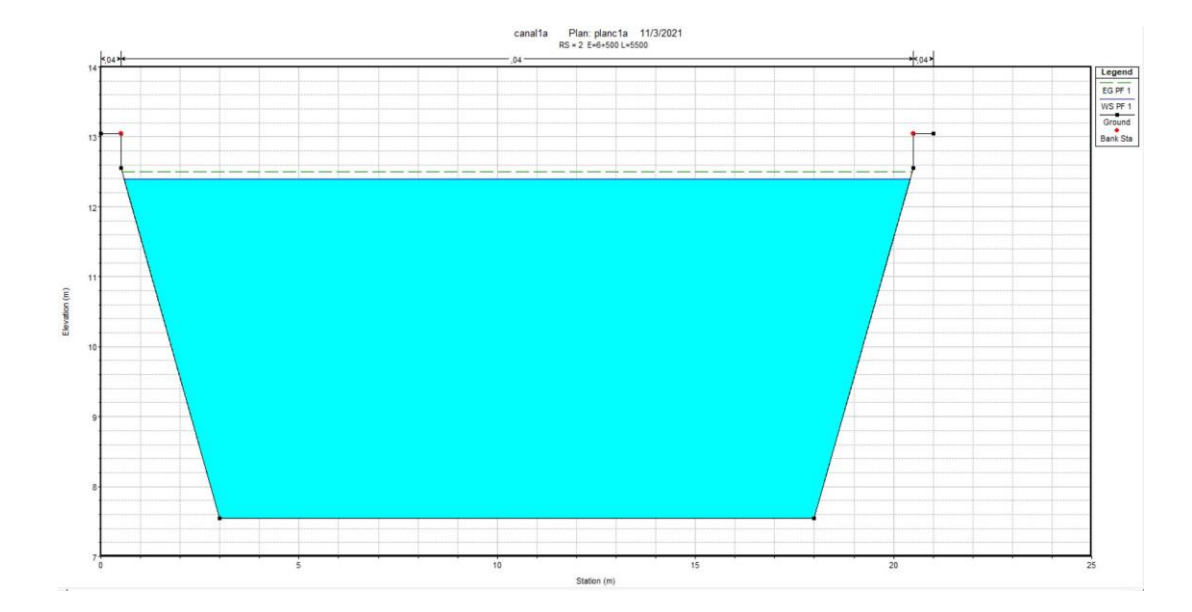

**Figura 55** Sección transversal del tramo 3 estación 6+500 con sus respectivos tirantes de flujo y elevaciones

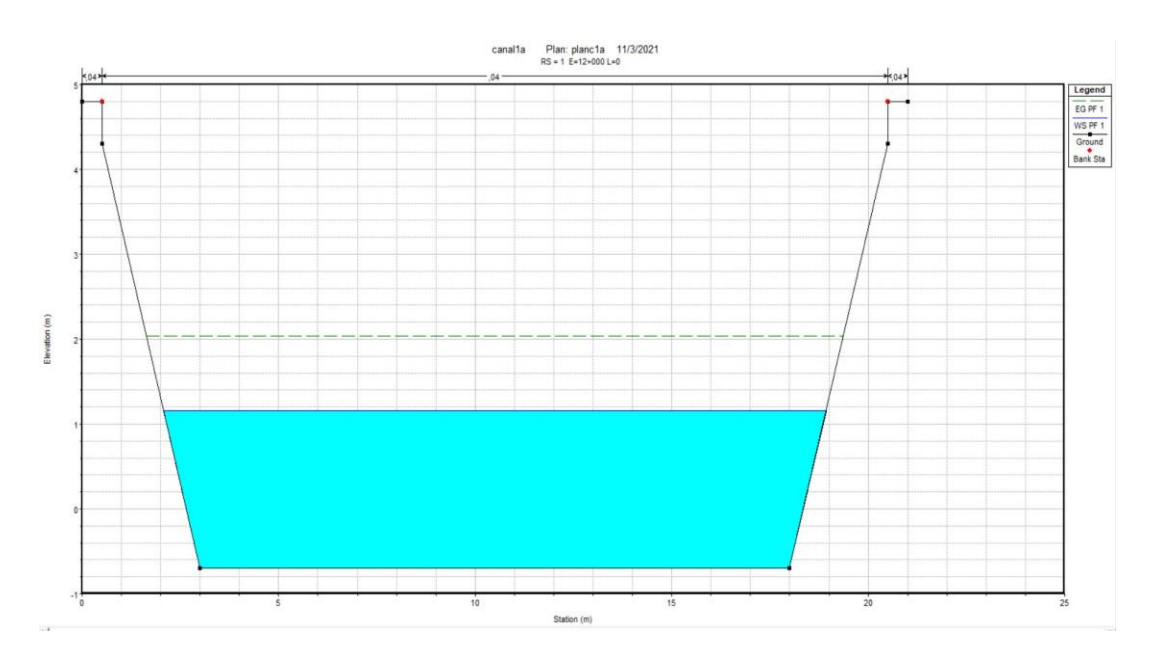

**Figura 56** Sección transversal del tramo 2 estación 12+000 (Final del canal) con sus respectivos tirantes de flujo y elevaciones

## Fuente: Autoridad propia

A continuación se presentará los planos de las secciones transversales diseñadas y su mapa de comportamiento de inundación.

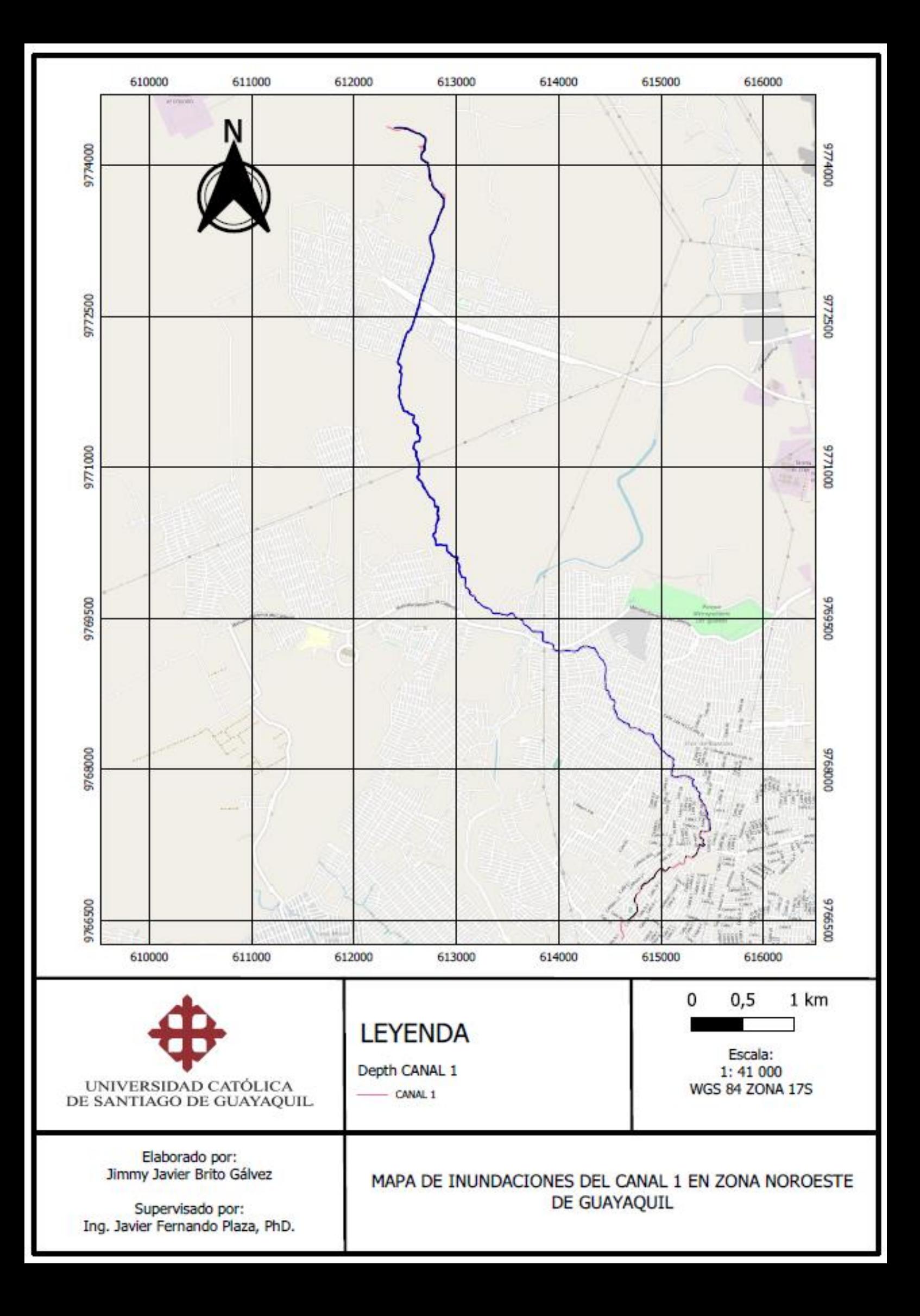

# Sección 1-1

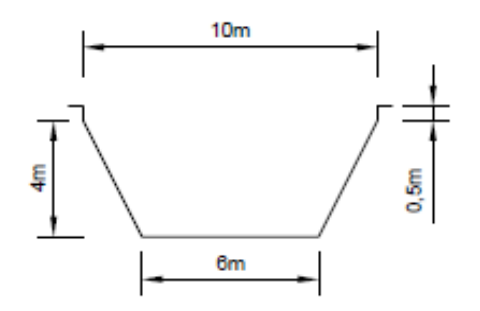

# Sección 2-2

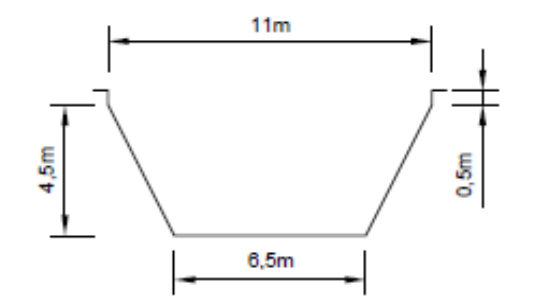

# Sección 3-3

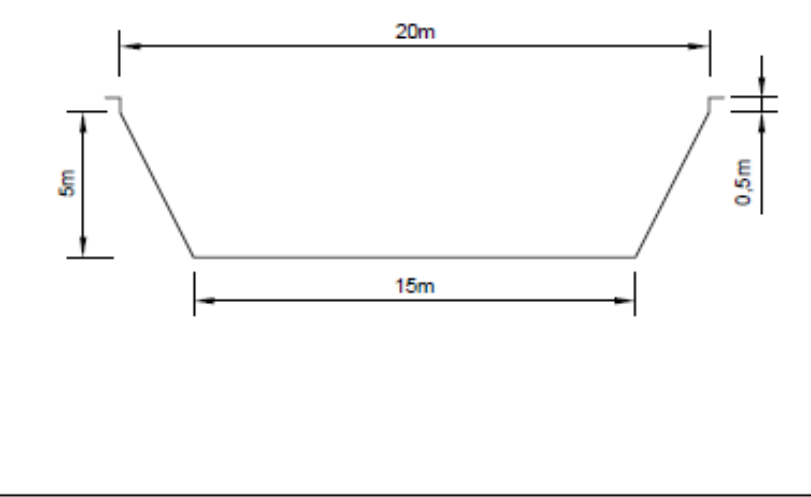

**SECCIONES TRANSVERSALES CANAL 1** CON SUS RESPECTIVAS **ELEVACIONES Y ESTACIONES** 

**SECCIONES TRANSVERSALES** CANAL 1

Detalle: Canales trapezoidales revestidos de tierra compactada.

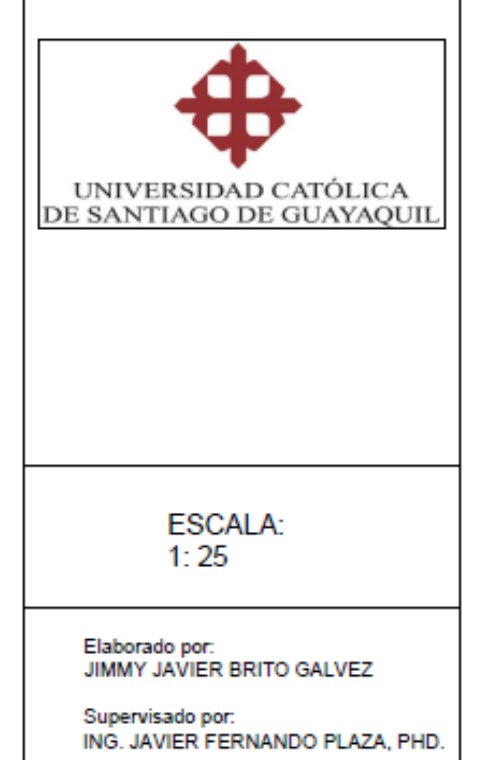

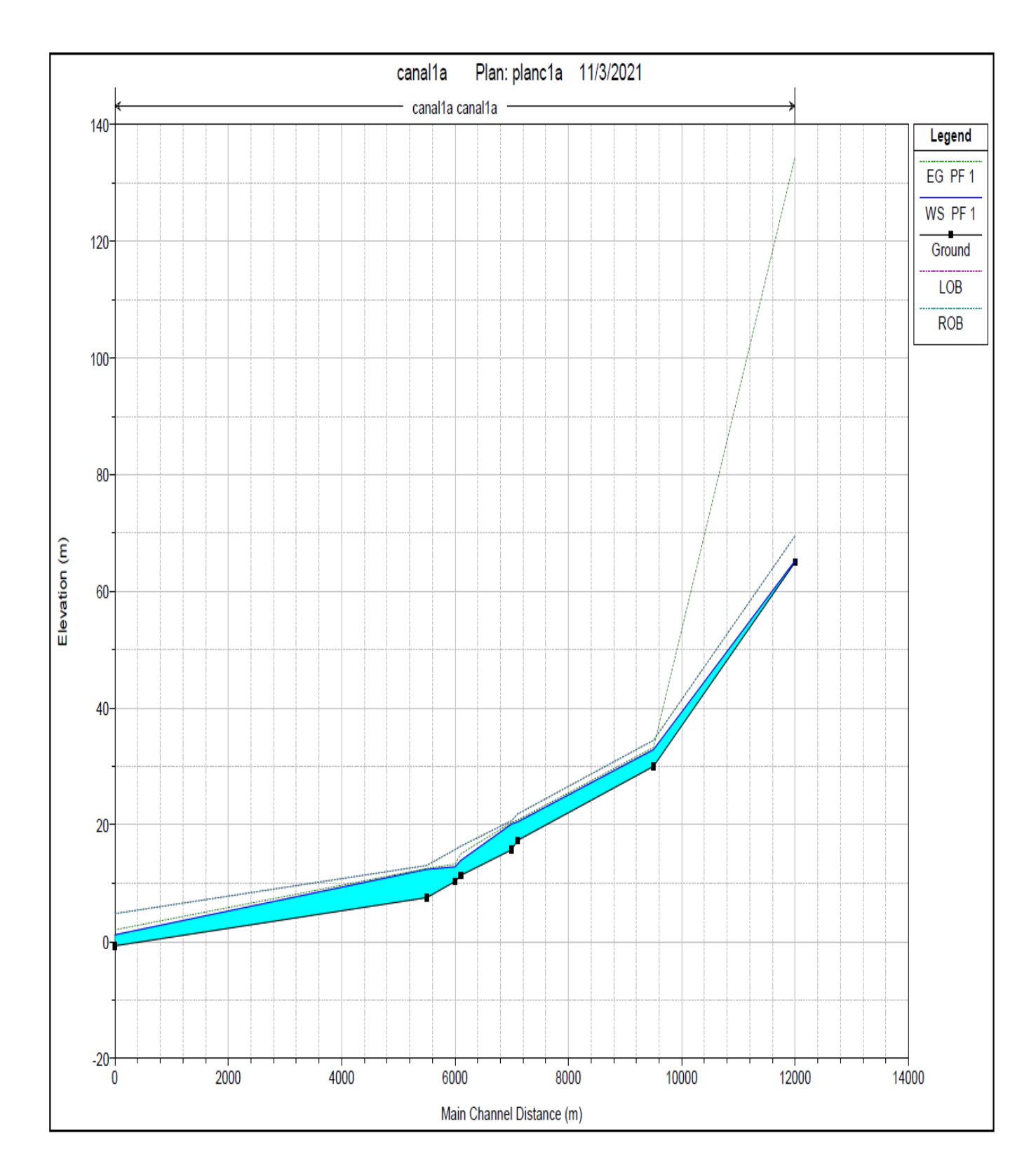

## A continuación se presenta plano de perfil hidráulico del canal 1.

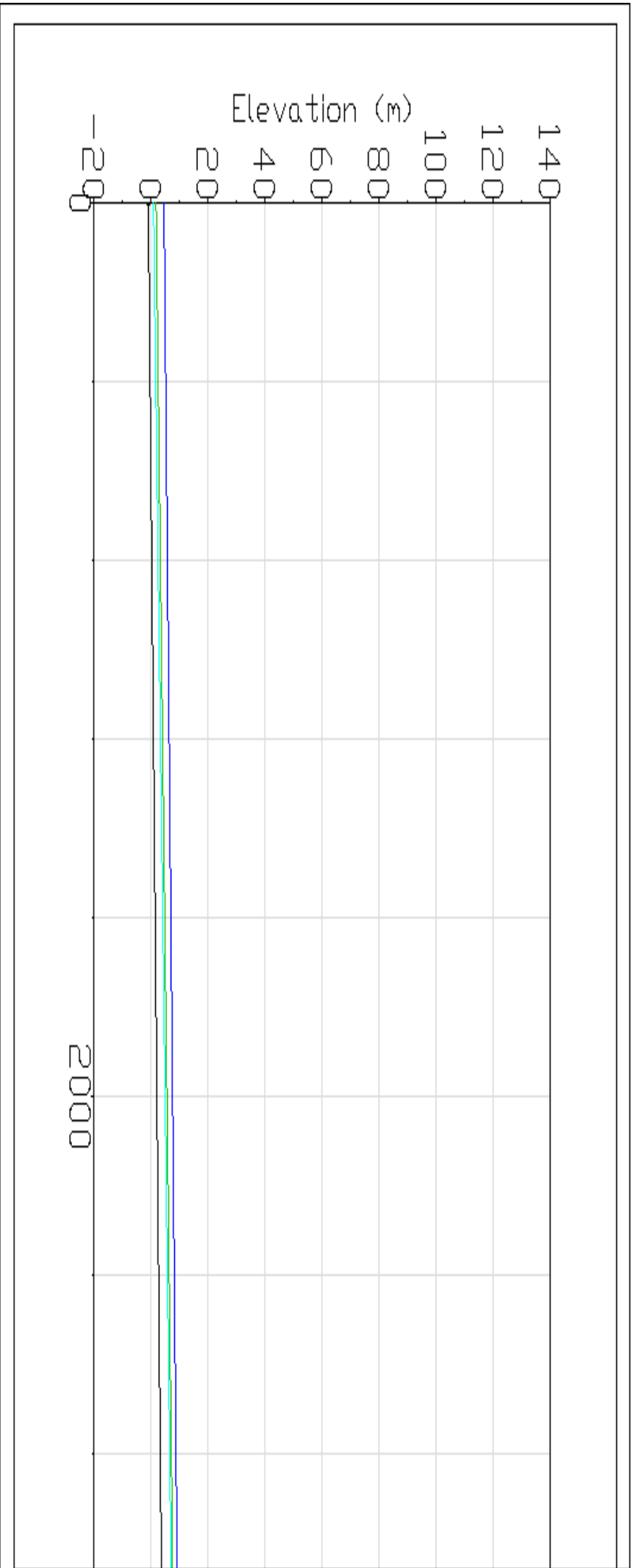

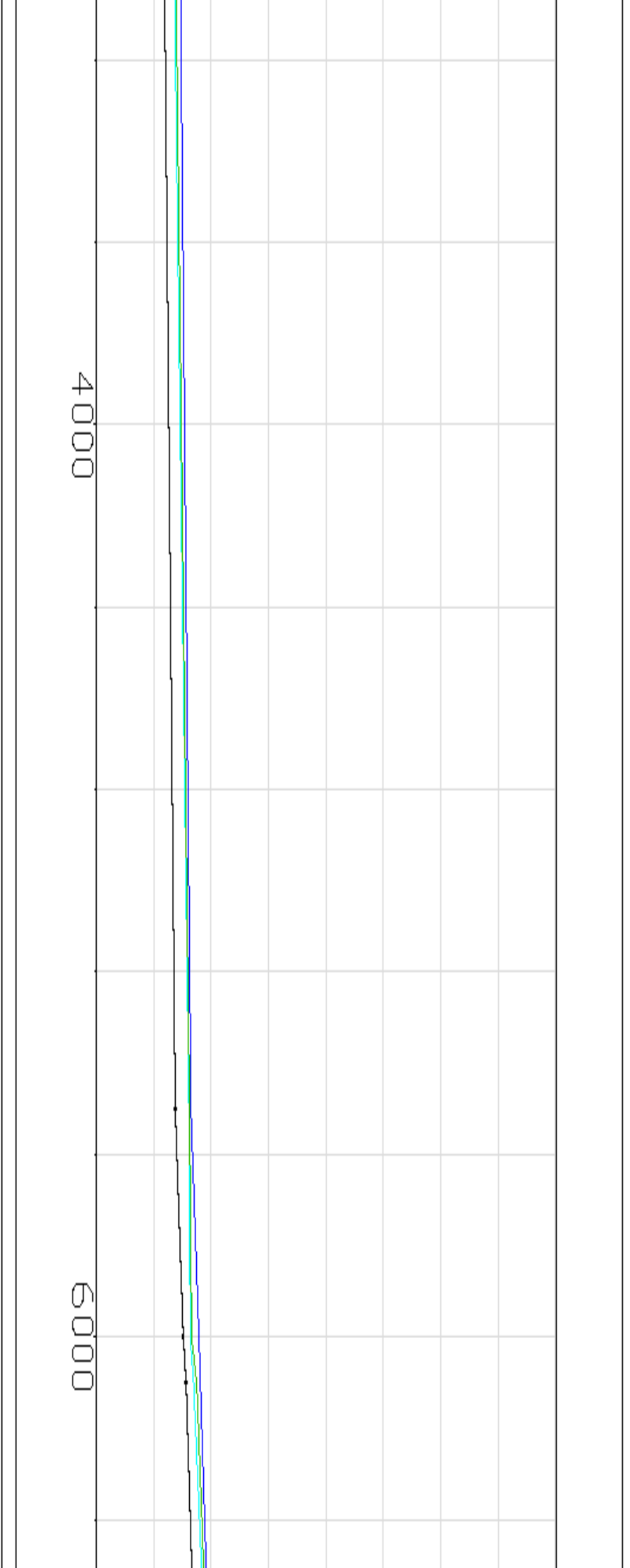

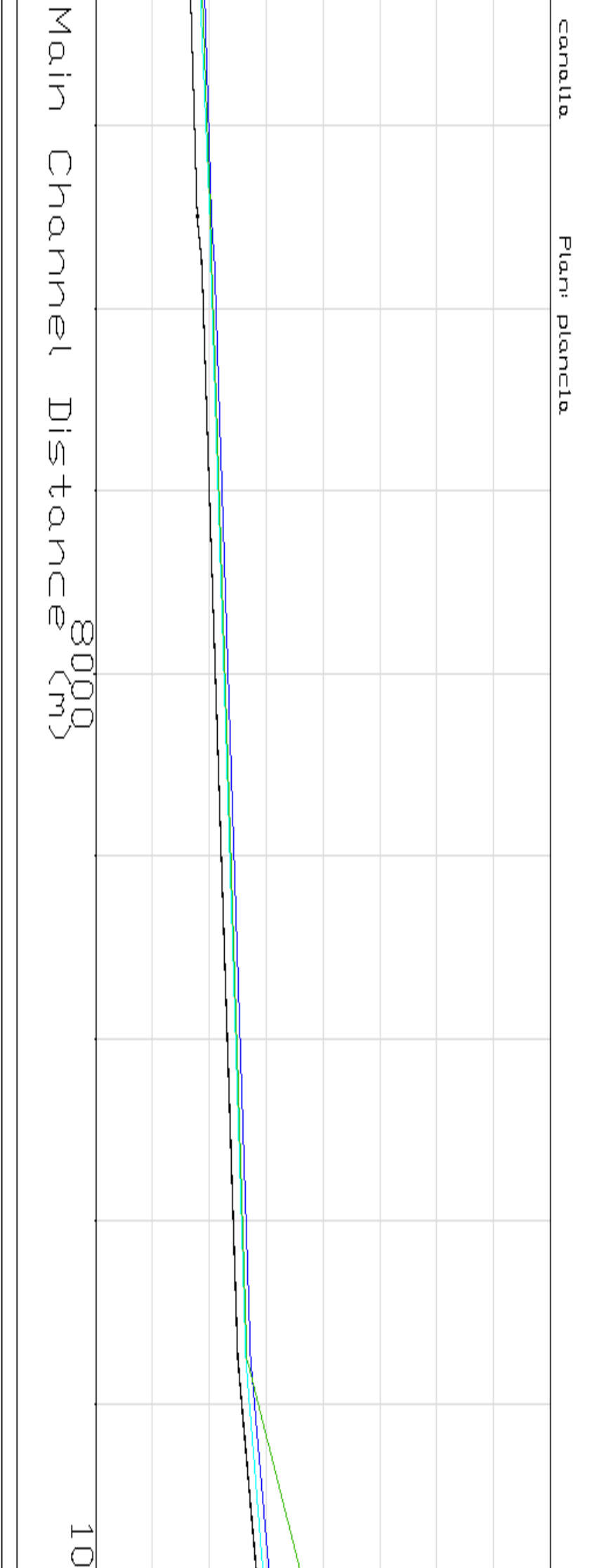

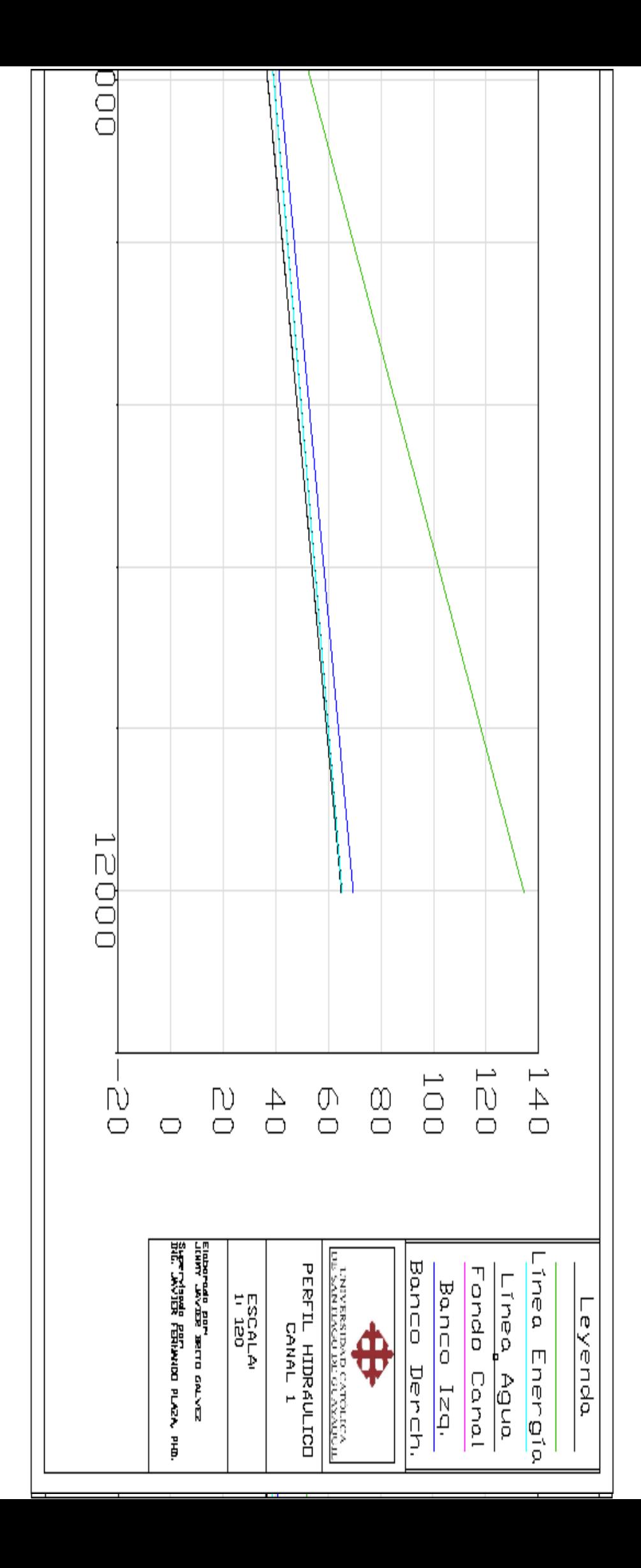

### *2.5.4.2 Canal 2 evaluado en HEC-RAS.*

Dado el análisis en HEC-RAS se obtuvo que las secciones transversales propuestas son competentes con sus respectivos caudales de diseño ya que el tirante del flujo permanece dentro de la sección transversal. A continuación se presentan los resultados.

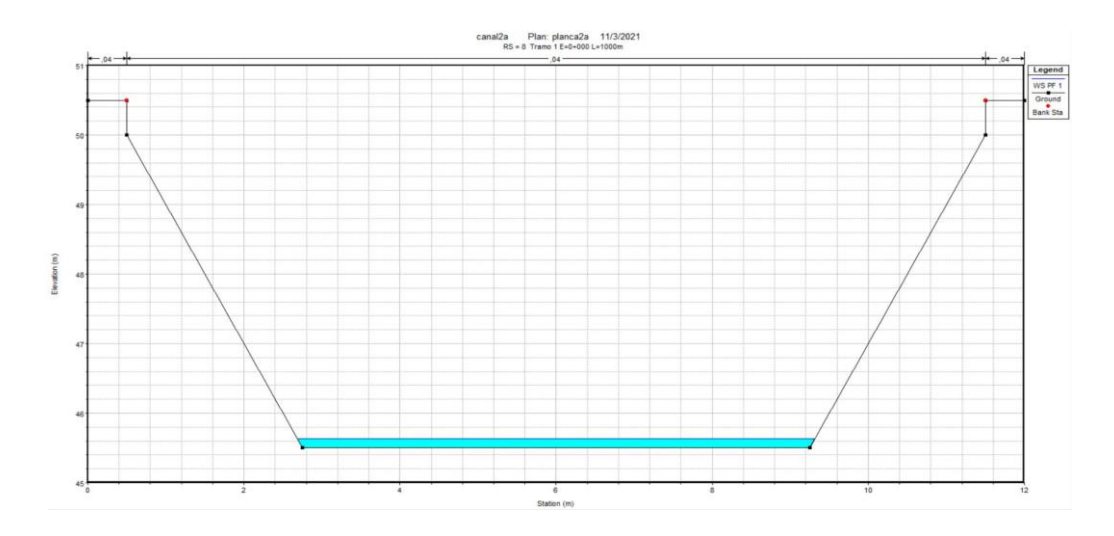

**Figura 57** Sección transversal del tramo 1 estación 0+000 con sus respectivos tirantes de flujo y elevaciones.

Fuente: Autoridad propia

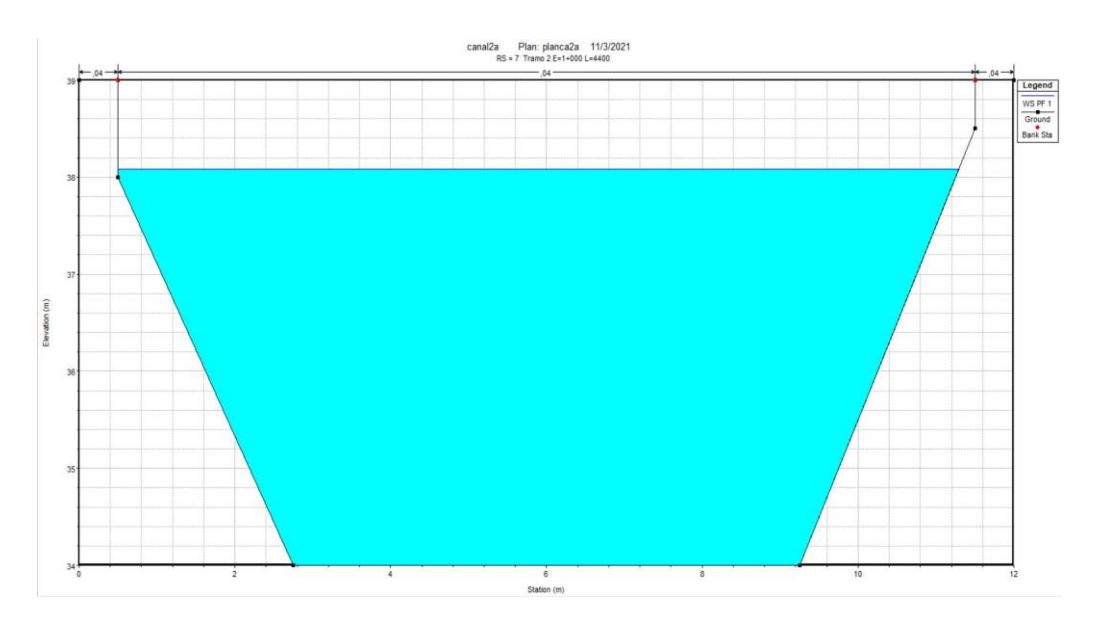

**Figura 58** Sección transversal de control del tramo 2 estación 1+000 con sus respectivos tirantes de flujo y elevaciones.

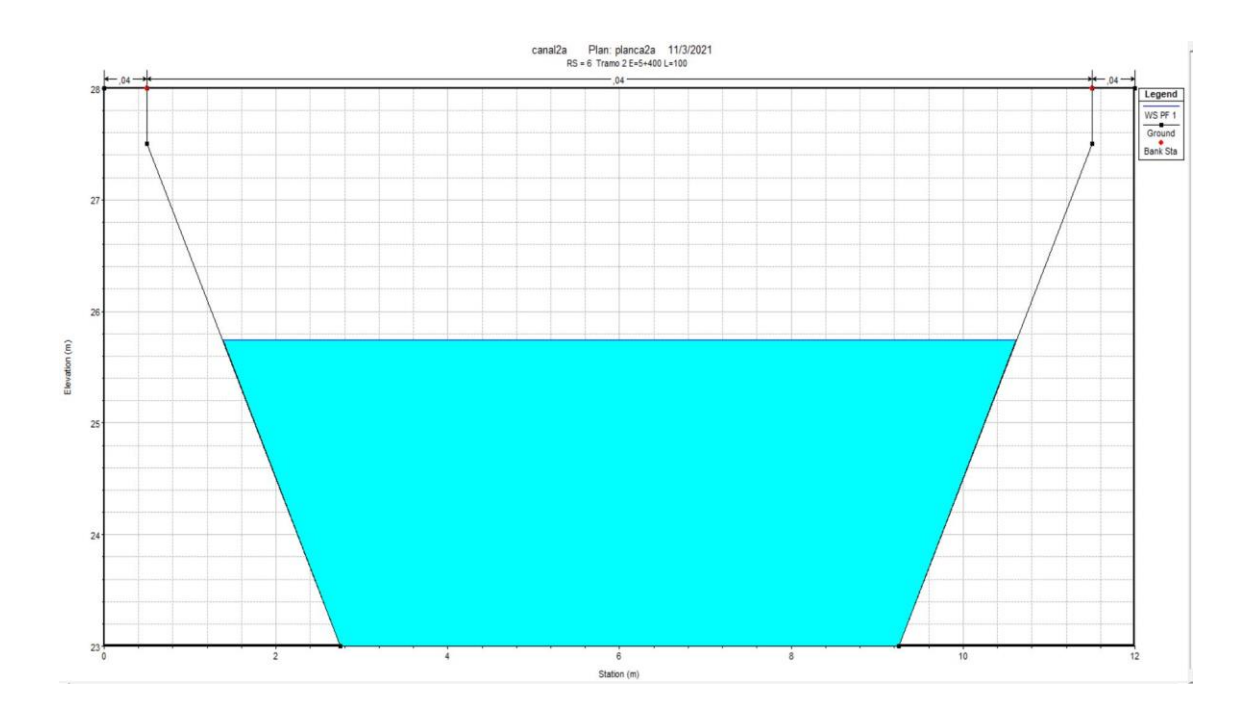

**Figura 59** Sección transversal del tramo 3 estación 5+400 con sus respectivos tirantes de flujo y elevaciones

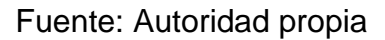

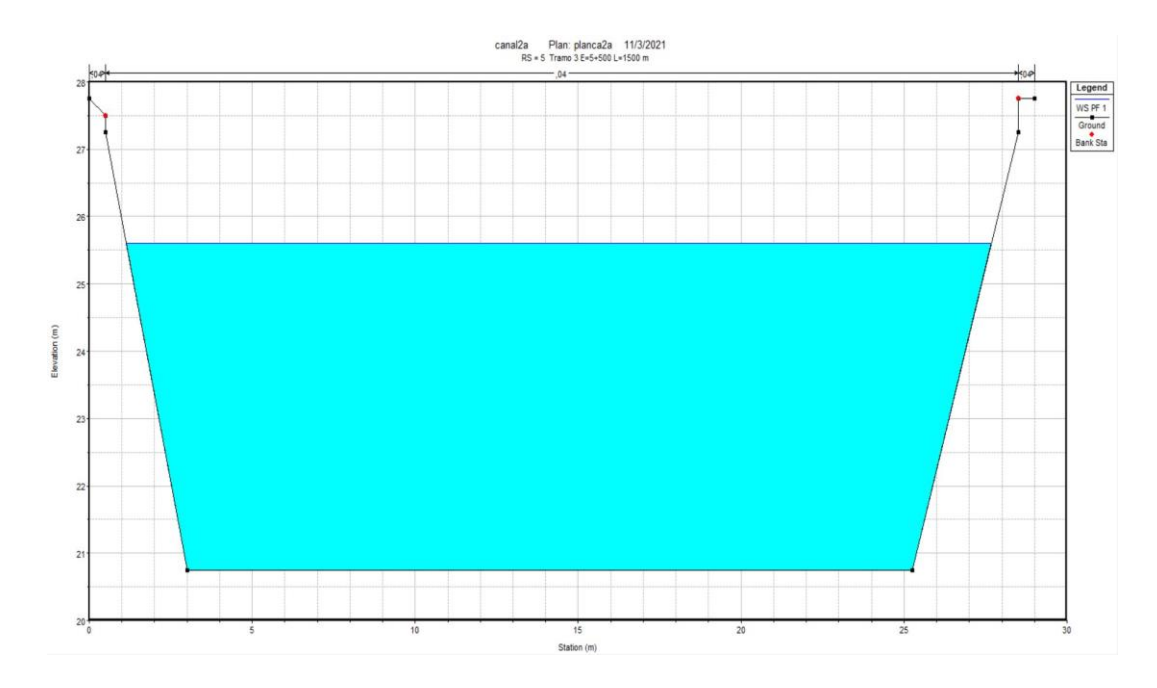

**Figura 60** Sección transversal del tramo 4 estación 5+500 con sus respectivos tirantes de flujo y elevaciones

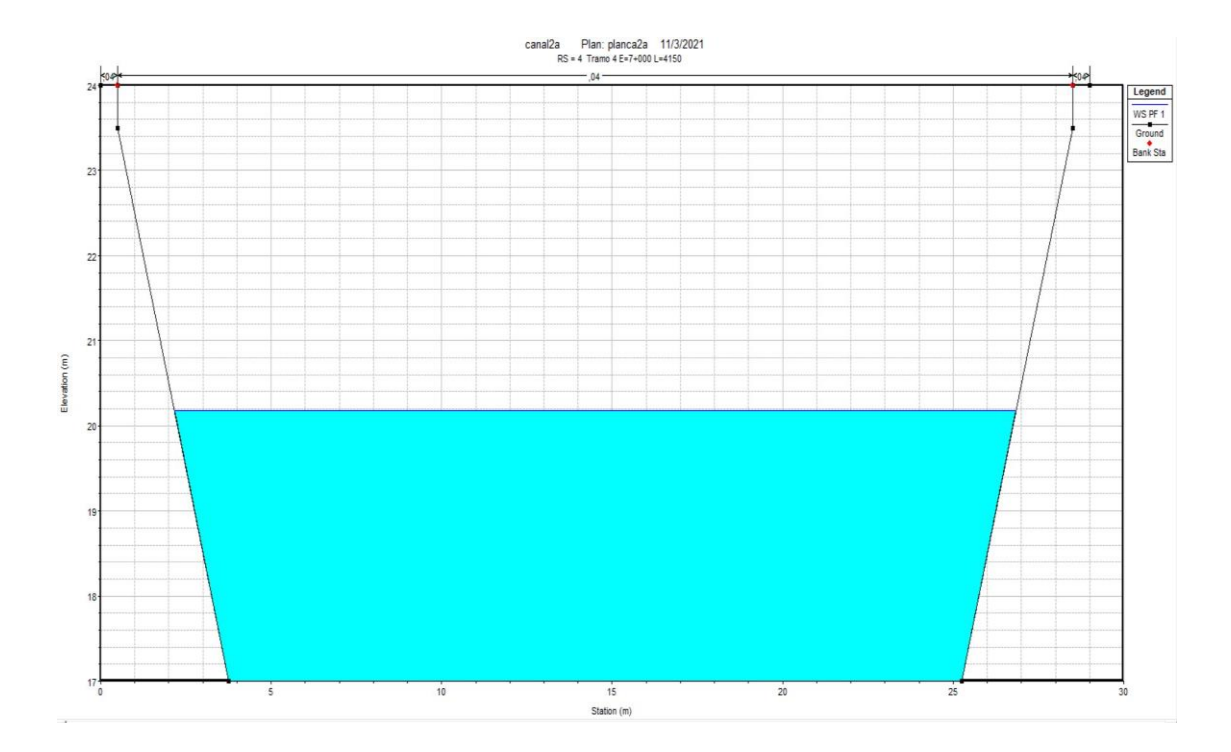

**Figura 61** Sección transversal de control del tramo 2 estación 7+000 con sus respectivos tirantes de flujo y elevaciones

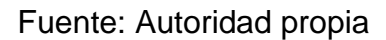

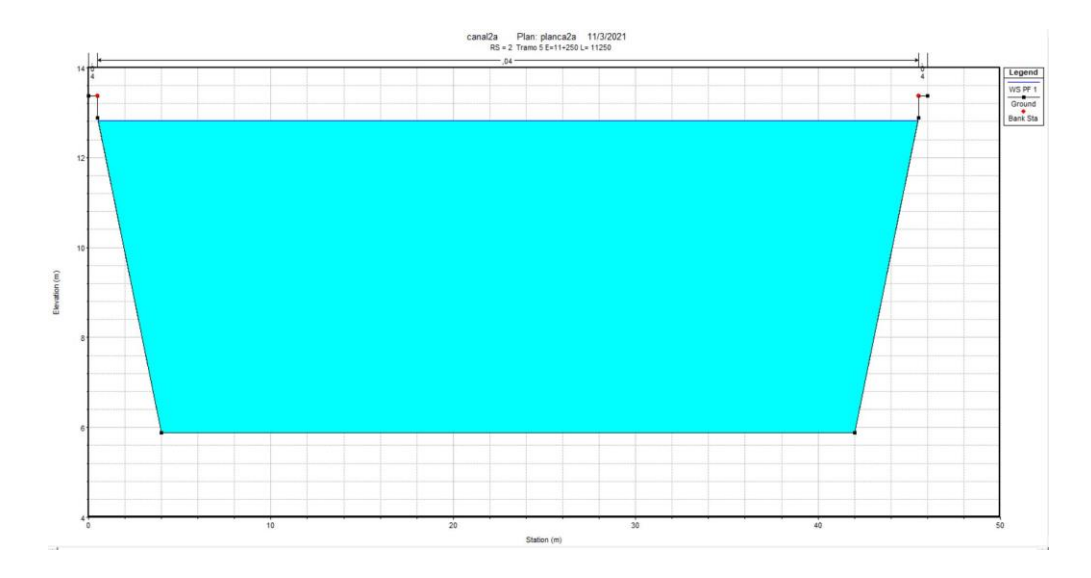

**Figura 62** Sección transversal del tramo 3 estación 11+250 con sus respectivos tirantes de flujo y elevaciones

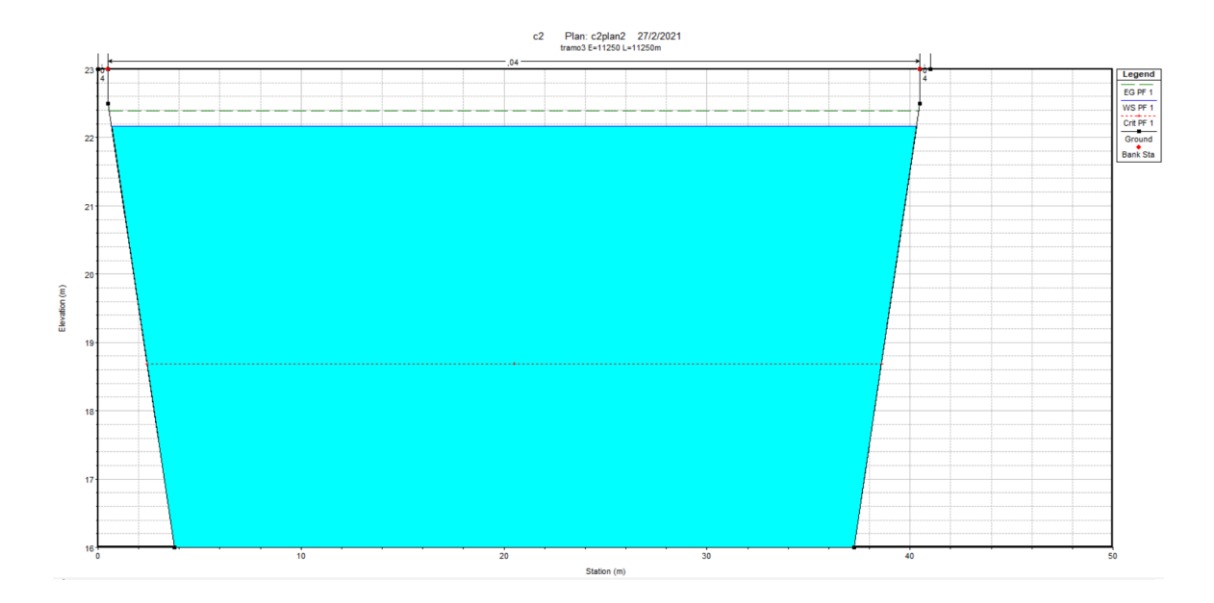

**Figura 63** Sección transversal del tramo 3 estación 11+250 con sus respectivos tirantes de flujo y elevaciones

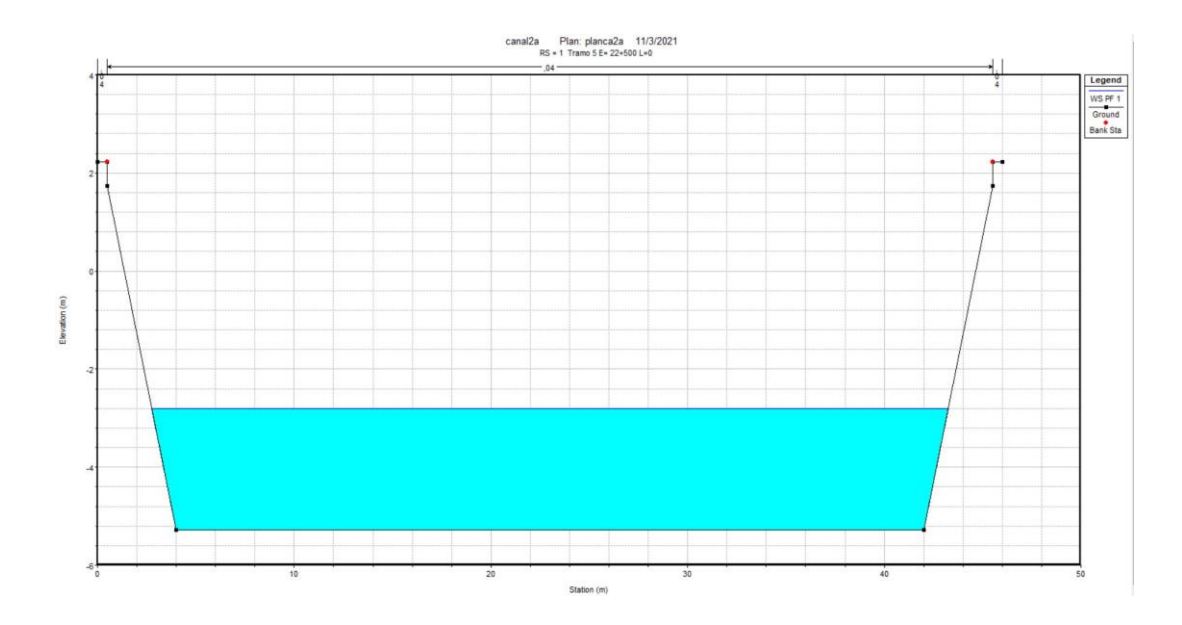

**Figura 64** Sección transversal del tramo 3 estación 22+500 (Final del canal) con sus respectivos tirantes de flujo y elevaciones

#### Fuente: Autoridad propia

A continuación se presentará los planos de las secciones transversales diseñadas y su mapa de comportamiento de inundación.

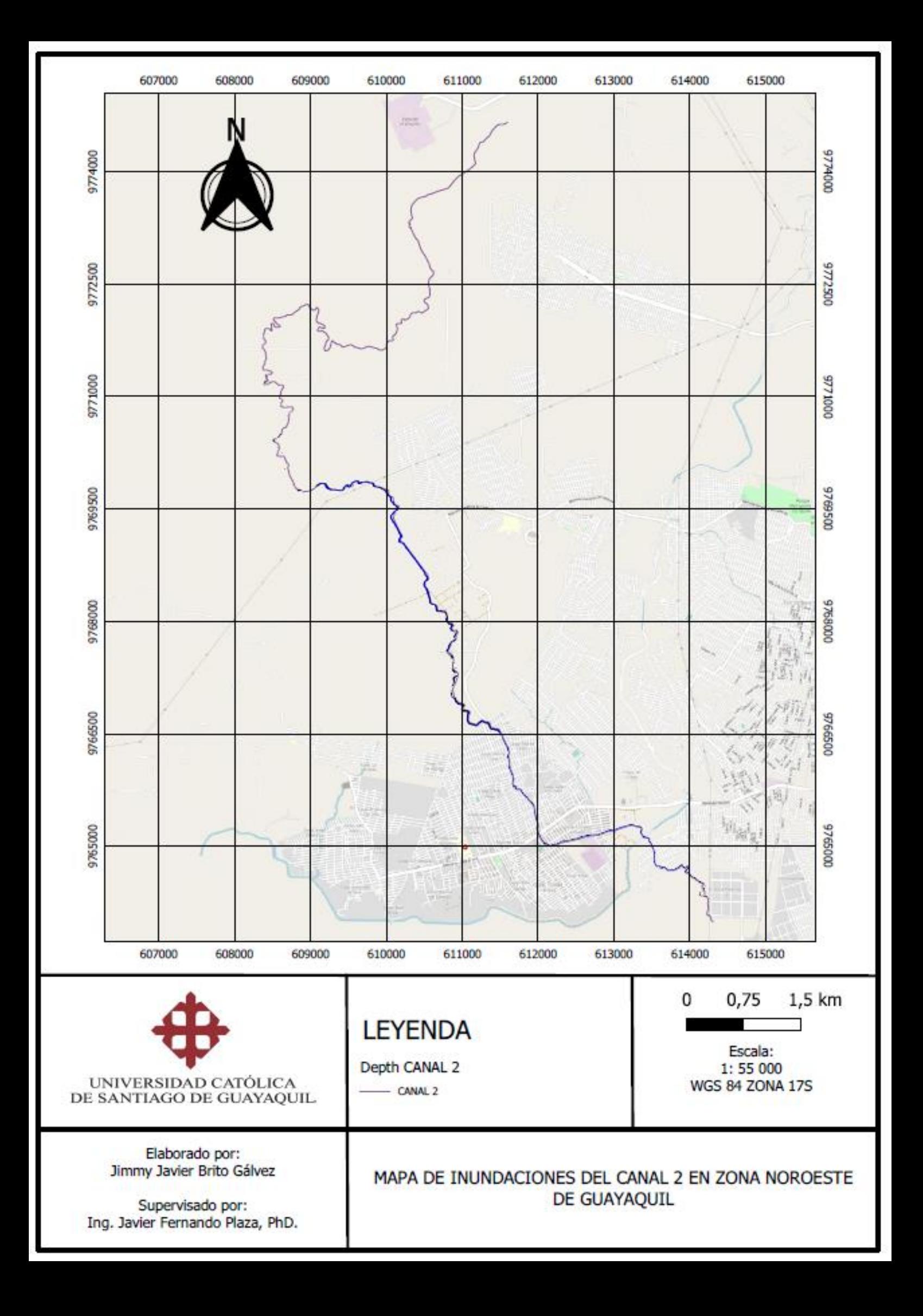

A continuación se presenta plano de perfil hidráulico del canal 2.

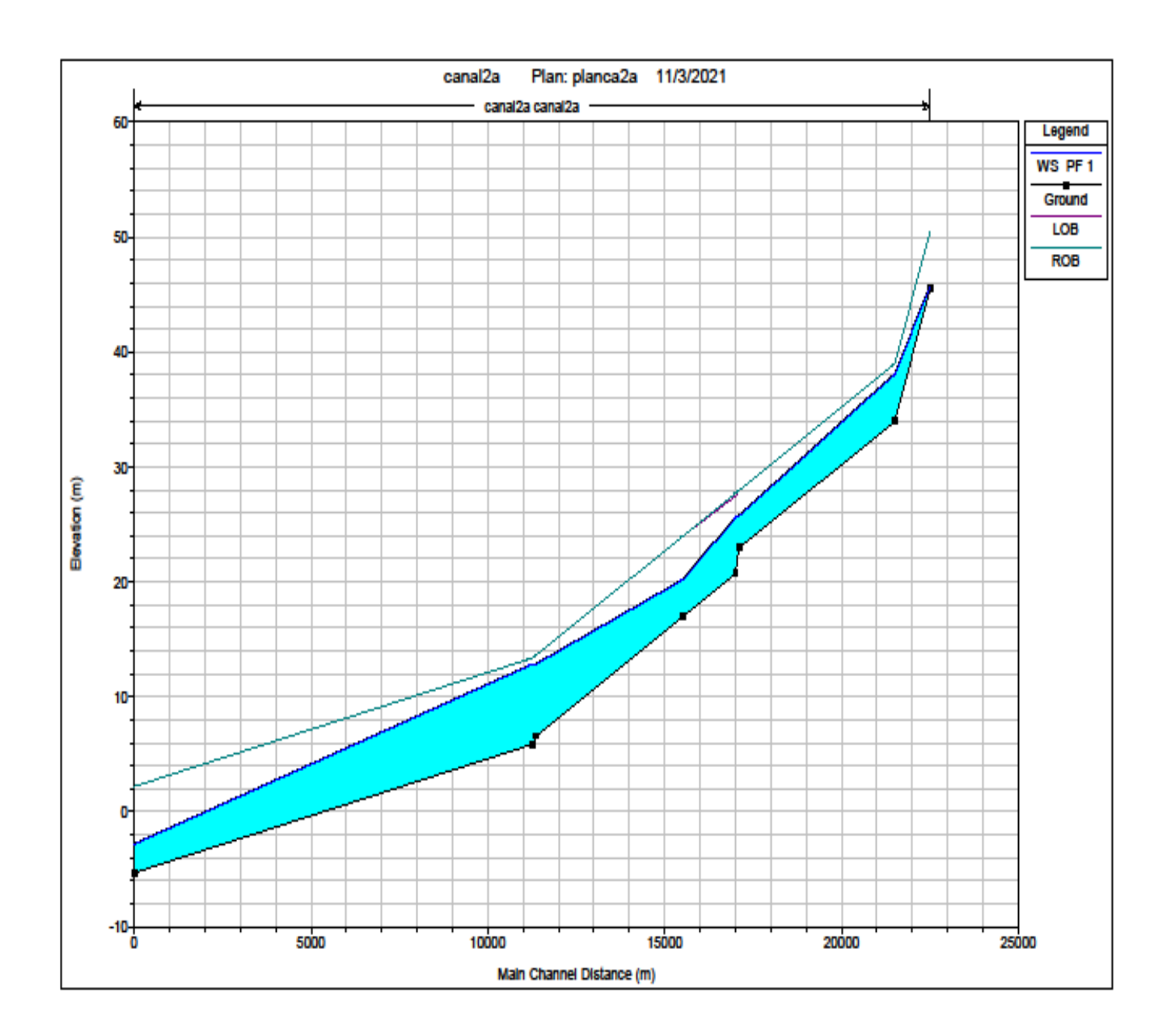

**Figura 65** Perfil Hidráulico canal 2

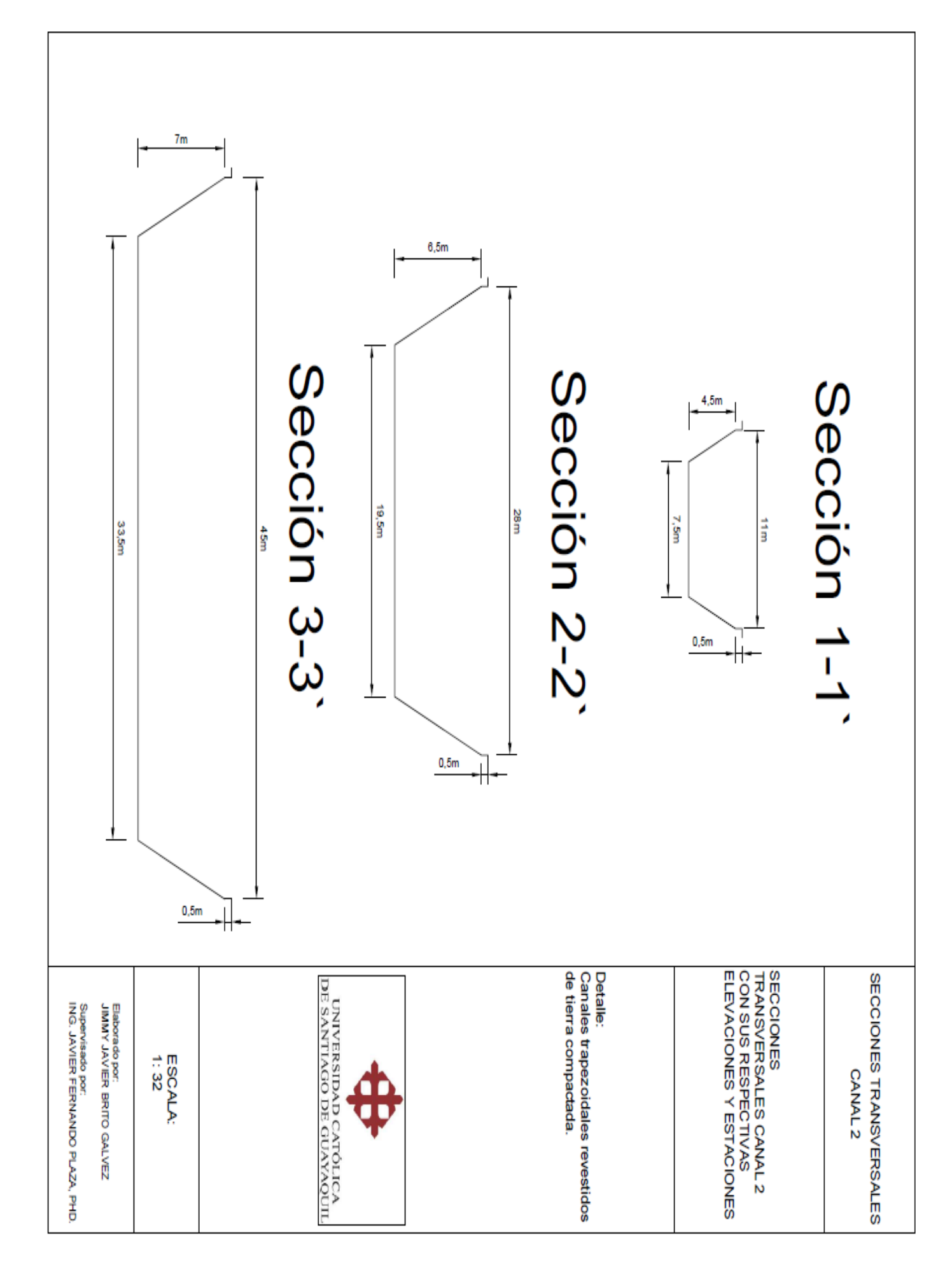

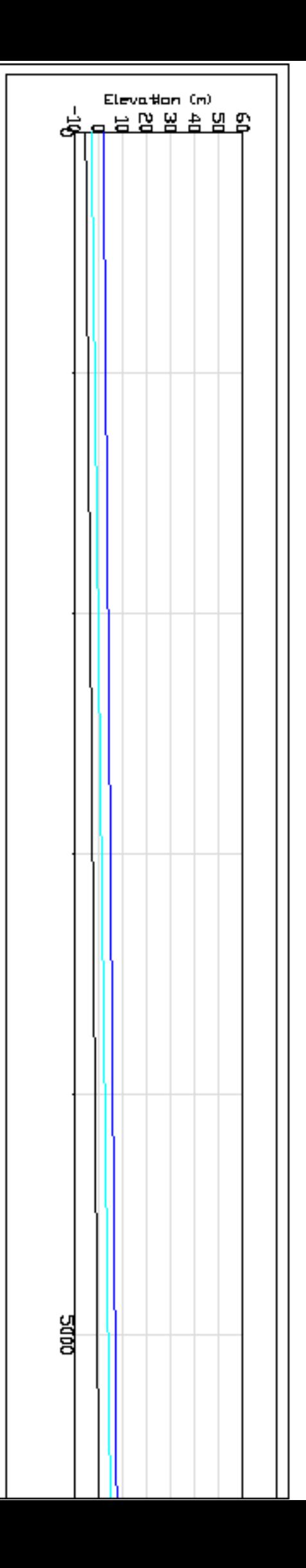

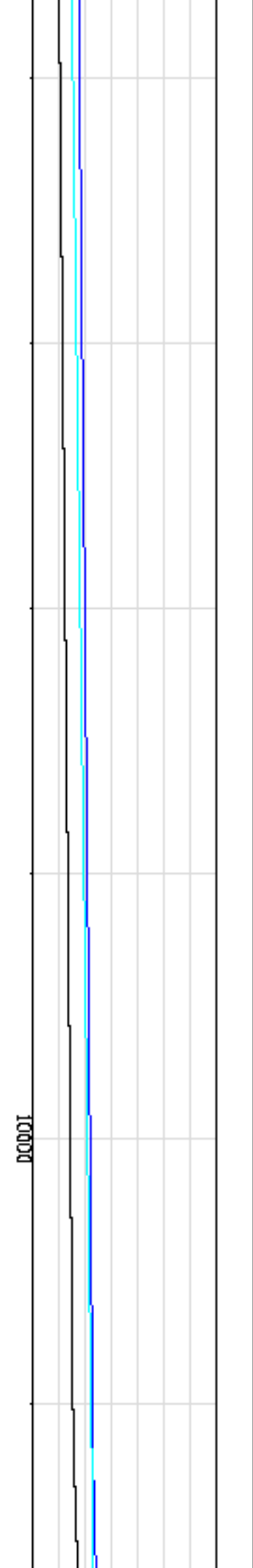

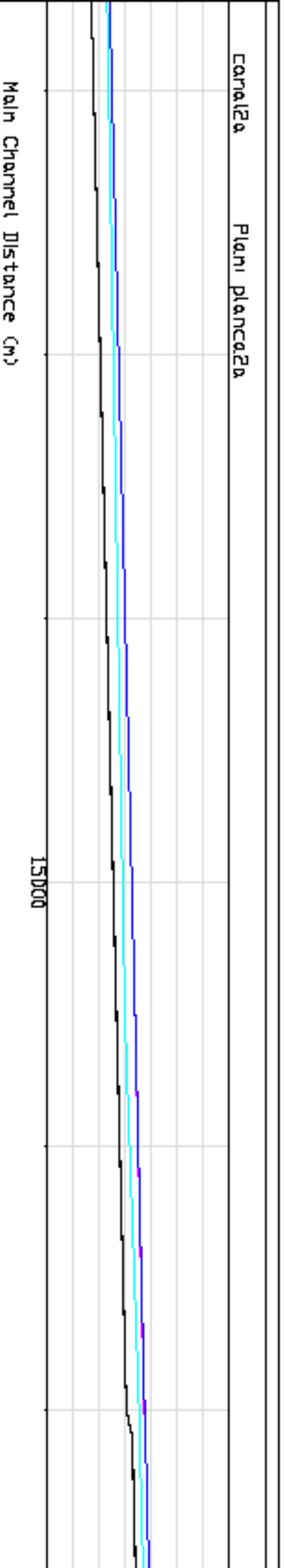

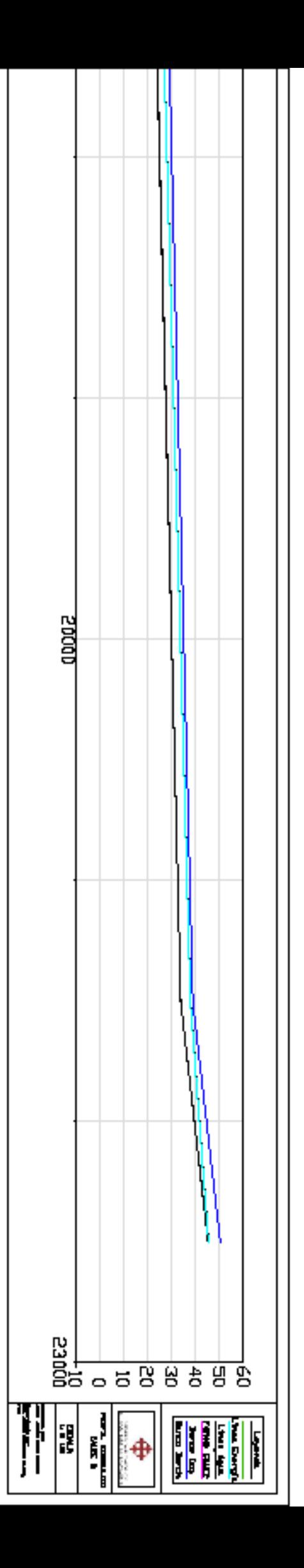

### *2.5.4.3 Canal 3 evaluado en HEC-RAS.*

Dado el análisis en HEC-RAS se obtuvo que las secciones transversales propuestas son competentes a sus respectivos caudales de diseño ya que el tirante del flujo permanece dentro de la sección transversal y además este posee un régimen sub crítico en casi la totalidad del canal. A continuación se presentan los resultados.

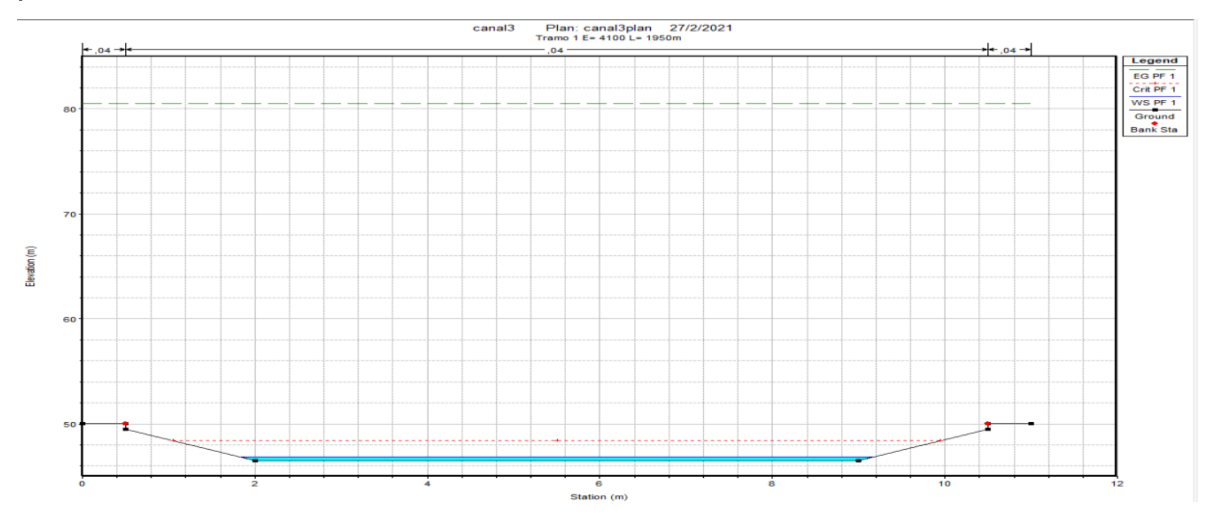

**Figura 66** Sección transversal del tramo 1 estación 4+100 con sus respectivos tirantes de flujo y elevaciones.

Fuente: Autoridad propia

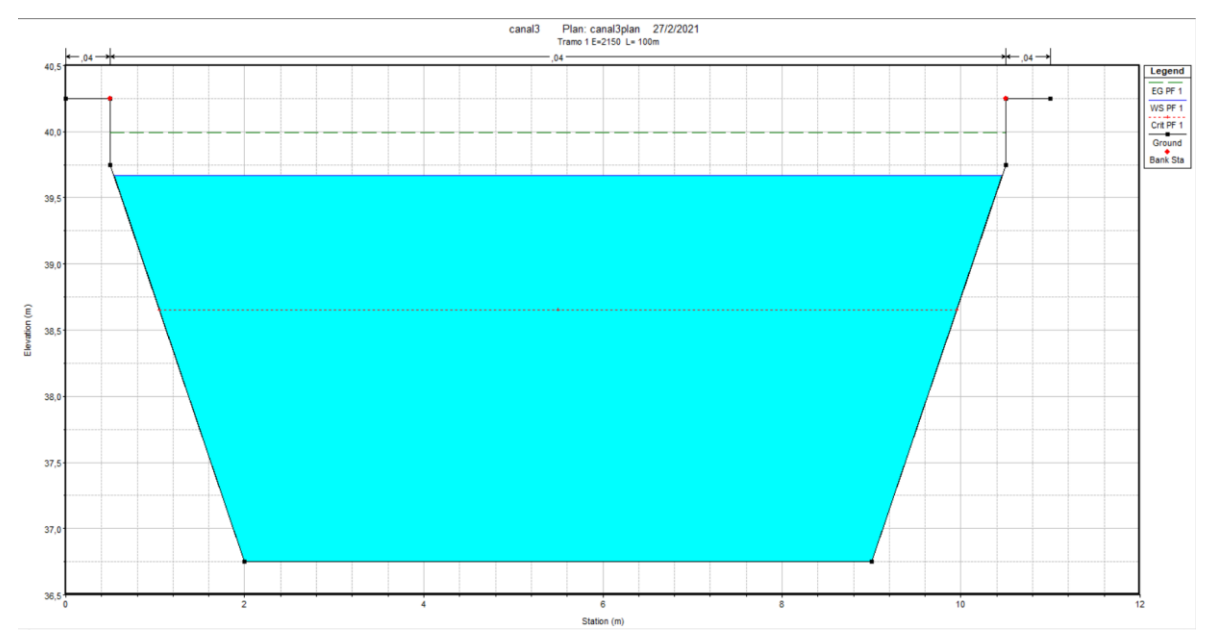

**Figura 67** Sección transversal de control del tramo 1 estación 2+150 con sus respectivos tirantes de flujo y elevaciones Fuente: Autoridad propia

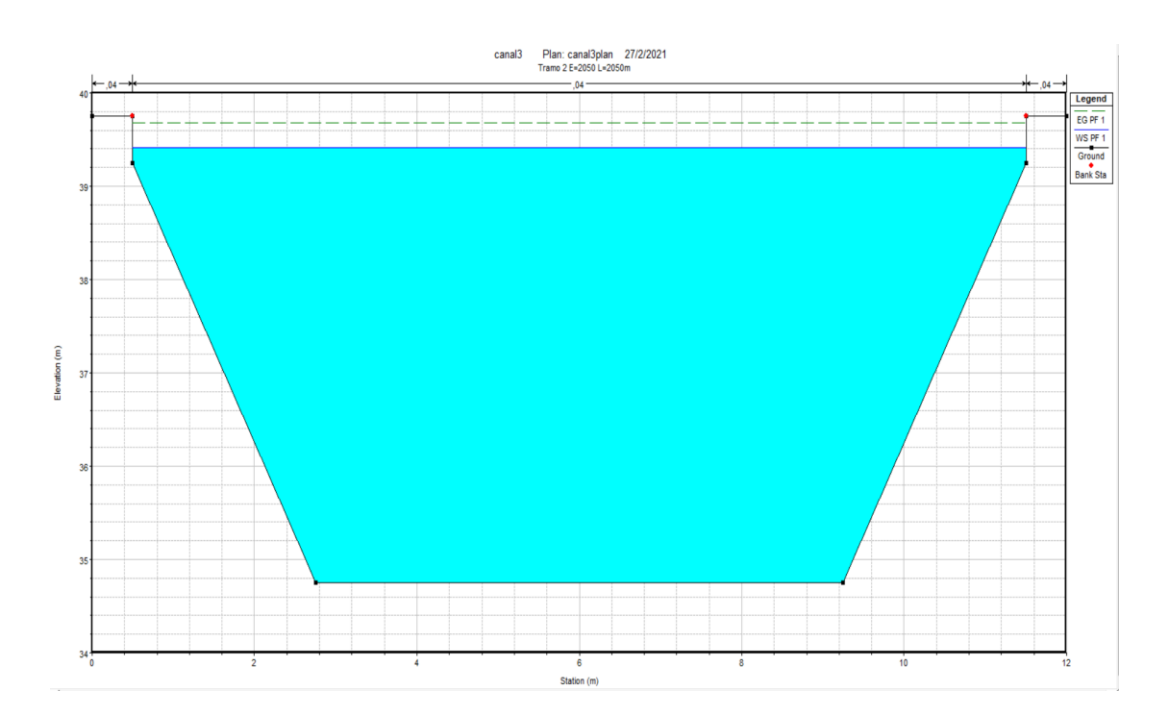

**Figura 68** Sección transversal del tramo 2 estación 2+050 con sus respectivos tirantes de

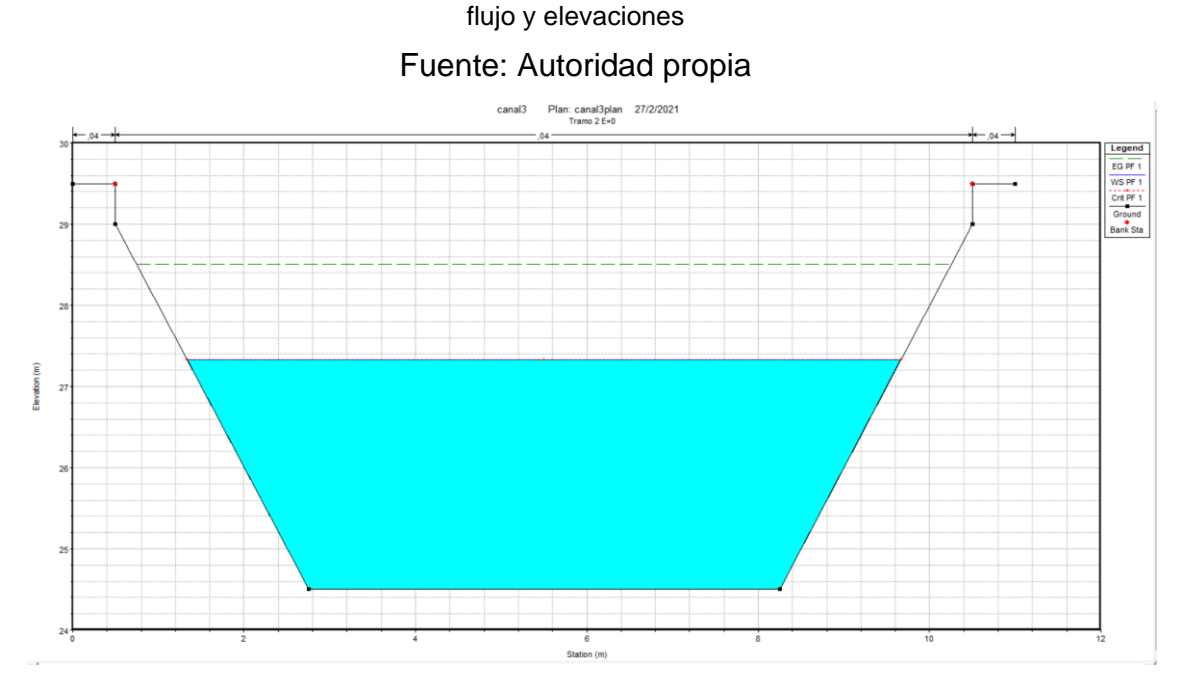

**Figura 69** Sección transversal del tramo 2 estación 0+000 (Final del canal) con sus respectivos tirantes de flujo y elevaciones Fuente: Autoridad propia

A continuación se presentará los planos de las secciones transversales diseñadas y su mapa de comportamiento de inundación.

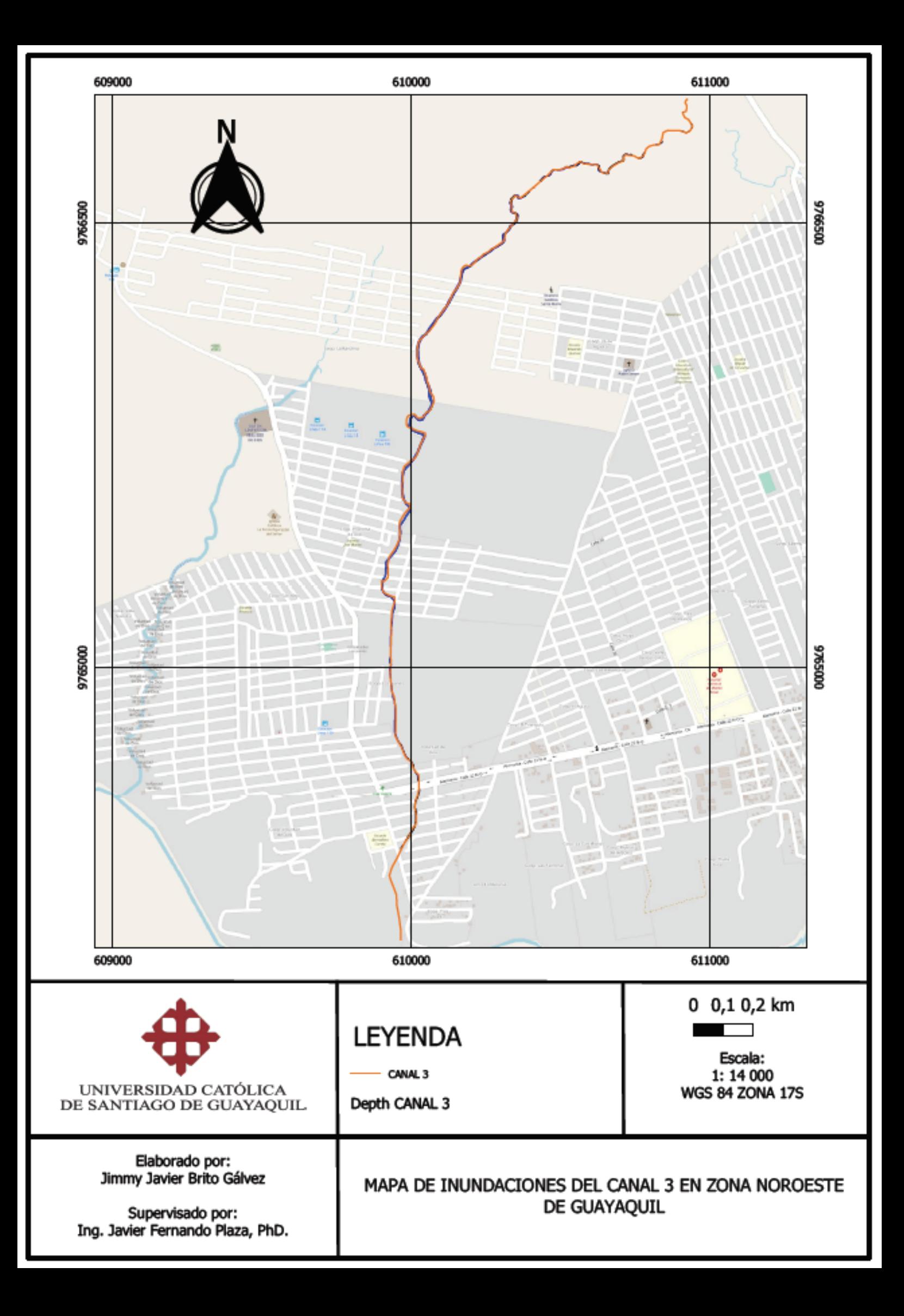
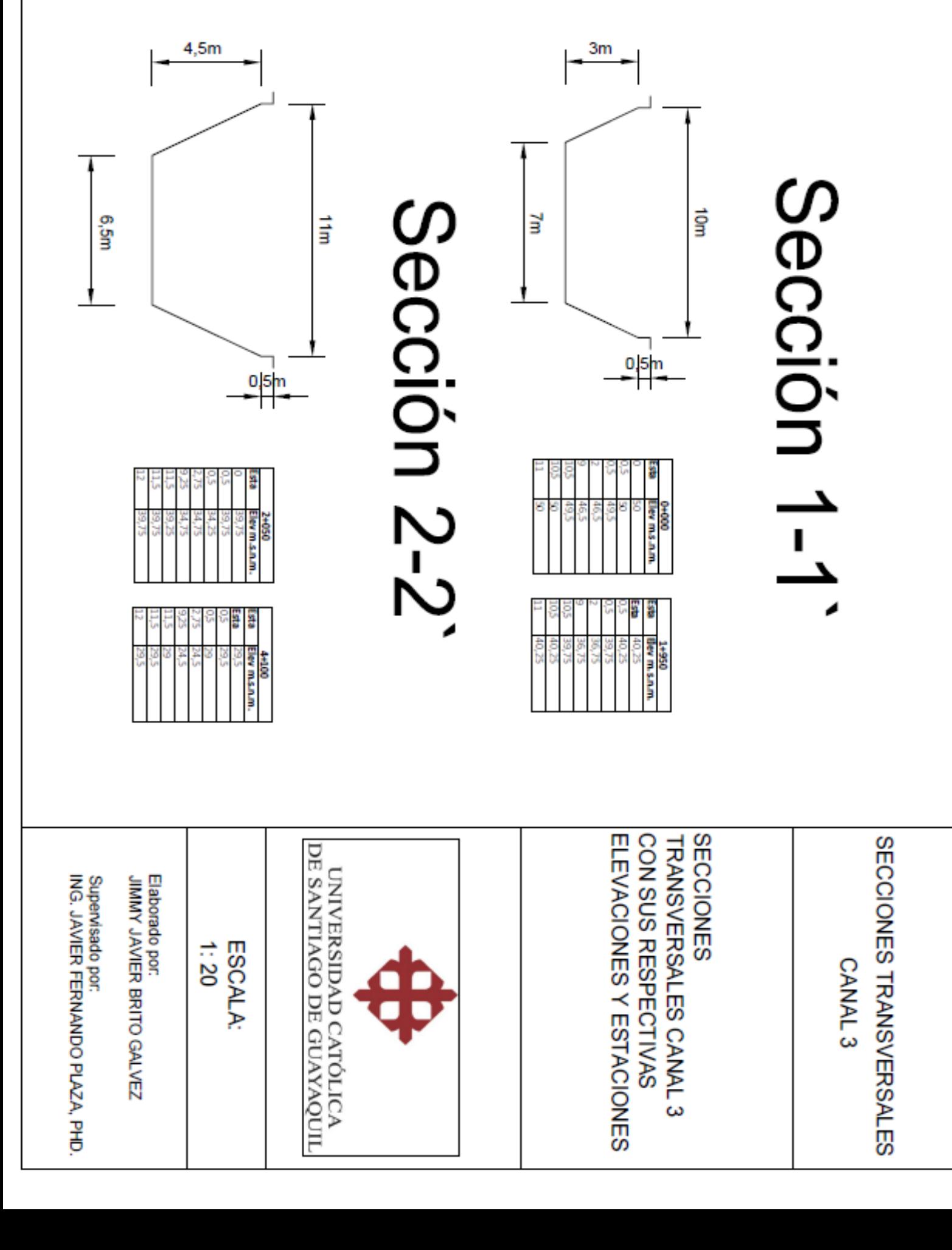

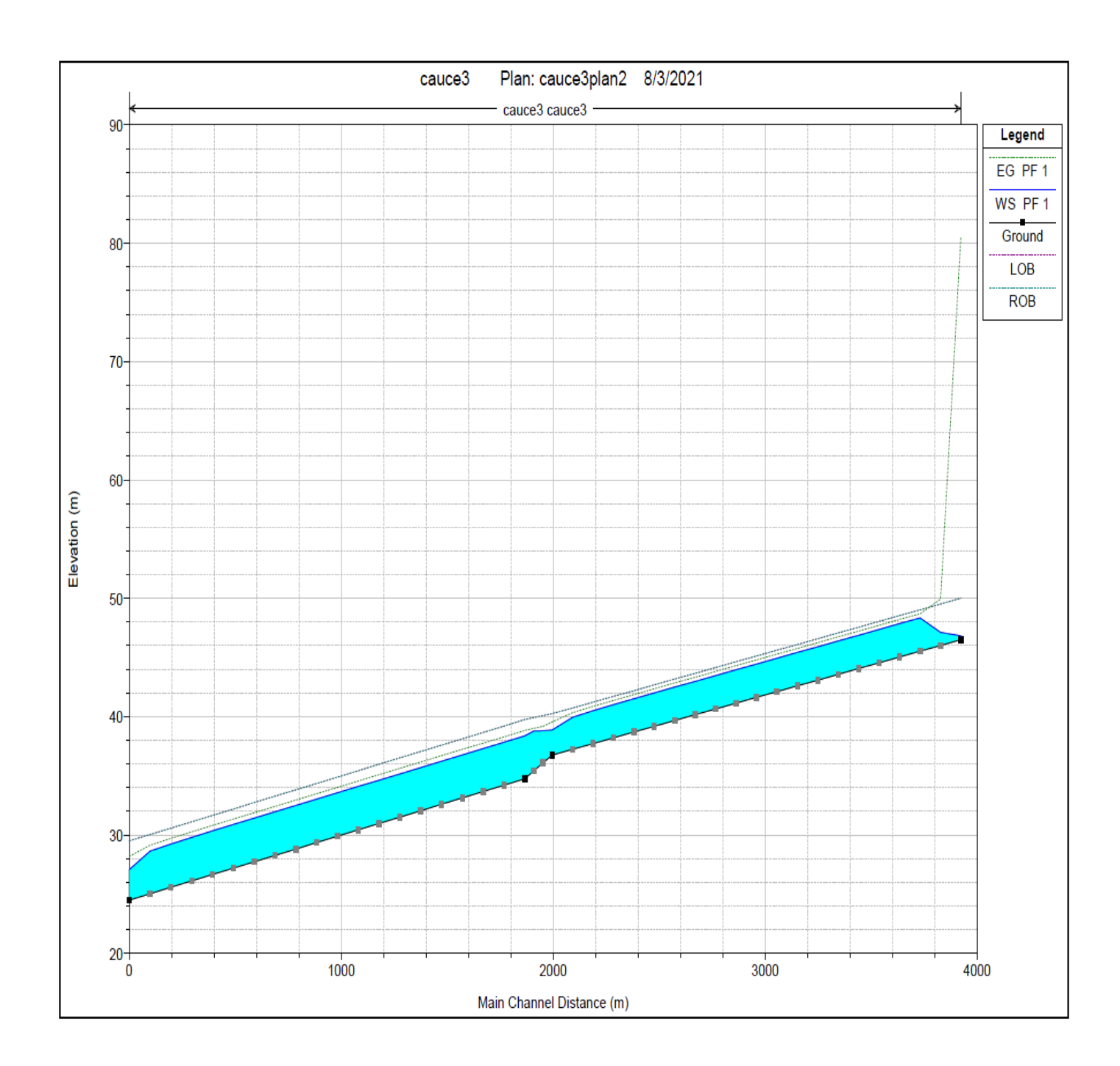

Fuente: Autoridad propia **Perfil 25** Perfil hidráulico canal 3

A continuación se presenta plano de perfil hidráulico del canal 2.

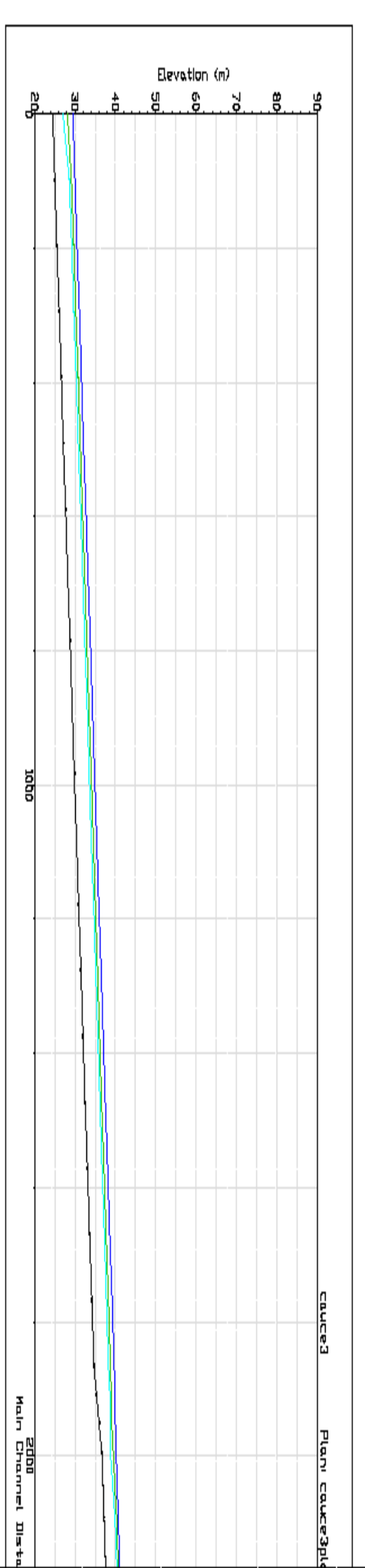

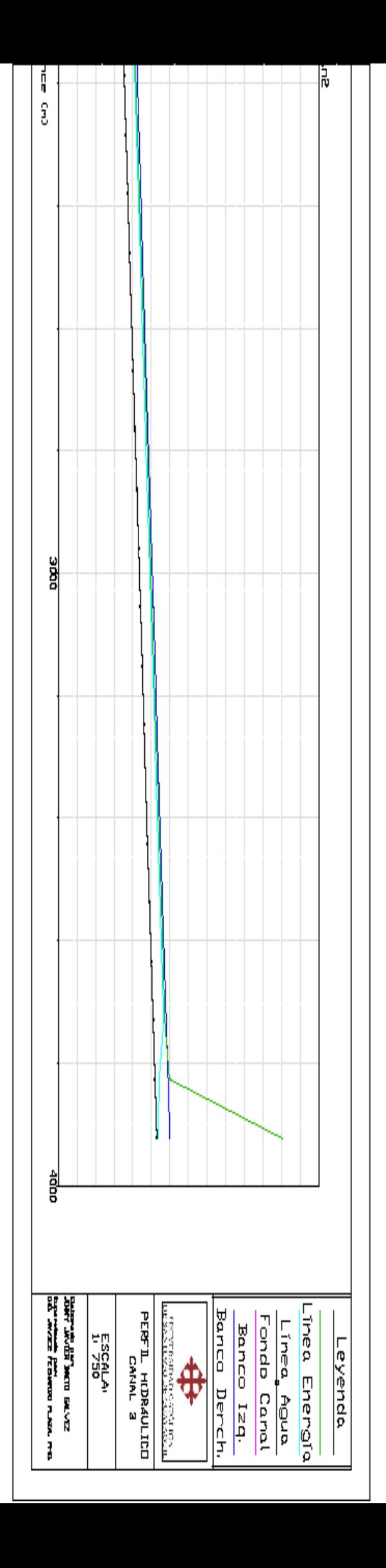

# **CAPÍTULO 3**

### **3. PRESUPUESTO ECONÓMICO**

Para el presente análisis económico se evaluó en su primera instancia la cantidad de movimiento de tierras que se deberá realizar por canal, donde en el movimiento de tierras se calculó la cantidad de metros cúbicos de excavación y relleno a lo largo de los canales. A continuación los cálculos respectivos.

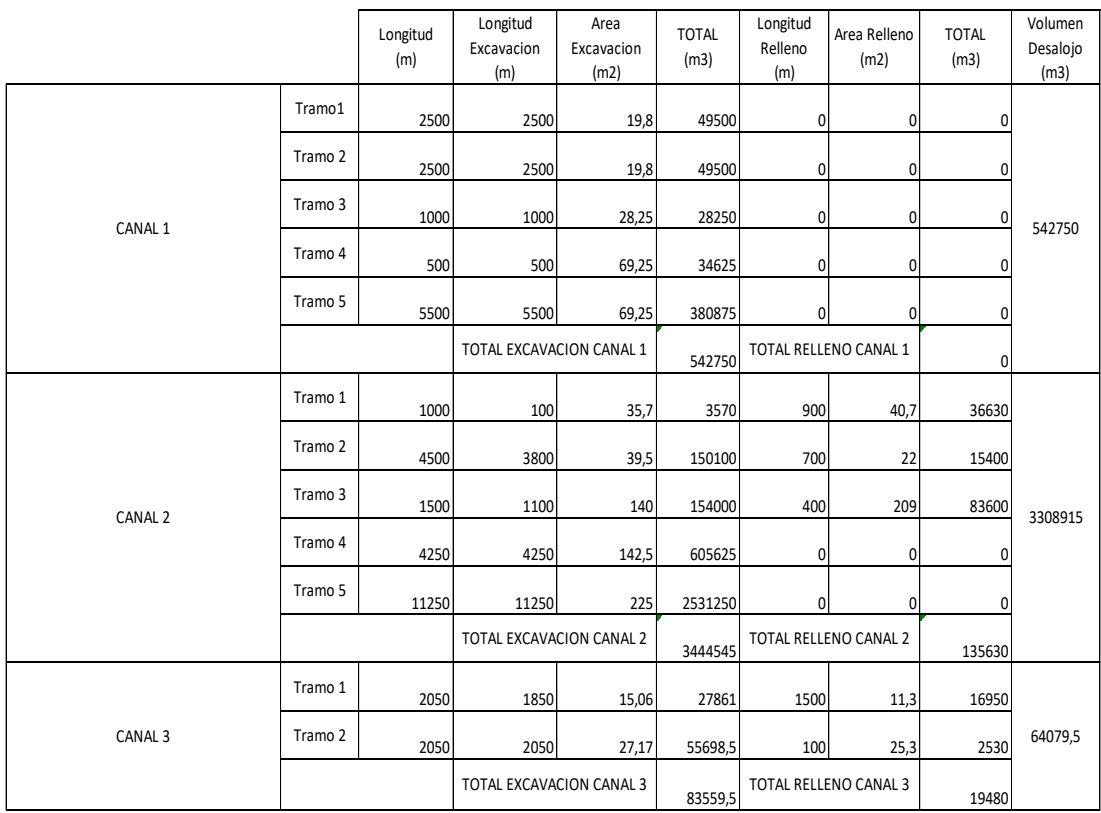

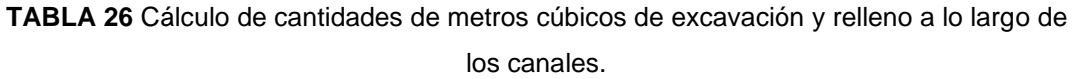

#### Fuente: Autoridad propia

Una vez definido las cantidades me movimiento de tierras se procede a analizar la cantidad de tiempo que se tomará en realizar la actividad. Para esto se evaluará el rendimiento de la maquinaria más importante para realizar este trabajo que corresponde a la excavadora.

En el medio constructivo se presentan dos modelos disponibles para realizar el trabajo, la CAT 235 y la 215 con un rendimiento de 200 y 100 metros cúbicos de excavación por hora respectivamente. A demás, se toma en cuenta que las obras preliminares y finales tardarán un mes en realizarse cada una por lo que al tiempo que tome la excavadora realizar su trabajo se le añadirá este tiempo. A continuación se presenta tabla de cálculos de tiempo.

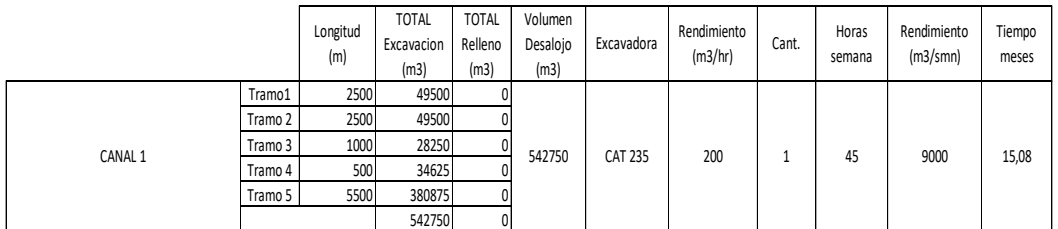

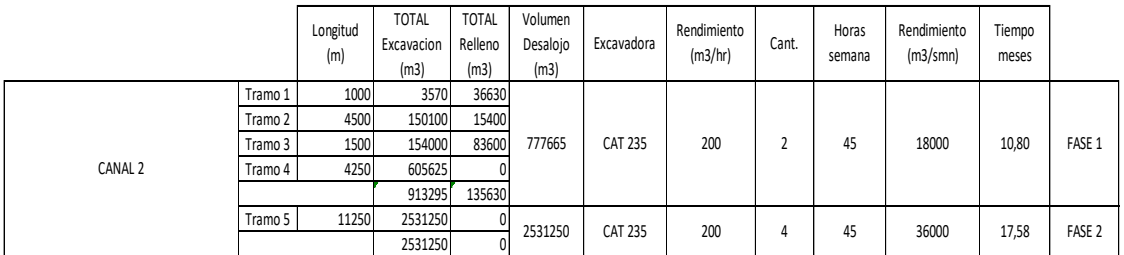

|                    |         | Longitud<br>(m) | TOTAL<br>Excavacion<br>(m3) | <b>TOTAL</b><br>Relleno<br>(m3) | Volumen<br>Desalojo<br>(m3) | Excavadora     | Rendimiento<br>(m3/hr) | Cant. | Horas<br>semana | Rendimiento<br>(m3/smn) | Tiempo<br>meses |
|--------------------|---------|-----------------|-----------------------------|---------------------------------|-----------------------------|----------------|------------------------|-------|-----------------|-------------------------|-----------------|
| CANAL <sub>3</sub> | Tramo 1 | 2050            | 27861                       | 16950                           | 64079.5                     | <b>CAT 215</b> | 100                    |       | 45              | 4500                    | 3,56            |
|                    | Tramo 2 | 2050            | 55698,5                     | 2530                            |                             |                |                        |       |                 |                         |                 |
|                    |         |                 | 83559,5                     | 19480                           |                             |                |                        |       |                 |                         |                 |

**TABLA 27** Cálculo de tiempo de operación de la excavadora para cada canal.

Fuente: Autoridad propia.

Para obtener un mejor resultado se redondea al mayor el resultado en meses y se añaden los dos meses de las obras preliminares y finales. A continuación se presenta los presupuestos de cada canal.

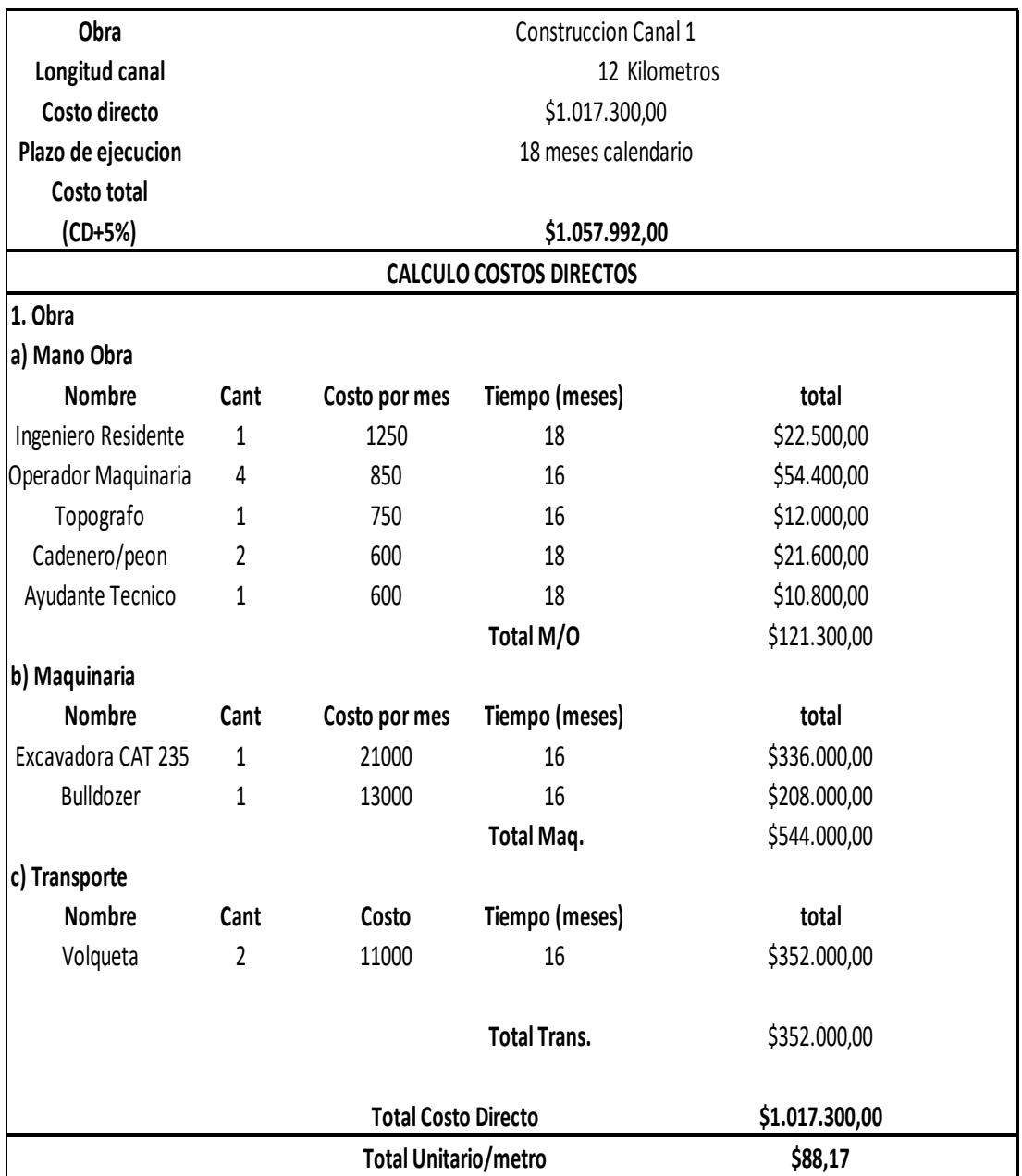

**TABLA 28** Presupuesto canal 1 Fuente: Autoridad propia

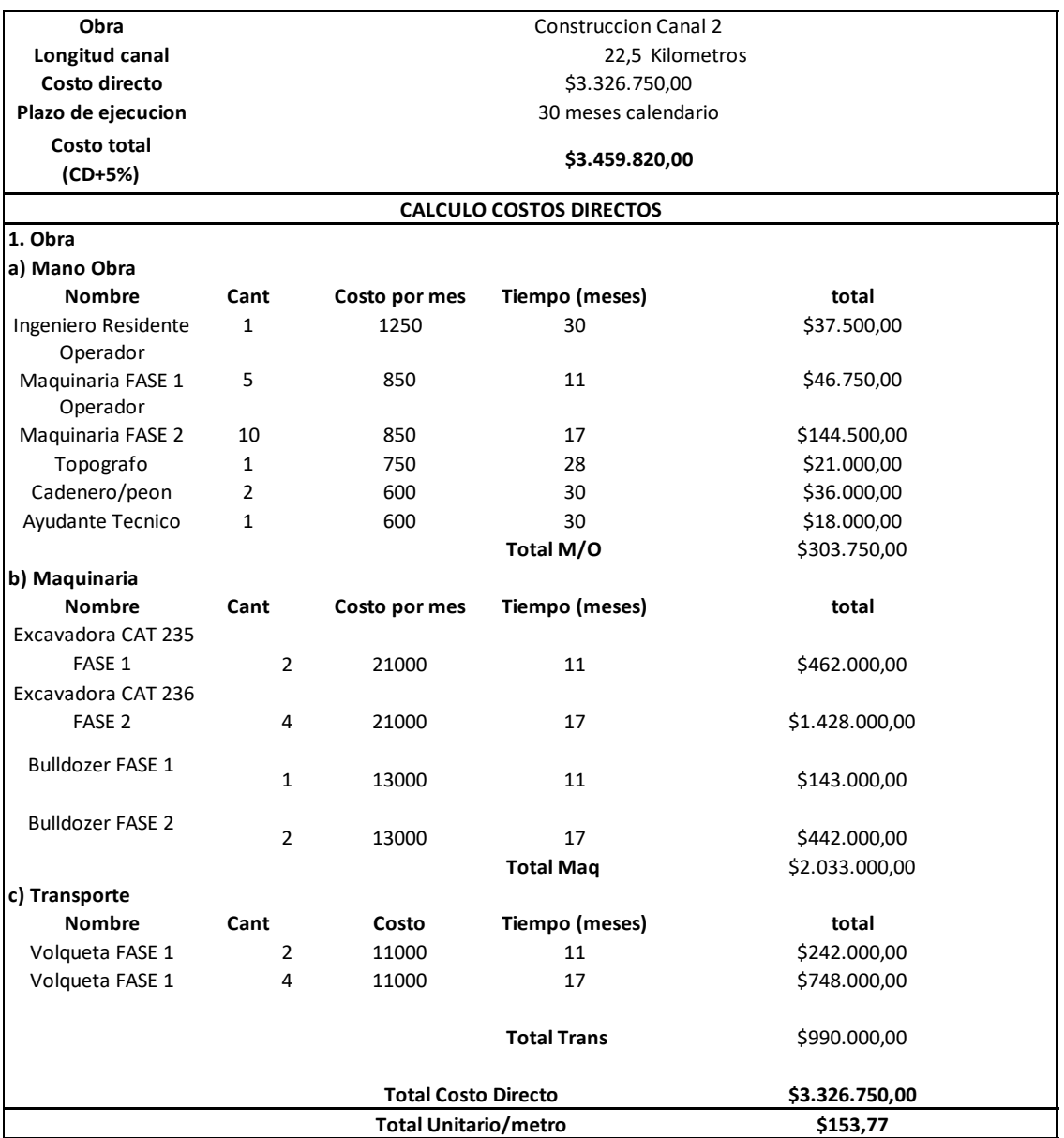

**TABLA 29** Presupuesto canal 2 Fuente: Autoridad propia

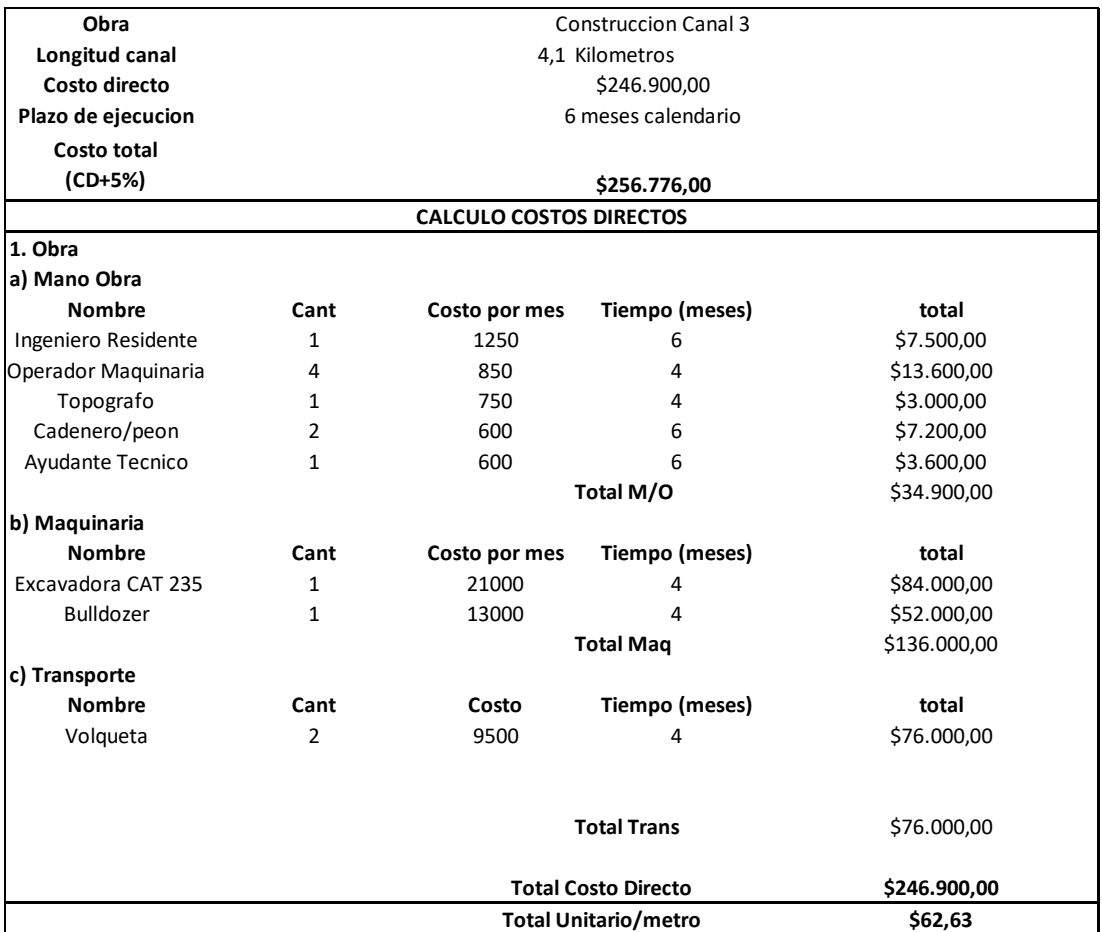

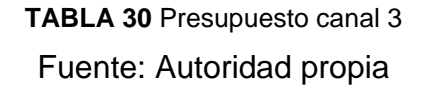

Se consideró que para el canal 2 se deberá dividir en 2 fases el proyecto ya que el tramo 5 abarca más excavación que el resto de los 4 tramos por lo cual se necesitará el doble de maquinaria.

Se consideró que para cada excavadora se deberá poner un buldócer con el fin de realizar el relleno y nivelación y para cada excavadora se deberá utilizar dos volquetas que cumplan la función del traslado de tierra.

# **CAPÍTULO 4**

# **4. ANÁLISIS IMPACTO AMBIENTAL**

Se presenta los siguientes formularios:

# **FORMULARIO DE REGISTRO AMBIENTAL**

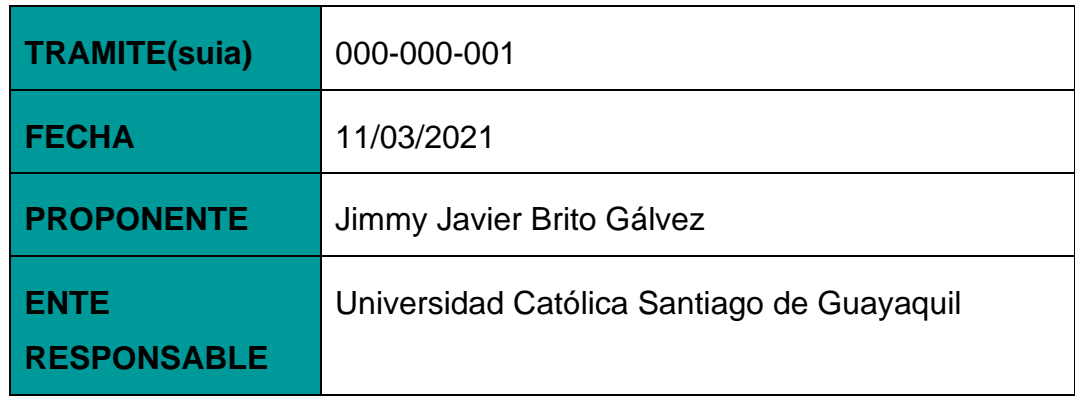

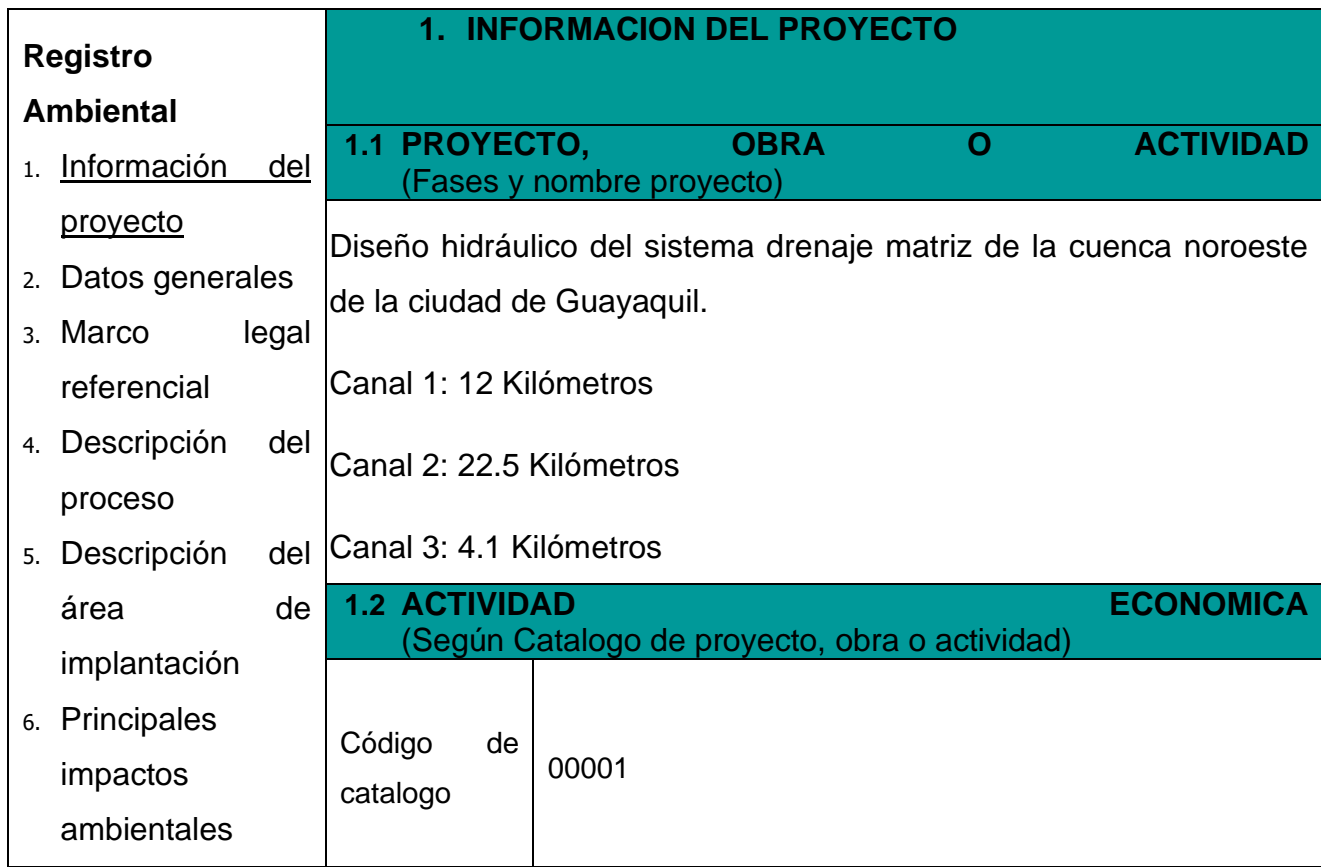

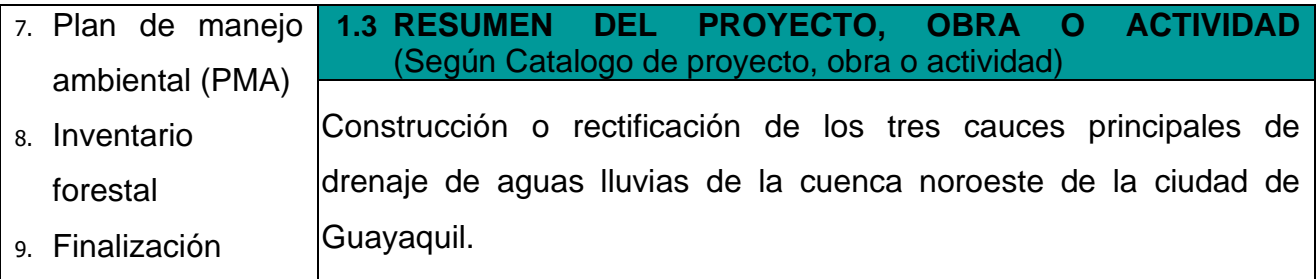

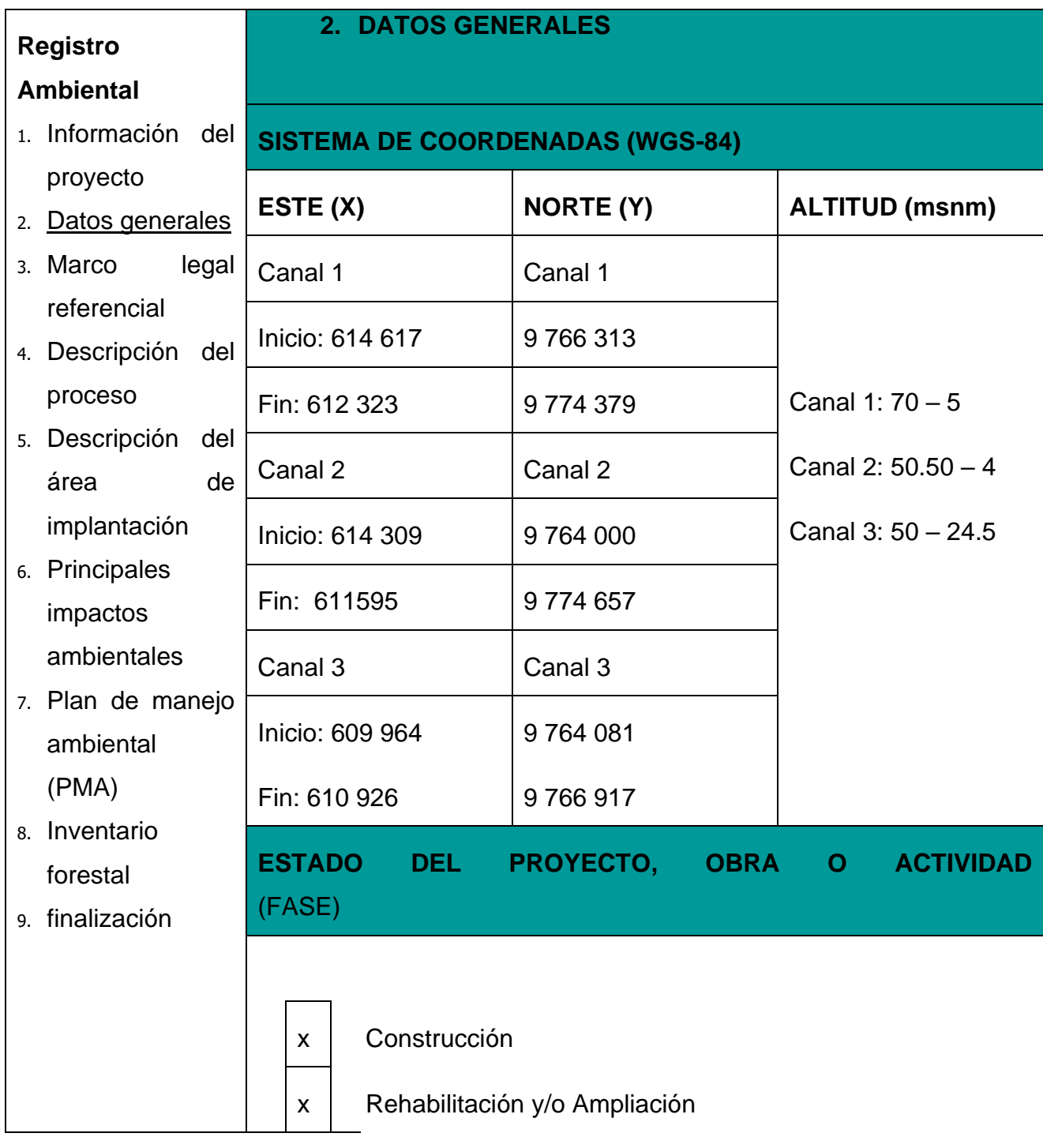

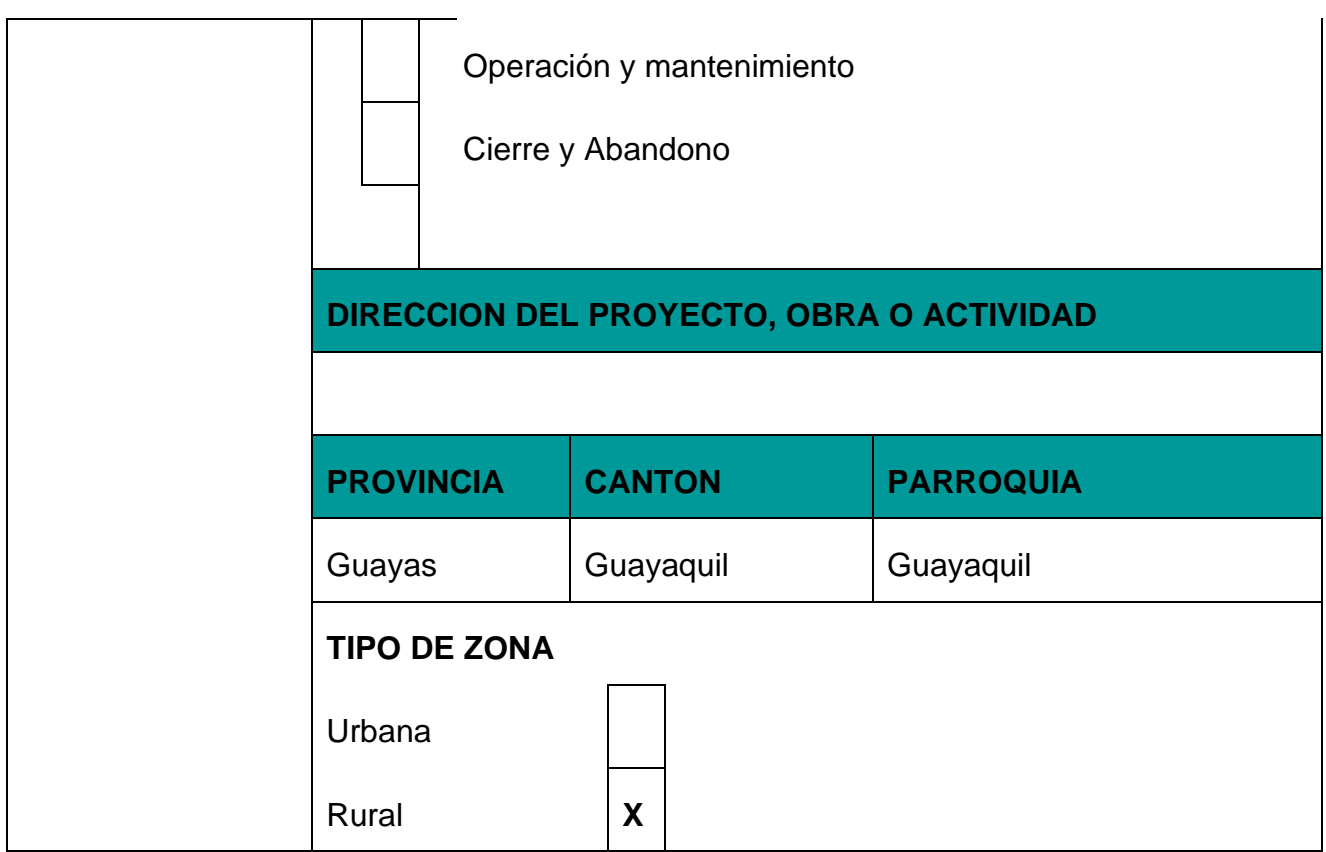

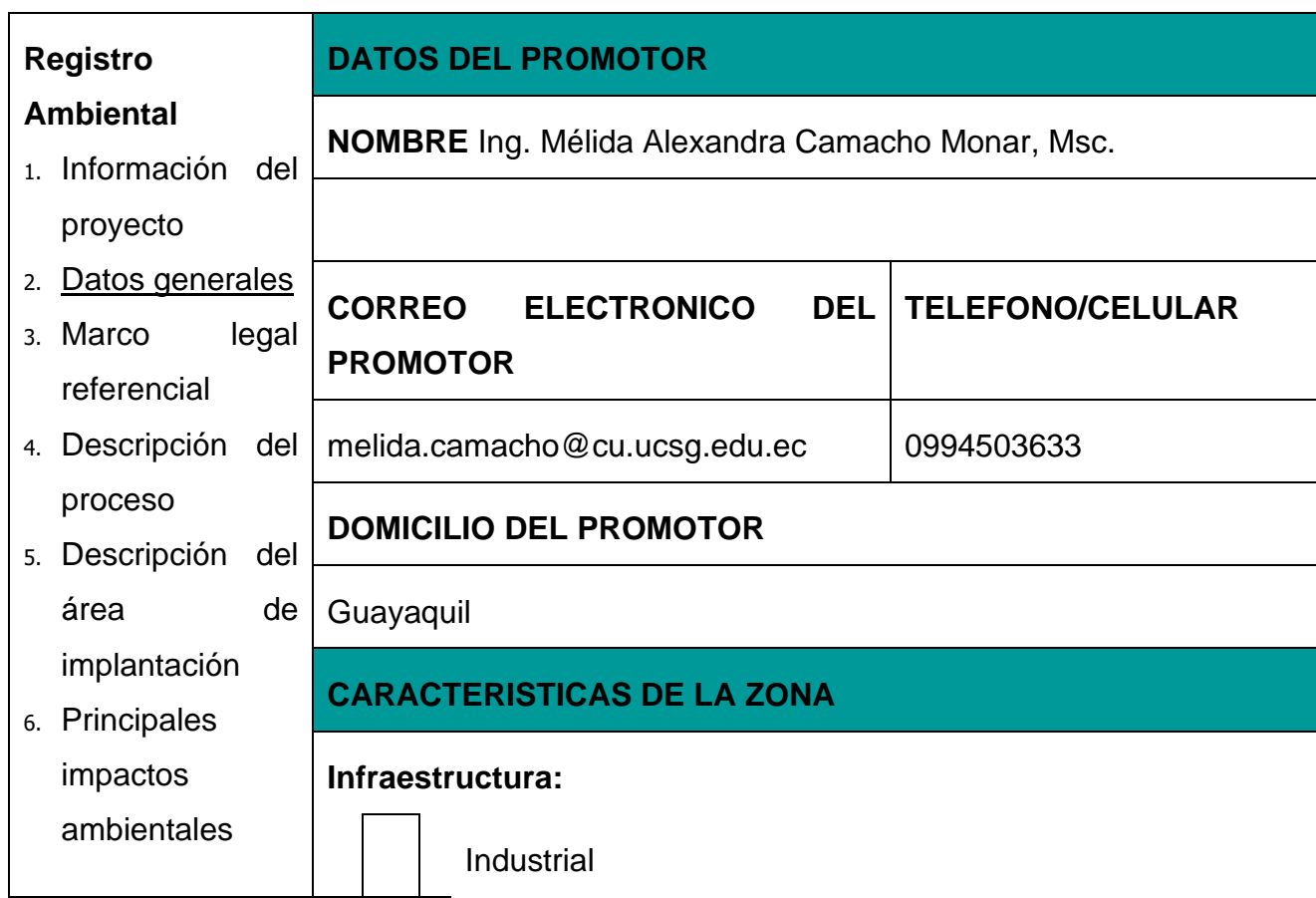

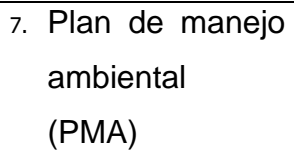

- 8. Inventario forestal
- 9. Finalización

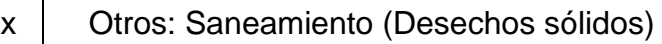

## **DESCRIPCION DE LA ZONA**

### **ESPACIO FISICO DEL PROYECTO**

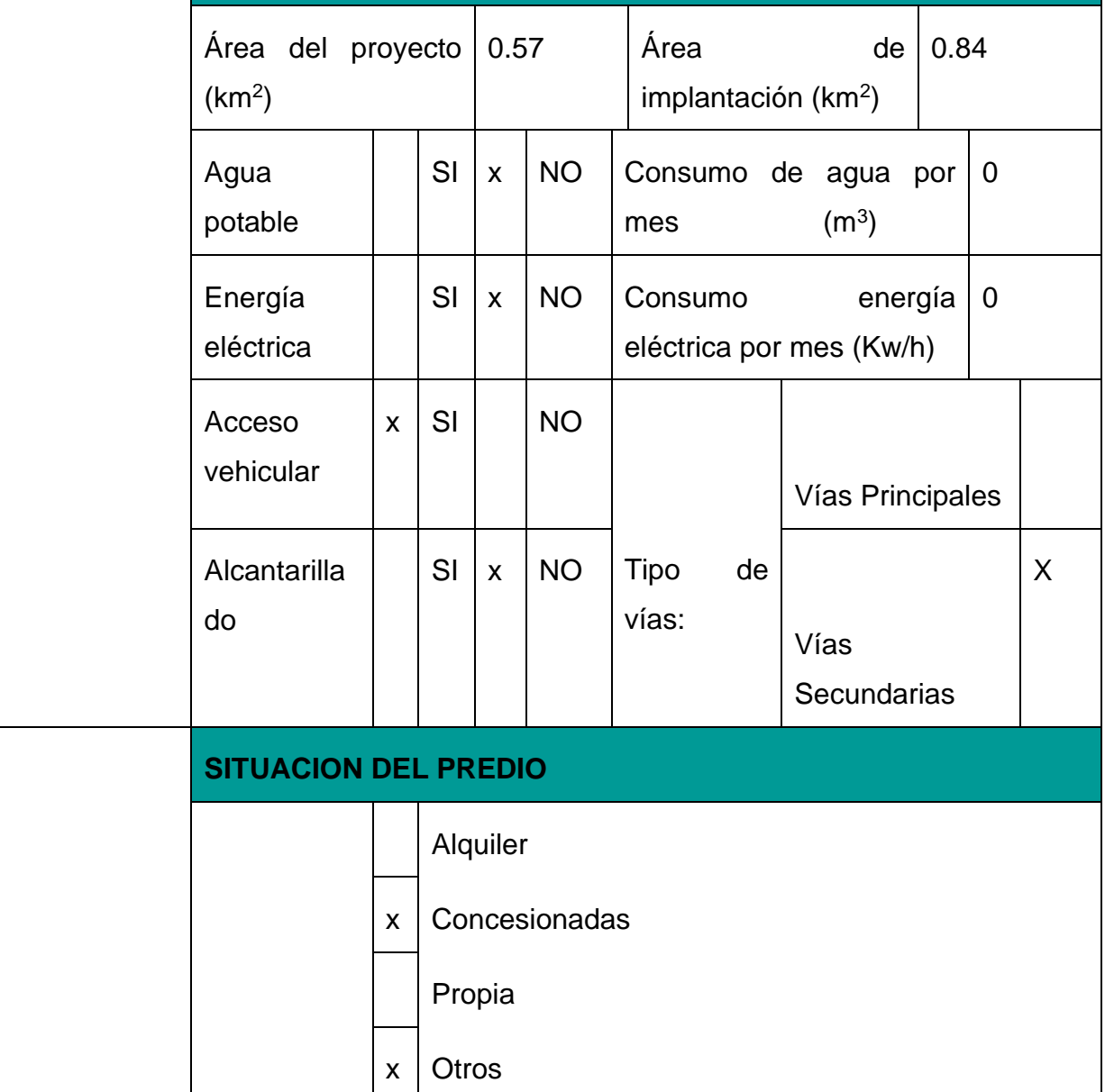

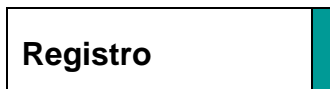

**3. MARCO LEGAL REFERENCIAL**

Usted deberá ajustarse al siguiente marco legal

#### **Ambiental**

1. Información del

área de

#### **NORMATIVAS**

#### **Constitución de la República del Ecuador**

proyecto 2. Datos generales 3. Marco legal referencial 4. Descripción del proceso 5. Descripción del Art. 14.- Se reconoce el derecho de la población a vivir en un ambiente sano y ecológicamente equilibrado, que garantice la sostenibilidad y el buen vivir, sumak kawsay. Se declara de interés público la preservación del ambiente, la conservación de los ecosistemas, la biodiversidad y la integridad del patrimonio genético del país, la prevención del daño ambiental y la recuperación de los espacios naturales degradados.

implantación 6. Principales Art. 66.- Se reconoce y garantizará a las personas: 27. EI derecho a vivir en un ambiente sano, ecológicamente equilibrado, libre de contaminación y en armonía con la naturaleza.

ambientales 7. Plan de manejo ambiental (PMA) 8. Inventario Art. 276.- El régimen de desarrollo tendrá los siguientes objetivos: 4. Recuperar y conservar la naturaleza y mantener un ambiente sano y sustentable que garantice a las personas y colectividades el acceso equitativo, permanente y de calidad al agua, aire y suelo, y a los beneficios de los recursos del subsuelo y del patrimonio natural

- forestal
- 9. Finalización

impactos

#### **Ley de Gestión Ambiental**

Art. 19.- Las obras públicas, privadas o mixtas, y los proyectos de inversión públicos o privados que puedan causar impactos ambientales, serán calificados previamente a su ejecución, por los organismos descentralizados de control, conforme el Sistema Único de Manejo Ambiental, cuyo principio rector será el precautelatorio.

Art. 20.- Para el inicio de toda actividad que suponga riesgo ambiental se deberá contar con la licencia respectiva, otorgada por el Ministerio del ramo

#### **Ley de Fomento y Desarrollo Agropecuario**

**Art. ...-** Los centros agrícolas, cámaras de agricultura y

organizaciones campesinas sujetas de crédito del Banco Nacional de Fomento y las empresas importadoras de maquinaria, equipos, herramientas e implementos de uso agropecuario, nuevos de fábrica, podrán también importar dichos bienes reconstruidos o repotenciados, que no se fabriquen en el país, dotados de los elementos necesarios para prevenir la contaminación del medio ambiente, previa autorización del Ministerio de Agricultura y Ganadería, con la obligación de mantener una adecuada provisión y existencia de repuestos para estos equipos, así como del suministro de servicios técnicos de mantenimiento y reparación durante todo el período de vida útil de estos bienes, reconociéndose como máximo para el efecto, el período de diez años desde la fecha de la importación. El Ministerio de Agricultura y Ganadería sancionará a las empresas importadoras de equipos reconstruidos o repotenciados, que no suministren inmediatamente los repuestos o servicios, con una multa de mil a cinco mil dólares de los Estados Unidos de Norteamérica y, dichas empresas quedarán obligadas a indemnizar al comprador tanto por daño emergente como por lucro cesante, por todo el tiempo que la maquinaria o equipos estuvieren paralizados por falta de repuestos o servicios de reparación

### **Acuerdo Ministerial 134**

Mediante Acuerdo Ministerial 134 publicado en el Suplemento del Registro Oficial No. 812 de 18 de octubre de 2012, se reforma el Acuerdo Ministerial No. 076, publicado en Registro Oficial Segundo Suplemento No. 766 de 14 de agosto de 2012, se expidió la Reforma al artículo 96 del Libro III y artículo 17 del Libro VI del Texto Unificado de Legislación Secundaria del Ministerio del Ambiente, expedido mediante Decreto Ejecutivo No. 3516 de Registro Oficial Edición Especial No. 2 de 31 de marzo de 2003; Acuerdo Ministerial No. 041, publicado en el Registro Oficial No. 401 de 18 de agosto de 2004; Acuerdo Ministerial No. 139, publicado en el Registro Oficial Suplemento No. 164 de 5 de abril de 2010, con el cual se agrega el

Inventario de Recursos Forestales como un capítulo del Estudio de Impacto Ambiental

# **Reglamento de Seguridad para la Construcción y Obras Públicas**

Art. 150.- Los constructores y contratistas respetarán las ordenanzas municipales y la legislación ambiental del país, adoptarán como principio la minimización de residuos en la ejecución de la obra. Entran dentro del alcance de este apartado todos los residuos (en estado líquido, sólido o gaseoso) que genere la propia actividad de la obra y que en algún momento de su existencia pueden representar un riesgo para la seguridad y salud de los trabajadores o del medio ambiente.

Art. 151.- Los constructores y contratistas son los responsables de la disposición e implantación de un plan de gestión de los residuos generados en la obra o centro de trabajo que garantice el cumplimiento legislativo y normativo vigente

## **Acuerdo Ministerial No. 061**

Art. 262 "De los Informes Ambientales de Cumplimiento.- Las actividades regularizadas mediante un Registro Ambiental serán controladas mediante un Informe Ambiental de Cumplimiento, inspecciones, monitoreo y demás establecidos por la Autoridad Ambiental Competente.

Estos Informes, deberán evaluar el cumplimiento de lo establecido en la normativa ambiental, plan de manejo ambiental, condicionantes establecidas en el permiso ambiental respectivo y otros que la autoridad ambiental lo establezca. De ser el caso el informe ambiental contendrá un Plan de Acción que contemple medidas correctivas y/o de rehabilitación.

**Art. 263 De la periodicidad y revisión.-** Sin perjuicio que la

Autoridad Ambiental Competente pueda disponer que se presente un Informe Ambiental de Cumplimiento en cualquier momento en función del nivel de impacto y riesgo de la actividad, una vez cumplido el año de otorgado el registro ambiental a las actividades, se deberá presentar el primer informe ambiental de cumplimiento; y en lo posterior cada dos (2) años contados a partir de la presentación del primer informe de Cumplimiento.

**Reglamento para Funcionamiento de Aeropuertos en Ecuador**

**Ordenanza que Regula la Aplicación del Subsistema de Manejo Ambiental, Control y Seguimiento Ambiental en el cantón Guayaquil** 

He leído y comprendo las x Normativas

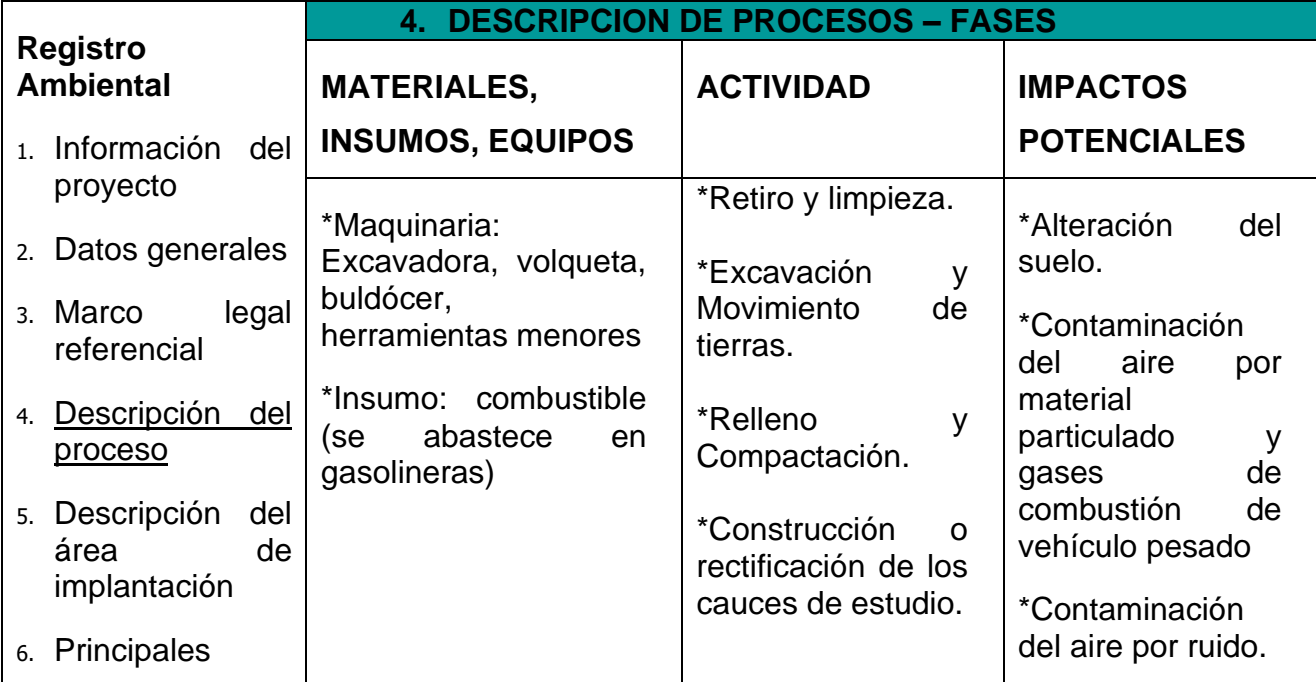

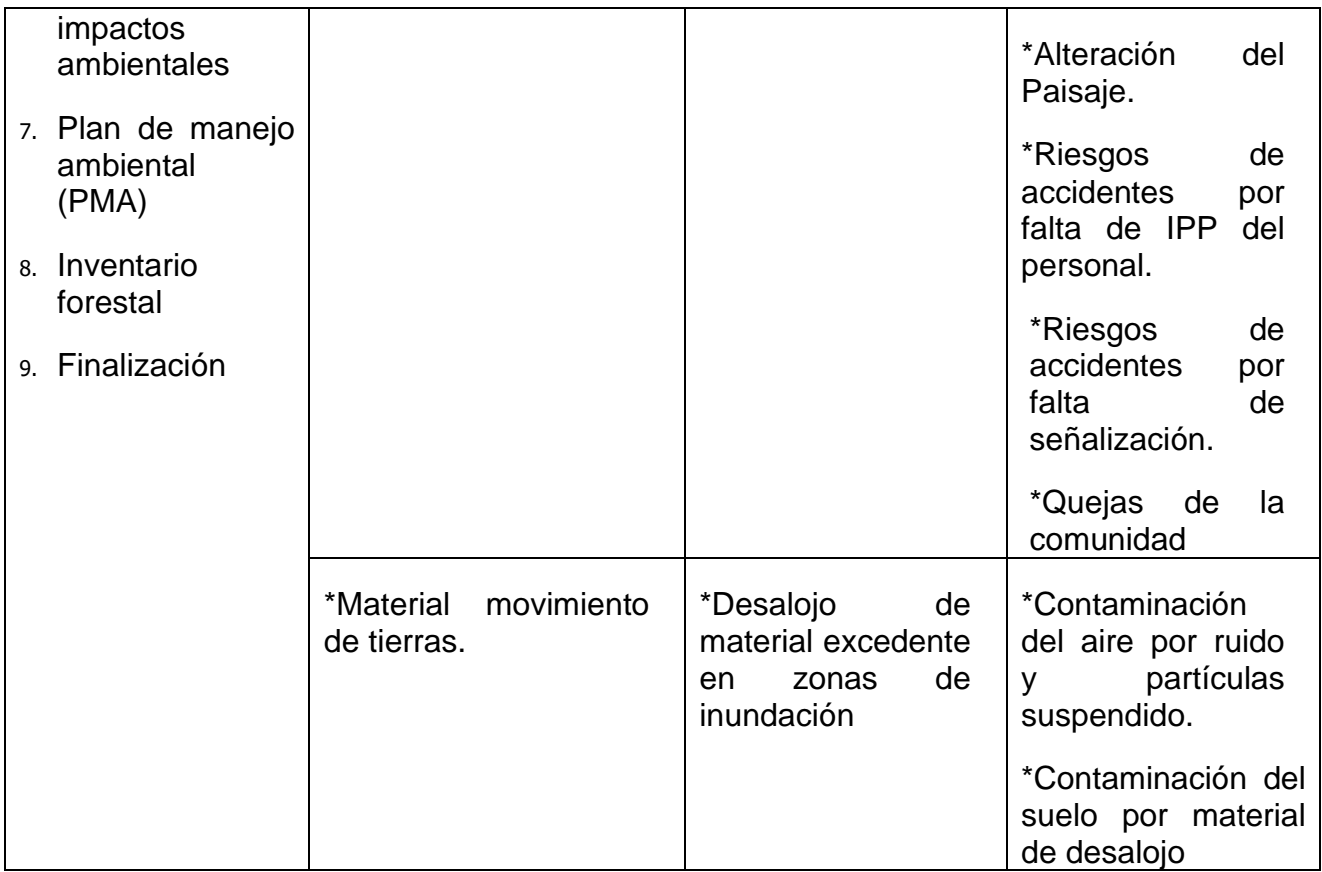

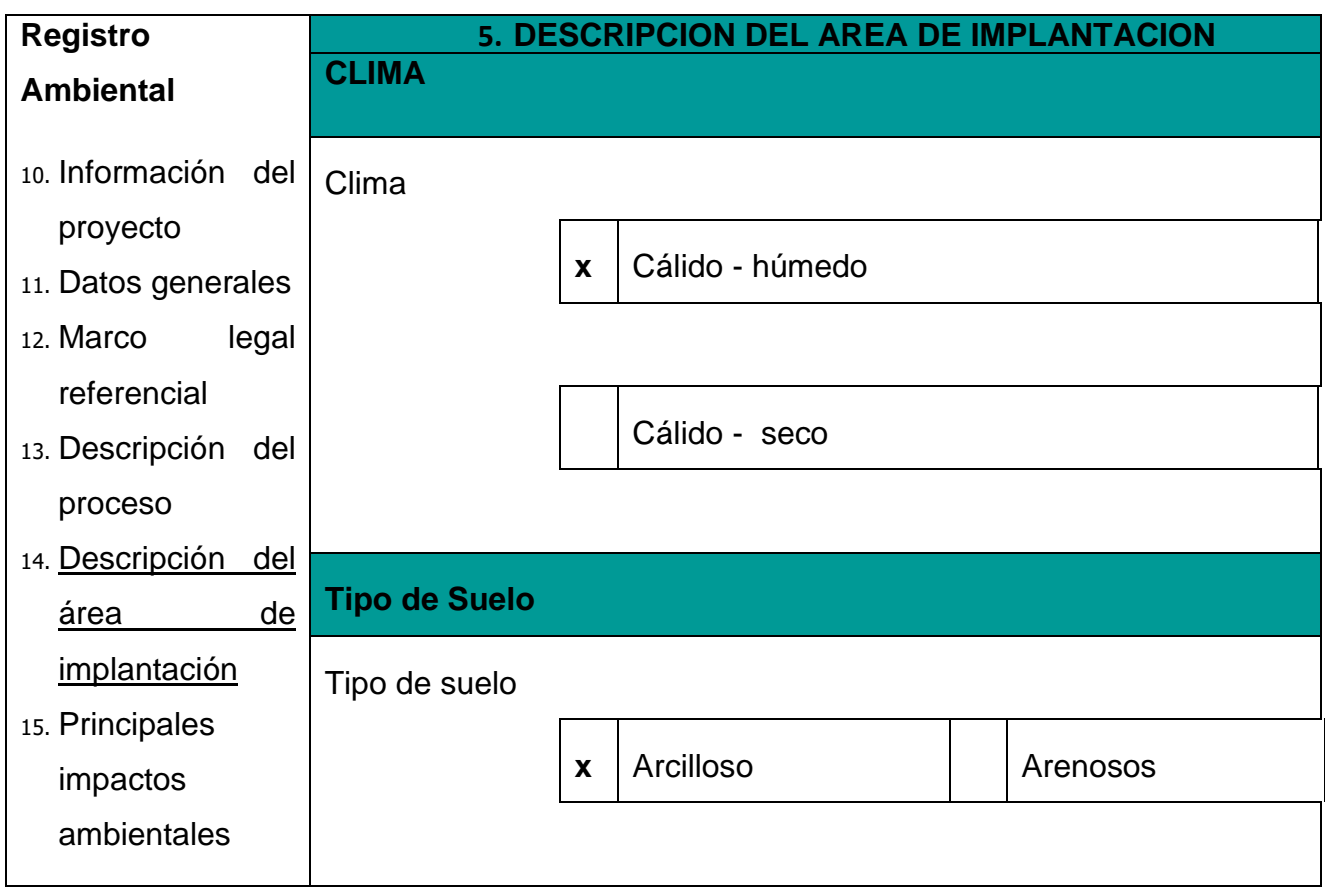

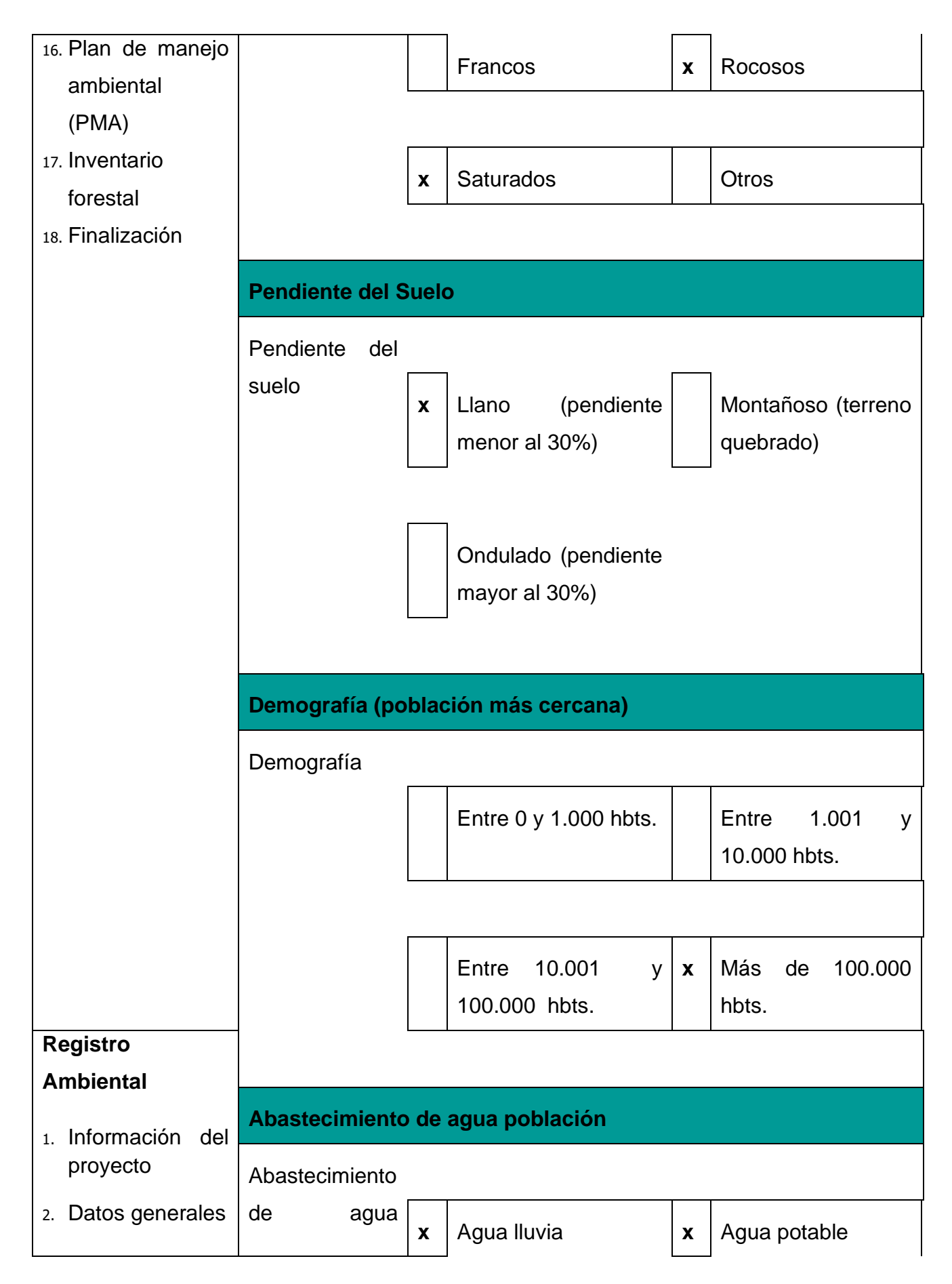

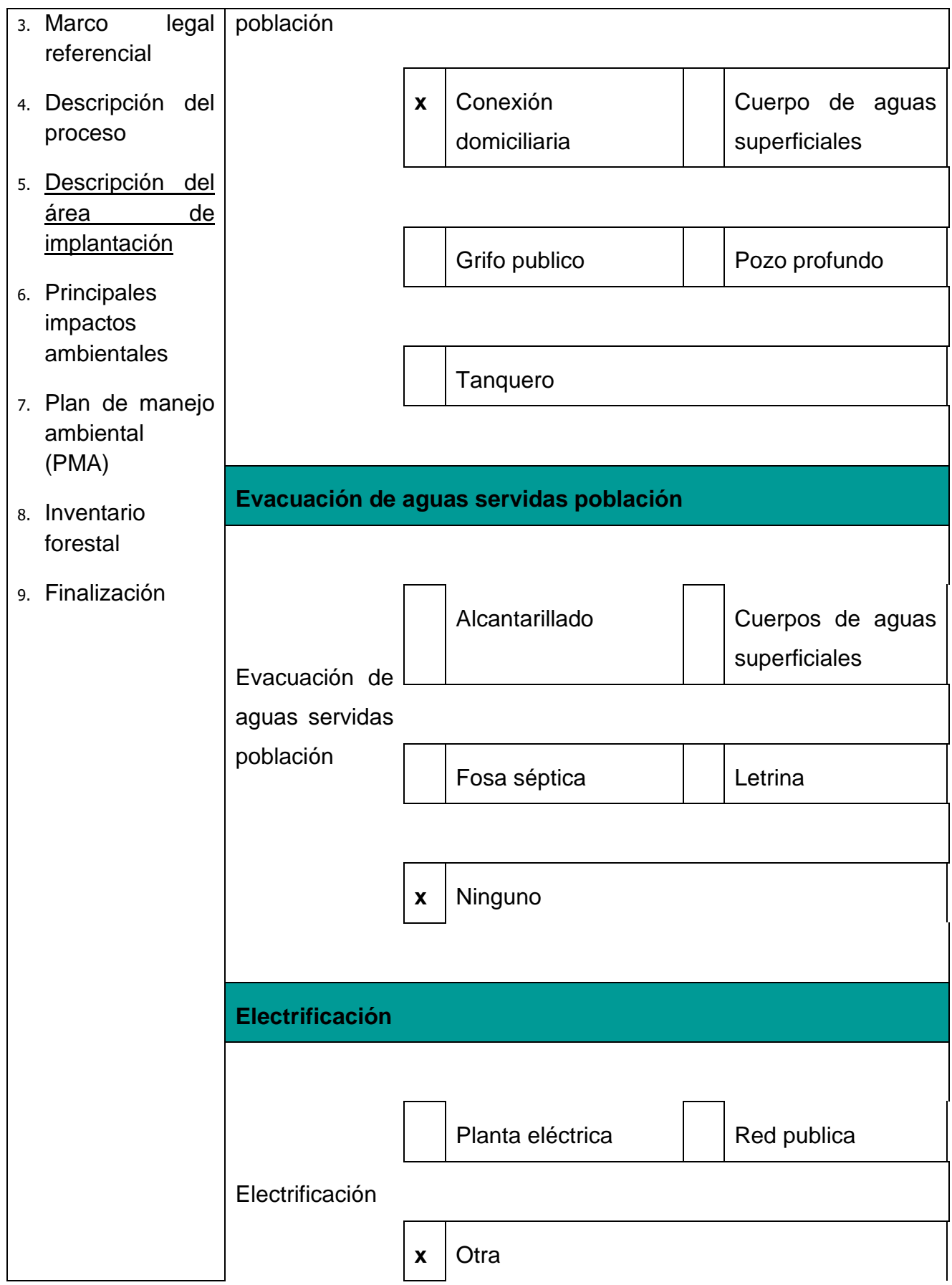

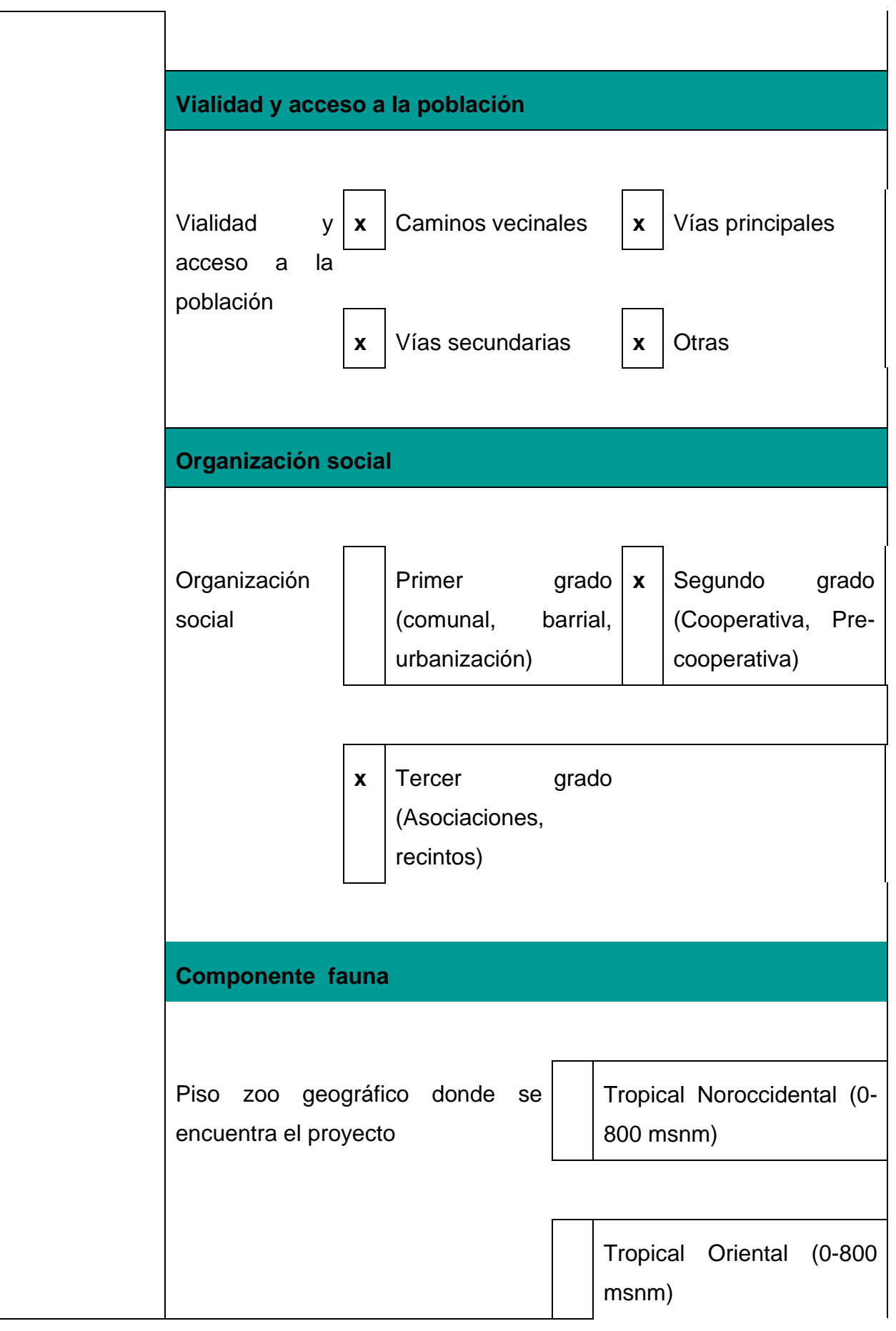

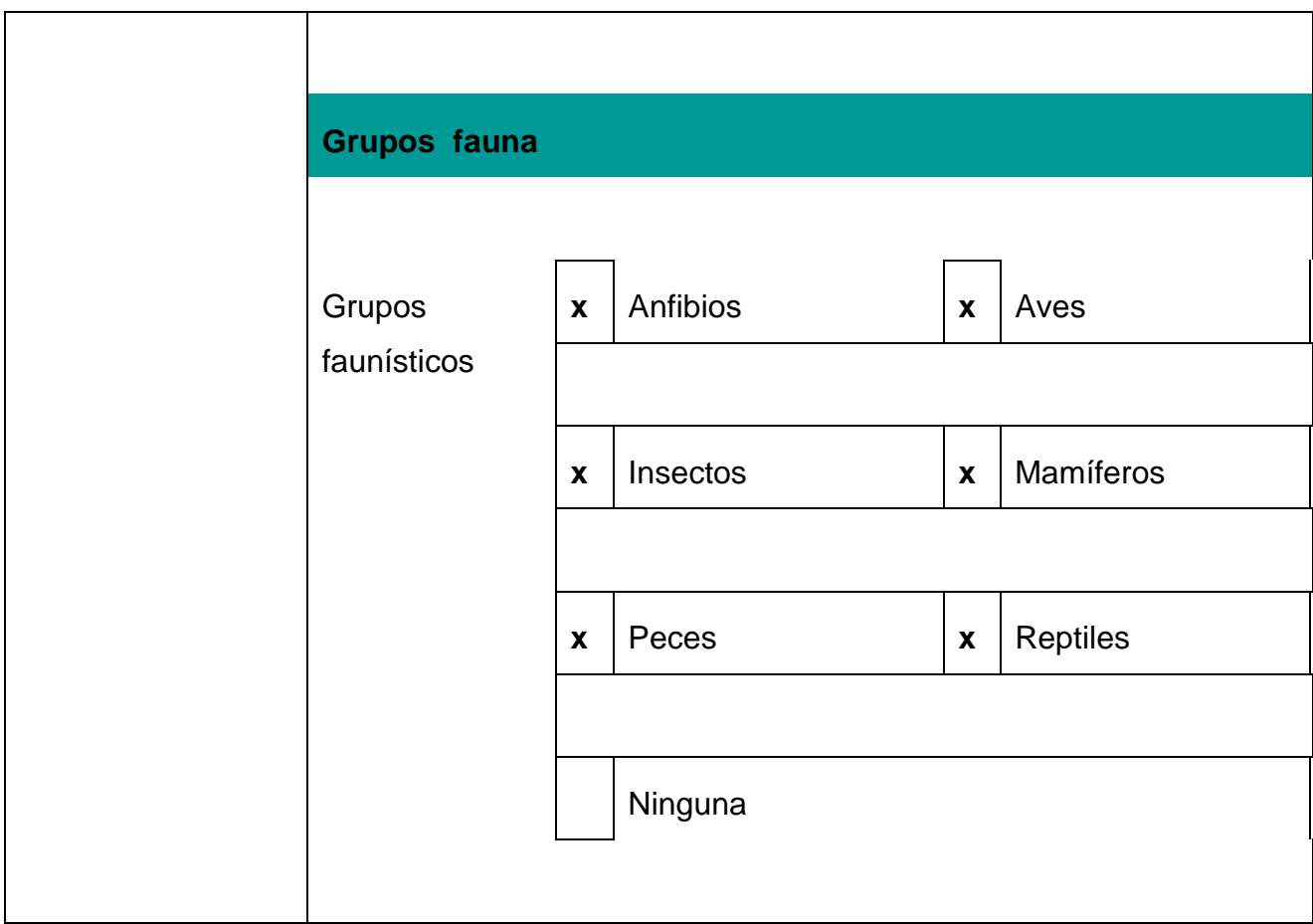

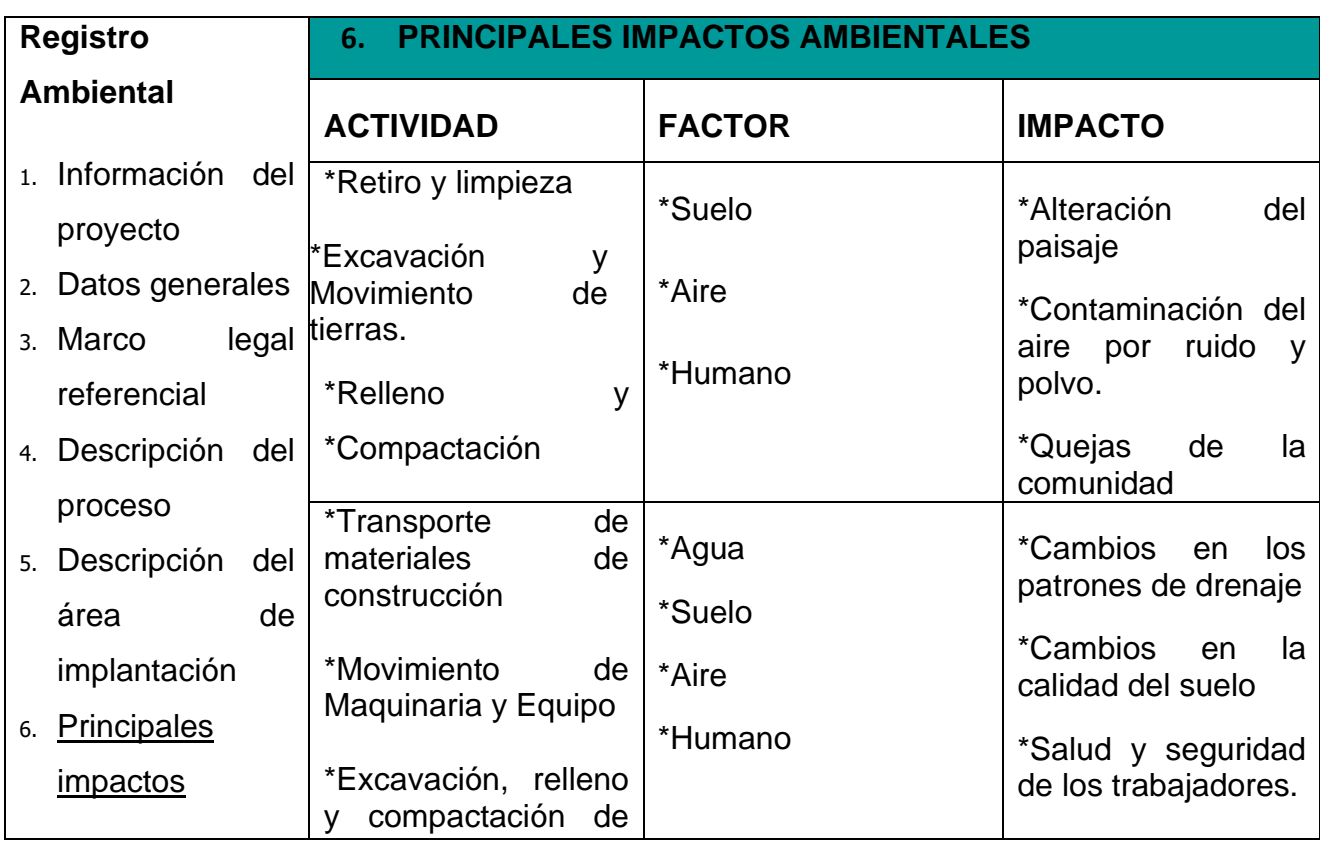

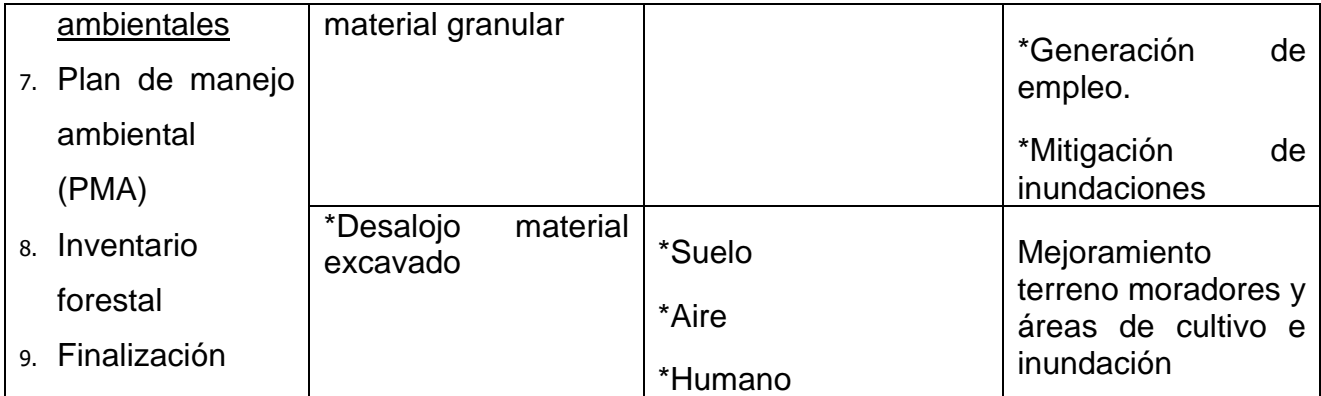

### **ETAPA DE CONSTRUCCIÓN CANAL 1**

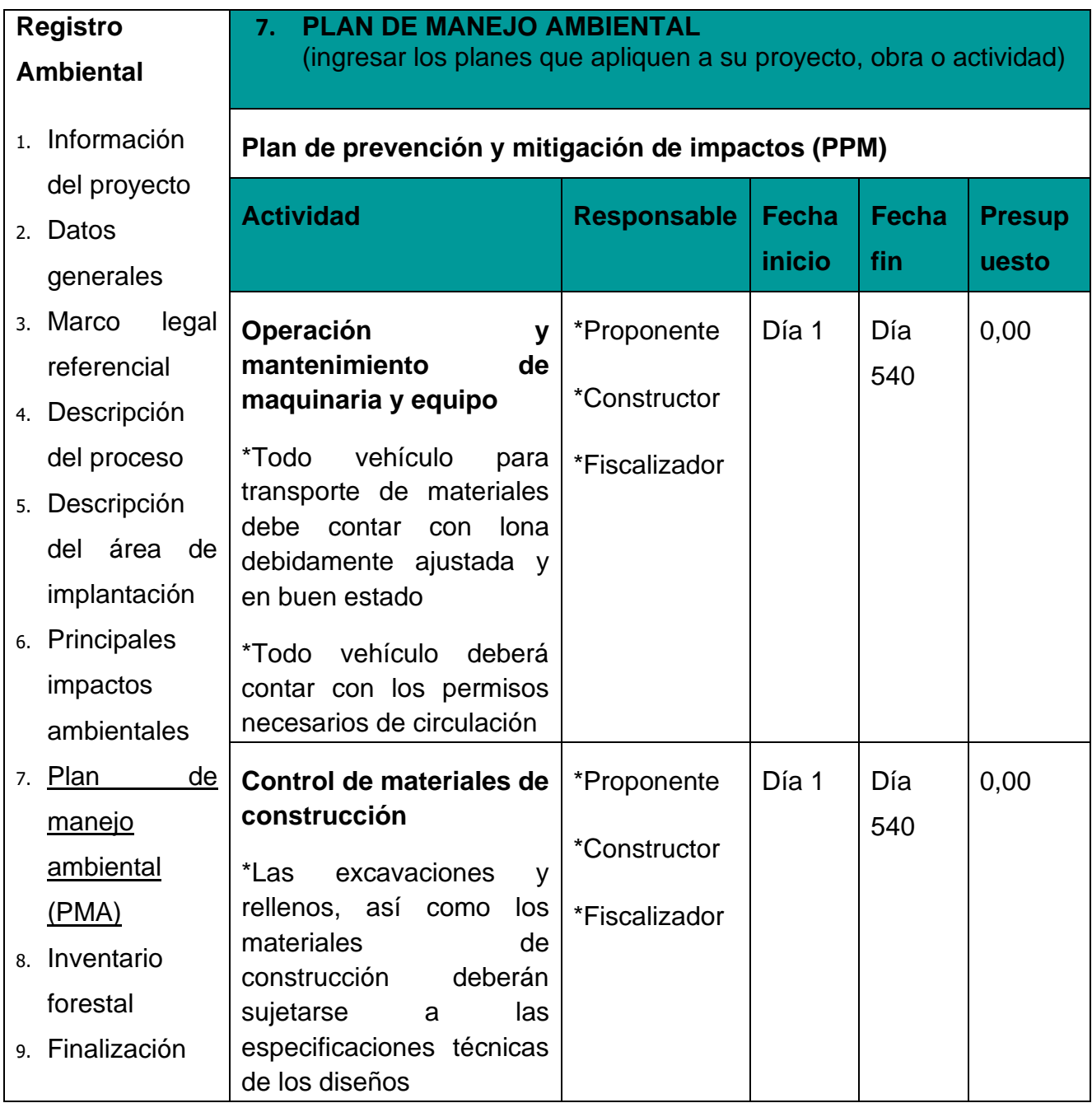

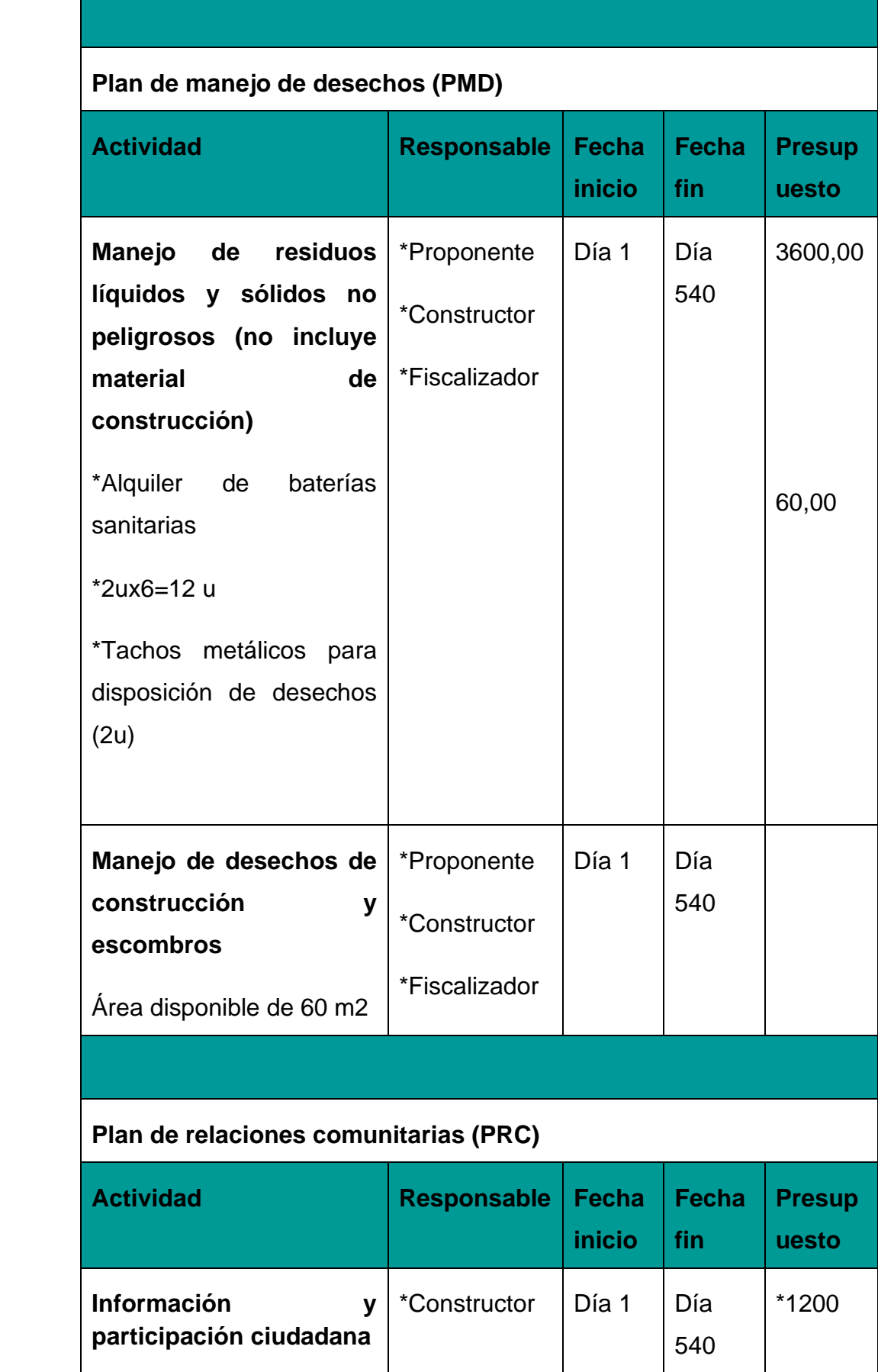

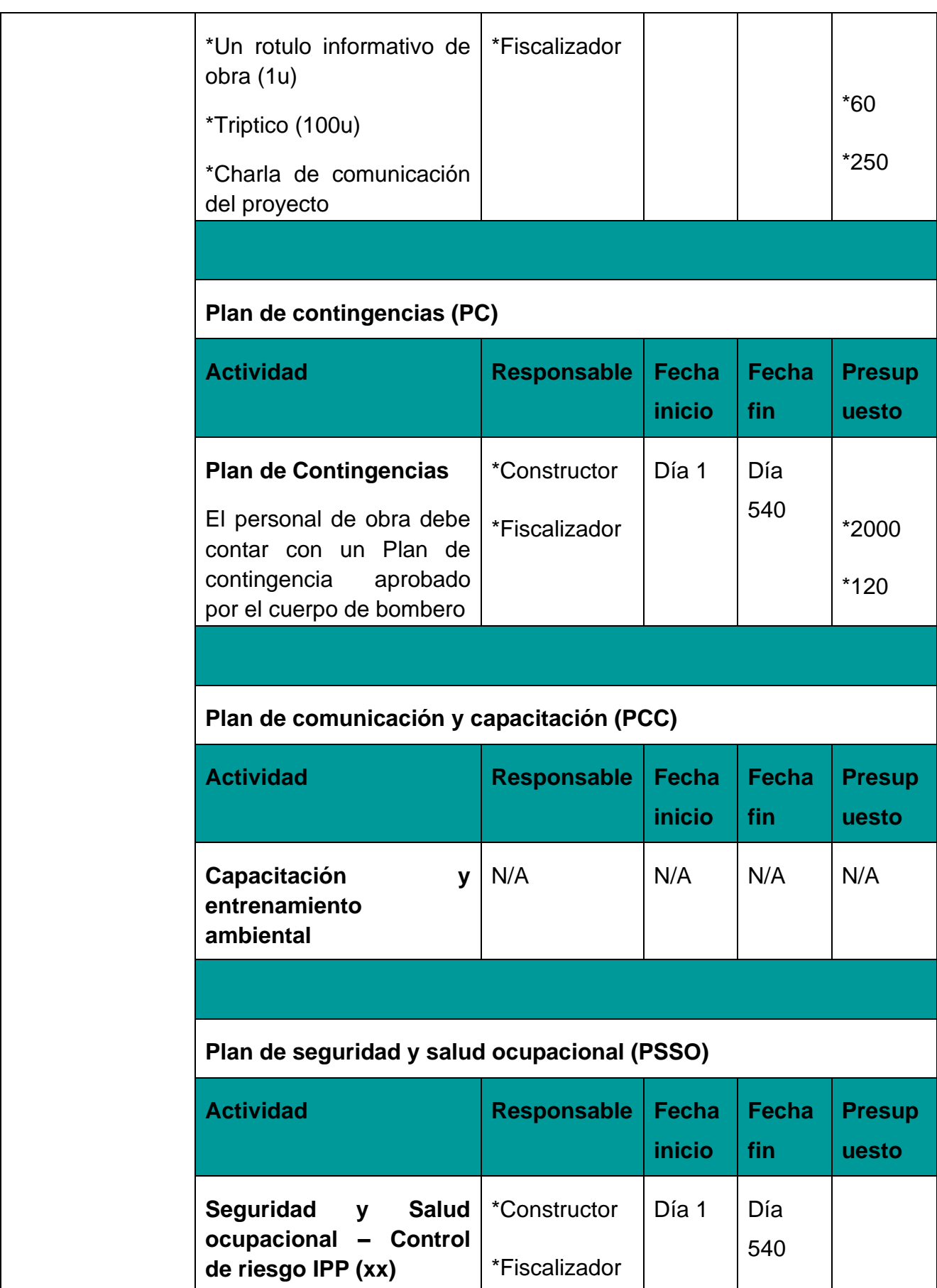

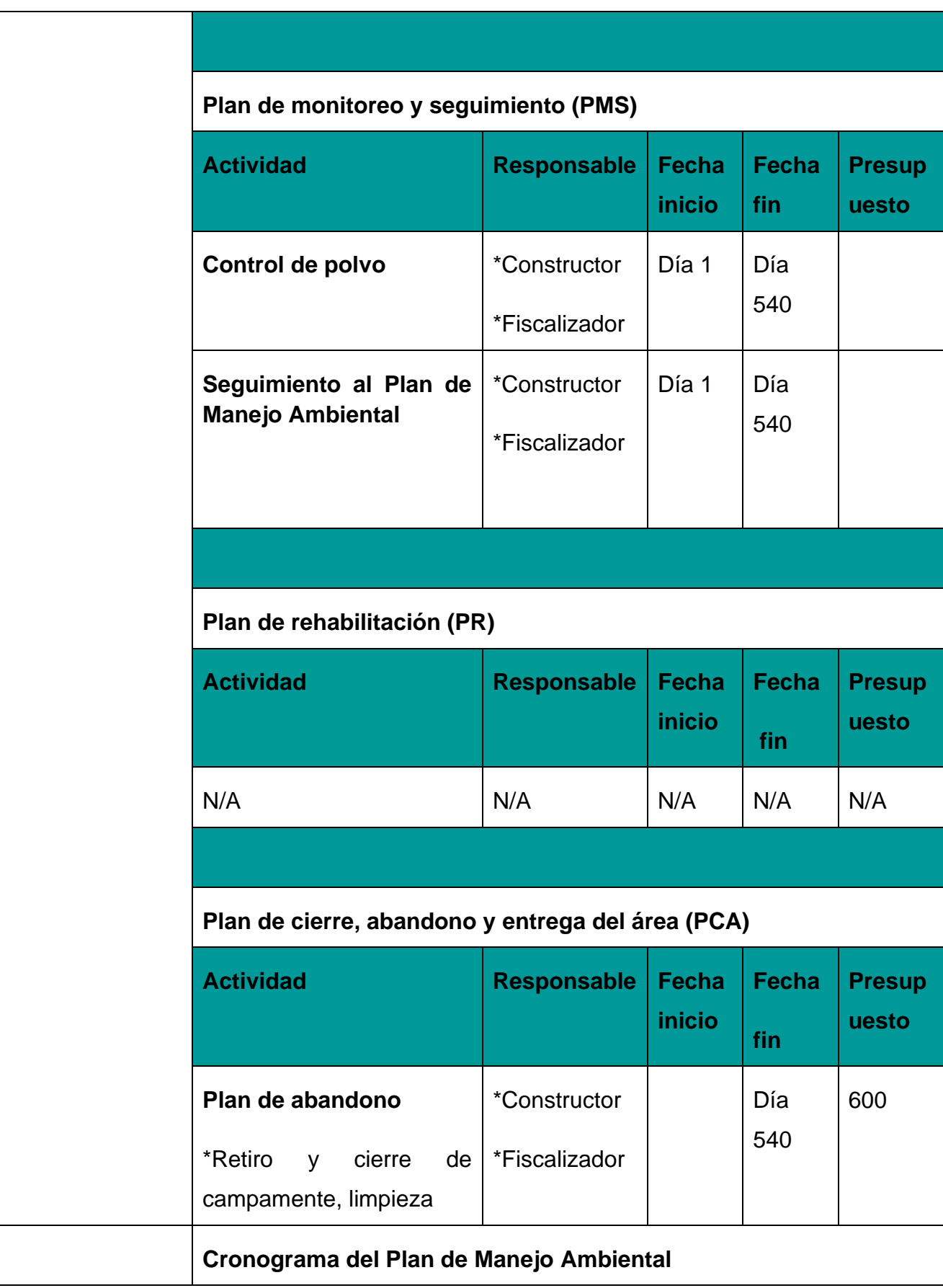

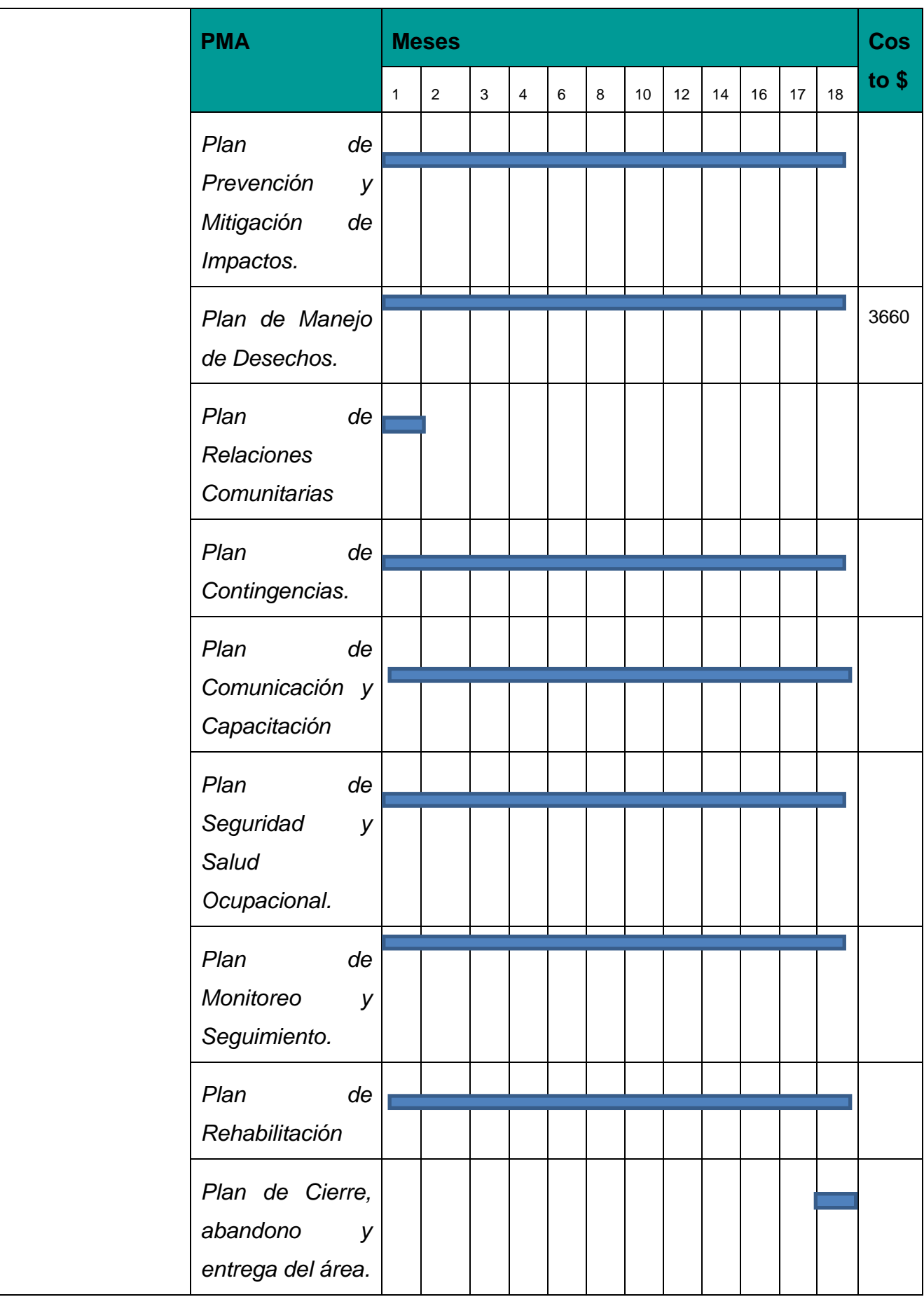

# **ETAPA DE CONSTRUCCIÓN CANAL 2**

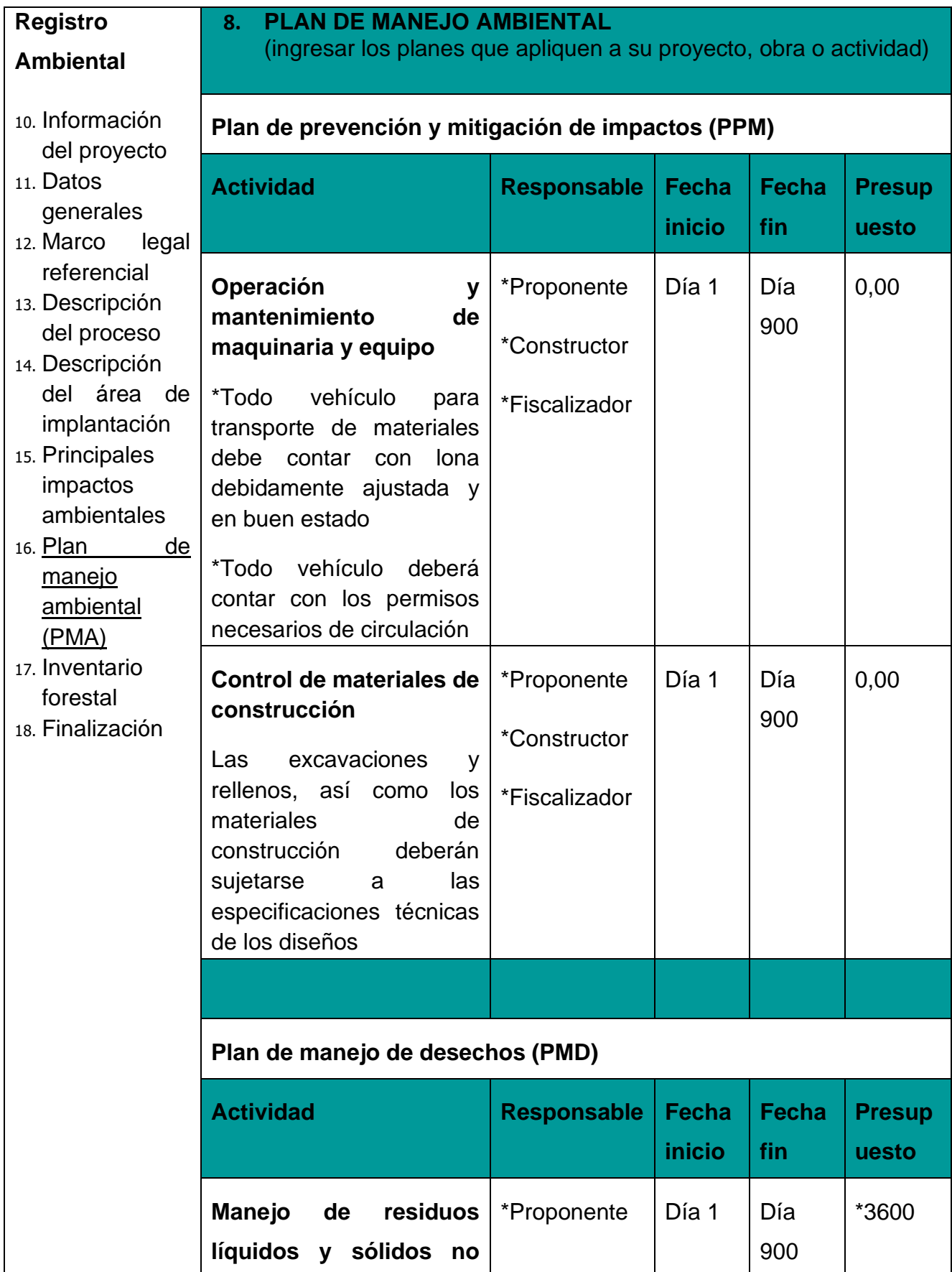

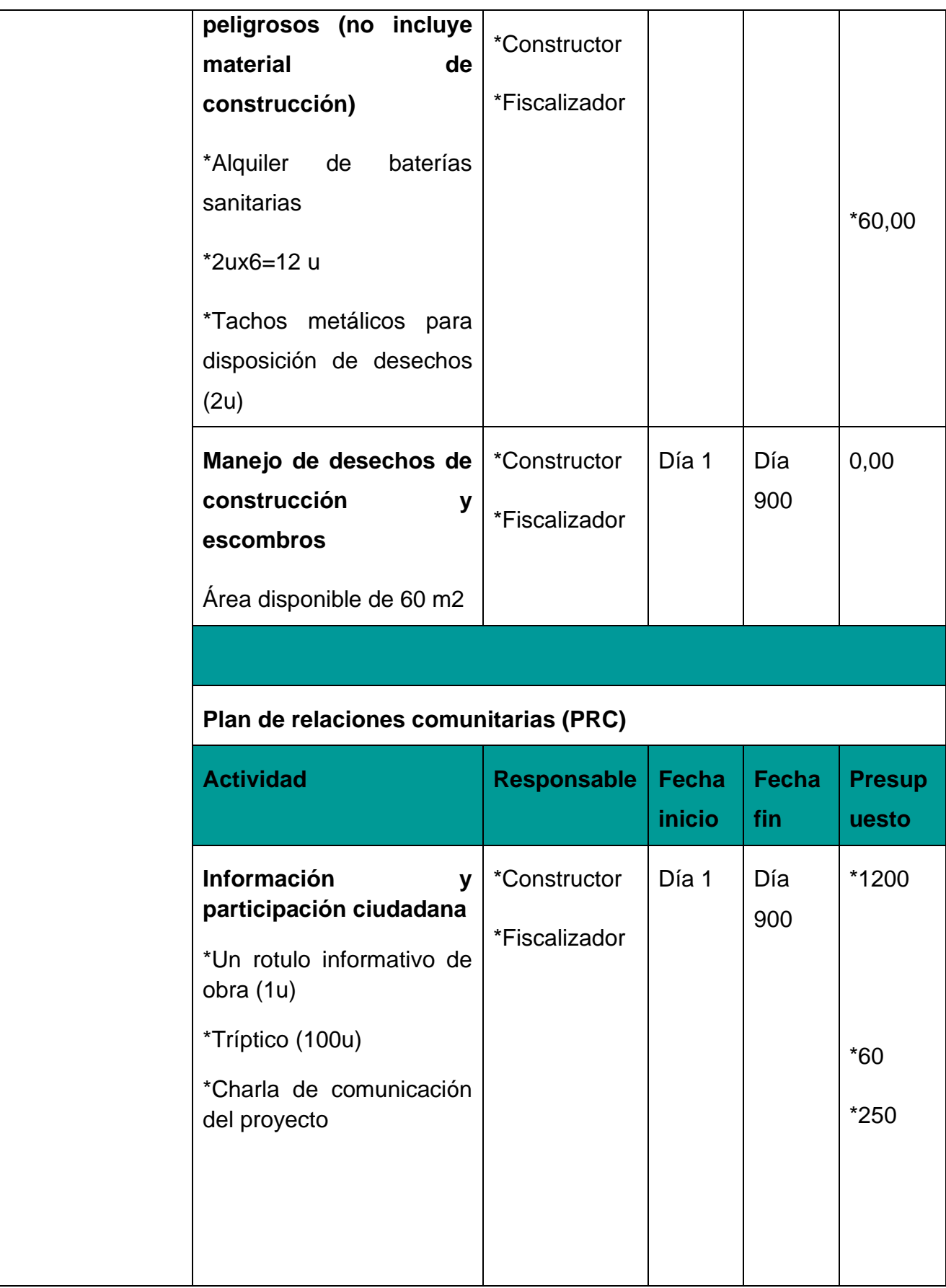

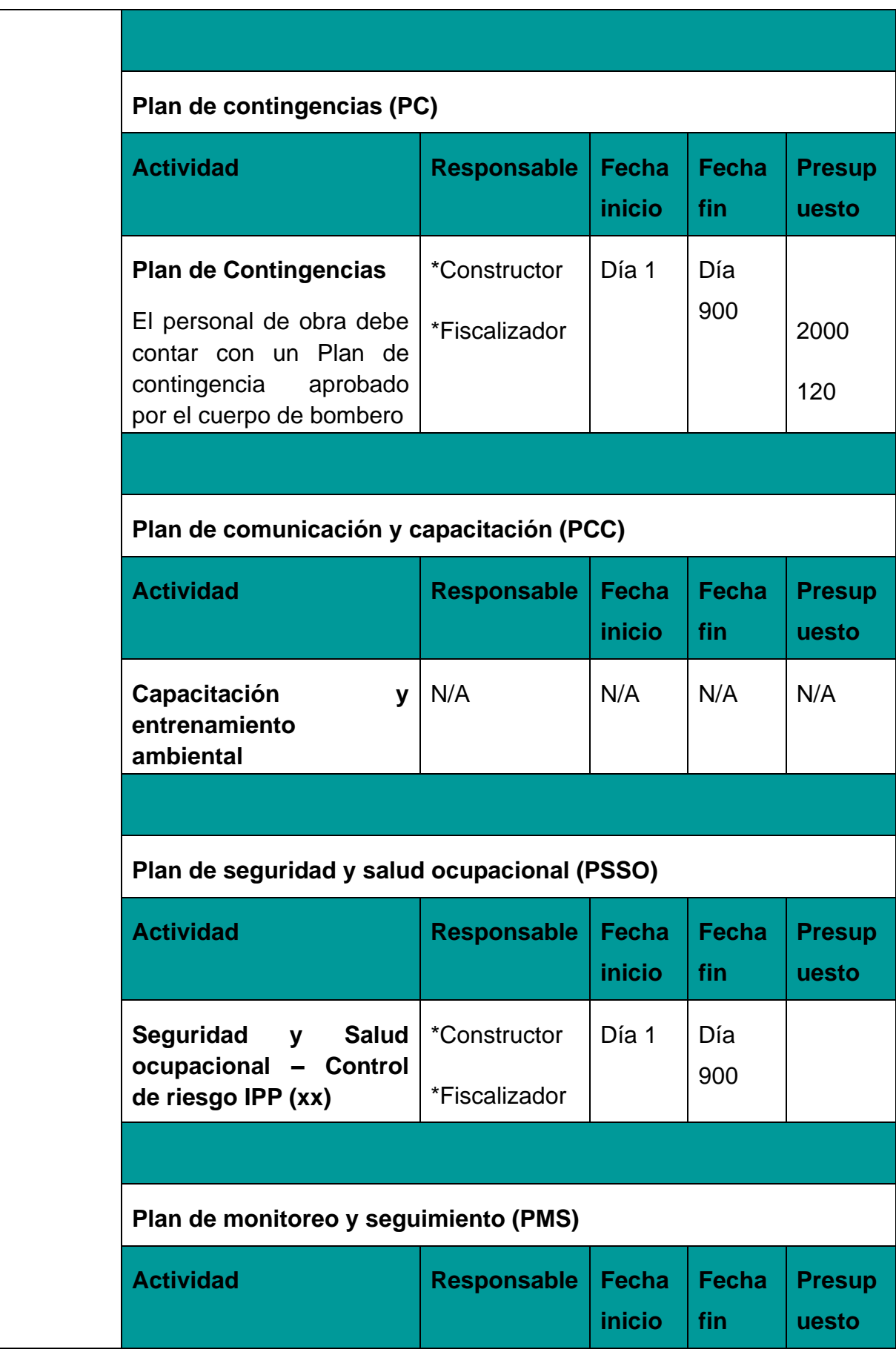

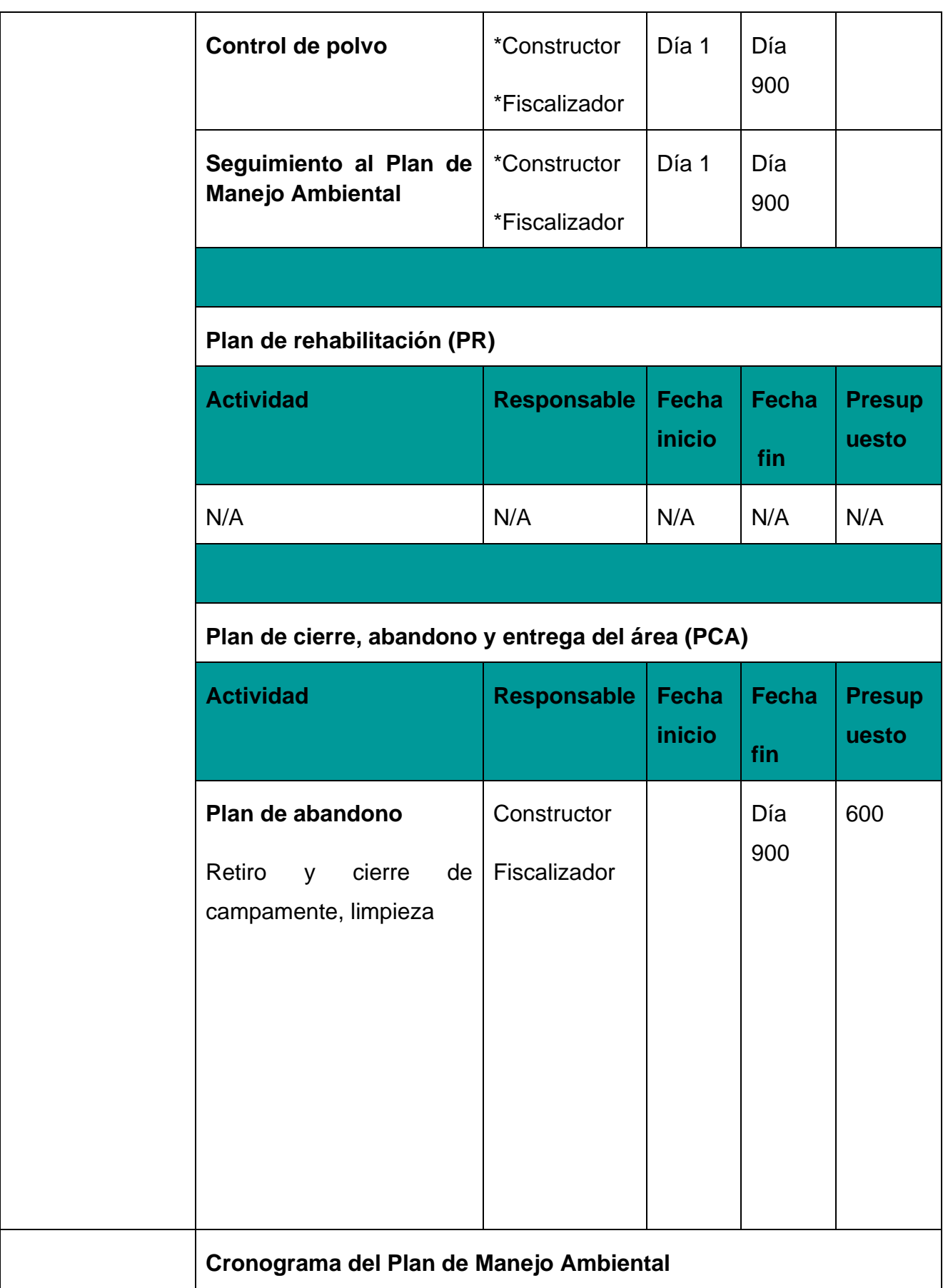

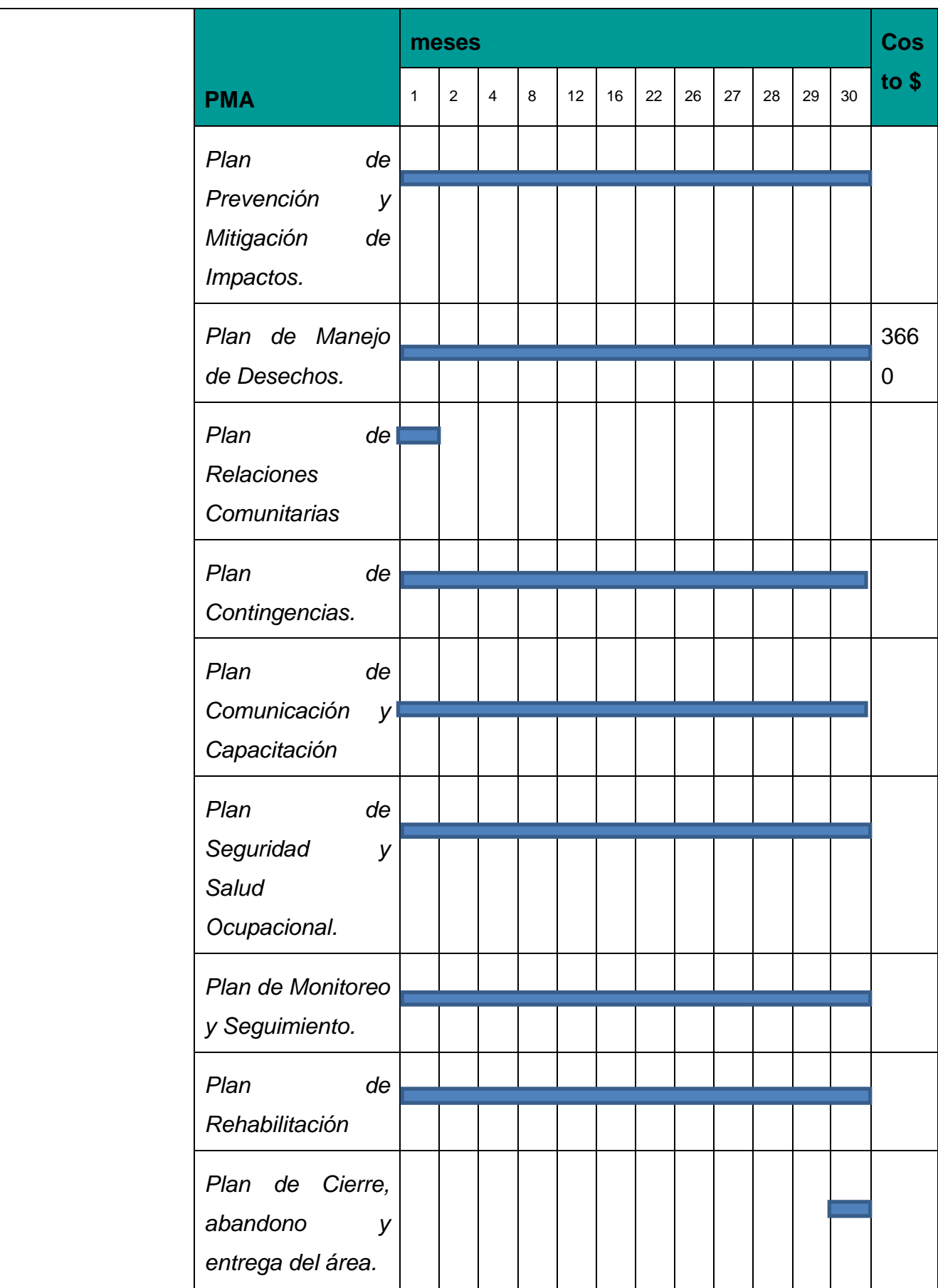

# **ETAPA DE CONSTRUCCIÓN CANAL 3**

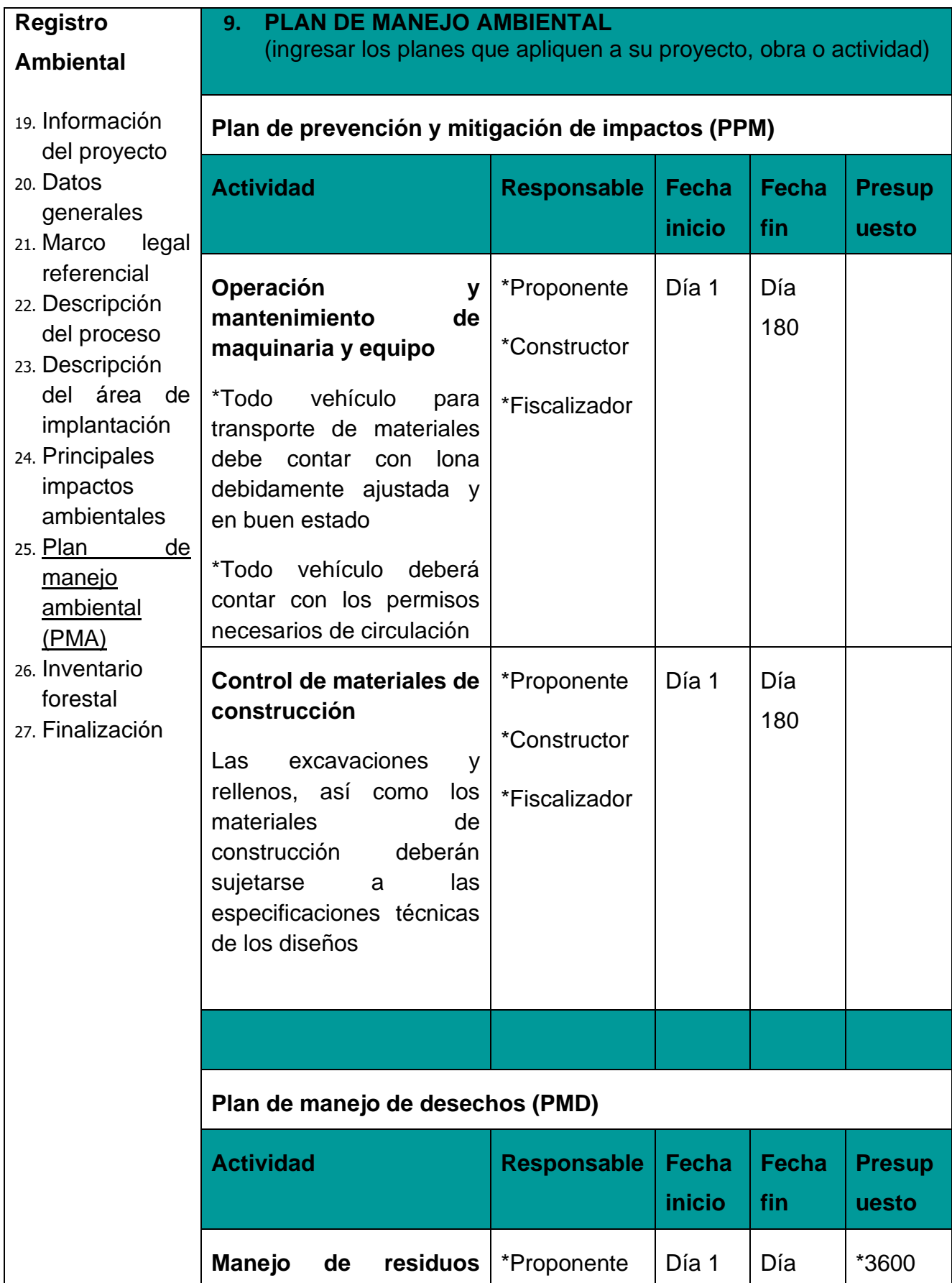

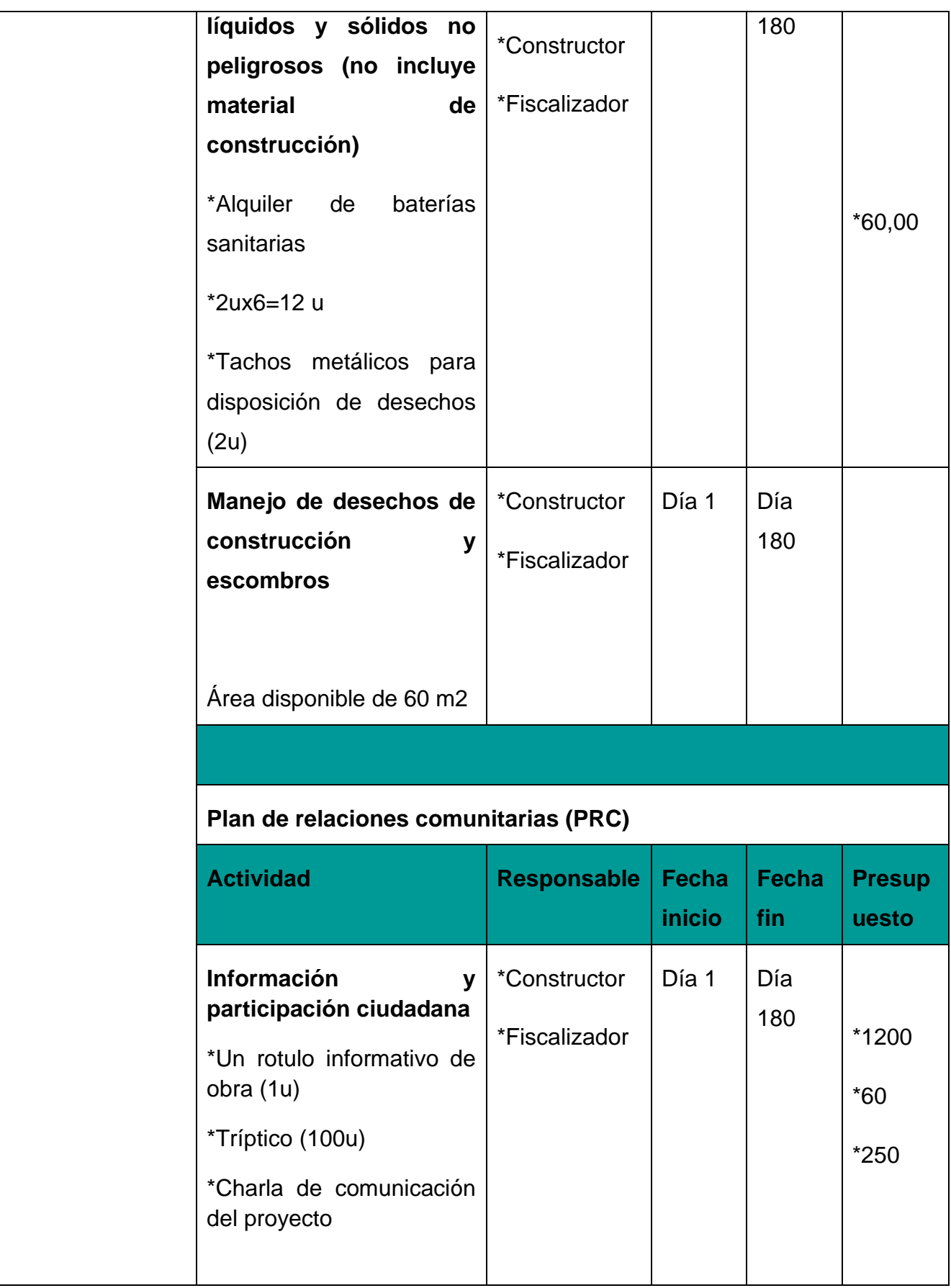

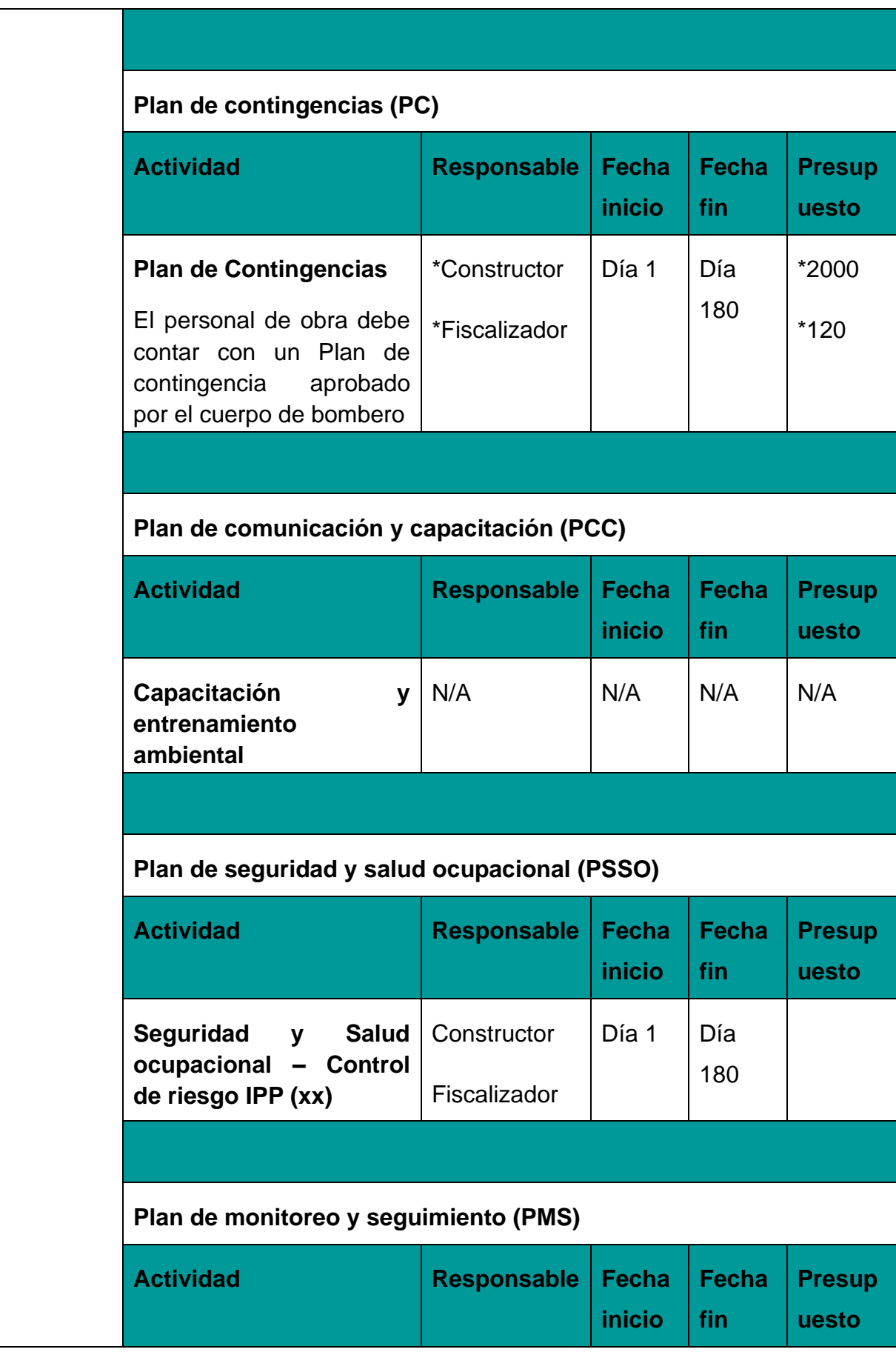

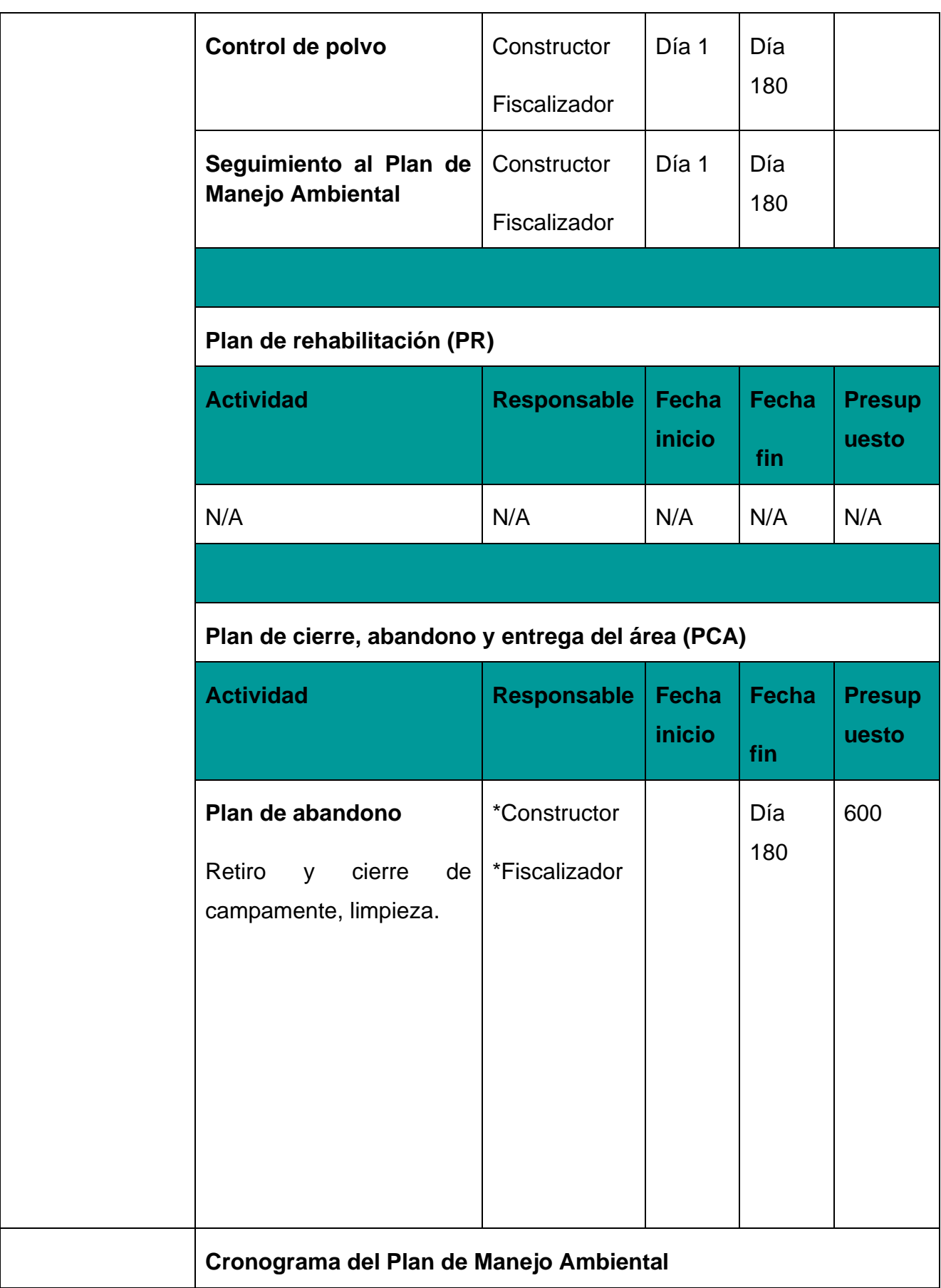
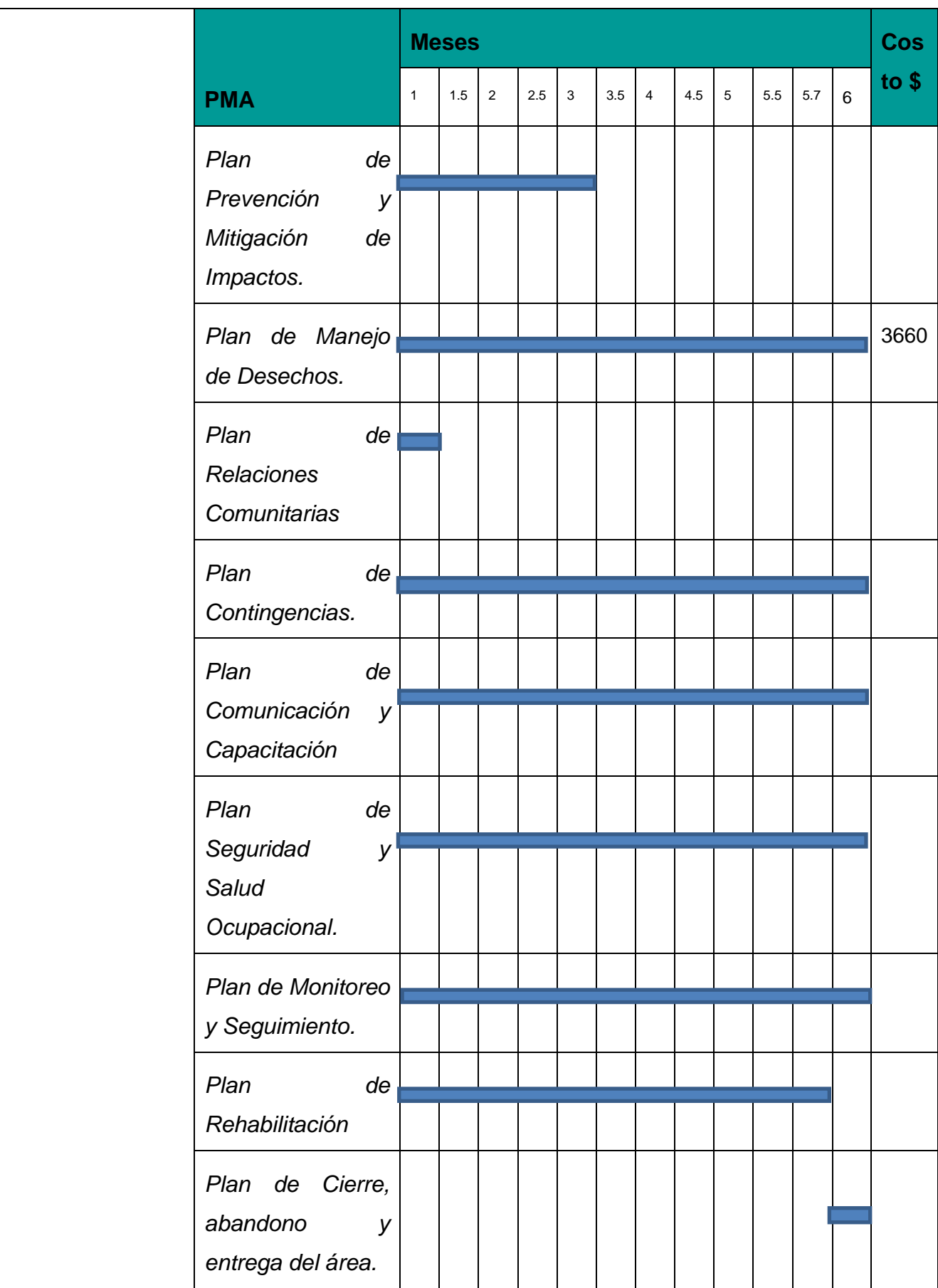

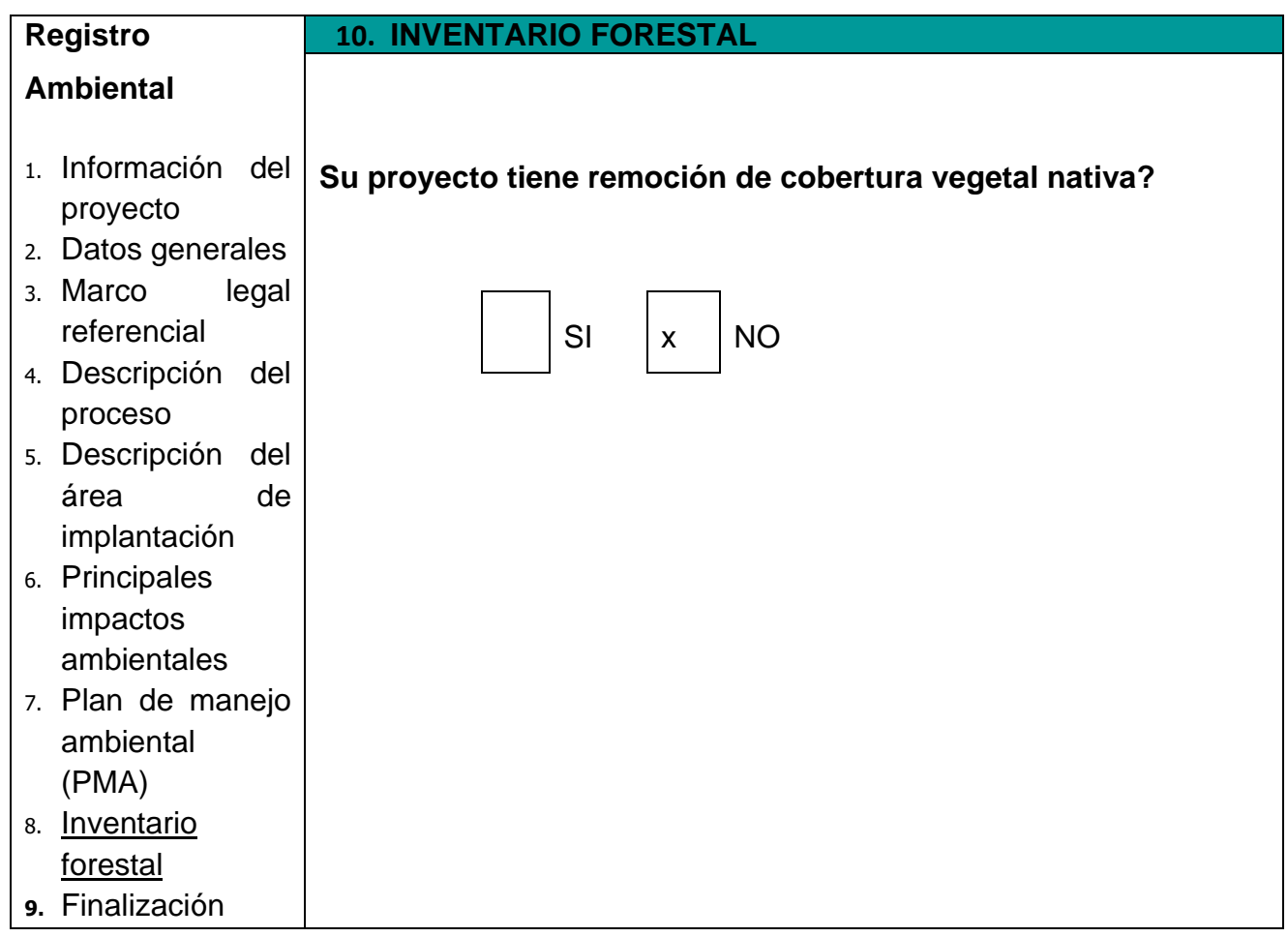

## **CAPÍTULO 5**

#### **5. CONCLUSIONES Y RECOMENDACIONES**

- Gracias a los análisis realizados en HEC-RAS con respecto a las secciones transversales de cada canal frente a sus caudales de diseño, se pudo identificar que al momento de actuar la tormenta de diseño en el lapso de tiempo de su precipitación máxima se produce un resalto hidráulico justo en el cambio de pendiente de los cauces 1 y 2 las cuales están ubicadas a las salidas de la zona rural de Guayaquil produciendo la mayor aportación de área de inundaciones en la zona noroeste de Guayaquil.
- Los presentes canales diseñados habilitan la zona noreste de Guayaquil y mi lote para poder llevar a cabo un plan de crecimiento urbano controlado y sin riesgos de inundaciones.
- A los presentes canales diseñados se les deberá hacer mantenimiento y limpieza de talud por lo menos una vez al año antes de la temporada de invierno ya que están diseñados para un coeficiente de Manning sin presencia de vegetación, caso contrario se podría ocurrir una incompetencia en la carga del caudal de lluvia produciendo una inundación no deseada.
- Se recomienda a plan futuro diseñar los canales revestidos con concreto o roca para la reducción su sección transversal y ganar espacio para posibles obras civiles públicas como caminadoras, ciclo vías, malecones, muelles, diques, estaciones de bombeo, etc.

# **CAPÍTULO 6**

## **6. BIBLIOGRAFÍA**

- Chow, V. T. (1994). *Hidráulica de canales abiertos.* Colombia: McGRAW-HILL.
- Interagua. (21 de Agosto de 2017). *Plan manejo de aguas en la cuerca noroeste de la ciudad de Guayaquil*. Guayaquil, Guayas, Ecuador.
- Sáenz, G. M. (1995). *Hidrología en la Ingeniería.* Colombia: Alfaomega.

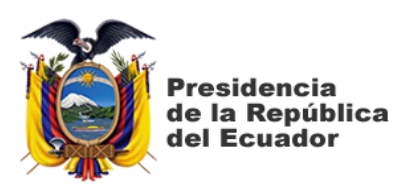

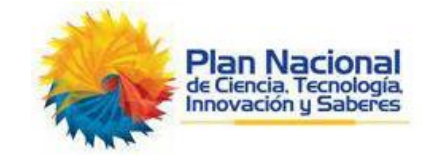

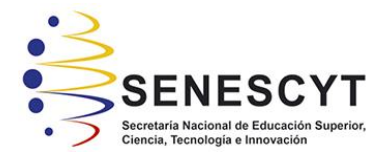

### **DECLARACIÓN Y AUTORIZACIÓN**

Yo, **Brito Gálvez, Jimmy Javier**, con C.C: # 0930913637 autor/a del trabajo de titulación **Diseño hidráulico del sistema de drenaje matriz de la cuenca noroeste de la ciudad de Guayaquil,** previo a la obtención del título de **Ingeniero Civil** en la Universidad Católica de Santiago de Guayaquil.

1.- Declaro tener pleno conocimiento de la obligación que tienen las instituciones de educación superior, de conformidad con el Artículo 144 de la Ley Orgánica de Educación Superior, de entregar a la SENESCYT en formato digital una copia del referido trabajo de titulación para que sea integrado al Sistema Nacional de Información de la Educación Superior del Ecuador para su difusión pública respetando los derechos de autor.

2.- Autorizo a la SENESCYT a tener una copia del referido trabajo de titulación, con el propósito de generar un repositorio que democratice la información, respetando las políticas de propiedad intelectual vigentes.

**Guayaquil, 11 de marzo de 2021**

f. \_\_\_\_\_\_\_\_\_\_\_\_\_\_\_\_\_\_\_\_\_\_\_\_\_\_\_\_ Nombre: **BRITO GALVEZ, JIMMY JAVIER** C.C: **0930913637**

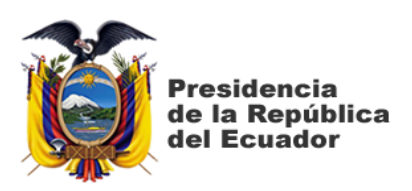

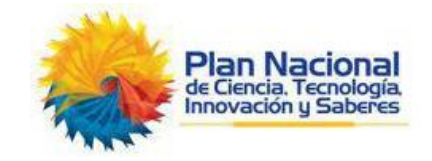

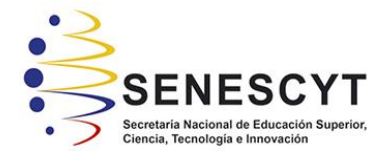

#### *REPOSITORIO NACIONAL EN CIENCIA Y TECNOLOGÍA* FICHA DE REGISTRO DE TESIS/TRABAJO DE TITULACIÓN

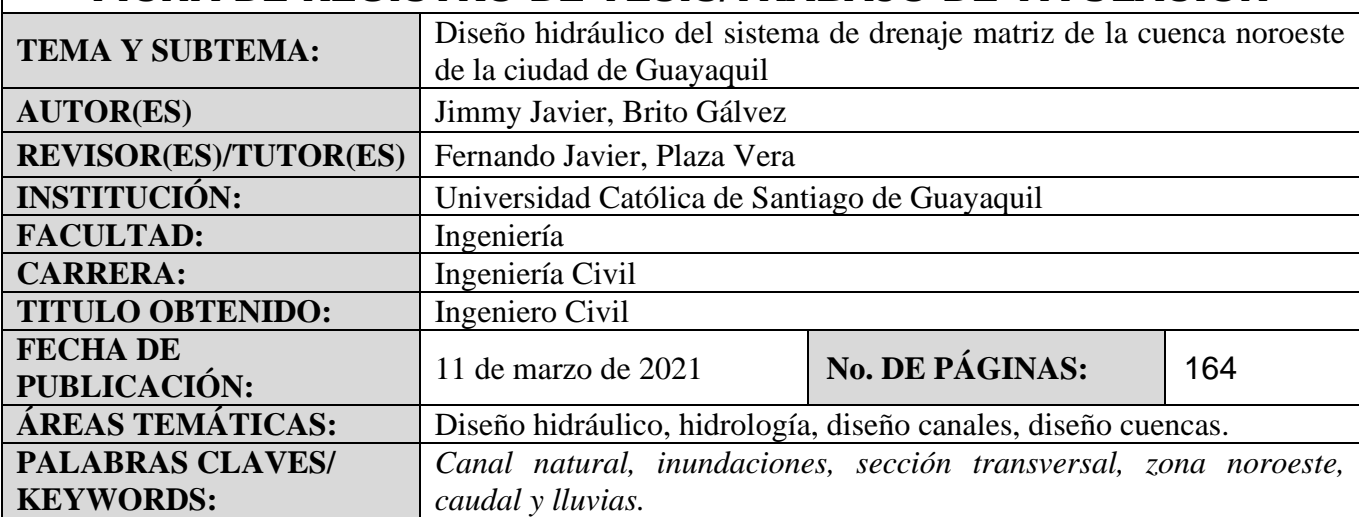

**RESUMEN/ABSTRACT** (150-250 palabras): El crecimiento poblacional y urbanístico en Guayaquil ha ido aumentado en los últimos años, sobretodo en la zona noroeste. En la zona noroeste de Guayaquil se encuentran varios sectores de gran concentración poblacional tales como El Fortín, Ciudad Victoria, Monte Sinaí, Coop. Trinidad de Dios, Voluntad de Dios, Villa Bonita etapa 1, Flor de Bastión, Coop. Cañaveral, Sergio Toral, entre otras. Estos sectores representan una población aproximada de 300.000 personas que abarcan gran parte de la zona rural de Guayaquil. Estos sectores no gozan de todos los servicios de infraestructura básica de un sector urbano por lo cual se presentan varios problemas. Uno de los principales problemas que sufren estos sectores son las inundaciones producidas por las lluvias en la época de invierno de Guayaquil. Las inundaciones ocurren cuando el caudal de agua producido por las lluvias excede la capacidad carga de agua de los canales naturales ya existentes en la zona, por lo cual, se ha propuesto tres canales naturales para satisfacer la demanda de caudal producida por las lluvias los cuales se ajustaran con una sección transversal competente para así evitar las inundaciones en todos estos sectores de la zona noroeste de Guayaquil.

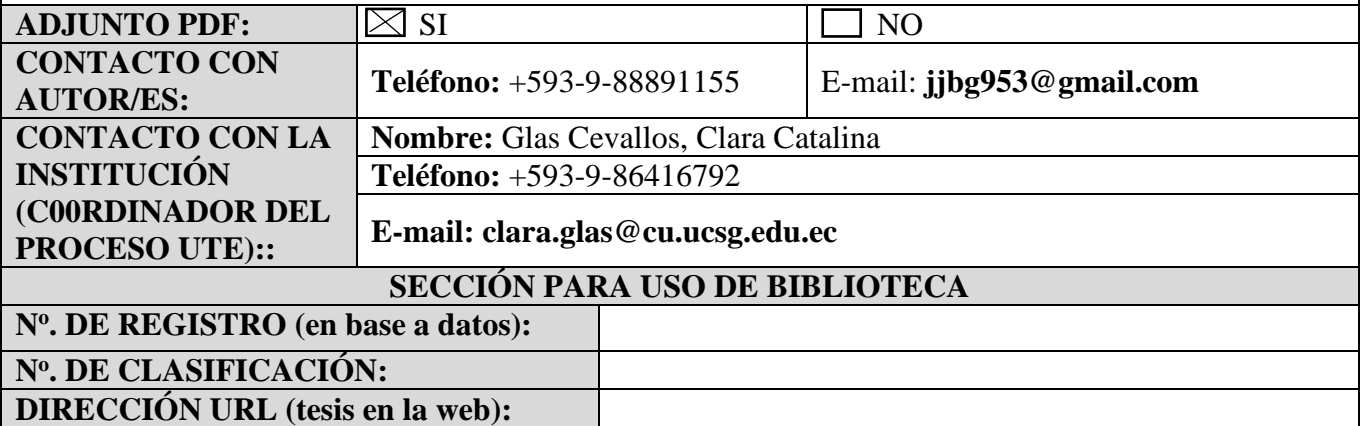